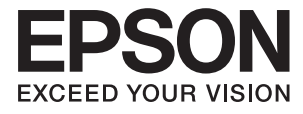

# **DS-870 DS-970 Посібник користувача**

# <span id="page-1-0"></span>**Авторські права**

Без попереднього письмового дозволу корпорації Seiko Epson жодну частину цього документа не можна відтворювати, зберігати в пошуковій системі або передавати в будь-якому вигляді й будь-якими засобами: електронними, механічними, фотографічними, шляхом відеозапису або іншим способом. Використання інформації, яка тут міститься, не пов'язане з жодними патентними зобов'язаннями. Крім того, не передбачається жодної відповідальності за шкоду, завдану в результаті використання цієї інформації. Інформація, що міститься в цьому документі, призначена виключно для використання з цим виробом Epson. Epson не несе відповідальності за будь-яке використання цієї інформації стосовно інших продуктів.

Ні корпорація Seiko Epson, ні її філіали не несуть відповідальності за шкоду, збитки, витрати або видатки покупця цього продукту або третіх сторін, завдані в результаті аварій, неправильного використання цього продукту або зловживання ним, його несанкціонованих модифікацій, виправлень або змін, або (за винятком США) недотримання інструкцій з експлуатації і технічного обслуговування, розроблених корпорацією Seiko Epson.

Ані корпорація Seiko Epson, ані її філіали не несуть відповідальності за будь-яку шкоду або проблеми, що виникнуть у результаті використання будь-яких параметрів або будь-яких витратних продуктів, відмінних від тих, які призначені корпорацією Seiko Epson як Original Epson Products оригінальні продукти Epson або продукти, затверджені корпорацією Epson.

Корпорація Seiko Epson не несе відповідальності за будь-які збитки в результаті електромагнітних втручань, які трапляються через використання будь-яких інтерфейсних кабелів, відмінних від тих, які призначені корпорацією Seiko Epson як продукти, затверджені корпорацією Epson.

© 2018 Seiko Epson Corporation

Зміст цієї інструкції та характеристики цього продукту можуть бути змінені без попереднього повідомлення.

# <span id="page-2-0"></span>**Торгові марки**

- ❏ EPSON® зареєстрований товарний знак, а EPSON EXCEED YOUR VISION або EXCEED YOUR VISION — товарні знаки корпорації Seiko Epson Corporation.
- ❏ Microsoft, Windows, Windows Server, and Windows Vista are either registered trademarks or trademarks of Microsoft Corporation in the United States and/or other countries.
- ❏ Apple, macOS, and OS X are trademarks of Apple Inc., registered in the U.S. and other countries.
- ❏ Adobe, Adobe Reader, and Acrobat are registered trademarks of Adobe Systems Incorporated.
- ❏ Intel® is a registered trademark of Intel Corporation.
- ❏ The SuperSpeed USB Trident Logo is a registered trademark of USB Implementers Forum, Inc.
- ❏ Загальне зауваження: Інші використані тут назви продуктів призначені лише для розпізнавання і можуть бути торговими марками своїх власників. Компанія Epson відмовляється від жодного та всіх прав на ці торгові марки.

# *Зміст*

## *[Авторські права](#page-1-0)*

## *[Торгові марки](#page-2-0)*

# *[Про цей посібник](#page-6-0)*

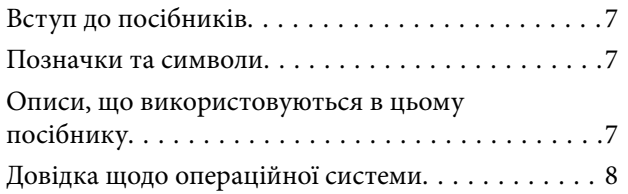

# *[Важливі вказівки](#page-8-0)*

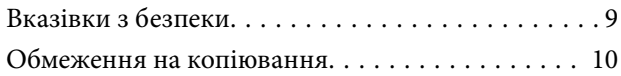

# *[Основи роботи зі сканером](#page-11-0)*

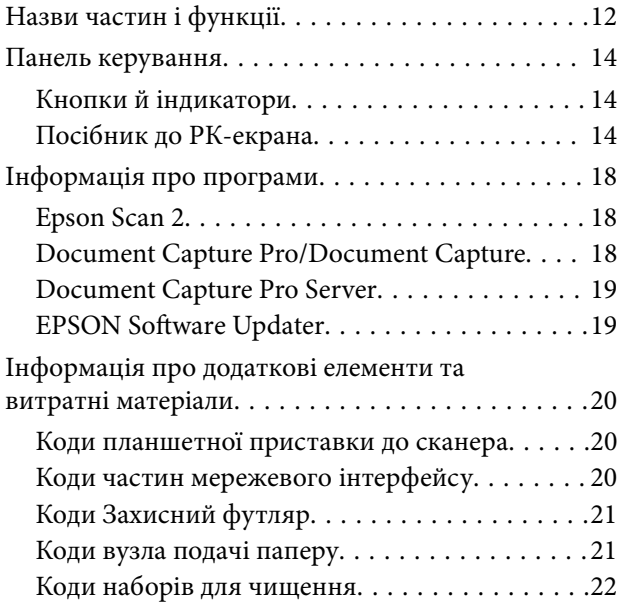

## *[Характеристики оригіналів та їх](#page-22-0)  [розміщення](#page-22-0)*

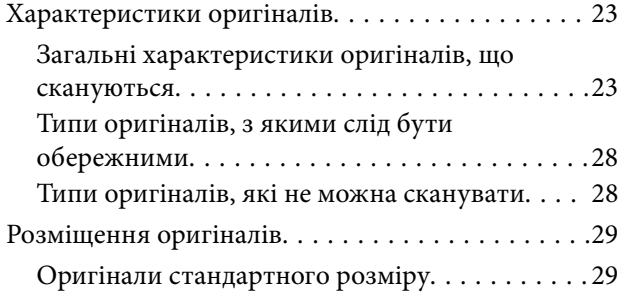

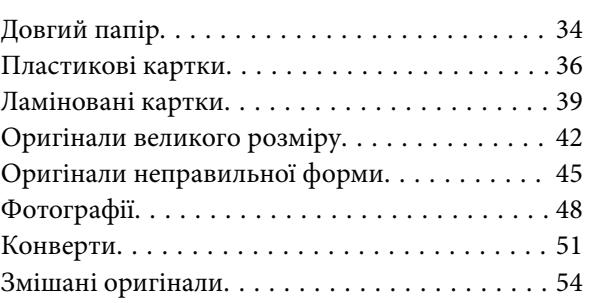

### *[Просте сканування](#page-57-0)*

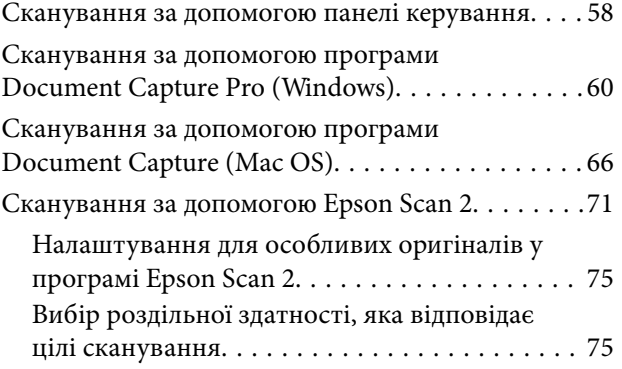

### *[Розширені параметри сканування](#page-76-0)*

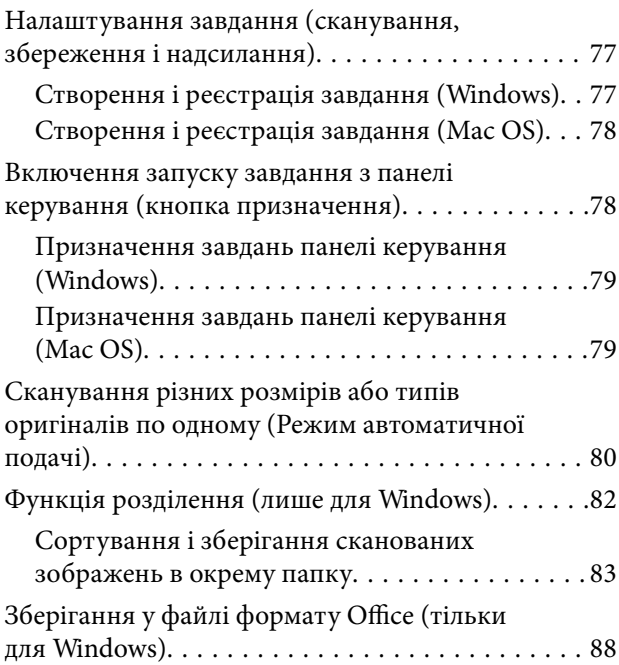

## *[Параметри меню на панелі](#page-90-0)  [керування](#page-90-0)*

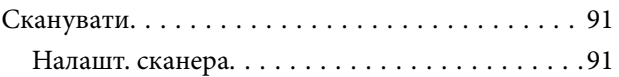

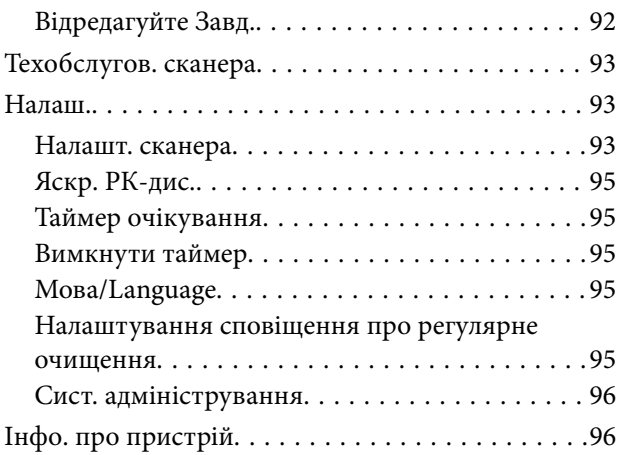

# *[Використання планшетної](#page-97-0)  [приставки до сканера](#page-97-0)*

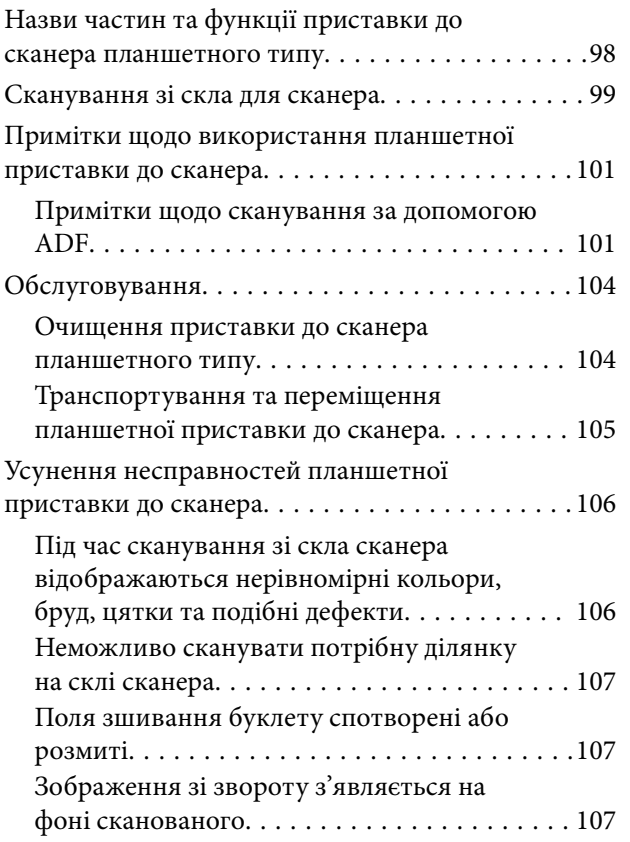

## *[Обслуговування](#page-108-0)*

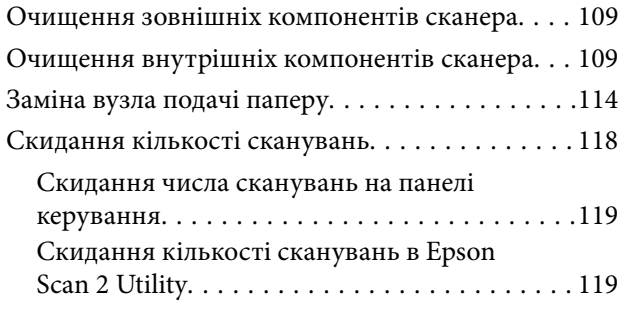

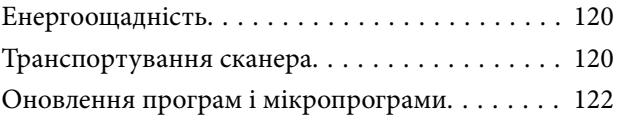

# *[Вирішення проблем](#page-122-0)*

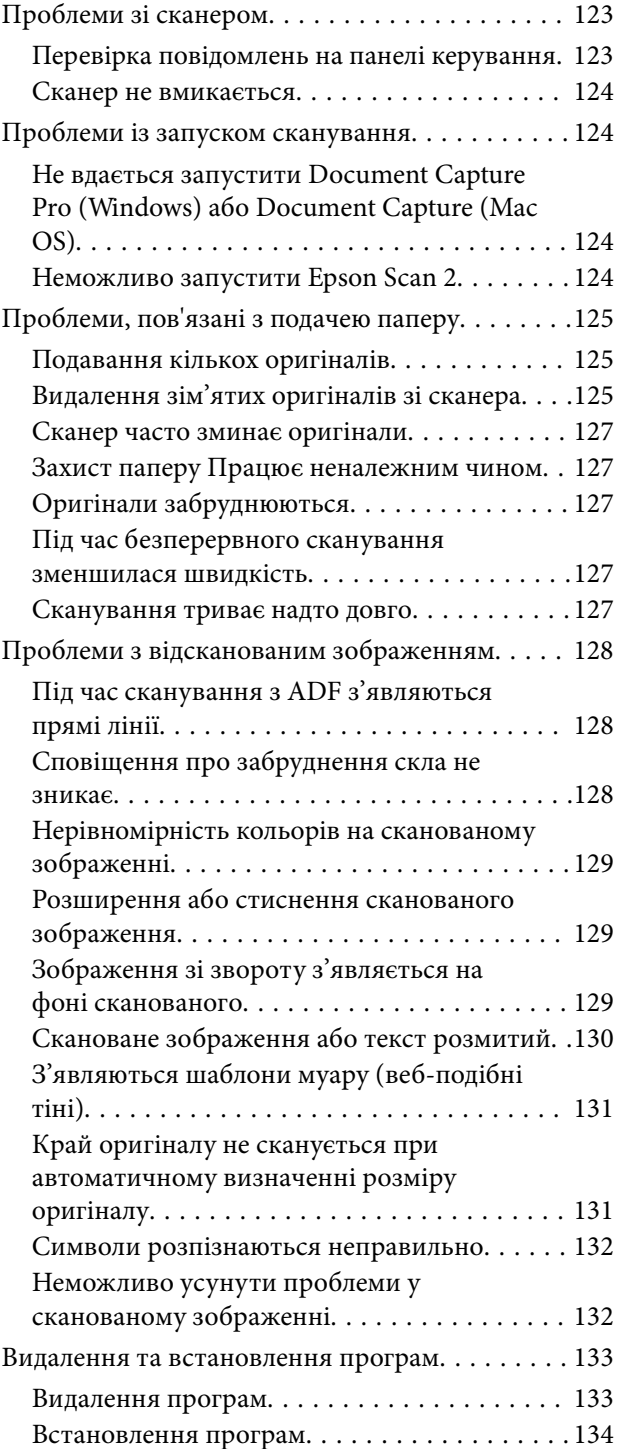

# *[Технічні характеристики](#page-134-0)*

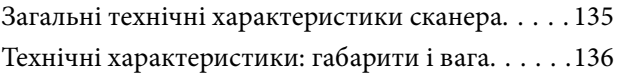

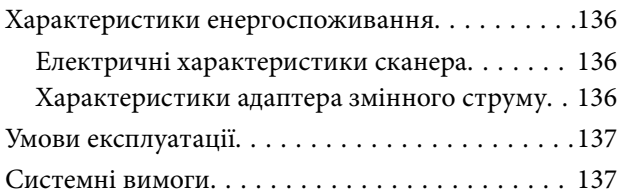

# *[Стандарти та підтвердження](#page-138-0)  [відповідності](#page-138-0)*

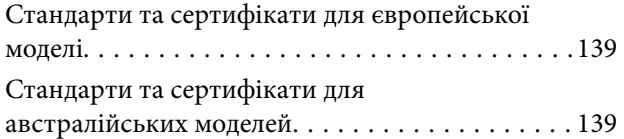

# *[Джерела довідкової інформації](#page-139-0)*

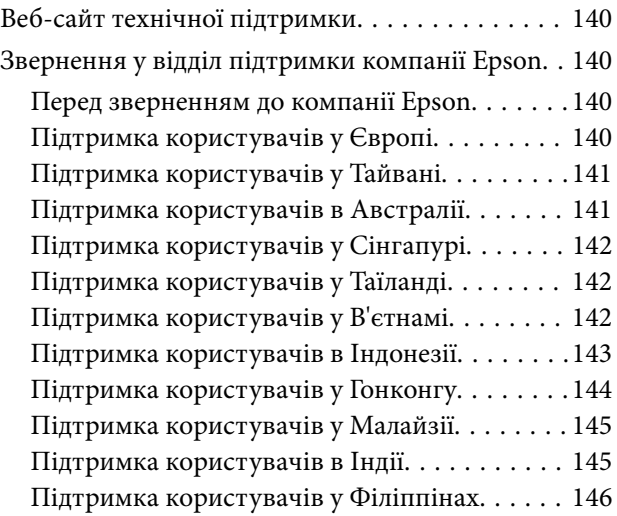

# <span id="page-6-0"></span>**Про цей посібник**

# **Вступ до посібників**

Останні версії вказаних нижче посібників доступні на сайті технічної підтримки Epson.

<http://www.epson.eu/Support> (Європа)

<http://support.epson.net/> (за межами Європи)

- ❏ Посібник зі встановлення (друкований посібник)
- Надає інформацію про налаштування продукту та встановлення програми.
- ❏ Посібник користувача (цифровий посібник)

Тут подані вказівки з користування пристроєм, обслуговування та усунення несправностей.

Окрім вказаних вище посібників можна користуватися довідкою у різних програмах Epson.

# **Позначки та символи**

### !*Застереження.*

Вказівки, яких необхідно ретельно дотримуватись, щоб уникнути травмування.

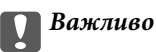

Вказівки, яких необхідно дотримуватись, щоб уникнути пошкодження пристрою.

#### *Примітка.*

Надає додаткову та довідкову інформацію.

#### **Пов'язані відомості**

& Посилання, що пов'язані з розділами.

# **Описи, що використовуються в цьому посібнику**

- ❏ Подані тут знимки екранів зроблені у програмах на ОС Windows 10 або macOS High Sierra. Відображений на екрані вміст може відрізнятися в залежності від моделі пристрою та ситуації.
- ❏ Використані тут ілюстрації подаються тільки для довідки. Способи керування пристроєм однакові, хоча вони можуть злегка відрізнятися від фактичного функціонування продукту.

# <span id="page-7-0"></span>**Довідка щодо операційної системи**

#### **Windows**

У цьому посібнику такі терміни як «Windows 10», «Windows 8.1», «Windows 8», «Windows 7», «Windows Vista», «Windows XP», «Windows Server 2016», «Windows Server 2012 R2», «Windows Server 2012», «Windows Server 2008 R2», «Windows Server 2008», «Windows Server 2003 R2», та «Windows Server 2003» стосуються перелічених нижче операційних систем. Крім цього, термін «Windows» використовується для позначення всіх версій, а термін «Windows Server» використовується для позначення «Windows Server 2016», «Windows Server 2012 R2», «Windows Server 2012», «Windows Server 2008 R2», «Windows Server 2008», «Windows Server 2003 R2» і «Windows Server 2003».

- ❏ Операційна система Microsoft® Windows® 10
- ❏ Операційна система Microsoft® Windows® 8.1
- ❏ Операційна система Microsoft® Windows® 8
- ❏ Операційна система Microsoft® Windows® 7
- ❏ Операційна система Microsoft® Windows Vista®
- ❏ Операційна система Microsoft® Windows® XP Service Pack 3
- ❏ Операційна система Microsoft® Windows® XP Professional x64 Edition Service Pack 2
- ❏ Операційна система Microsoft® Windows Server® 2016
- ❏ Операційна система Microsoft® Windows Server® 2012 R2
- ❏ Операційна система Microsoft® Windows Server® 2012
- ❏ Операційна система Microsoft® Windows Server® 2008 R2
- ❏ Операційна система Microsoft® Windows Server® 2008
- ❏ Операційна система Microsoft® Windows Server® 2003 R2
- ❏ Операційна система Microsoft® Windows Server® 2003 Service Pack 2

#### **Mac OS**

У цьому посібнику термін «Mac OS» використовується для позначення macOS High Sierra, macOS Sierra, OS X El Capitan, OS X Yosemite, OS X Mavericks, OS X Mountain Lion, Mac OS X v10.7.x і Mac OS X v10.6.8.

# <span id="page-8-0"></span>**Важливі вказівки**

# **Вказівки з безпеки**

Ознайомтеся і дотримуйтеся цих вказівок, щоб гарантувати безпечне користування цим пристроєм та приладдям до нього. Обов'язково залиште собі цей посібник на майбутнє для довідки. Крім того, дотримуйтеся усіх попереджень та вказівок, нанесених на пристрій або додаткове приладдя.

- ❏ Деякі символи, нанесені на пристрій і додаткове приладдя, вказують на безпечне користування та правильне використання пристрою. Значення символів можна дізнатися на вказаному нижче веб-сайті. <http://support.epson.net/symbols>
- ❏ Розмістіть пристрій і приладдя до нього на пласкій стійкій поверхні, так щоб вони не виступали за її межі в жодному напрямку. Якщо пристрій і приладдя установлюються біля стіни, ставте їх на відстані більше 10 см до стіни.
- ❏ Розмістіть пристрій і приладдя до нього на такій відстані від комп'ютера, щоб вистачило довжини інтерфейсного кабелю. Не розміщуйте й не зберігайте пристрій і його приладдя або адаптер змінного струму на відкритому повітрі, у брудних, запилених і вологих місцях, поряд із джерелами тепла або в місцях, які зазнають впливу ударів, вібрації, високої температури або вологості, прямих сонячних променів, потужних джерел світла або швидких змін температури й вологості.
- ❏ Не торкайтеся пристрою вологими руками.
- ❏ Розташуйте пристрій і приладдя до нього біля електричної розетки, щоб адаптер можна було легко відключити.
- ❏ Шнур живлення адаптера змінного струму слід розташовувати таким чином, щоб запобігти його стиранню, порізам, зношуванню, стисканню та утворенню вузлів. Не ставте на шнур адаптера змінного струму предмети та не допускайте того, щоб на адаптер змінного струму або шнур живлення наступали або спіткалися об них. Особливо уважно стежте за тим, щоб кінець шнура був рівним.
- ❏ Використовуйте тільки той шнур живлення, що постачається з продуктом, і не використовуйте цей шнур для іншого обладнання. Використання інших шнурів живлення для цього приладу або використання цього шнура для іншого обладнання може призвести до пожежі або ураження електричним струмом.
- ❏ Користуйтеся лише тим адаптером змінного струму, який постачався разом із пристроєм. Використання інших адаптерів може спричинити пожежу, ураження електричним струмом або травмування.
- ❏ Адаптер змінного струму призначений для використання із пристроєм, до комплекту постачання якого він входить. Не використовуйте його з іншими електронними пристроями, якщо це не вказано в інструкції.
- ❏ Використовуйте лише такий тип джерел живлення, який зазначено на ярлику адаптера змінного струму, та підключайтеся лише до стандартних побутових електричних розеток через адаптер змінного струму, який задовольняє вимоги відповідних місцевих стандартів з безпеки.
- ❏ Підключаючи пристрій та його приладдя до комп'ютера або іншого пристрою за допомогою кабелю, переконайтеся у правильній орієнтації роз'ємів. Кожен роз'єм має лише одну правильну орієнтацію. Неправильне підключення роз'єму може призвести до пошкодження обох пристроїв, з'єднаних кабелем.
- ❏ Не використовуйте електричні розетки, до яких підключені фотокопіювальні пристрої або кондиціонери, які постійно вмикають і вимикають.
- <span id="page-9-0"></span>❏ Якщо для підключення пристрою використовується подовжувач, перевірте, чи загальний струм у пристроях, увімкнутих у цей подовжувач, не перевищує максимально дозволений струм подовжувача. Також переконайтеся, що загальний номінальний струм пристроїв, увімкнутих у розетку, не перевищує номінальний струм розетки.
- ❏ Не розбирайте пристрій, адаптер змінного струму та додаткові пристрої, не вносьте в них жодних змін та не намагайтеся самостійно їх відремонтувати, за винятком випадків, описаних у документації до пристрою.
- ❏ Не вставляйте предмети в отвори пристрою, оскільки вони можуть торкнутися ділянок під напругою або призвести до короткого замикання. Стережіться ураження електричним струмом.
- ❏ У разі пошкодження штепселя замініть шнур повністю або зверніться за консультацією до кваліфікованого електрика. Якщо штепсель має запобіжники, замінюйте їх лише на запобіжники відповідного розміру та номіналу.
- ❏ У разі виникнення перелічених нижче проблем відключіть пристрій і його приладдя та адаптер змінного струму від мережі й зверніться по допомогу до кваліфікованих спеціалістів: пошкодження адаптера змінного струму чи штепселя; потрапляння рідини в пристрій, приладдя чи адаптер змінного струму; падіння пристрою чи адаптера змінного струму або пошкодження їхніх корпусів; пристрій, приладдя чи адаптер змінного струму працюють не так, як слід, або їхні робочі характеристики значно змінилися. (Не намагайтеся виконати налаштування, які не описані в інструкції з експлуатації.)
- ❏ Перед чищенням від'єднайте пристрій і адаптер змінного струму від джерела живлення. Для чищення пристрою використовуйте лише вологу ганчірку. Не використовуйте рідкий або аерозольний очисник, окрім випадків, коли це чітко вказано у посібнику до пристрою.
- ❏ Якщо планується тривала перерва у використанні пристрою, відключіть шнур живлення від електричної мережі.
- ❏ Після заміни витратних матеріалів правильно утилізуйте їх, дотримуючись місцевих законів. Не розбирайте їх.
- ❏ Зверніться до дилера, якщо РК-екран пошкоджено. Якщо розчин рідких кристалів потрапив на руки, слід ретельно вимити їх водою з милом. Якщо розчин рідких кристалів потрапив в очі, слід негайно промити їх водою. Якщо після ретельного промивання неприємні відчуття залишаються, або погіршився зір, слід негайно звернутись до лікаря.

# **Обмеження на копіювання**

Користувачі продукту мають дотримуватися наведених нижче обмежень для того, щоб використання продукту було відповідальним і законним.

Копіювання перелічених нижче документів заборонено законом:

- ❏ Банкові векселі, грошові одиниці, видані урядом ринкові цінні папери, облігації державних позик і муніципальні цінні папери;
- ❏ Непогашені поштові марки, поштові листівки з марками та інші офіційні поштові документи, призначені для оплати поштових витрат;
- ❏ Видані урядом гербові марки та цінні папери, видані відповідно до норм судочинства.

Будьте обережними під час копіювання наступних документів:

- ❏ Приватні ринкові цінні папери (сертифікати акцій, векселі, чеки тощо), місячні перепустки, пільгові квитки тощо;
- ❏ Паспорти, водійські права, сертифікати відповідності, дорожні перепустки, продовольчі талони, квитки тощо.

#### *Примітка.*

Копіювання цих документів може бути заборонене законом.

Відповідальне використання матеріалів, захищених авторськими правами.

Зловживання продуктом можуть виражатися в неприпустимому копіюванні матеріалів, захищених авторськими правами. Виявляйте відповідальність і пошану, отримуючи дозвіл на копіювання опублікованих матеріалів у власника авторських прав або дійте за порадою досвідченого юриста.

# <span id="page-11-0"></span>**Основи роботи зі сканером**

# **Назви частин і функції**

**Перед**

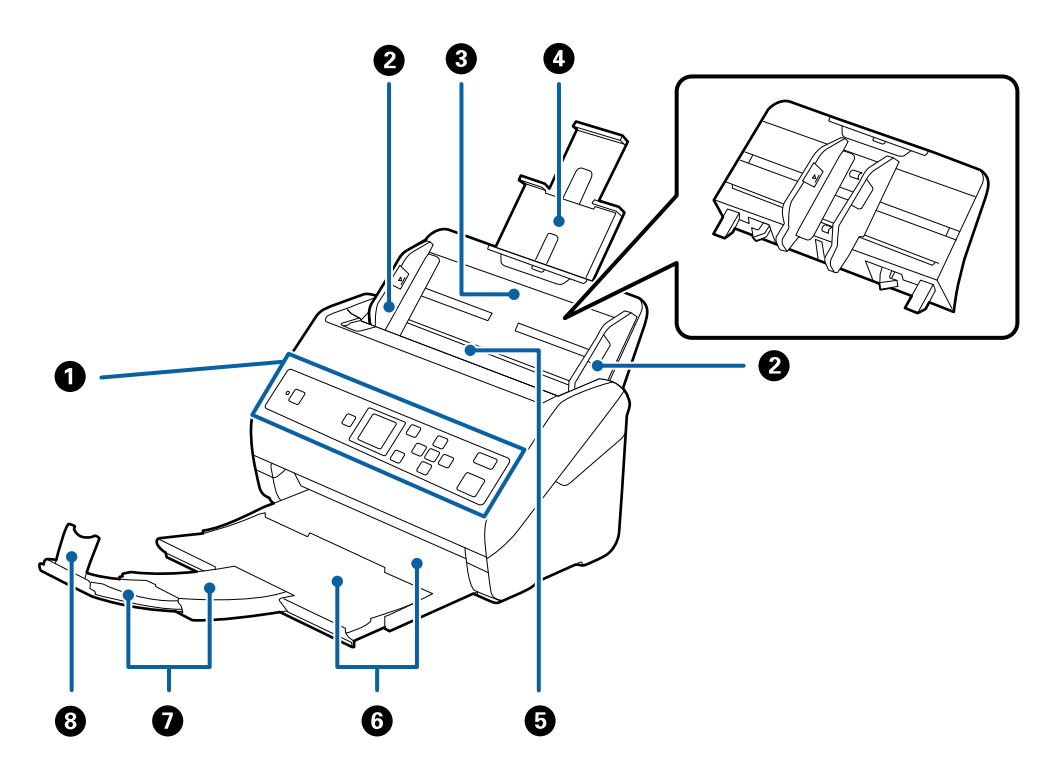

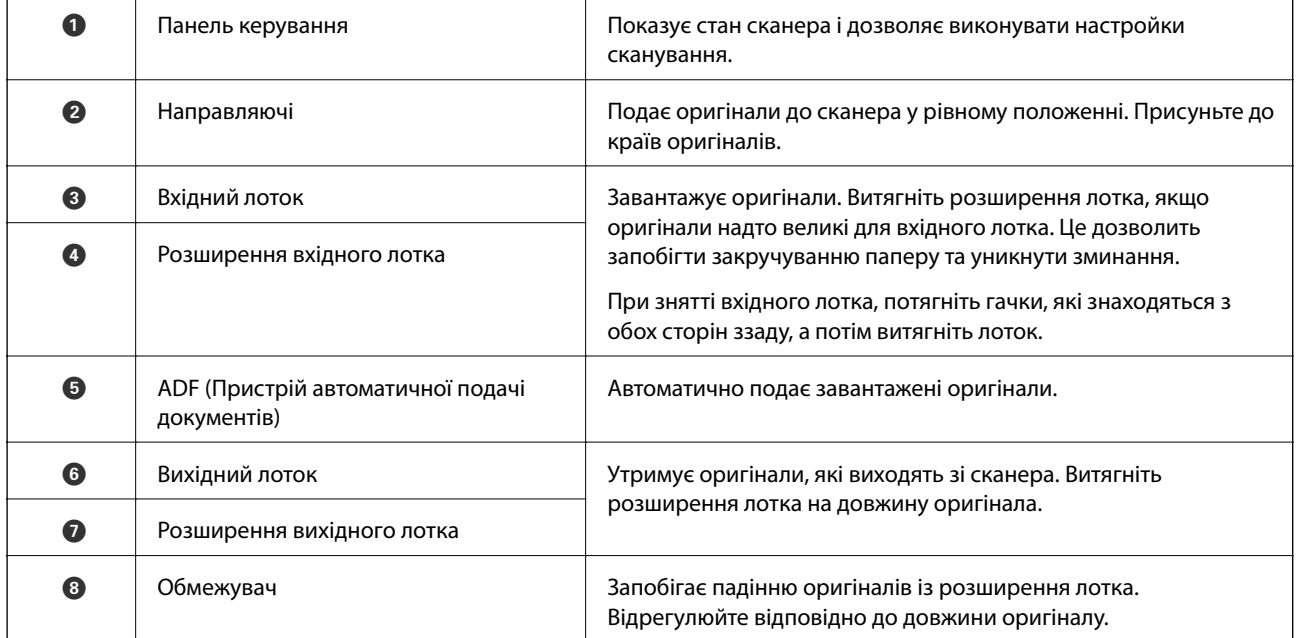

### **Основи роботи зі сканером**

#### **Назад**

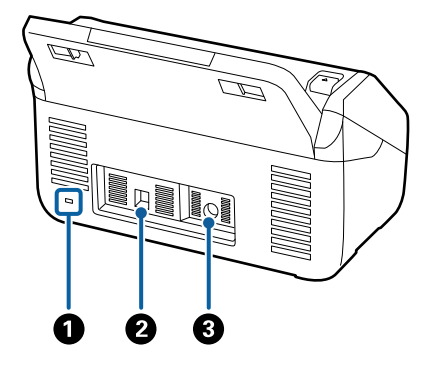

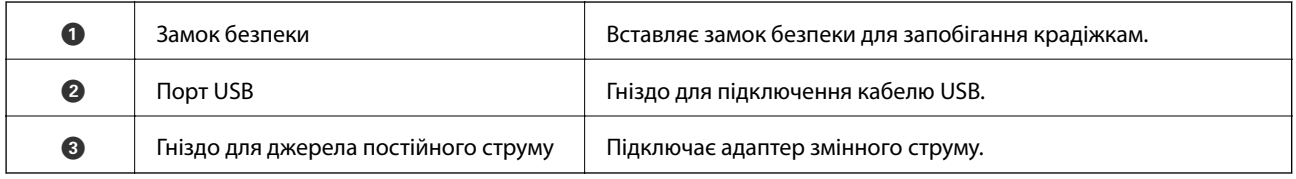

### **Всередині**

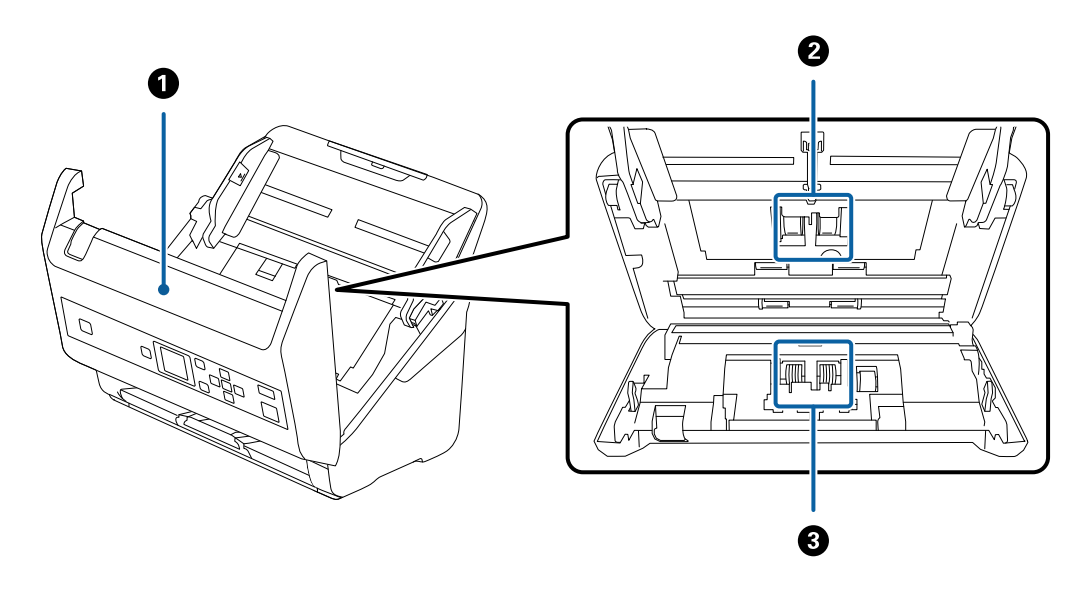

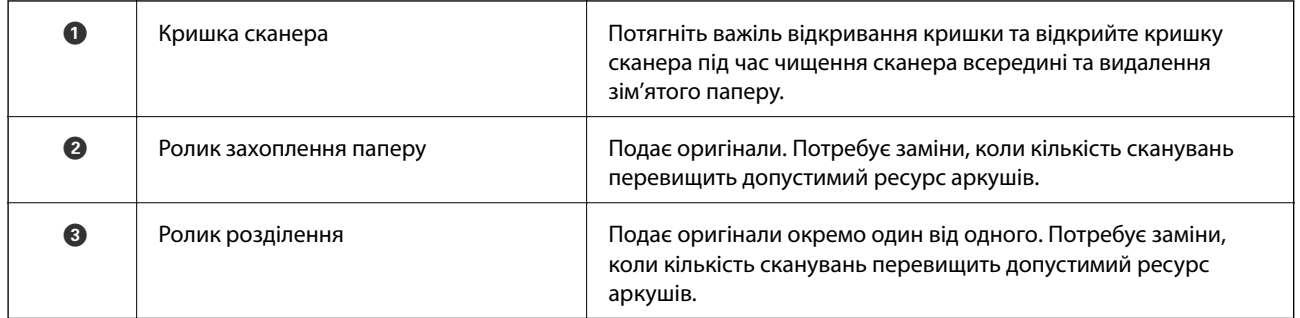

### **Пов'язані відомості**

- & [«Очищення внутрішніх компонентів сканера» на сторінці 109](#page-108-0)
- $\blacktriangleright$  [«Заміна вузла подачі паперу» на сторінці 114](#page-113-0)

# <span id="page-13-0"></span>**Панель керування**

# **Кнопки й індикатори**

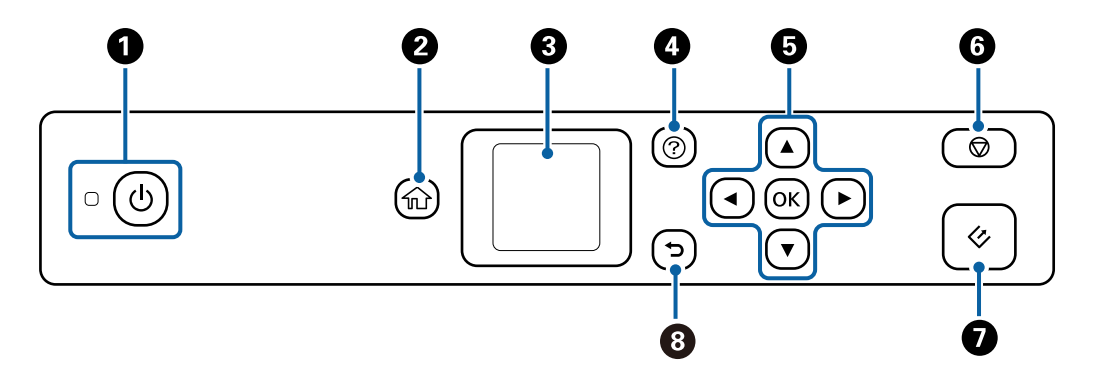

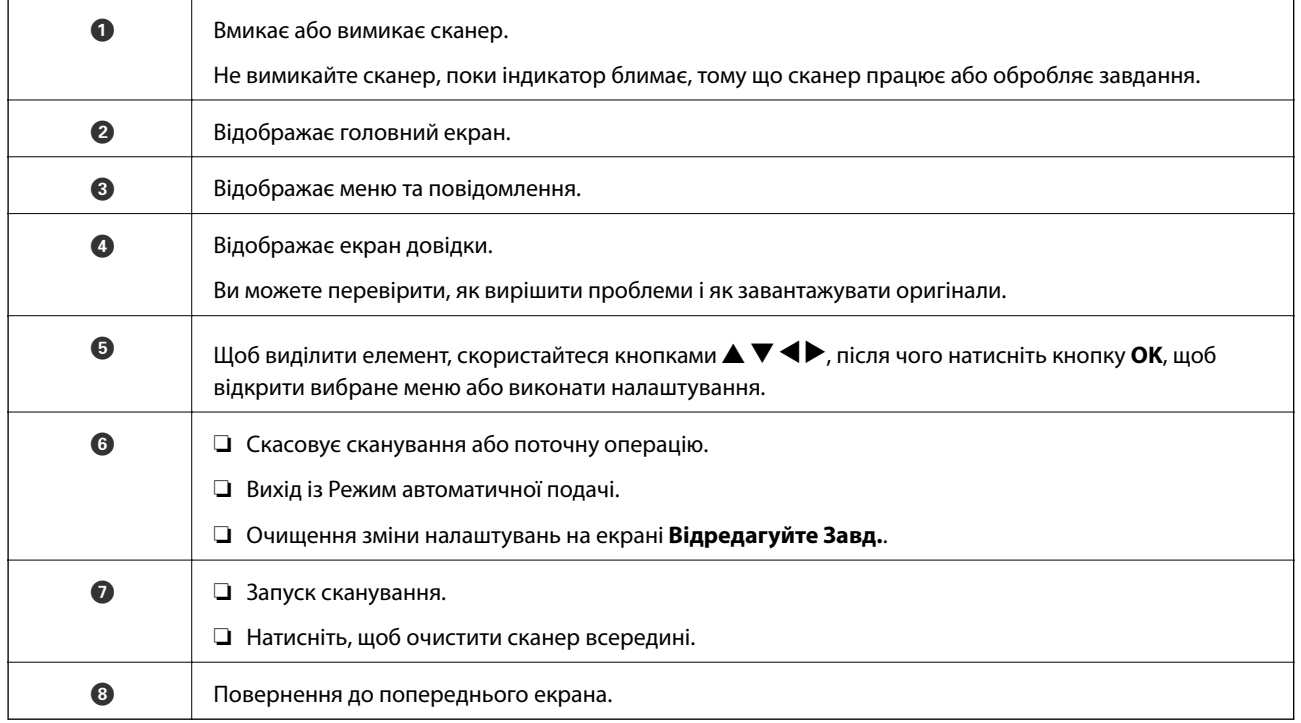

# **Посібник до РК-екрана**

Меню та повідомлення відображаються на РК-екрані. Виберіть меню або налаштування, натиснувши кнопки  $\blacktriangle \blacktriangledown \blacktriangle \blacktriangleright$ .

## **Посібник по головному екрану**

На головному екрані відображаються піктограми та меню, як наведено нижче.

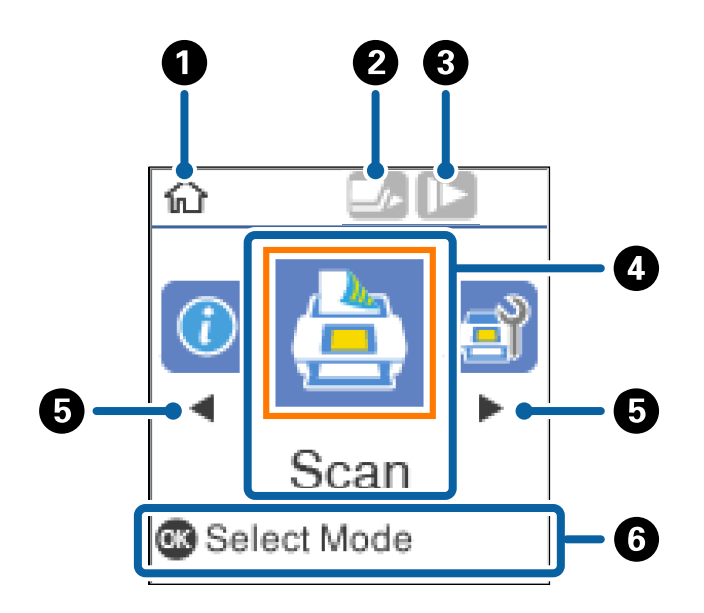

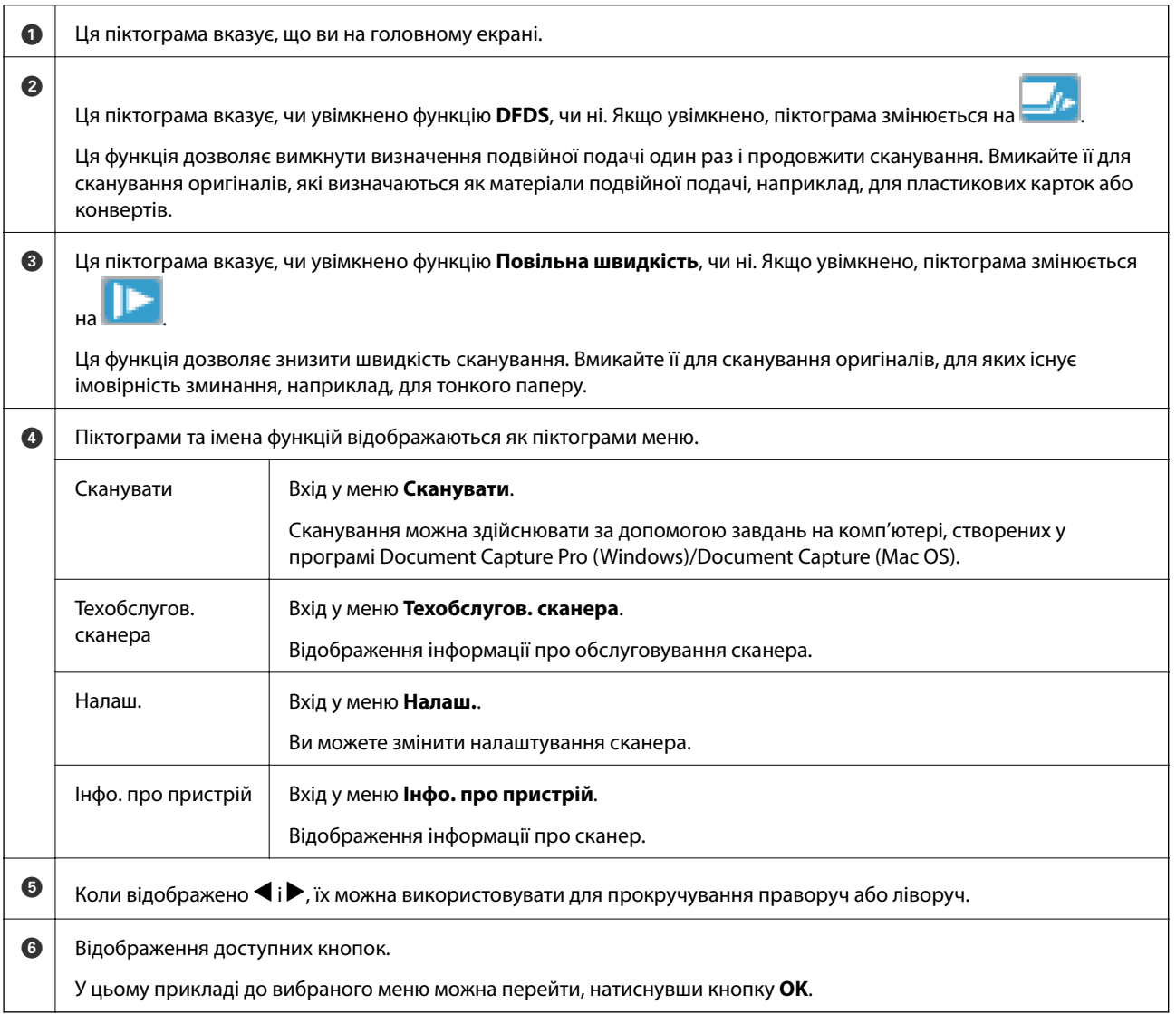

#### **Пов'язані відомості**

- & [«Сканування за допомогою панелі керування» на сторінці 58](#page-57-0)
- & [«Параметри меню на панелі керування» на сторінці 91](#page-90-0)
- & [«Заміна вузла подачі паперу» на сторінці 114](#page-113-0)

### **Перегляд довідкових анімацій**

Ви можете переглядати анімовані підказки, у яких пояснюється, як обслуговувати сканер, заміняти ролики, розташовувати різні типи оригіналів тощо.

- ❏ Натисніть кнопку на сканері, щоб відобразити екран довідки. Виберіть **Як**, після чого виберіть елементи для перегляду.
- ❏ Для відображення контекстно-залежних анімацій, натисніть кнопку **OK**, коли внизу екрана завдання з'явиться **Як**.

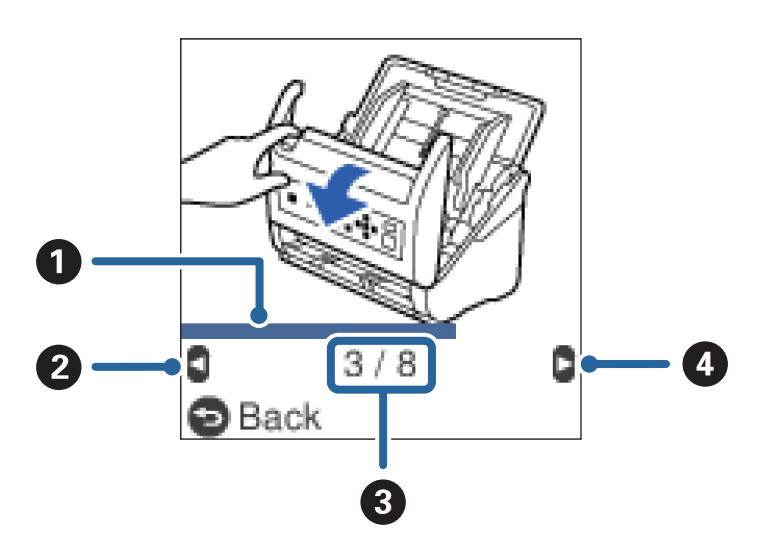

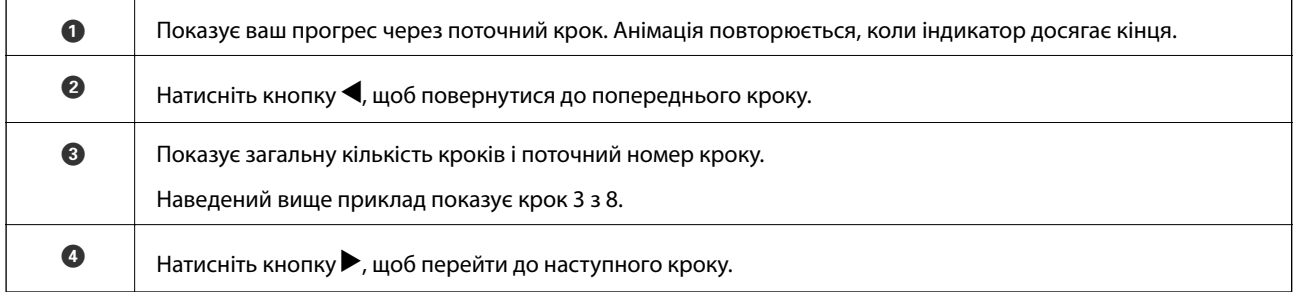

#### **Обмеження доступу користувача до панелі керування**

Обмежити доступ користувача до налаштувань на панелі керування можна за допомогою **Обмежити доступ**.

#### *Примітка.*

Якщо у сканера є адміністратор, зверніться до нього, перш ніж вмикати *Обмежити доступ*.

1. Виберіть **Налаш.** на головному екрані за допомогою кнопки **4** або  $\blacktriangleright$ , після чого натисніть кнопку **ОК**.

#### **Основи роботи зі сканером**

- 2. Виберіть Сист. адміністрування за допомогою кнопки **4** або , після чого натисніть кнопку ОК.
- 3. Виберіть Обмежити доступ за допомогою кнопки **<a>** aбо , після чого натисніть кнопку ОК.
- 4. Виберіть **Увімкнути** за допомогою кнопки d або u, після чого натисніть кнопку **OK**.
- 5. Коли буде відображено повідомлення *Щоб увімкнути Обмежити доступ, див. документацію.*, натисніть одночасно та утримуйте кнопки  $\blacktriangle$  і  $\nabla$  протягом більше однієї секунди.

Після встановлення **Обмежити доступ** ви повернетеся до екрану **Налаш.**.

- 6. Після цього перевірте, що **Обмежити доступ** налаштовано правильно. Натисніть кнопку **OK** у меню **Сист. адміністрування**.
- 7. Якщо відображається повідомлення *Обмежити доступ увімкнено. Деталі див. у документації.*, **Обмежити доступ** налаштовано правильно.

#### *Доступ до обмежених налаштувань на панелі керування*

Якщо увімкнено параметр **Обмежити доступ**, доступ до налаштувань можна отримати за допомогою спеціальних клавіш.

#### *Примітка.*

Якщо у сканера є адміністратор, зверніться до нього, перш ніж отримувати доступ до обмежених налаштувань.

1. Коли буде відображено повідомлення *Обмежити доступ увімкнено. Деталі див. у документації.*, натисніть одночасно та утримуйте кнопки  $\blacktriangle$  і  $\nabla$  протягом більше однієї секунди.

Буде відображено екран налаштувань для вибраного меню і ви зможете редагувати налаштування.

2. Виконайте налаштування, після чого натисніть кнопку **OK**.

#### *Вимикання обмеження доступу користувача до панелі керування*

Дотримуйтесь інструкцій нижче, щоб запустити **Обмежити доступ**.

#### *Примітка.*

Якщо у сканера є адміністратор, зверніться до нього, перш ніж вимикати *Обмежити доступ*.

- 1. Виберіть **Налаш.** на головному екрані за допомогою кнопки **<a>** або  $\blacktriangleright$ , після чого натисніть кнопку **ОК**.
- 2. Виберіть Сист. адміністрування за допомогою кнопки **4** або , після чого натисніть кнопку ОК.
- 3. Коли буде відображено повідомлення *Обмежити доступ увімкнено. Деталі див. у документації.*, натисніть одночасно та утримуйте кнопки  $\blacktriangle$  і  $\blacktriangledown$  протягом більше однієї секунди. Буде відображено екран **Сист. адміністрування** і ви зможете редагувати налаштування.
- 4. Виберіть **Обмежити доступ** за допомогою кнопки **d** або , після чого натисніть кнопку **ОК**.
- 5. Виберіть Вимкнути за допомогою кнопки **А** або V, після чого натисніть кнопку ОК.

#### <span id="page-17-0"></span>*Налаштування меню, які може бути обмежено*

Ви можете обмежити доступ користувача до наведених нижче меню, увімкнувши **Обмежити доступ**.

Інфо. про пристрій

- ❏ **К-сть скан. після заміни**
- ❏ **К-сть скан. після очищ.**

#### Налаш.

- ❏ **Налашт. сканера**
	- · Захист паперу
	- · Виявлення бруду
	- · УЗ виявл. завантаж. кількох листів
- ❏ **Таймер очікування**
- ❏ **Вимкнути таймер**
- ❏ **Мова/Language**
- ❏ **Налаштування сповіщення про регулярне очищення**
- ❏ **Сист. адміністрування**

# **Інформація про програми**

У цьому розділі представлено програми, доступні для вашого сканера. Найновішу програму можна встановити з веб-сайту Epson.

# **Epson Scan 2**

Epson Scan 2 — це драйвер керування сканером, який дає змогу вмикати різні налаштування для сканування. Він також дає змогу як запускати самостійні програми, так і використовувати програми, сумісні з TWAIN.

Див. довідку Epson Scan 2 для отримання докладних відомостей про використання програмного забезпечення.

# **Document Capture Pro/Document Capture**

Document Capture Pro це програма, яка дозволяє легко оцифровувати оригінали, наприклад, документи і формуляри.

Ви можете зберігати відскановані зображення в зазначеній папці, відправляти електронною поштою, а також виконувати функції копіювання шляхом з'єднання з принтером. Можна також розділити документи, використовуючи інформацію поділу, таку як штрих-коди, та автоматично обробляти нові файли. Це дозволяє спростити способи обробки електронних документів, такі як читання великих документів і максимально ефективне використання можливостей мережі.

Document Capture Pro лише для ОС Windows. Для Mac OS, використовуйте Document Capture, і для Windows Server, використовуйте Document Capture Pro Server.

<span id="page-18-0"></span>Див. Document Capture Pro довідку (Windows) або Document Capture (Mac OS) для отримання докладних відомостей про використання програмного забезпечення.

#### *Примітка.*

Document Capture Pro не підтримує Windows Vista/Windows XP.

#### **Завдання:**

Коли виконуються в порядку, такі операції відомі як завдання: **1. Сканувати** > **2. Зберегти** > **3. Надіслати**.

Реєструючи ряд операцій заздалегідь як завдання, ви можете виконувати всі операції, просто вибравши потрібне завдання. Призначаючи завдання панелі керування сканера, ви можете почати роботу з панелі керування (Кнопка Призначення).

#### **Функція розподілу:**

Ви можете автоматично обробляти складне сортування або впорядкування з використанням різних методів виявлення, таких як порожні сторінки з/без штрих-кодів, які вставляються між оригіналами, або штрих-коди на оригіналах.

Ви можете також сортувати кілька сканованих зображень у вигляді окремих файлів і зберігати кожен файл в певних папках за допомогою цих методів або шляхом вказування конкретних сторінок.

# **Document Capture Pro Server**

Document Capture Pro Server являє собою додаток для Windows Server, який дозволяє керувати до 100 сканерами в мережі через сервери.

За допомогою веб-браузера можна реєструвати та відстежувати сканери, а також реєструвати завдання: **1. Сканувати** > **2. Зберегти** > **3. Надіслати** та призначте їх окремим сканерам. Ви можете сканувати просто обравши завдання на сканері, яким керуєте з Document Capture Pro Server.

Для отримання додаткової інформації зверніться до місцевого представництва Epson.

#### *Примітка.*

Щоб користуватися цією програмою, необхідна наявність додаткового блоку мережевого інтерфейсу.

# **EPSON Software Updater**

EPSON Software Updater — це програма, яка перевіряє доступність нових або оновлених програм в інтернеті та встановлює їх.

Крім того, ви можете оновити цифровий «Посібник користувача» для сканера.

#### *Примітка.*

Операційна система Windows Server не підтримується.

# <span id="page-19-0"></span>**Інформація про додаткові елементи та витратні матеріали**

# **Коди планшетної приставки до сканера**

Приставка поєднує продукт (сканер з подачею аркушів) із планшетним сканером, що дає змогу використовувати його як один сканер. Завдяки цьому ви можете сканувати картонні документи, буклети тощо, які неможливо подати через пристрій ADF.

#### *Примітка.*

Неможливо одночасно використовувати частину мережевого інтерфейсу та планшетну приставку до сканера.

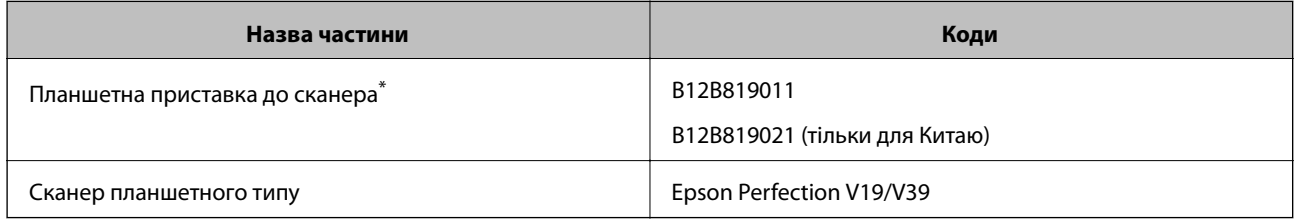

Лише для Windows

# **Коди частин мережевого інтерфейсу**

Можна сканувати через мережу за допомогою Document Capture Pro (тільки для Windows). Зареєструвавши найбільш часто вживані процеси сканування, такі як зберігання, сортування, перенесення і т.д., під назвою «завдання», можна зменшити робоче навантаження та збільшити ефективність, просто вибравши потрібне «завдання» на панелі керування. Для детальнішої інформації див. посібник.

#### *Примітка.*

Неможливо одночасно використовувати частину мережевого інтерфейсу та планшетну приставку до сканера.

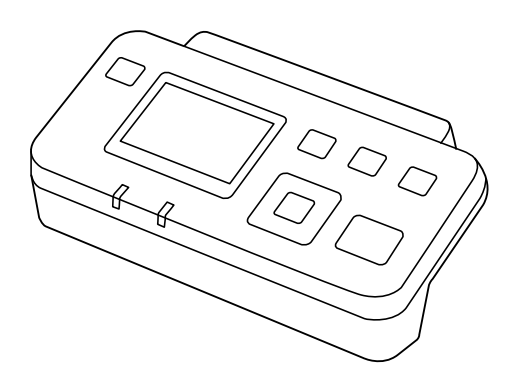

<span id="page-20-0"></span>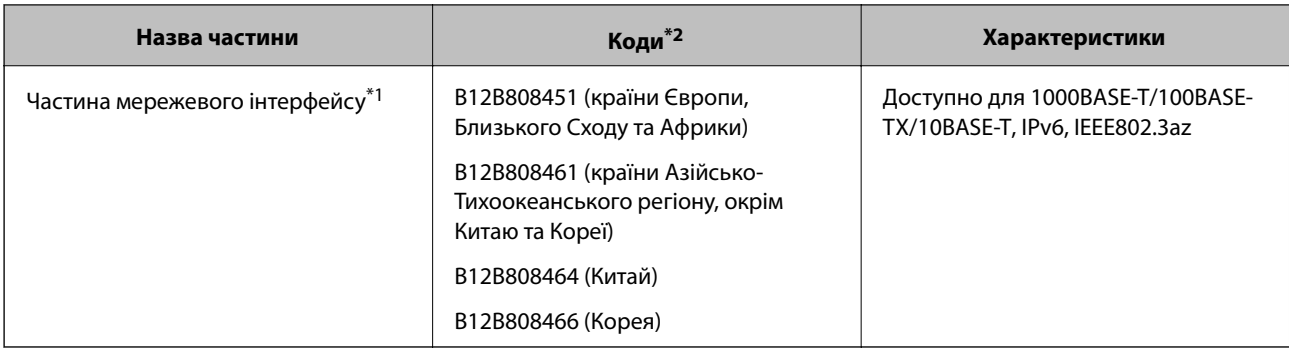

\*1 У разі встановлення неможливо використовувати сканер або комп'ютер через з'єднання USB.

\*2 Коди можуть відрізнятися в залежності від регіону.

# **Коди Захисний футляр**

За допомогою Захисний футляр можна сканувати оригінали незвичайної форми або фотографії, які можуть бути пошкоджені. Можна сканувати оригінали більші за формат A4, використовуючи захисний футляр і складаючи папір удвічі.

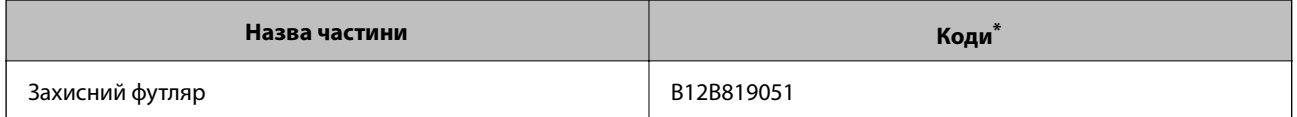

\* Можна використовувати тільки той захисний футляр, який містить цей код.

#### **Пов'язані відомості**

- & [«Загальні характеристики оригіналів, що скануються» на сторінці 23](#page-22-0)
- & [«Розміщення оригіналів великого розміру» на сторінці 43](#page-42-0)
- & [«Розміщення оригіналів неправильної форми» на сторінці 46](#page-45-0)
- & [«Розміщення фотографій» на сторінці 49](#page-48-0)

# **Коди вузла подачі паперу**

Частини (ролик подачі та ролик розділення) повинні бути замінені, коли кількість сканувань перевищить допустимий ресурс. Кількість сканувань можна побачити на панелі управління або в Epson Scan 2 Utility.

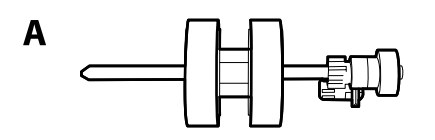

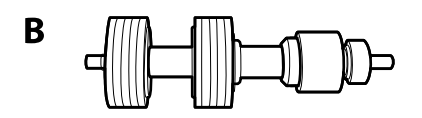

A: ролик подачі, B: ролик розділення

<span id="page-21-0"></span>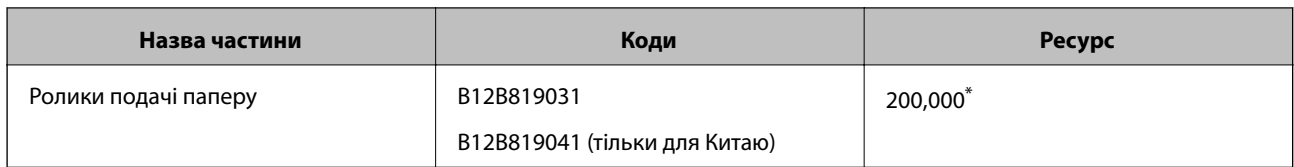

\* Ця кількість була визначена послідовним скануванням за допомогою оригінального паперу Epson і є рекомендованою для циклу заміни. Цикл заміни може відрізнятися в залежності від різних типів паперу, таких як папір, що створює багато пилу або папір з жорсткою поверхнею, що може скоротити ресурс обладнання.

#### **Пов'язані відомості**

- & [«Заміна вузла подачі паперу» на сторінці 114](#page-113-0)
- & [«Скидання числа сканувань на панелі керування» на сторінці 119](#page-118-0)

# **Коди наборів для чищення**

Використовуйте його для очищення сканера всередині. У цей комплект входить рідина та тканина для чищення.

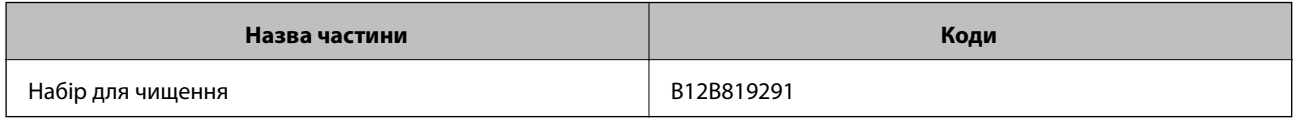

#### **Пов'язані відомості**

& [«Очищення внутрішніх компонентів сканера» на сторінці 109](#page-108-0)

# <span id="page-22-0"></span>**Характеристики оригіналів**

У цьому розділі описано характеристики та умови, за яких оригінали можна завантажувати у пристрій ADF.

# **Загальні характеристики оригіналів, що скануються**

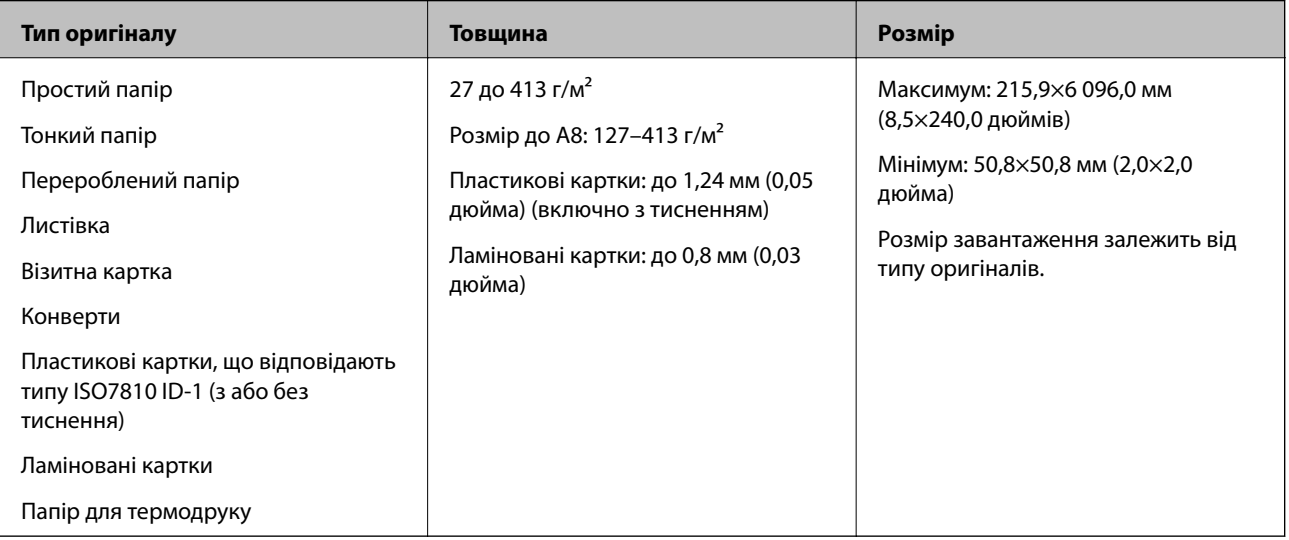

#### *Примітка.*

- ❏ Усі оригінали мають бути рівні на стороні подачі.
- ❏ Слід переконатися, що закручення на стороні подачі оригіналів не перевищуватимуть вказані нижче допустимі межі.

Сторона  $\bigcirc$  не повинна перевищувати 3 мм.

Сторона  $\Omega$  не повинна перевищувати 1 мм, тоді як сторона  $\Omega$  може бути рівна або менша за  $\Omega$ . Якщо сторона  $\Theta$  рівна або більша у 10 разів за  $\Theta$ ,  $\Theta$  може перевищувати 1 мм.

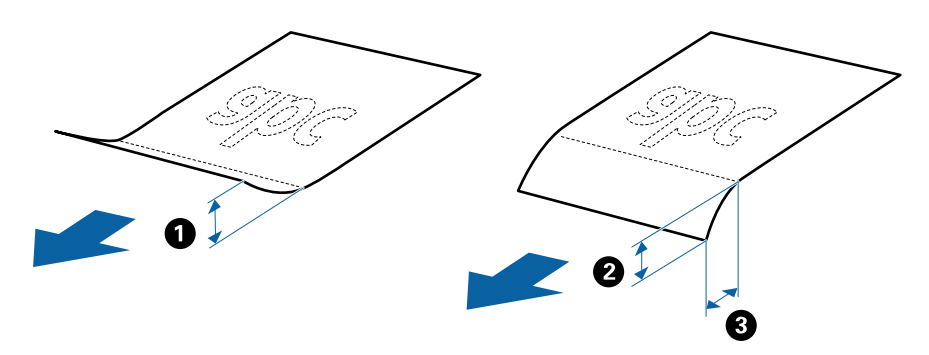

❏ Навіть коли оригінал відповідає специфікаціям для оригіналів, які можуть бути розміщені в ADF, він не зможе бути завантаженим з ADF або якість сканування може знизитися в залежності від властивостей паперу або якості.

### **Характеристики оригіналів стандартного розміру**

Список оригіналів стандартного розміру, які можна завантажувати у сканер.

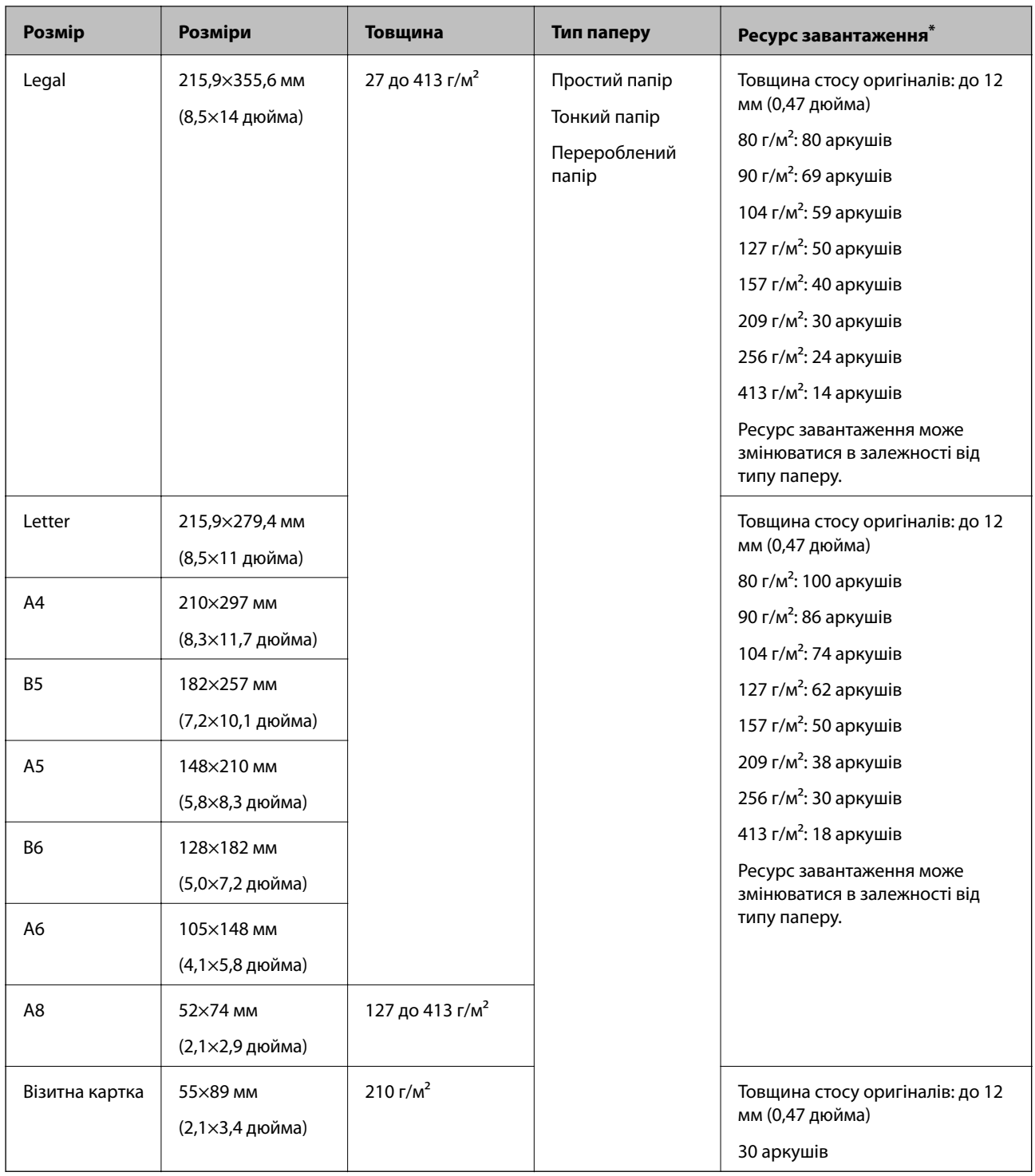

\* Можна додати оригінали до максимальної кількості завантаження під час сканування.

### **Характеристики довгого паперу**

Характеристики довгого паперу, який можна завантажувати у сканер.

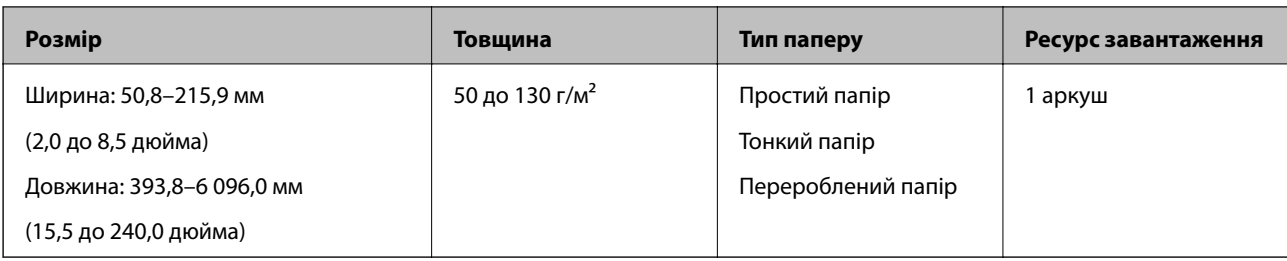

### **Характеристики пластикових карток**

Характеристики пластикових карток, які можна завантажувати у сканер.

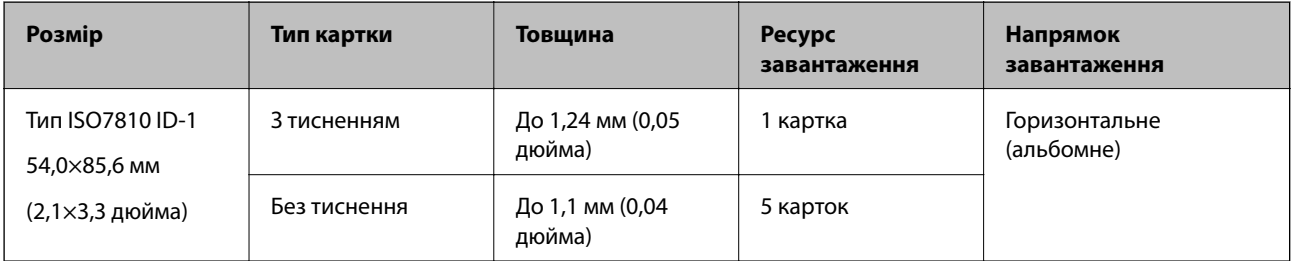

### **Характеристики ламінованих карток**

Характеристики ламінованих карток, які можна завантажувати у сканер.

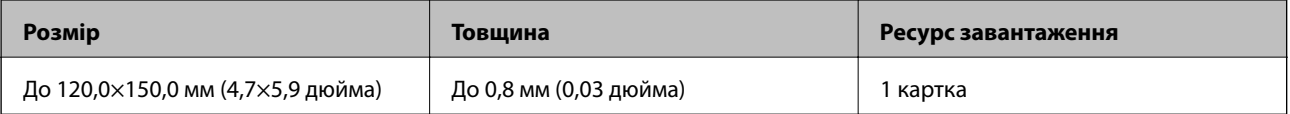

### **Особливості оригіналів для використання Захисний футляр**

Додаткове приладдя Захисний футляр — це аркуш, створений для транспортування оригіналів через сканер. Можна сканувати оригінали, що перевищують розмір A4/Letter, важливі документи чи фотографії, які не можна пошкодити, тонкий папір, оригінали неправильної форми тощо.

У таблиці нижче подано особливі показники оригіналів, які можна використовувати з Захисний футляр.

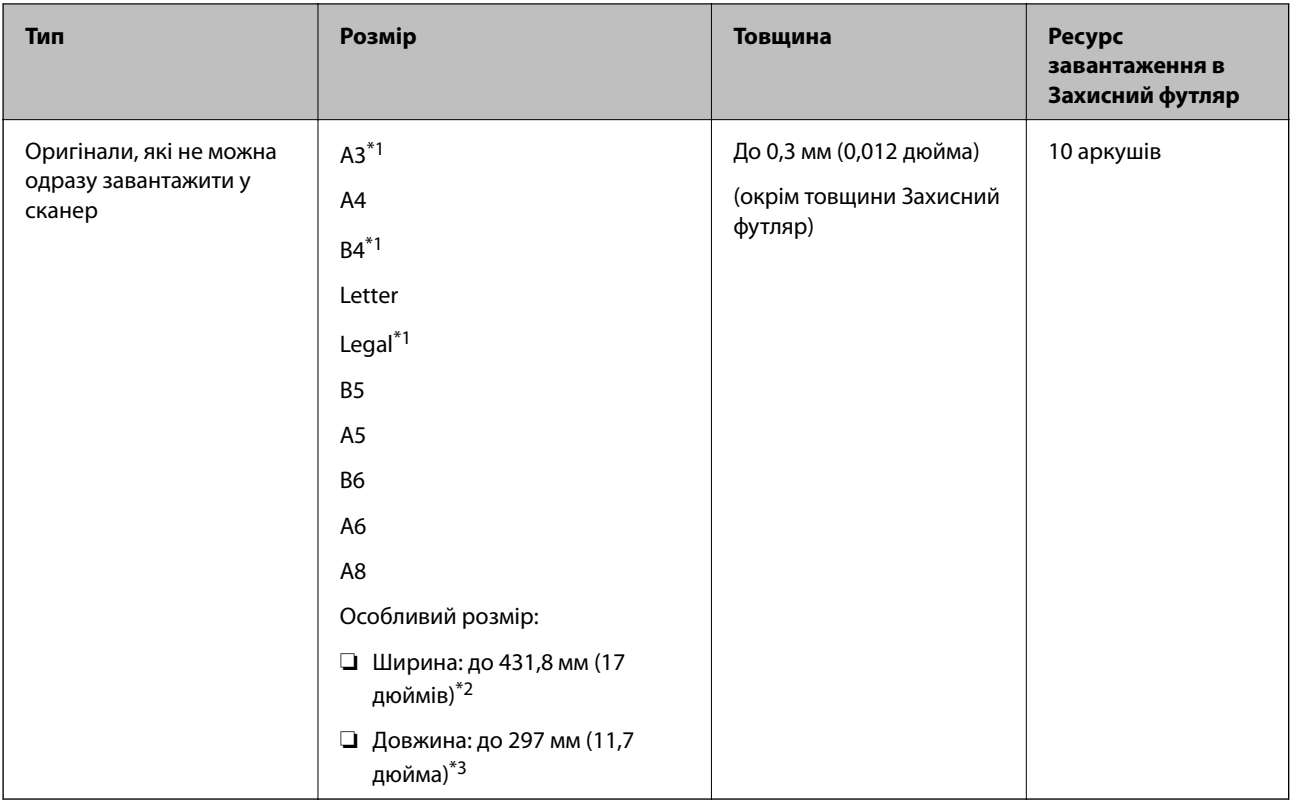

- \*1 Щоб вкласти, складіть удвоє.
- \*2 Оригінали, ширина яких перевищує 215,9 мм (8,5 дюйма), потрібно складати удвоє.
- \*3 У разі сканування оригіналу, довжина якого складає приблизно 297 мм (11,7 дюйма), край подачі оригіналу має розміщуватися на стороні зшивання у Захисний футляр. Інакше довжина сканованого зображення може перевищувати фактичну довжину зображення, оскільки сканер сканує до краю Захисний футляр, якщо у програмі вибрано значення **Автовизначення** для параметра **Розмір документа**.

#### **Пов'язані відомості**

& [«Коди Захисний футляр» на сторінці 21](#page-20-0)

#### **Характеристики конвертів**

Характеристики конвертів, які можна завантажувати у сканер.

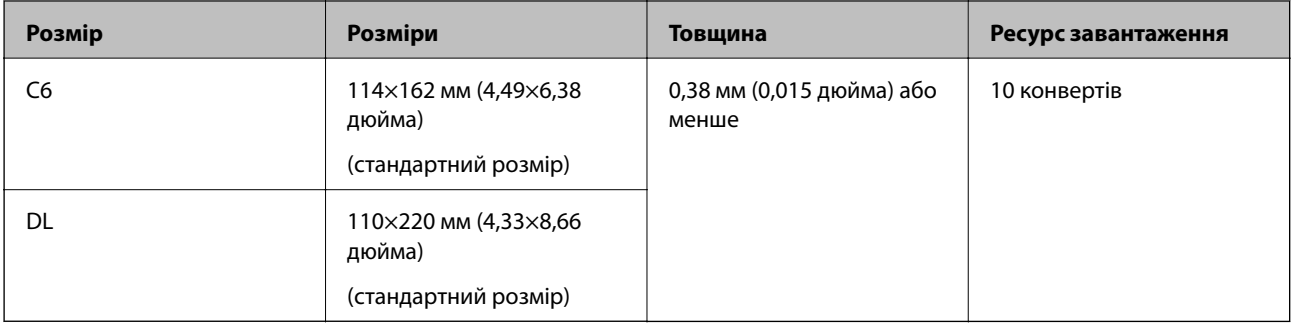

# <span id="page-27-0"></span>**Типи оригіналів, з якими слід бути обережними**

Перелічені нижче типи оригіналів можуть не скануватися так, як слід.

- ❏ Оригінали з нерівною поверхнею, наприклад папір із шаблонною шапкою.
- ❏ Оригінали з нерівностями або згинами
- ❏ Оригінали з перфорацією
- ❏ Оригінали, що містять етикетки або наклейки
- ❏ Самокопіювальний папір
- ❏ Закручені оригінали
- ❏ Крейдований папір

# c*Важливо*

Самокопіювальний папір містить хімічні речовини, що можуть пошкодити ролики. При скануванні самокопіювального паперу регулярно чистьте ролик захоплення та ролик відділення аркушів паперу. Крім того, у разі сканування самокопіювального паперу, термін експлуатації роликів добіжить кінця швидше, ніж при скануванні звичайного паперу.

#### *Примітка.*

- ❏ Нерівні оригінали можуть скануватися краще, якщо сповільнити швидкість подачі під час сканування або вирівняти нерівності перед завантаженням.
- ❏ Щоб сканувати тонкі оригінали або такі, що можуть легко зім'ятися, використовуйте приладдя Захисний футляр (продається окремо).
- ❏ Щоб сканувати оригінали, які визначаються як подвійна подача, натисніть кнопку *DFDS* до *Увімкнути* на панелі керування, перш ніж відновити сканування або виберіть *Викл.* в *Виявляти подвійні аркуші* на вкладці *Основні настройки* у вікні Epson Scan 2. У разі використання Document Capture Pro, вікно можна відкрити, натиснувши кнопку *Детальні настройки* на екрані *Настройки сканування*.
- ❏ Етикетки або наклейки повинні щільно прилягати до оригіналу, без випирання клейких частин.
- ❏ Перш ніж сканувати, спробуйте вирівняти закручені оригінали.

#### **Пов'язані відомості**

- & [«Основи роботи зі сканером» на сторінці 12](#page-11-0)
- & [«Обслуговування» на сторінці 109](#page-108-0)

### **Типи оригіналів, які не можна сканувати**

Перелічені нижче типи оригіналів заборонено сканувати.

- ❏ Фотографії
- ❏ Буклети
- ❏ Не паперові оригінали (чисті файли, тканини або металеву плівку)
- ❏ Оригінали зі скобами або скріпками
- ❏ Оригінали з клеєм
- ❏ Порвані оригінали
- ❏ Сильно зім'яті або закручені оригінали

- <span id="page-28-0"></span>❏ Прозорі оригінали, такі як прозора плівка для проектора
- ❏ Оригінали із самокопіювальним папером на звороті
- ❏ Оригінали з мокрим чорнилом
- ❏ Оригінали з клейким папером для нотаток

#### *Примітка.*

- ❏ Не завантажуйте у сканер фотографії, цінні мистецькі роботи або важливі документи, які ви боїтеся пошкодити. Неправильна подача може зім'яти чи пошкодити оригінал. У разі сканування таких оригіналів використовуйте Захисний футляр (продається окремо).
- ❏ Порвані, зім'яті або закручені оригінали також можна сканувати, якщо використовувати Захисний футляр (продається окремо).

#### **Пов'язані відомості**

& [«Фотографії» на сторінці 48](#page-47-0)

# **Розміщення оригіналів**

# **Оригінали стандартного розміру**

### **Характеристики оригіналів стандартного розміру**

Список оригіналів стандартного розміру, які можна завантажувати у сканер.

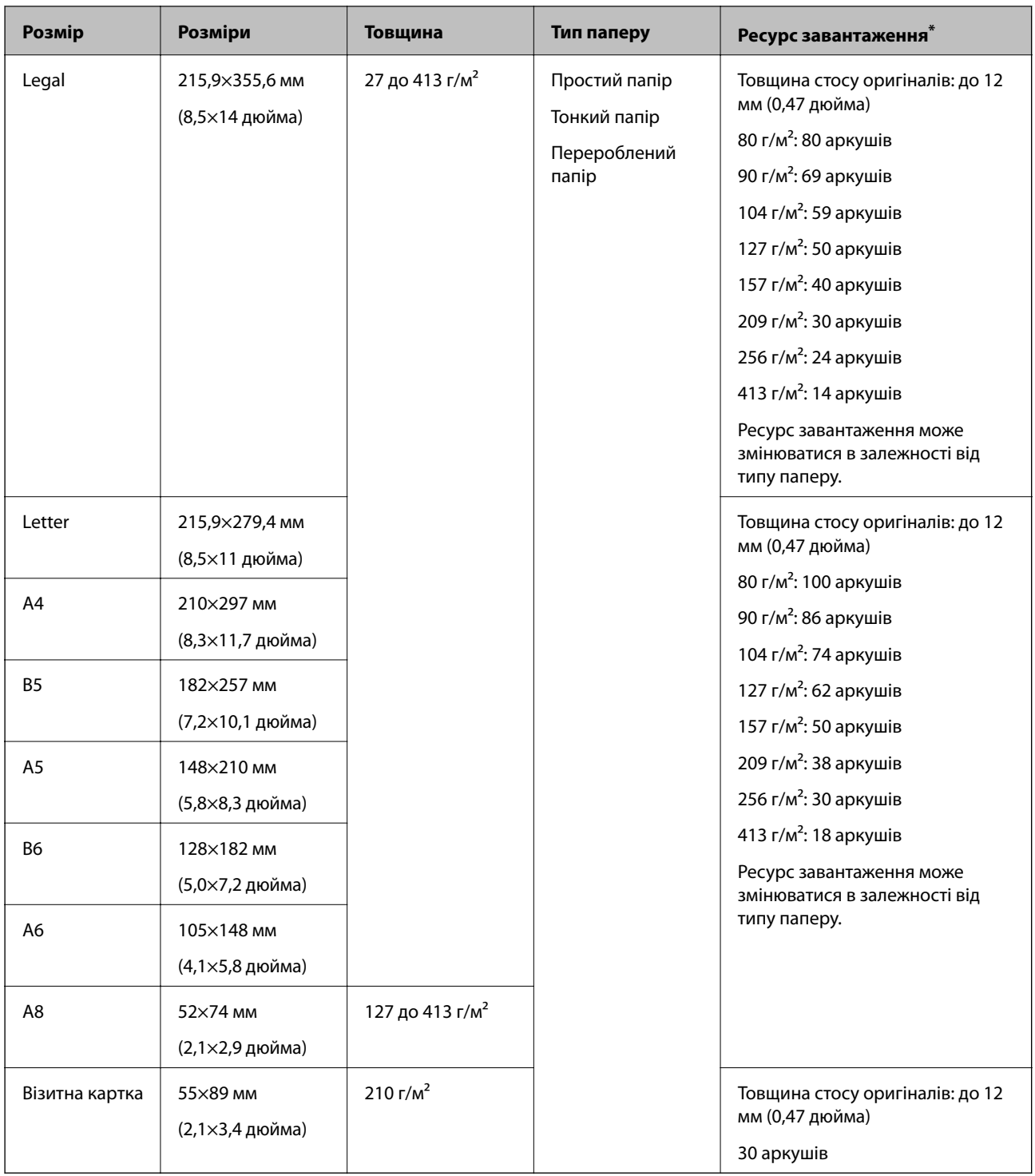

\* Можна додати оригінали до максимальної кількості завантаження під час сканування.

### **Розміщення оригіналів стандартного розміру**

1. Витягніть розширення вхідного лотка. Витягніть вихідний лоток, відкрийте розширення вихідного лотка, а тоді підніміть обмежувач.

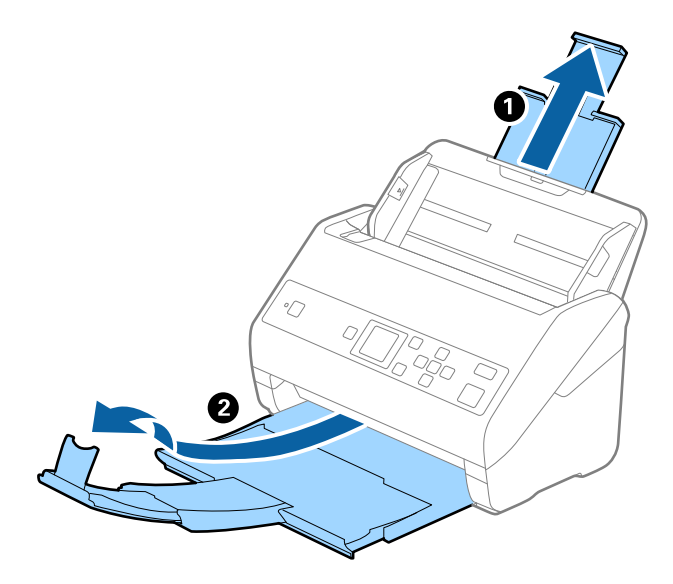

#### *Примітка.*

- ❏ Для формату A4 або більших розмірів потрібно витягнути й розтягнути розширення вхідного лотка.
- ❏ Обов'язково витягніть розширення вихідного лотка, щоб вони були трохи довшими, ніж оригінал, а тоді підніміть обмежувач, щоб викинуті у вихідний лоток документи акуратно склалися у вихідному лотку.
- ❏ Обмежувач можна пересувати назад і вперед на розширенні вихідного лотка, щоб якнайкраще підлаштувати його положення під розмір оригіналів, які скануються.
- ❏ Якщо щільні оригінали випадають з вихідного лотка, відкладіть і не використовуйте його.
- ❏ Якщо на якість зображення все ще впливають оригінали, які викидаються і б'ються об поверхню під сканером, радим поставити сканер на край столу, звідки відкинуті оригінали можуть вільно спадати, щоб ви підхопили їх.
- 2. Максимально розсуньте бокові напрямні вхідного лотка.

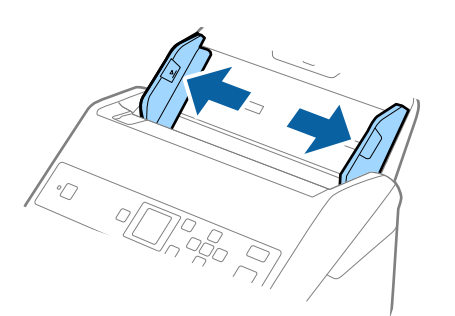

3. Прогорніть оригінали.

Тримайте за обидва кінці оригіналів та прогорніть їх кілька разів.

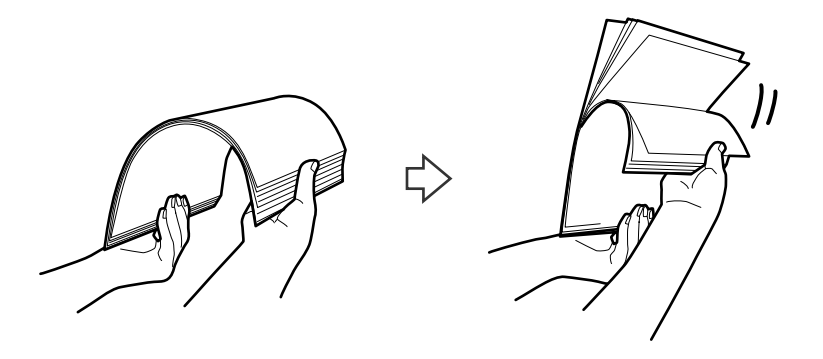

4. Вирівняйте краї оригіналів, а тоді, тримаючи їх друкованою стороною донизу, просуньте стороною подачі у клиноподібну форму.

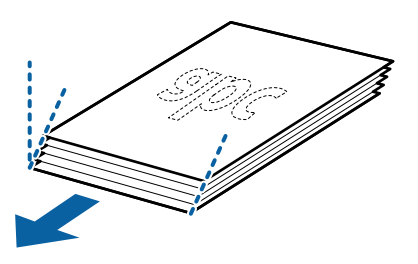

5. Завантажте оригінали у вхідний лоток лицьовою стороною вниз так, щоб верхній край аркуша був розміщений біля позначки ADF.

Посуньте оригінали у ADF, доки не відчуєте опір.

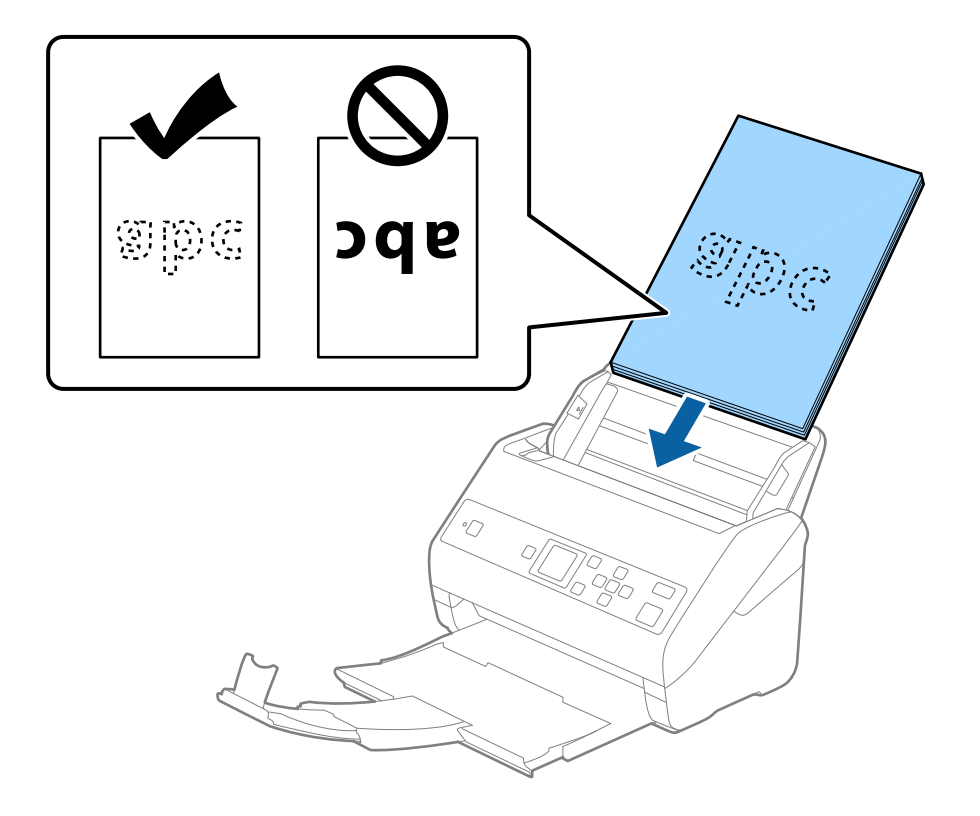

6. Посуньте бокові напрямні, щоб вони торкалися оригіналів та переконайтеся, що між оригіналами та напрямними немає проміжків. Інакше оригінали можуть подаватися нерівно.

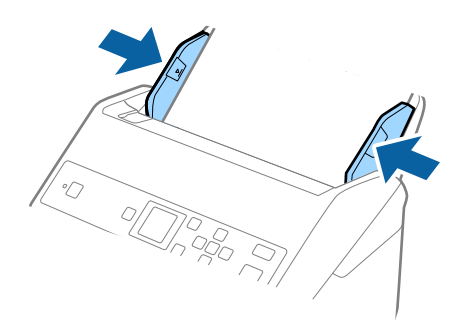

#### *Примітка.*

❏ Під час сканування оригіналів із перфорацією, наприклад нескріплений тонкий папір, завантажуйте оригінали перфорацією вбік або донизу. На відстані 30 мм (1,2 дюйма) від центру оригіналу не повинно бути жодної перфорації. Однак перфорація допускається на відстані 30 мм (1,2 дюйма) від краю подачі оригіналів. Переконайтеся, що краї з перфорацією не мають задирок або закручувань.

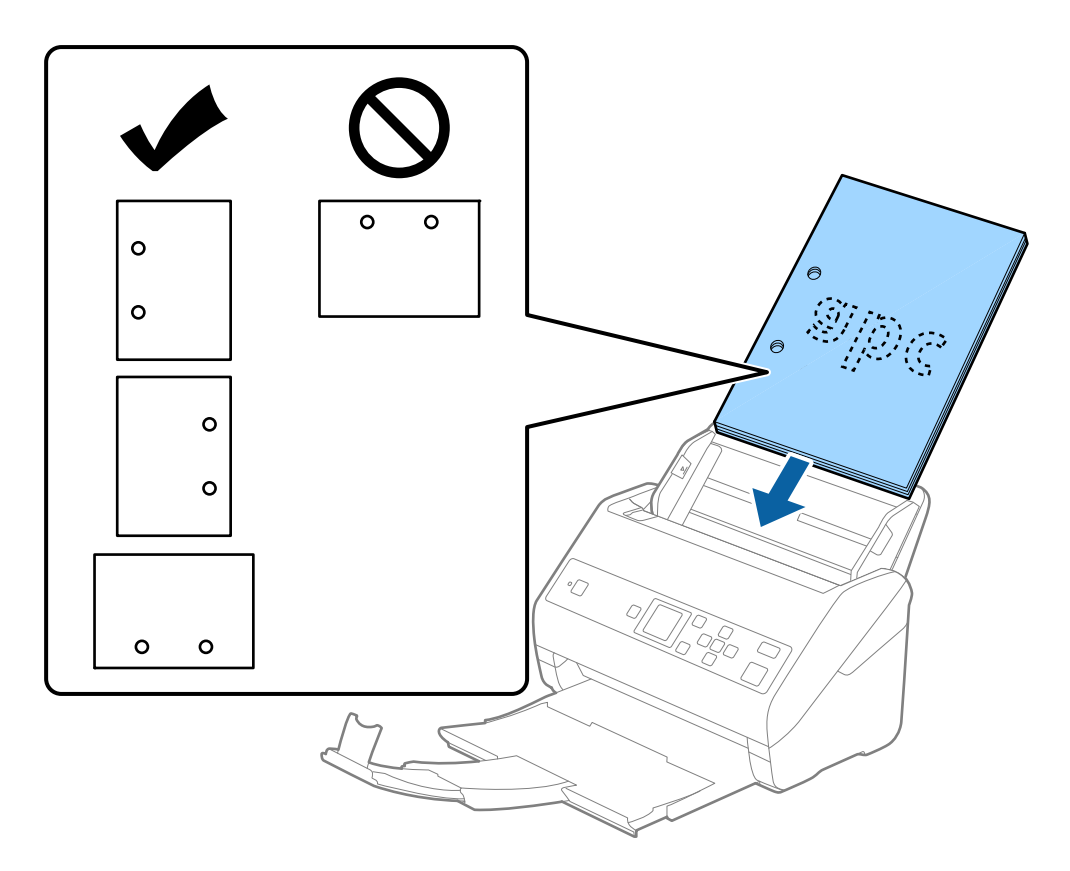

❏ У разі сканування тонкого паперу зі складками, які призводять до зминання паперу або подвійної подачі, можна виправити ситуацію, натиснувши кнопку *Повільна швидкість*. Для цього на панелі керування виберіть параметр *Налаш.* > *Налашт. сканера* > *Повільна швидкість* і встановіть для нього значення *Увімкнути*, щоб знизити швидкість подачі.

<span id="page-33-0"></span>Посібник користувача

# **Довгий папір**

### **Характеристики довгого паперу**

Характеристики довгого паперу, який можна завантажувати у сканер.

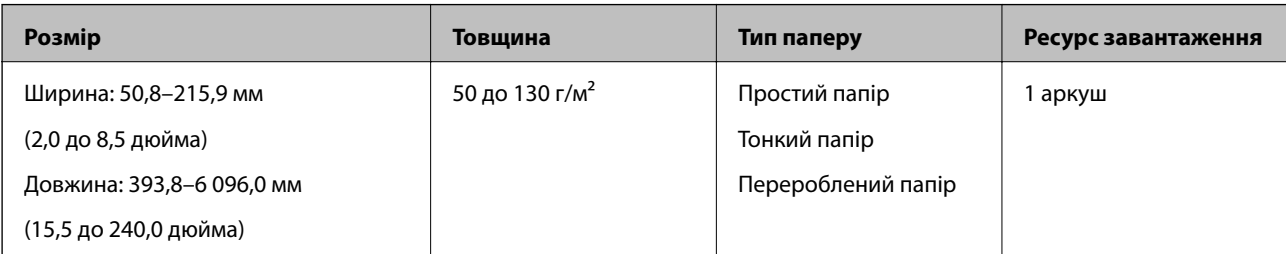

### **Розміщення довгого паперу**

1. Витягніть вихідний лоток.

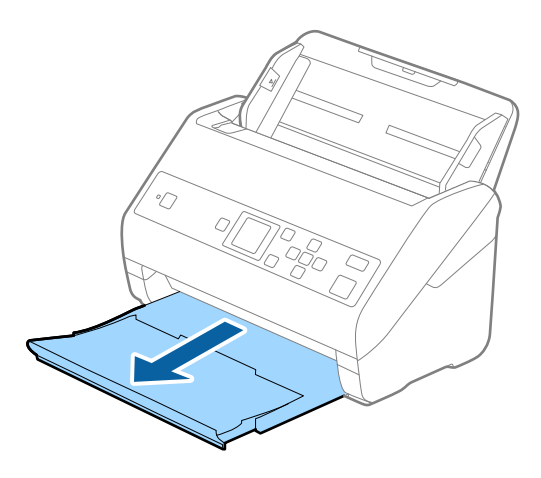

- *Примітка.* Не відкривайте розширення вхідного та вихідного лотків і не піднімайте обмежувач.
- 2. Максимально розсуньте бокові напрямні вхідного лотка.

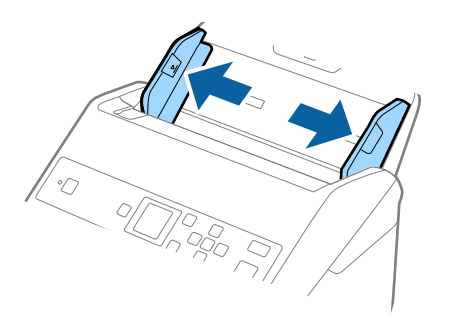

3. Завантажте оригінал просто у вхідний лоток лицьовою стороною вниз так, щоб верхній край аркуша був з боку пристрою ADF.

Посуньте оригінал у пристрій ADF, доки не відчуєте опір.

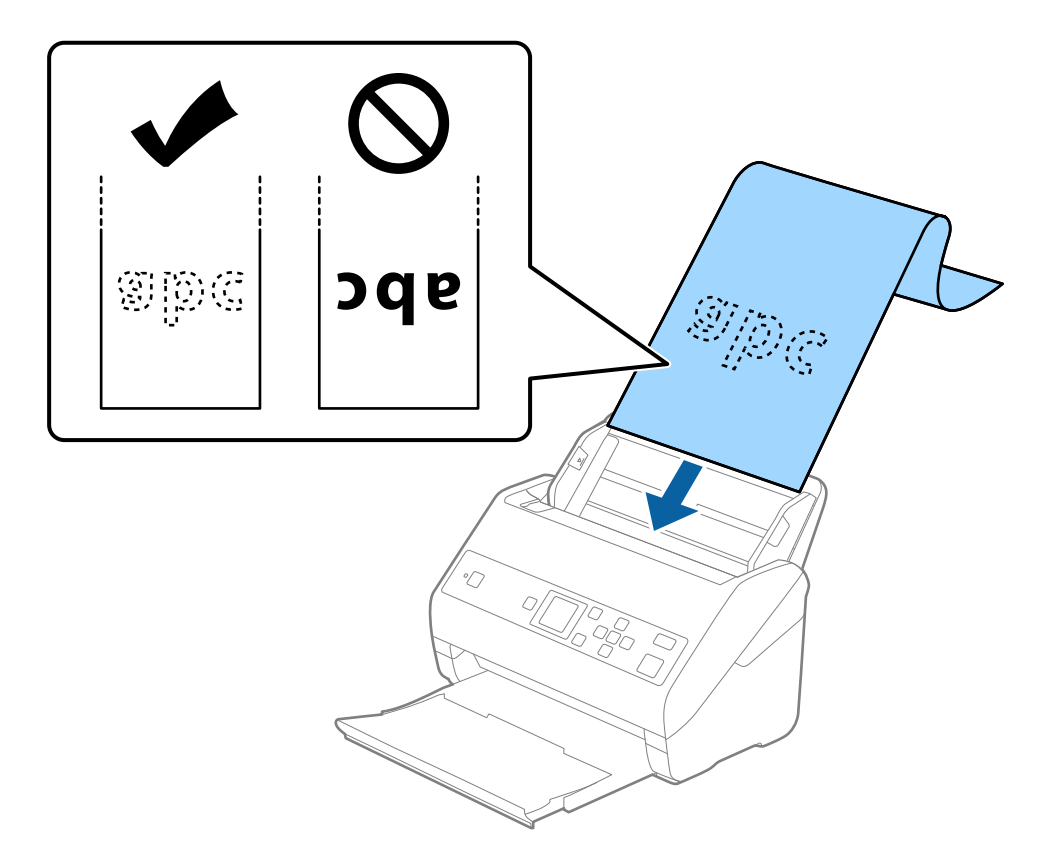

4. Підлаштуйте бокові напрямні, щоб вони торкалися країв довгого паперу, та перевірте, щоб між краями паперу та напрямними не було проміжків. Інакше оригінали можуть подаватися нерівно.

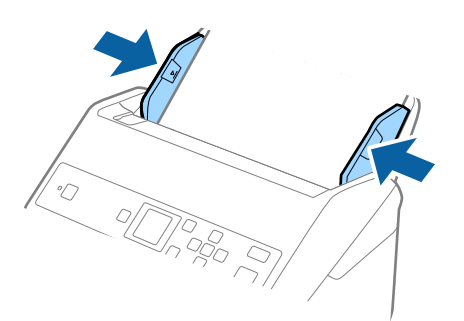

#### <span id="page-35-0"></span>*Примітка.*

- ❏ Довгий папір можна сканувати із роздільною здатністю як наведено нижче.
	- · Від 393,8 до 1346,2 мм (15,5–53 дюйм.) довжиною: до 600 точок на дюйм
	- · Від 1346,3 до 5461,0 мм (53–215 дюйм.) довжиною: до 300 точок на дюйм
	- · Від 5461,1 до 6096,0 мм (215–240 дюйм.) довжиною: до 200 точок на дюйм
- ❏ У вікні Epson Scan 2 потрібно вказати розмір паперу. У разі використання Document Capture Pro, вікно можна відкрити, натиснувши кнопку *Детальні настройки* на екрані *Настройки сканування*.

Указати розмір паперу у вікні Epson Scan 2 можна трьома способами.

Якщо довжина паперу не перевищує 3048 мм (120 дюймів), можна використовувати *Автовизн. (вел.довж.пап.)*, щоб автоматично визначати розмір.

Якщо довжина паперу перевищує 3048 мм (120 дюйма), потрібно вибрати *Налаштувати* та вказати розмір паперу. Якщо довжина паперу не перевищує 5461 мм (215 дюймів), можна використовувати *Визначення довжини паперу* замість того, щоб вводити довжину паперу. Якщо довжина паперу перевищує 5461 мм (215 дюймів), потрібно вказати як ширину, так і довжину паперу.

❏ Підтримуйте довгий папір зі сторони входу так, щоб він не випадав з пристрою ADF, а також на виході, щоб викинутий папір не випадав із вихідного лотка.

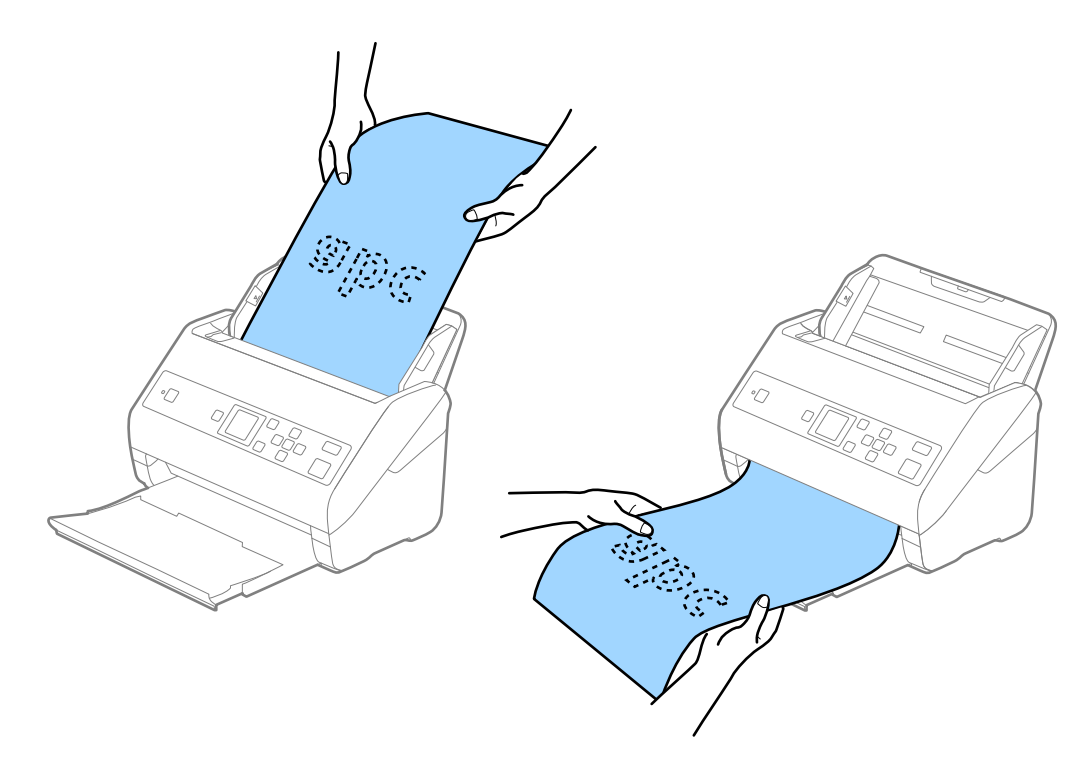

#### **Пов'язані відомості**

& [«Налаштування для особливих оригіналів у програмі Epson Scan 2» на сторінці 75](#page-74-0)

## **Пластикові картки**

#### **Характеристики пластикових карток**

Характеристики пластикових карток, які можна завантажувати у сканер.
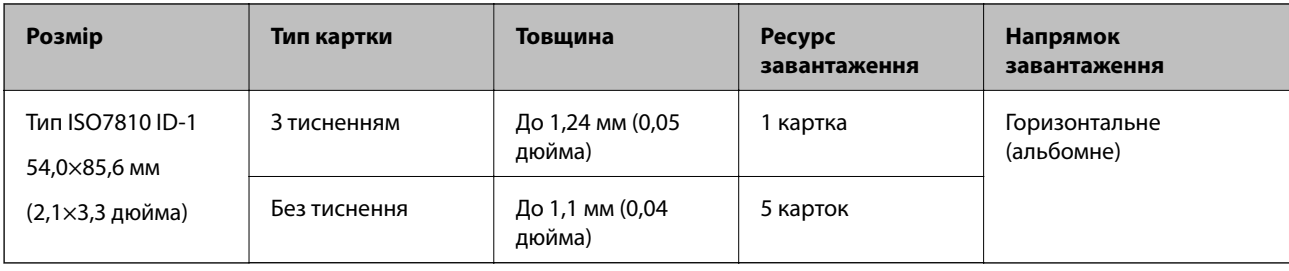

# **Розміщення пластикових карток**

1. Витягніть вихідний лоток і підніміть обмежувач.

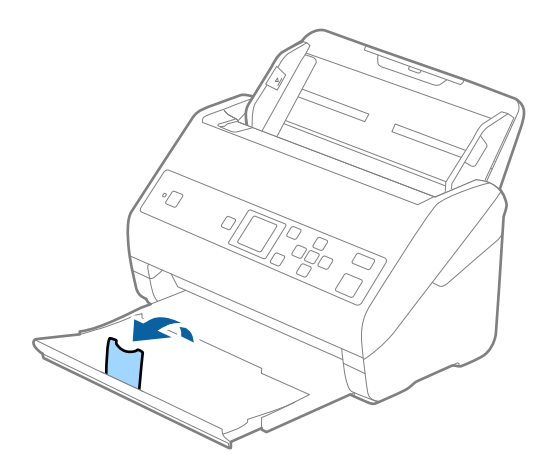

2. Максимально розсуньте бокові напрямні вхідного лотка.

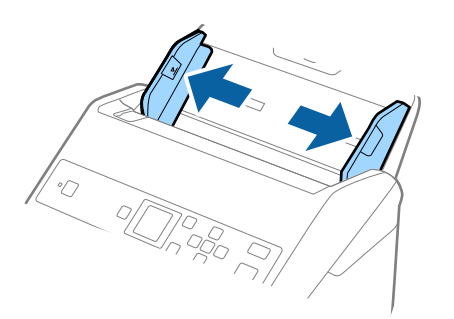

3. Завантажте пластикові картки у вхідний лоток лицьовою стороною вниз так, щоб верхній край аркуша був з боку пристрою ADF.

Посуньте пластикові картки в ADF, доки не відчуєте опір.

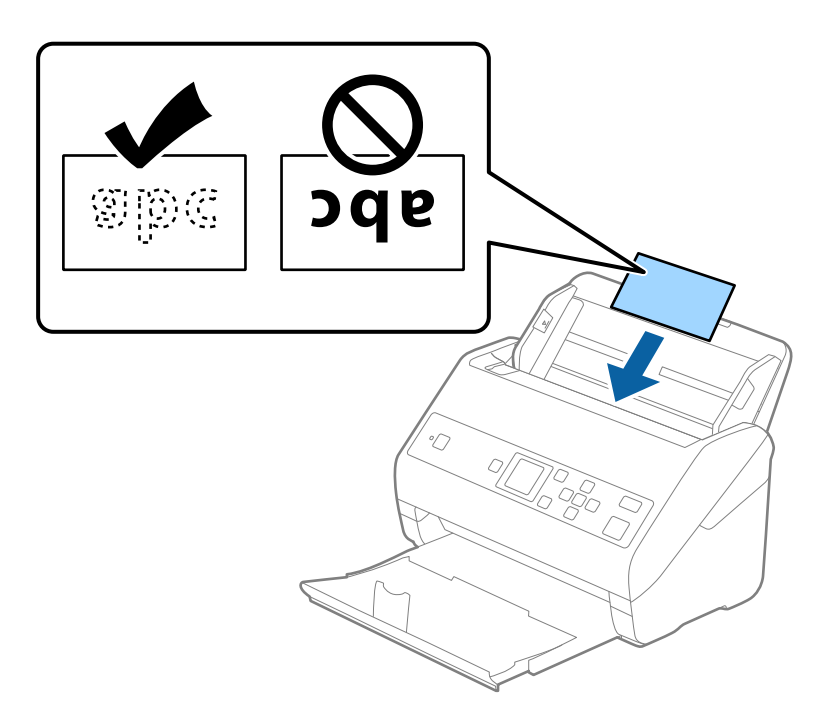

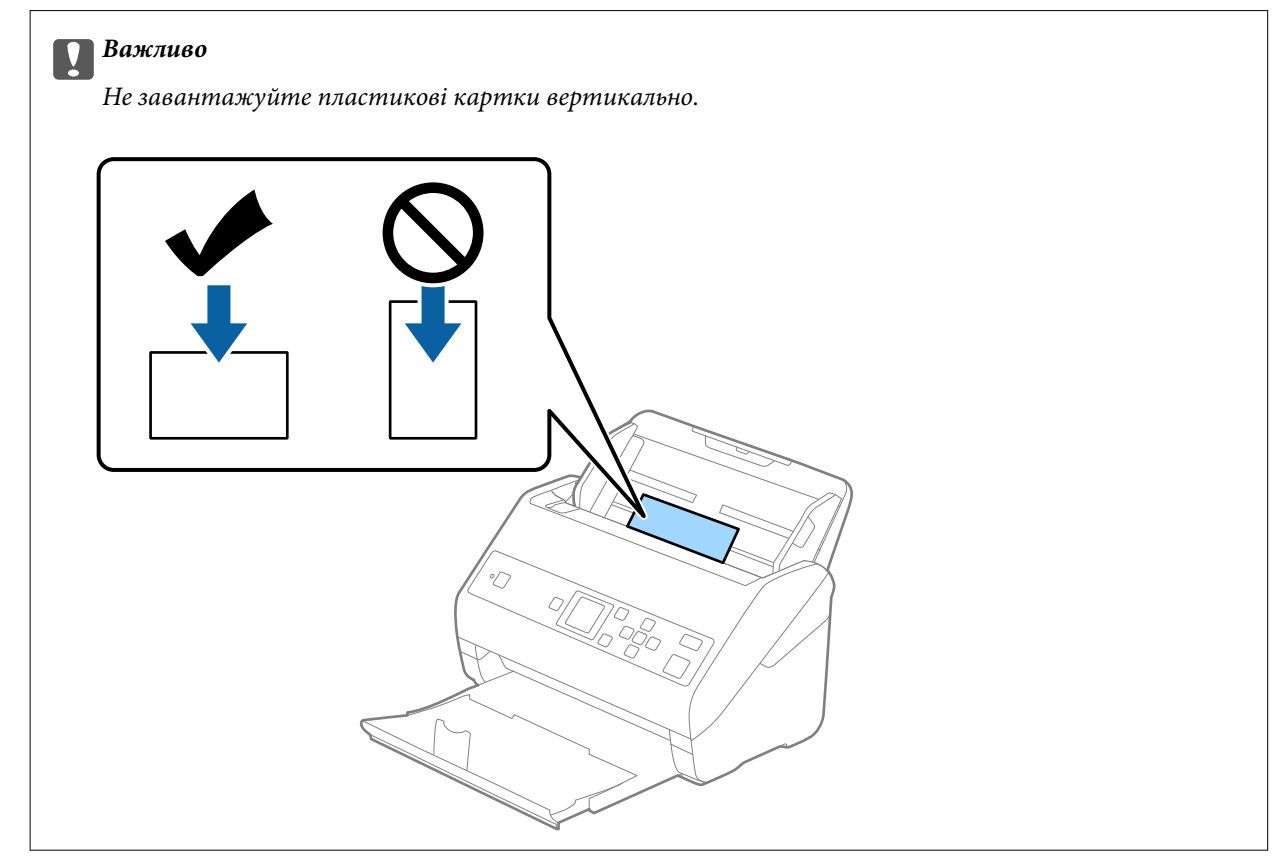

4. Підсуньте напрямні впритул до країв пластикових карток.

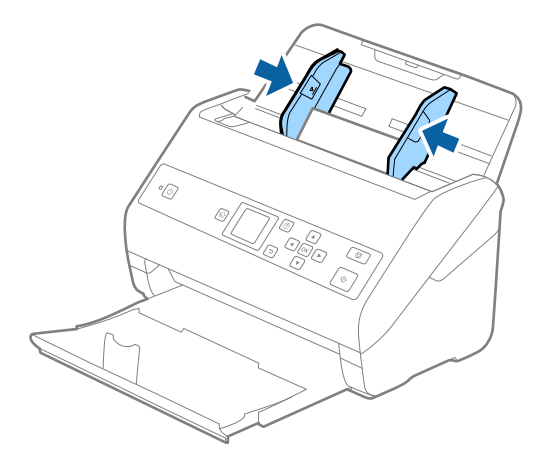

#### *Примітка.*

Щоб сканувати пластикові картки, виберіть відповідний параметр у вікні Epson Scan 2. У разі використання Document Capture Pro, вікно можна відкрити, натиснувши кнопку *Детальні настройки* на екрані *Настройки сканування*.

Виберіть *Пластикова картка (альбом.)* для *Розмір документа* або *Викл.* для *Виявляти подвійні аркуші* на вкладці *Основні настройки* у Epson Scan 2. Див. довідку програми Epson Scan 2 для детальнішої інформації.

Якщо параметр *Виявляти подвійні аркуші* увімкнено у вікні Epson Scan 2 і сталася помилка подвійної подачі, витягніть картку із ADF, завантажте її повторно, натисніть кнопку  $\blacktriangledown$ , після чого виберіть параметр *DFDS* (функція вимикання визначення подвійної подачі) на панелі керування, щоб установити для нього значення *Увімкнути*. Таким чином параметр *Виявляти подвійні аркуші* буде вимкнено для наступного сканування, і ви знову зможете здійснювати сканування. Параметр *DFDS* вимикає *Виявляти подвійні аркуші* лише для одного аркуша.

## **Пов'язані відомості**

 $\blacktriangleright$  [«Налаштування для особливих оригіналів у програмі Epson Scan 2» на сторінці 75](#page-74-0)

# **Ламіновані картки**

## **Характеристики ламінованих карток**

Характеристики ламінованих карток, які можна завантажувати у сканер.

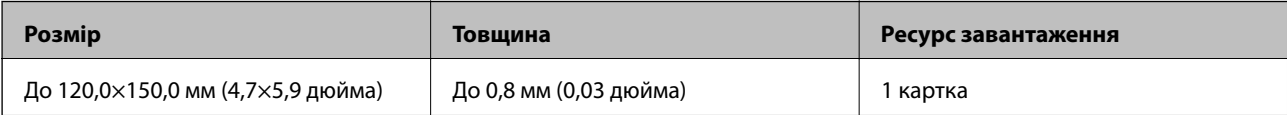

Посібник користувача

# **Характеристики оригіналів та їх розміщення**

# **Розміщення ламінованих карток**

1. Витягніть вихідний лоток і підніміть обмежувач.

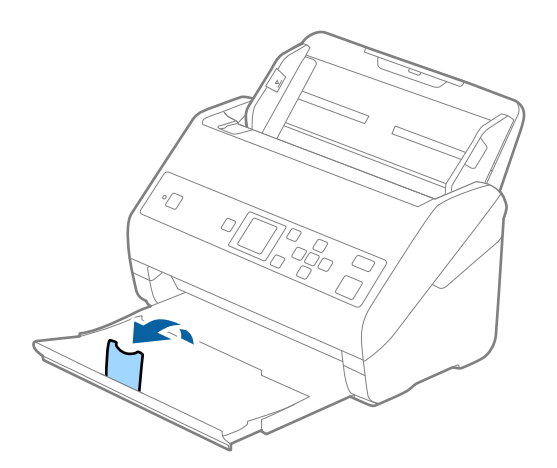

2. Максимально розсуньте бокові напрямні вхідного лотка.

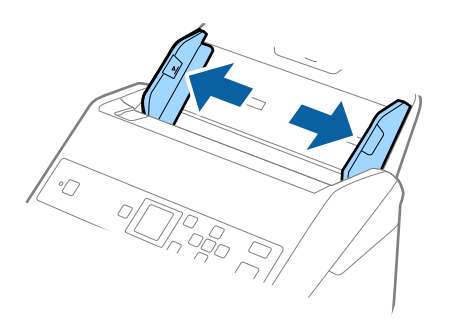

3. Завантажте ламіновані картки у вхідний лоток лицьовою стороною вниз так, щоб верхній край аркуша був з боку пристрою ADF.

Посуньте ламіновані картки в ADF, доки не відчуєте опір.

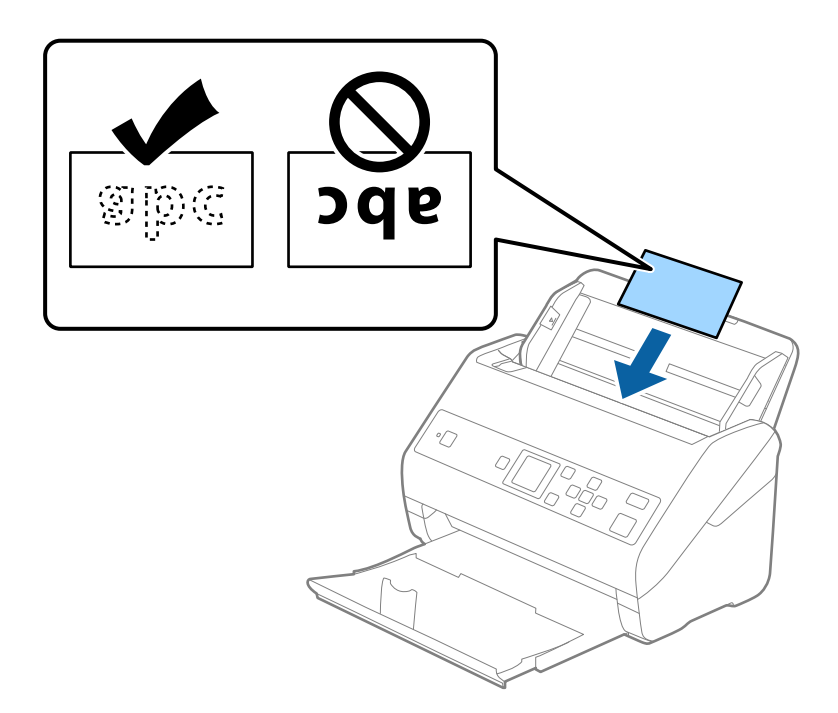

4. Підсуньте напрямні впритул до країв ламінованих карток.

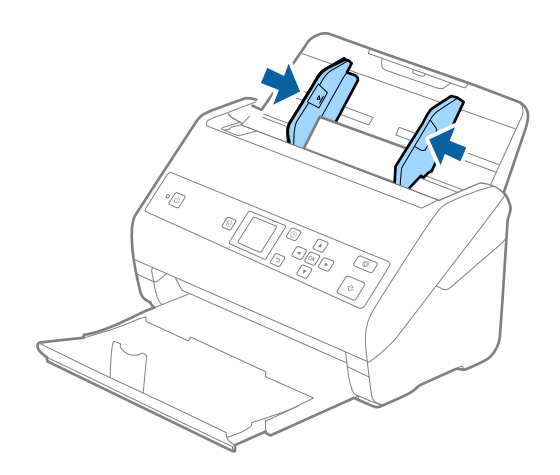

#### *Примітка.*

Щоб сканувати ламіновані картки, виберіть відповідний параметр у вікні Epson Scan 2. У разі використання Document Capture Pro, вікно можна відкрити, натиснувши кнопку *Детальні настройки* на екрані *Настройки сканування*.

- ❏ Щоб підвищити точність автоматичного визначення розміру, виберіть вкладку *Основні настройки* > *Розмір документа* > *Настройки* > *Сканувати ламіновану картку*. Див. довідку програми Epson Scan 2 для детальнішої інформації.
- ❏ Виберіть вкладку *Основні настройки* > *Виявляти подвійні аркуші* > *Викл.*. Див. довідку програми Epson Scan 2 для детальнішої інформації.

Якщо параметр *Виявляти подвійні аркуші* увімкнено у вікні Epson Scan 2 і сталася помилка подвійної подачі, витягніть картку із ADF, завантажте її повторно, натисніть кнопку  $\blacktriangledown$ , після чого виберіть параметр *DFDS* (функція вимикання визначення подвійної подачі) на панелі керування, щоб установити для нього значення *Увімкнути*. Таким чином параметр *Виявляти подвійні аркуші* буде вимкнено для наступного сканування, і ви знову зможете здійснювати сканування. Параметр *DFDS* вимикає *Виявляти подвійні аркуші* лише для одного аркуша.

## **Пов'язані відомості**

& [«Налаштування для особливих оригіналів у програмі Epson Scan 2» на сторінці 75](#page-74-0)

# **Оригінали великого розміру**

# **Характеристики оригіналів великого розміру**

Використовуючи Захисний футляр, який продається окремо, і складаючи оригінали навпіл, можна сканувати документи, розмір яких перевищує формат A4, наприклад A3 або B4.

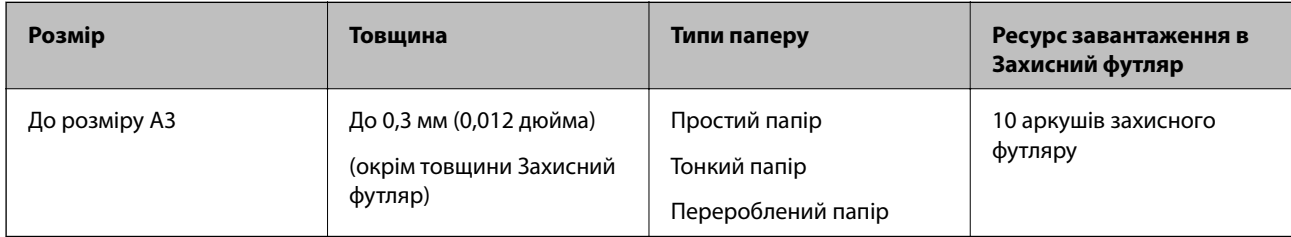

# **Розміщення оригіналів великого розміру**

1. Витягніть розширення вхідного лотка. Витягніть вихідний лоток, відкрийте розширення вихідного лотка, а тоді підніміть обмежувач.

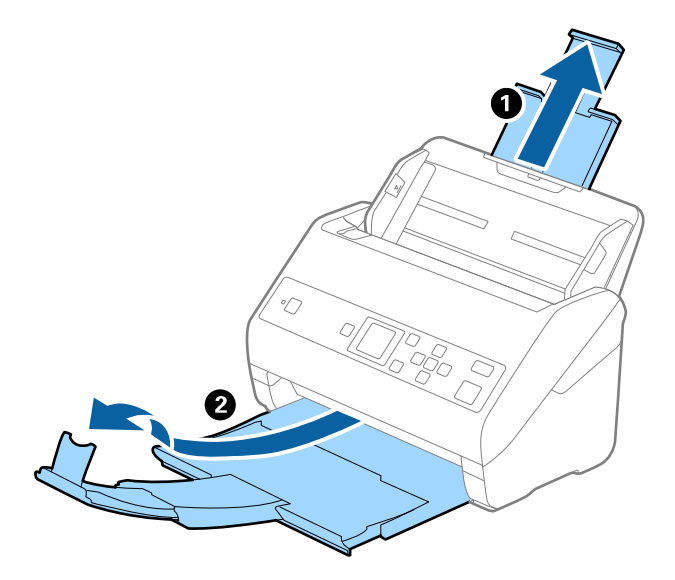

2. Максимально розсуньте бокові напрямні вхідного лотка.

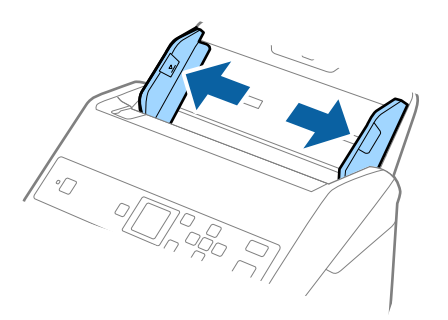

3. Поставте Захисний футляр із зображенням переднім краєм догори, а оригінал поставте в захисний футляр, склавши його вдвоє так, щоб сторона, яку потрібно сканувати, виглядала назовні, а права сторона була спереду.

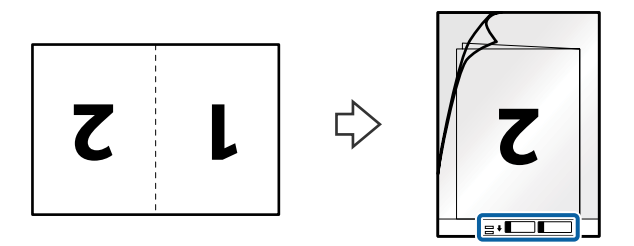

4. Завантажте Захисний футляр у вхідний лоток так, щоб верхній край був з боку пристрою ADF. Посуньте Захисний футляр у пристрій ADF, доки не відчуєте опір.

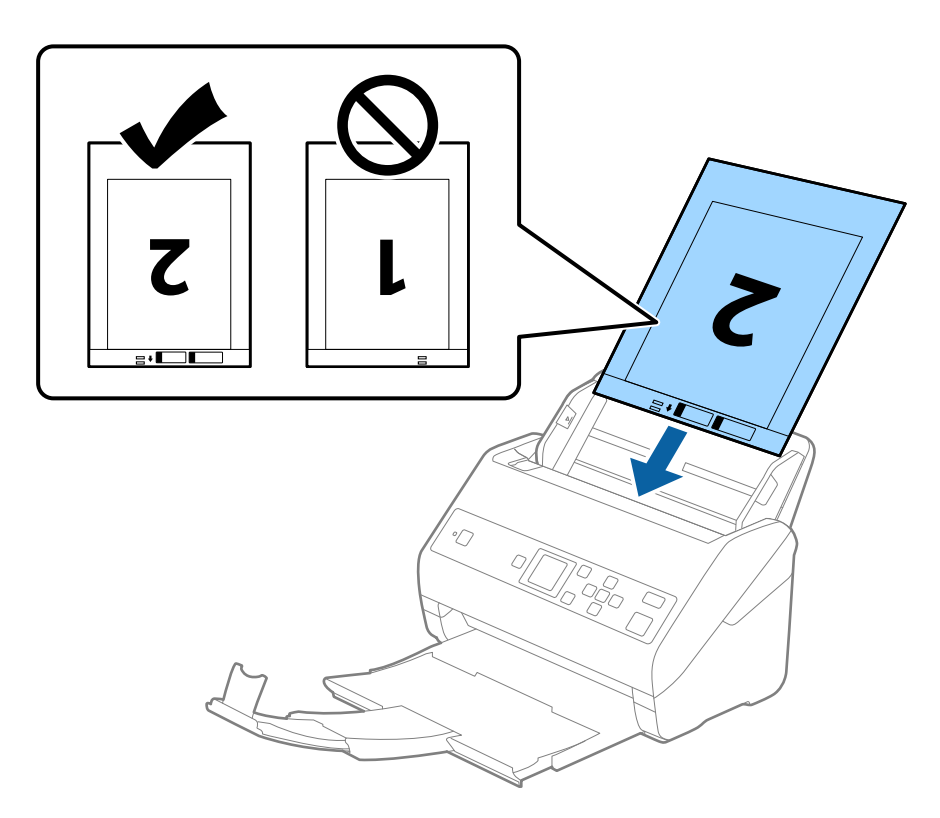

5. Посуньте напрямні країв, щоб вони торкалися Захисний футляр, та перевірте, щоб між Захисний футляр та напрямними не було проміжків. Інакше захисний футляр може подаватися нерівно.

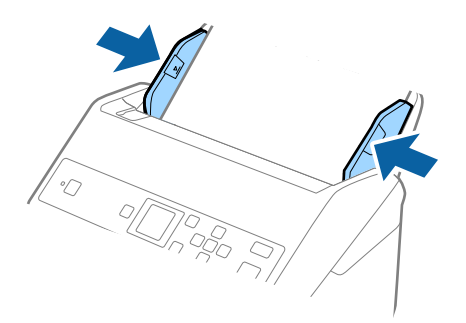

#### *Примітка.*

- ❏ Може виникнути потреба припинити використання Захисний футляр, який містить подряпини або використовувався для сканування більше 3000 разів.
- ❏ Щоб сканувати обидва розміри та потім з'єднати їх, виберіть відповідний параметр у вікні Epson Scan 2. У разі використання Document Capture Pro, вікно можна відкрити, натиснувши кнопку *Детальні настройки* на екрані *Настройки сканування*.

Виберіть *Двосторонній* на *Сторона сканування*, а тоді виберіть *Ліворуч і праворуч* на *Зброшур.оригінал* у вікні Epson Scan 2. Див. довідку програми Epson Scan 2 для детальнішої інформації.

- ❏ Під час сканування за допомогою Захисний футляр, якщо вибрати *Автовизначення* для параметра *Розмір документа*, то зображення автоматично скануватиметься із застосуванням функції *Контроль нахилу паперу* у параметрі *Виправлення нахилу документа*.
- ❏ У разі сканування оригіналу, довжина якого складає приблизно 297 мм, край подачі оригіналу має розміщуватися на стороні зшивання у Захисний футляр. Інакше довжина сканованого зображення може перевищувати фактичну довжину зображення, оскільки сканер сканує до краю Захисний футляр, якщо у програмі вибрано значення *Автовизначення* для параметра *Розмір документа* у вікні Epson Scan 2.
- ❏ Використовуйте тільки той Захисний футляр, щоб був розроблений для вашого сканера. Захисний футляр автоматично розпізнається сканером шляхом виявлення двох малих прямокутних отворів на передньому краї. Стежте, щоб ці отвори були чисті і не закриті.

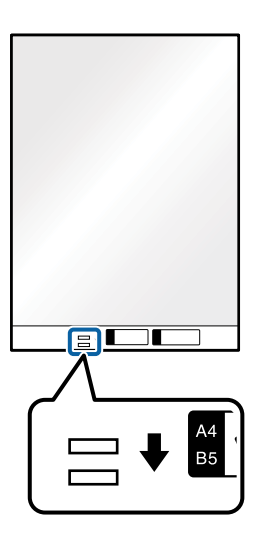

#### **Пов'язані відомості**

- & [«Коди Захисний футляр» на сторінці 21](#page-20-0)
- & [«Налаштування для особливих оригіналів у програмі Epson Scan 2» на сторінці 75](#page-74-0)

# **Оригінали неправильної форми**

# **Характеристики оригіналів неправильної форми**

Використовуючи Захисний футляр, що продається окремо, можна сканувати оригінали, які зім'яті, закручені, надто тонкі або мають неправильну форму.

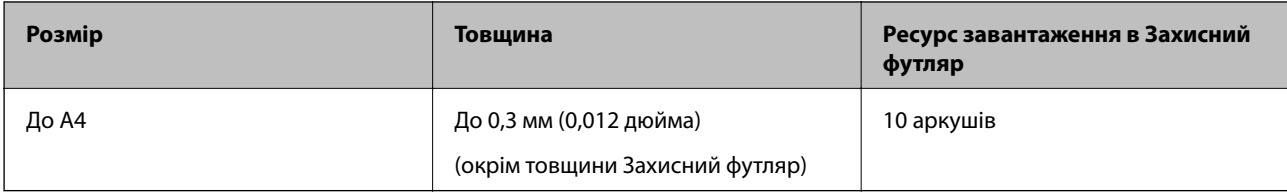

# **Розміщення оригіналів неправильної форми**

1. Витягніть розширення вхідного лотка. Витягніть вихідний лоток, відкрийте розширення вихідного лотка, а тоді підніміть обмежувач.

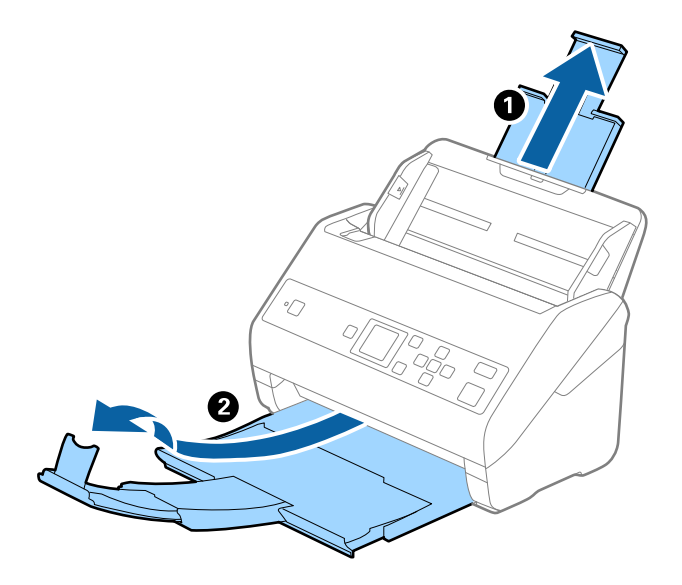

2. Максимально розсуньте бокові напрямні вхідного лотка.

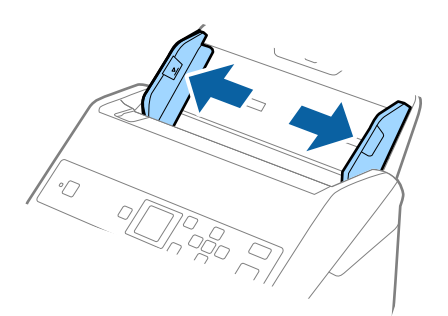

3. Поставте Захисний футляр із зображенням переднім краєм догори та поставте оригінал по центру Захисний футляр лицьовою стороною донизу.

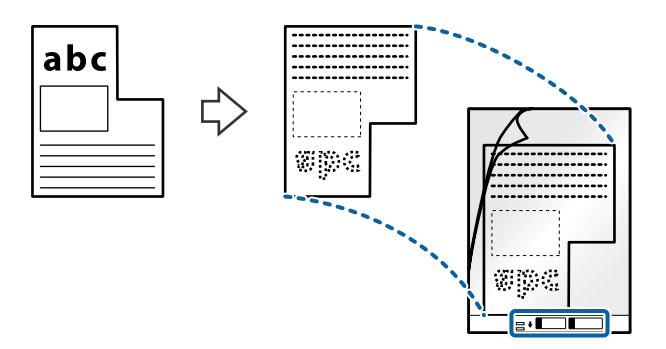

4. Завантажте Захисний футляр у вхідний лоток так, щоб верхній край був з боку пристрою ADF. Посуньте Захисний футляр у пристрій ADF, доки не відчуєте опір.

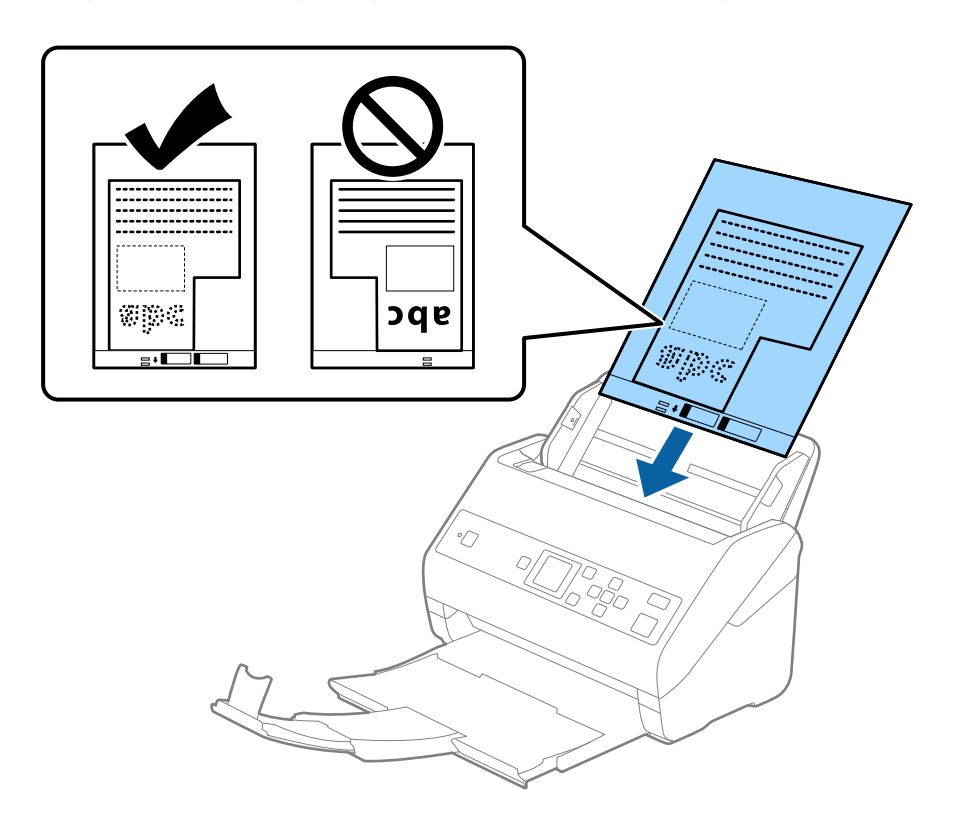

5. Посуньте напрямні країв, щоб вони торкалися Захисний футляр, та перевірте, щоб між Захисний футляр та напрямними не було проміжків. Інакше захисний футляр може подаватися нерівно.

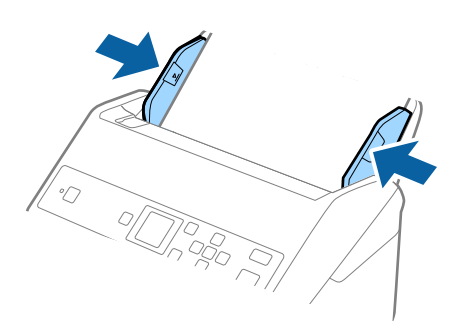

#### *Примітка.*

- ❏ Може виникнути потреба припинити використання Захисний футляр, який містить подряпини або використовувався для сканування більше 3000 разів.
- ❏ Якщо не вдається знайти потрібний розмір оригіналу, який потрібно сканувати, у списку *Розмір документа*, виберіть *Автовизначення*.

У разі використання Epson Scan 2 можна також вибрати *Налаштувати*, щоб створити користувацький розмір документа.

- ❏ Під час сканування за допомогою Захисний футляр, якщо вибрати *Автовизначення* для параметра *Розмір документа*, то зображення автоматично скануватиметься із застосуванням функції *Контроль нахилу паперу* у параметрі *Виправлення нахилу документа*.
- ❏ Використовуйте тільки той Захисний футляр, щоб був розроблений для вашого сканера. Захисний футляр автоматично розпізнається сканером шляхом виявлення двох малих прямокутних отворів на передньому краї. Стежте, щоб ці отвори були чисті і не закриті.

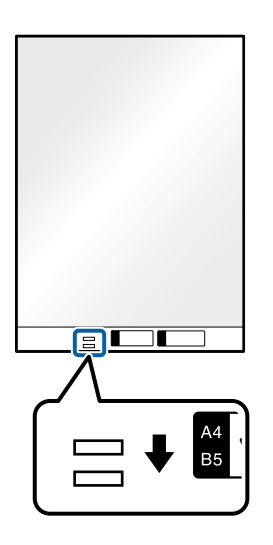

#### **Пов'язані відомості**

- & [«Коди Захисний футляр» на сторінці 21](#page-20-0)
- & [«Налаштування для особливих оригіналів у програмі Epson Scan 2» на сторінці 75](#page-74-0)

# **Фотографії**

# **Характеристики фотографій**

Використовуючи Захисний футляр, який продається окремо, можна сканувати фотографії, не боячись пошкодити їх.

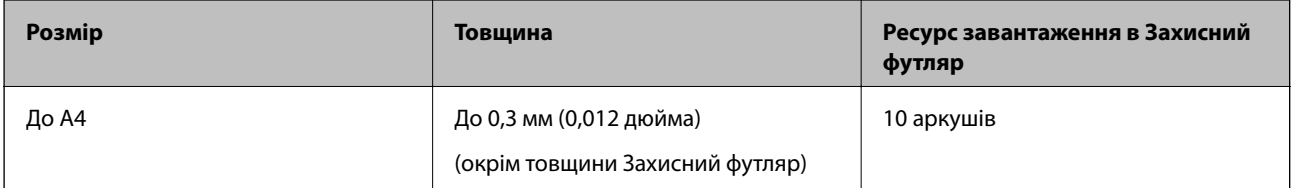

# **Розміщення фотографій**

1. Витягніть розширення вхідного лотка. Витягніть вихідний лоток, відкрийте розширення вихідного лотка, а тоді підніміть обмежувач.

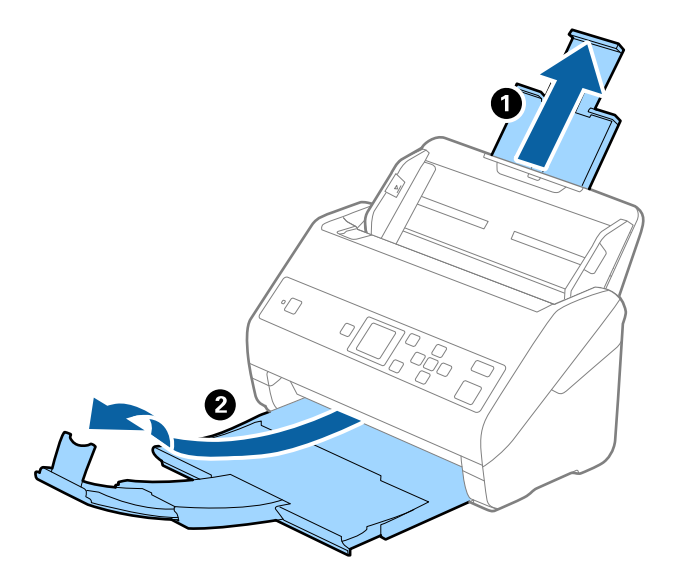

2. Максимально розсуньте бокові напрямні вхідного лотка.

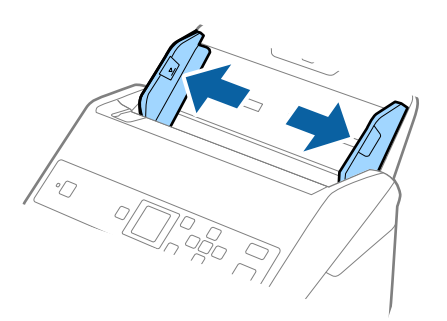

3. Поставте Захисний футляр із зображенням переднім краєм догори та поставте фото по центру Захисний футляр лицьовою стороною донизу.

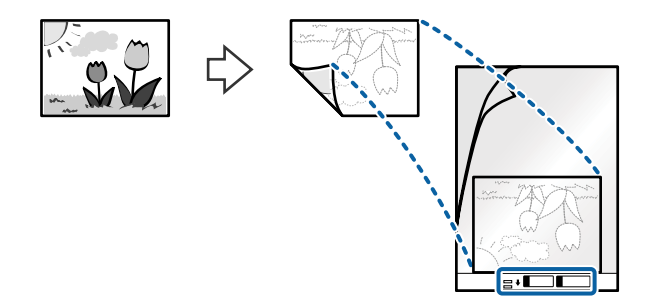

4. Завантажте Захисний футляр у вхідний лоток так, щоб верхній край був з боку пристрою ADF. Посуньте Захисний футляр у пристрій ADF, доки не відчуєте опір.

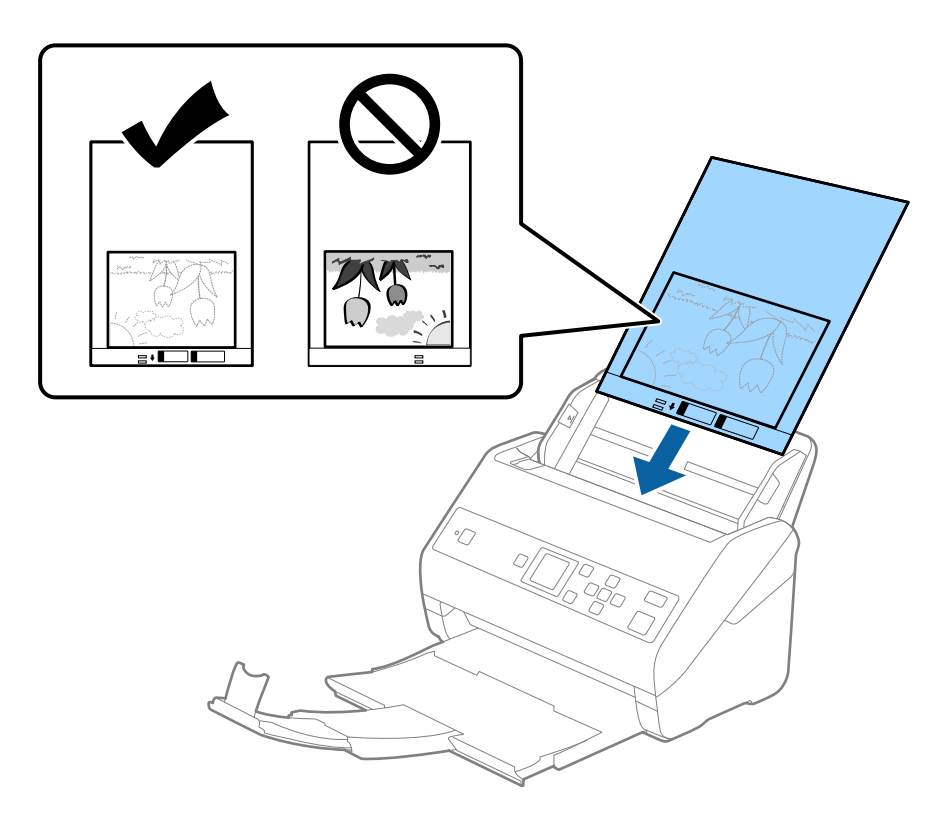

5. Посуньте напрямні країв, щоб вони торкалися Захисний футляр, та перевірте, щоб між Захисний футляр та напрямними не було проміжків. Інакше захисний футляр може подаватися нерівно.

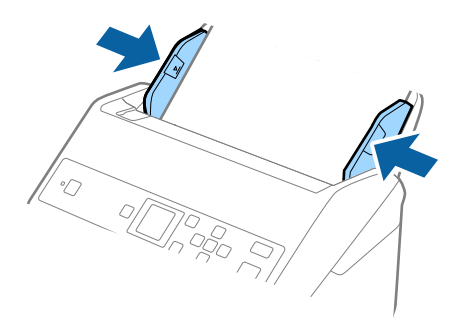

#### *Примітка.*

- ❏ Може виникнути потреба припинити використання Захисний футляр, який містить подряпини або використовувався для сканування більше 3000 разів.
- ❏ Якщо не вдається знайти потрібний розмір оригіналу, який потрібно сканувати, у списку *Розмір документа*, виберіть *Автовизначення*.

У разі використання Epson Scan 2 можна також вибрати *Налаштувати*, щоб створити користувацький розмір документа.

- ❏ Під час сканування за допомогою Захисний футляр, якщо вибрати *Автовизначення* для параметра *Розмір документа*, то зображення автоматично скануватиметься із застосуванням функції *Контроль нахилу паперу* у параметрі *Виправлення нахилу документа*.
- ❏ Не залишайте фотографії всередині Захисний футляр на тривалий час.
- ❏ Використовуйте тільки той Захисний футляр, щоб був розроблений для вашого сканера. Захисний футляр автоматично розпізнається сканером шляхом виявлення двох малих прямокутних отворів на передньому краї. Стежте, щоб ці отвори були чисті і не закриті.

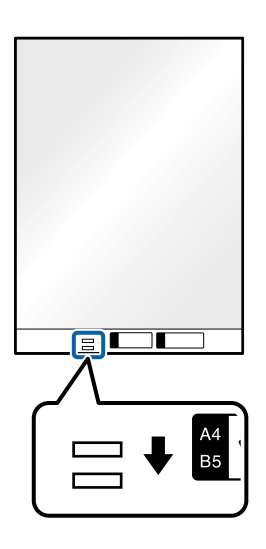

## **Пов'язані відомості**

- & [«Коди Захисний футляр» на сторінці 21](#page-20-0)
- & [«Налаштування для особливих оригіналів у програмі Epson Scan 2» на сторінці 75](#page-74-0)

# **Конверти**

# **Характеристики конвертів**

Характеристики конвертів, які можна завантажувати у сканер.

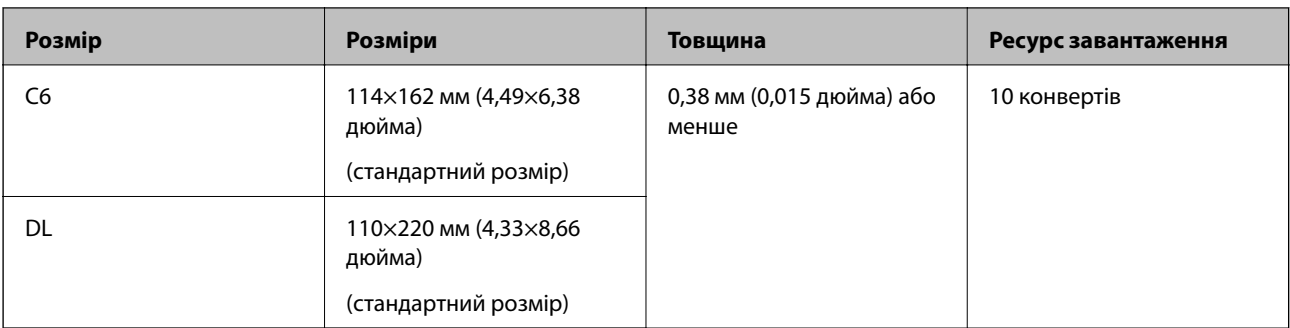

# **Розміщення конвертів**

1. Витягніть розширення вхідного лотка. Витягніть вихідний лоток, відкрийте розширення вихідного лотка, а тоді підніміть обмежувач.

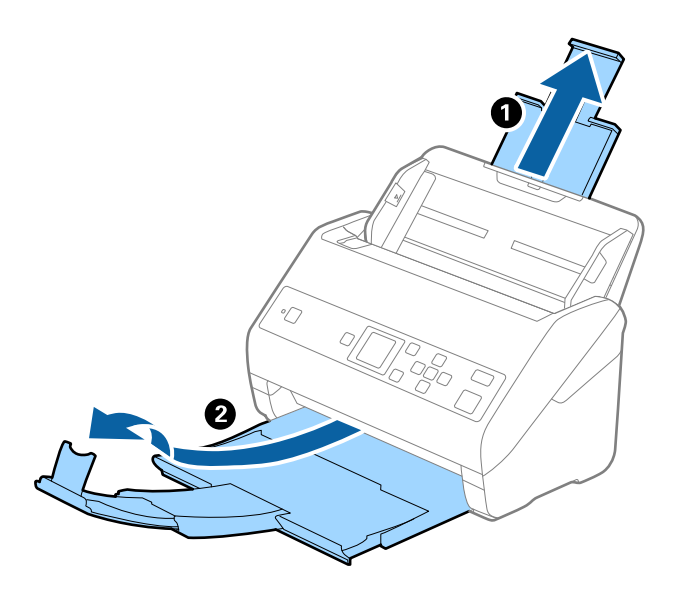

2. Максимально розсуньте бокові напрямні вхідного лотка.

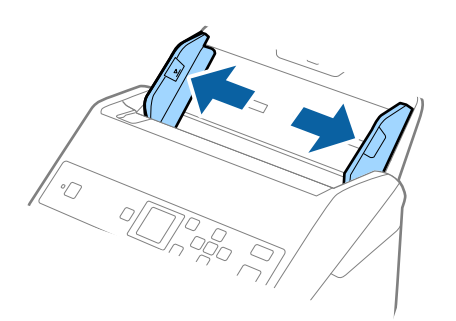

3. Завантажте конверти у вихідний лоток лицьовою стороною донизу, перевіривши, щоб відкрита сторона (з клапаном) конверта дивилася вбік. Конверти, де відкрита сторона (з клапаном) знаходиться на короткій стороні, можна завантажувати відкритою стороною (з клапаном) догори.

Посуньте конверти в ADF, доки не відчуєте опір.

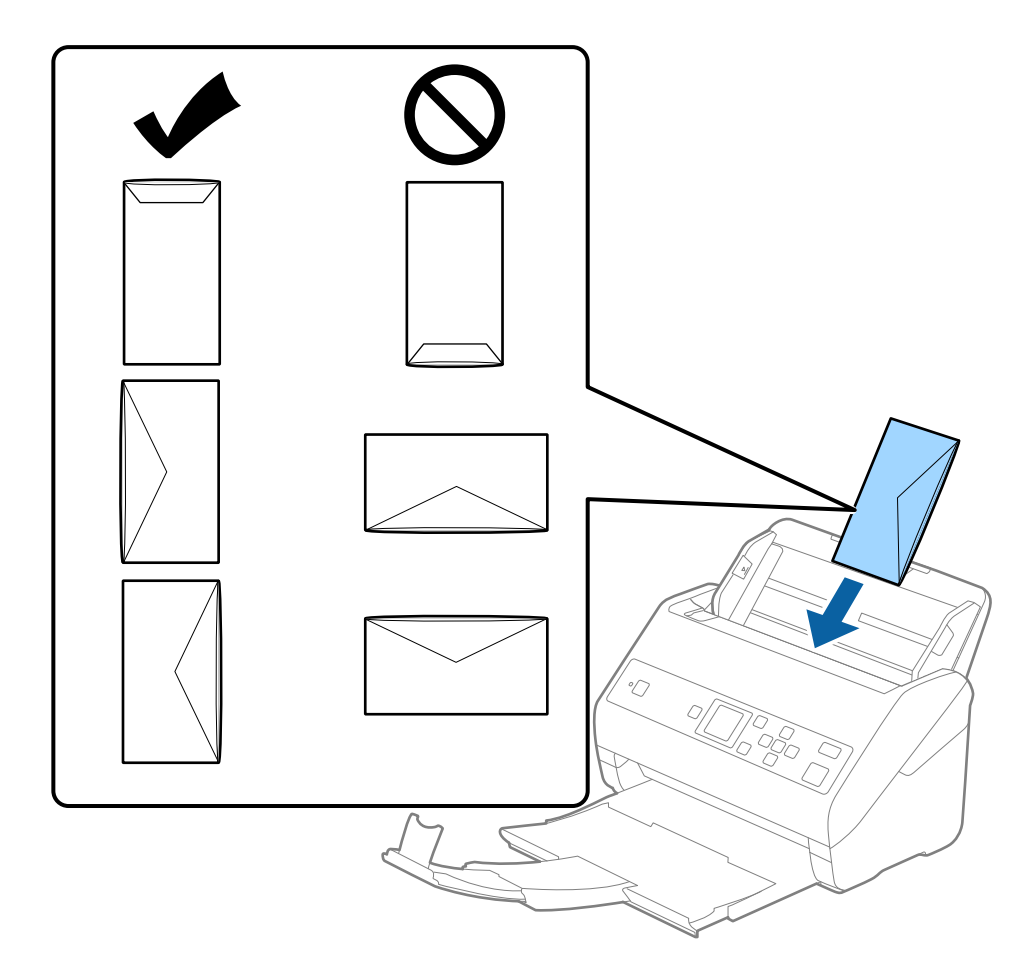

## c*Важливо*

Не завантажуйте конверти з наліпками на них.

## *Примітка.*

- ❏ Конверти, відкриті не чітко по краю клапана можуть скануватися неправильно.
- ❏ Конверти, які ще не запечатані, можна завантажувати з відкритим клапаном і лицьовою стороною догори.

4. Посуньте напрямні країв, щоб вони торкалися конвертів, та впевніться, що між конвертами та напрямними немає проміжків. Інакше конверти можуть подаватися нерівно.

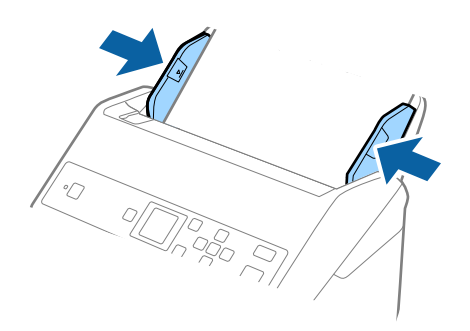

#### *Примітка.*

- ❏ Рекомендуємо вибрати відповідний кут обертання або значення *Авто* як параметр *Поворот* у програмі.
- ❏ Щоб сканувати конверти, виберіть відповідний параметр у вікні Epson Scan 2. У разі використання Document Capture Pro, вікно можна відкрити, натиснувши кнопку *Детальні настройки* на екрані *Настройки сканування*.

Виберіть вкладку *Основні настройки* > *Виявляти подвійні аркуші* > *Викл.*. Див. довідку програми Epson Scan 2 для детальнішої інформації.

Якщо параметр *Виявляти подвійні аркуші* увімкнено у вікні Epson Scan 2 і сталася помилка подвійної подачі, витягніть конверт із ADF, завантажте його повторно, натисніть кнопку  $\blacktriangledown$ , після чого виберіть параметр *DFDS* (функція вимикання визначення подвійної подачі) на панелі керування, щоб установити для нього значення *Увімкнути*. Таким чином параметр *Виявляти подвійні аркуші* буде вимкнено для наступного сканування, і ви знову зможете здійснювати сканування. Параметр *DFDS* вимикає *Виявляти подвійні аркуші* лише для одного аркуша.

## **Пов'язані відомості**

& [«Налаштування для особливих оригіналів у програмі Epson Scan 2» на сторінці 75](#page-74-0)

# **Змішані оригінали**

# **Характеристики оригіналів, що складаються з документів різних розмірів**

Можна завантажувати змішані оригінали від розміру 50,8×50,8 мм (2,0×2,0 дюйми) до A4 (або Letter). Можна також завантажувати різні типи паперу або аркуші різної товщини.

## c*Важливо*

- ❏ При розміщенні та сканування оригіналів, які є сумішшю різних розмірів, подача оригіналів може здійснюватися нерівно, адже не всі оригінали підтримуються бічними напрямними.
- ❏ Оригінали можуть зминатися або подаватися нерівно, якщо встановлено різні типи або дуже різні розміри оригіналів, як-от у наведених нижче випадках.
	- · Тонкий папір і цупкий папір
	- · Папір розміру A4 і папір розміру картки

Якщо оригінали подаються нерівно, перевірте, чи доступно скановане зображення.

#### *Примітка.*

- ❏ Якщо оригінали зминаються або подаються неправильно, помилки подачі, можливо, вдасться виправити, увімкнувши режим *Повільна швидкість*.
- ❏ Можна також сканувати оригінали різних форматів і типів, завантажуючи їх один за одним за допомогою *Режим автоматичної подачі*.

# **Розміщення змішаних оригіналів різних розмірів**

1. Витягніть розширення вхідного лотка. Витягніть вихідний лоток, відкрийте розширення вихідного лотка, а тоді підніміть обмежувач.

#### *Примітка.*

Якщо є будь-які щільні оригінали, то щоб уникнути ударів щільних оригіналів та їхнього випадання з вихідного лотка, відкладіть вихідний лоток і не використовуйте його для складання відкинутих оригіналів.

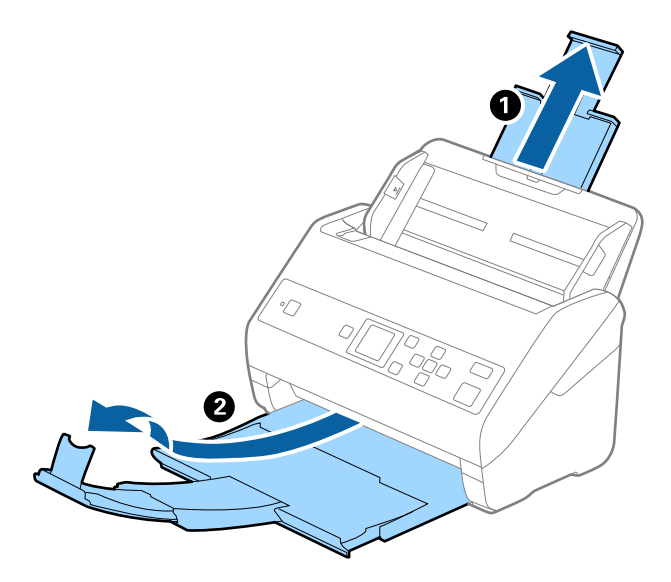

2. Максимально розсуньте бокові напрямні вхідного лотка.

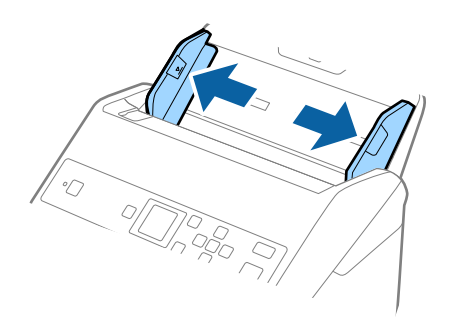

3. Завантажте оригінали по центру вхідного лотка у низхідному порядку розмірів паперу, де найширший документ буде ззаду, а найвужчий спереду.

### c*Важливо*

- У разі встановлення різних розмірів оригіналів, перевірте наведені нижче пункти.
- ❏ Посуньте оригінали, тримаючи рівно краї подачі, доки вони не наштовхнуться на перешкоду в ADF.
- $□$  Розмістіть оригінали у центрі вихідного лотка. Орієнтуйтеся на позначку ▲ на сканері.
- ❏ Розміщуйте оригінали прямо.

Інакше оригінали можуть подаватися нерівно або зминатися.

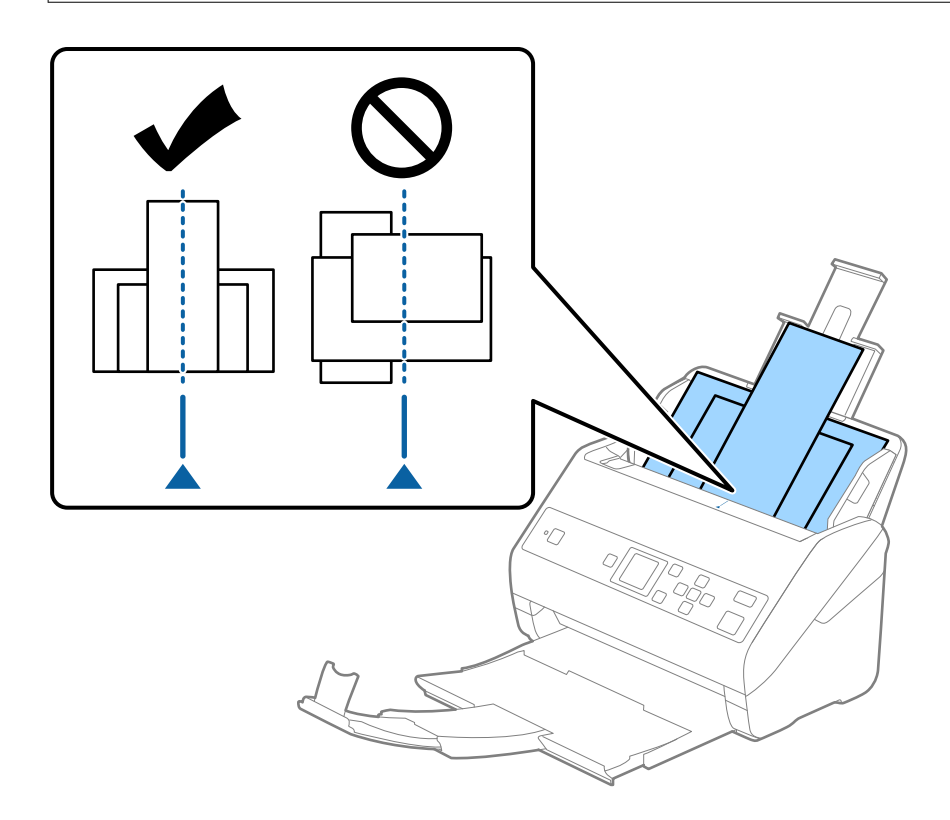

#### *Примітка.*

Завантажте оригінали у вхідний лоток лицьовою стороною вниз так, щоб злегка змістити верхні краї аркушів, розмістивши їх під кутом до пристрою ADF.

4. Підсуньте бічні напрямні впритул до країв найширшого оригіналу.

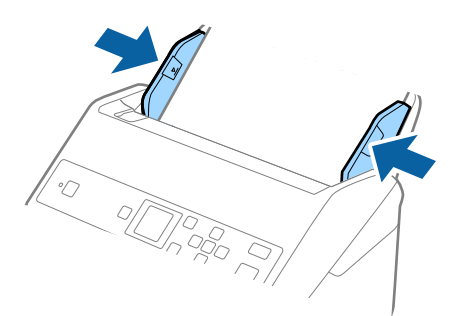

# **Пов'язані відомості**

& [«Сканування різних розмірів або типів оригіналів по одному \(Режим автоматичної подачі\)» на](#page-79-0) [сторінці 80](#page-79-0)

# **Просте сканування**

# **Сканування за допомогою панелі керування**

Ви можете сканувати оригінали з панелі керування, використовуючи завдання створені у програмі Document Capture Pro (Windows)/Document Capture (Mac OS).

## *Примітка.*

- ❏ Перед початком сканування встановіть програму Document Capture Pro/Document Capture на вашому комп'ютері та створіть завдання. Є попередньо встановлене завдання, яке зберігає скановані зображення як файли PDF.
- ❏ Document Capture Pro не підтримує Windows Vista/Windows XP.
- ❏ Переконайтеся, що сканер підключено до комп'ютера належним чином.
- 1. Розмістіть оригінали.
- 2. Виберіть Сканувати на головному екрані за допомогою кнопки **4** або , після чого натисніть кнопку **OK**.

#### *Примітка.*

Якщо екран *Обрати завдання* вже відображено на панелі керування, перейдіть до наступного кроку.

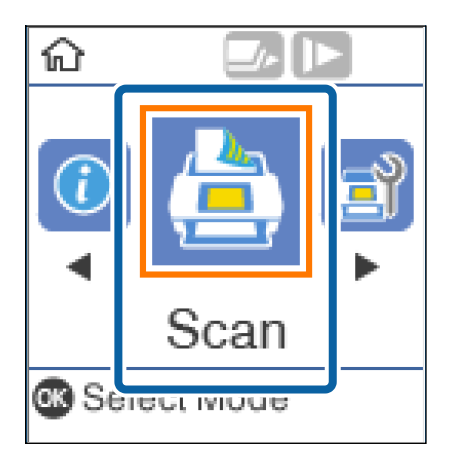

3. На екрані Обрати завдання виберіть завдання за допомогою кнопки **<a>** aбо  $\blacktriangleright$ .

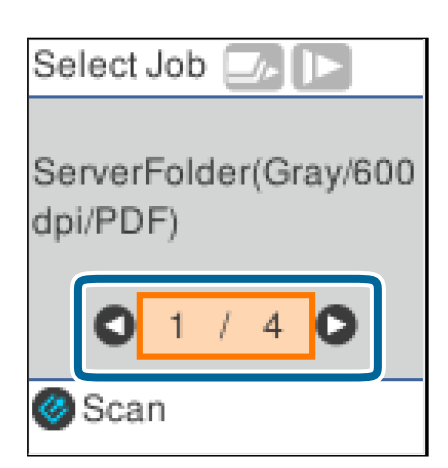

## *Примітка.*

- $\Box$  Сканування можна почати негайно на екрані **Обрати завдання**, натиснувши кнопку  $\Diamond$ .
- ❏ Натисніть кнопку d, щоб виконати *Налашт. сканера*.

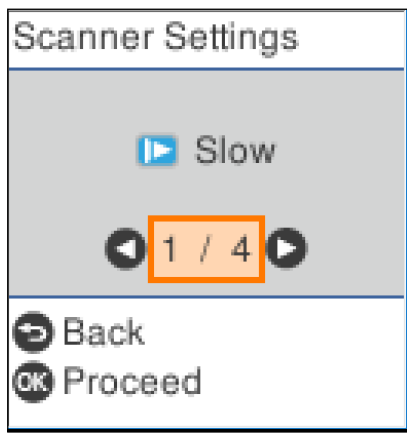

· *Повільна швидкість*: Зниження швидкості сканування. Використовуйте її для сканування оригіналів, для яких існує імовірність зминання, наприклад, для тонкого паперу.

· *DFDS*: Вимикання визначення подвійної подачі один раз і продовження сканування. Використовуйте її для сканування оригіналів, які визначаються як матеріали подвійної подачі, наприклад, для пластикових карток або конвертів.

· *Захист паперу*: Зменшення пошкодження оригіналів шляхом негайної зупинки сканування в разі виникнення помилки подачі.

· *Виявлення бруду*: Визначення бруду на поверхні скла всередині сканера.

Після виконання налаштувань **Налашт. сканера**, натисніть <sup>Ф</sup>, щоб повернутися до екрану **Обрати** *завдання*.

- 4. Натисніть кнопку **OK**, щоб переглянути налаштування завдання.
- 5. Перевірте налаштування завдання.

Екран можна прокручувати за допомогою кнопки  $\blacktriangle$  або $\blacktriangledown$ .

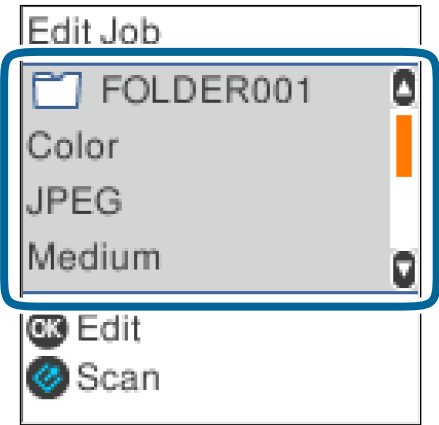

Якщо налаштування сканування потрібно відредагувати, натисніть кнопку **OK**. Виберіть елемент за допомогою кнопки  $\blacktriangle$  або  $\nabla$ , після чого відредагуйте налаштування за допомогою кнопки  $\blacktriangle$  або  $\blacktriangleright$ . По завершенні редагування завдання натисніть кнопку **OK**.

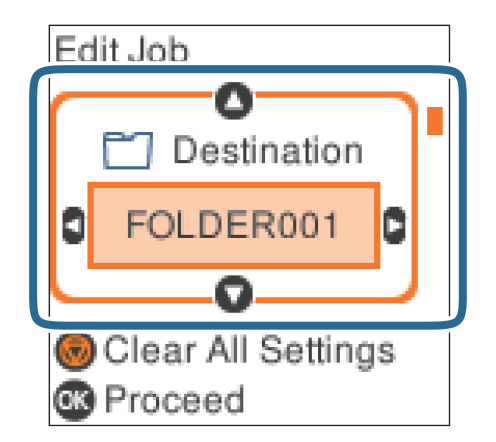

## *Примітка.*

Якщо ви встановили *Вимкнути змінення налаштувань завдань на панелі керування* в Document Capture Pro/Document Capture, ви не зможете змінити налаштування.

6. Щоб почати сканування, натисніть кнопку $\otimes$ .

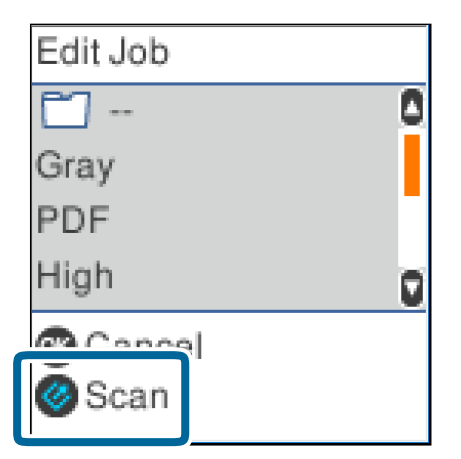

## **Пов'язані відомості**

- & [«Розміщення оригіналів» на сторінці 29](#page-28-0)
- & [«Налаштування завдання \(сканування, збереження і надсилання\)» на сторінці 77](#page-76-0)
- & [«Включення запуску завдання з панелі керування \(кнопка призначення\)» на сторінці 78](#page-77-0)

# **Сканування за допомогою програми Document Capture Pro (Windows)**

Ця програма дає змогу виконувати різні завдання, наприклад, зберігати зображення на комп'ютері, друкувати, надсилати електронною поштою і завантажувати на сервер або хмарну службу. Крім того, можна використовувати різні способи для сортування документів на різні файли, наприклад за

## **Просте сканування**

визначенням штрих-коду чи певних символів на сторінці. Можна також зареєструвати параметри сканування для певного завдання, що значно спростить всі операції.

Див. довідку Document Capture Pro для отримання докладних відомостей про характеристики.

#### *Примітка.*

Document Capture Pro не підтримує Windows Vista, Windows XP та Windows Server.

- 1. Запустіть Document Capture Pro.
	- ❏ Windows 10

Натисніть кнопку «Пуск», а тоді виберіть **Epson Software** > **Document Capture Pro**.

❏ Windows 8.1/Windows 8

Введіть назву програми у пошуковий рядок і виберіть відображену піктограму.

❏ Windows 7

Натисніть кнопку «Пуск», а тоді виберіть **Усі програми** > **Epson Software** > **Document Capture Pro**.

#### *Примітка.*

Може виникнути потреба вибрати потрібний сканер зі списку сканерів.

2. Натисніть **Настройки завдань**.

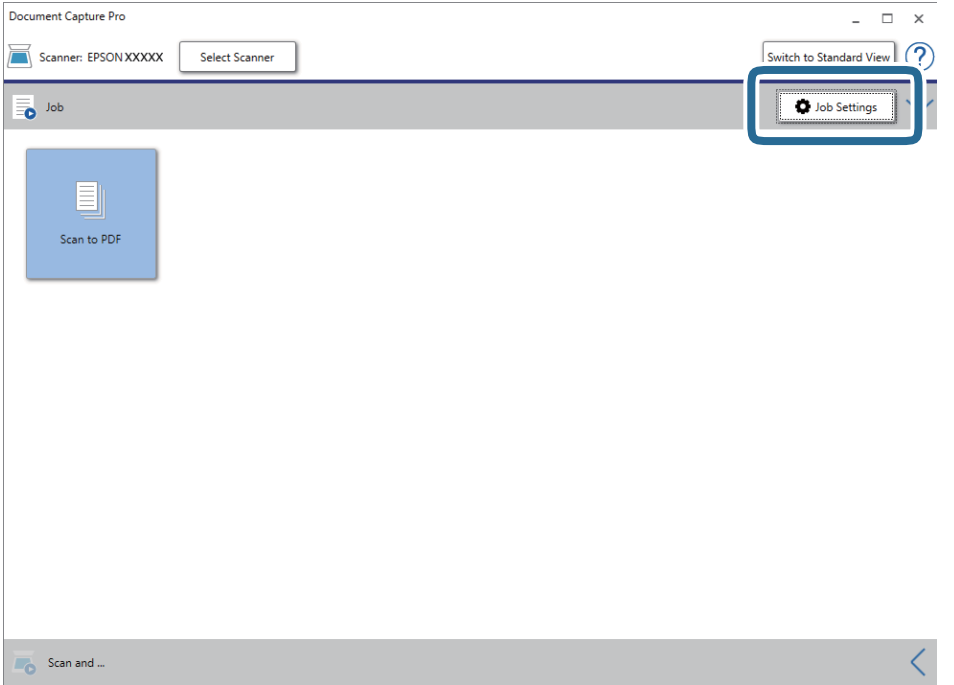

Відкриється вікно списку завдань.

#### *Примітка.*

Буде доступно попередньо визначене завдання, що дозволяє зберігати відскановані зображення у форматі PDF. При використанні цієї операції, пропустіть цю процедуру і перейдіть до процедури 10.

## 3. Натисніть **Новий**.

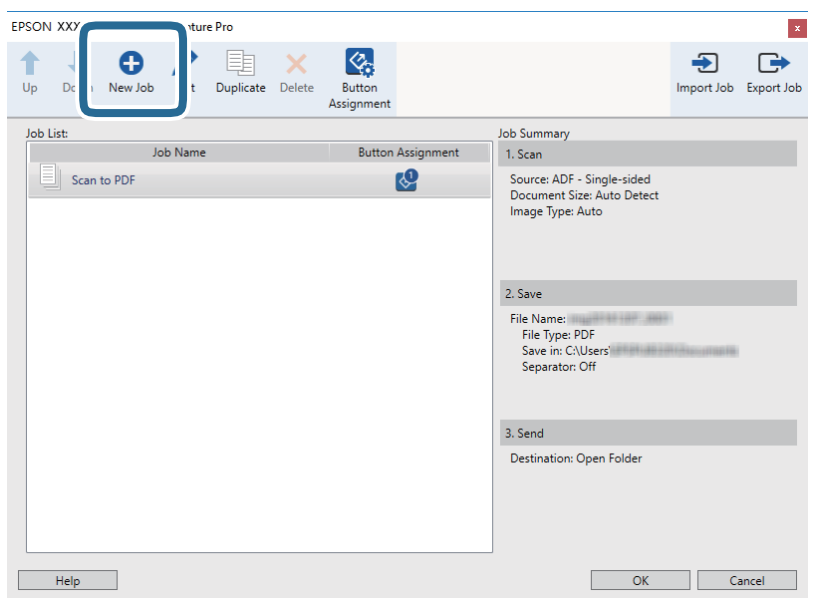

Відобразиться вікно **Настройки завдань**.

4. Встановіть **Ім'я завдання**.

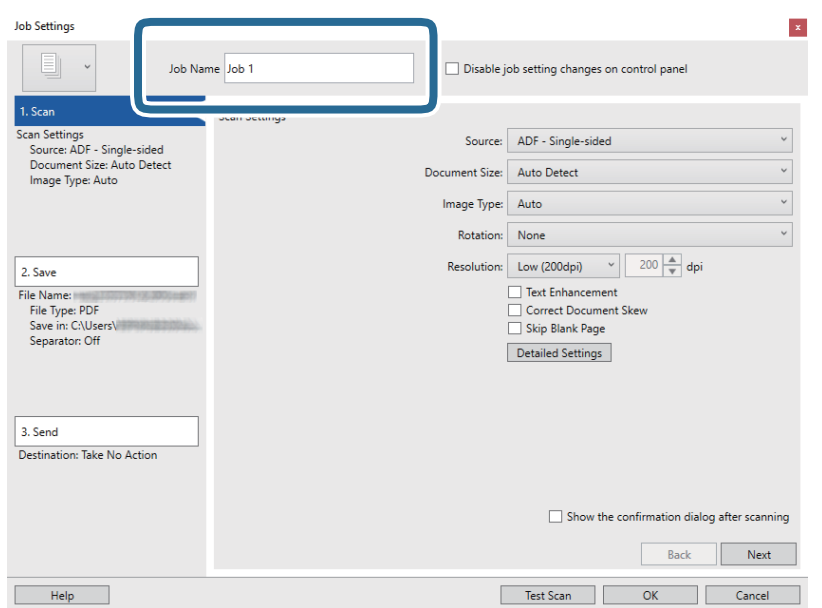

5. Виконайте налаштування сканування у вкладці **1. Сканувати**.

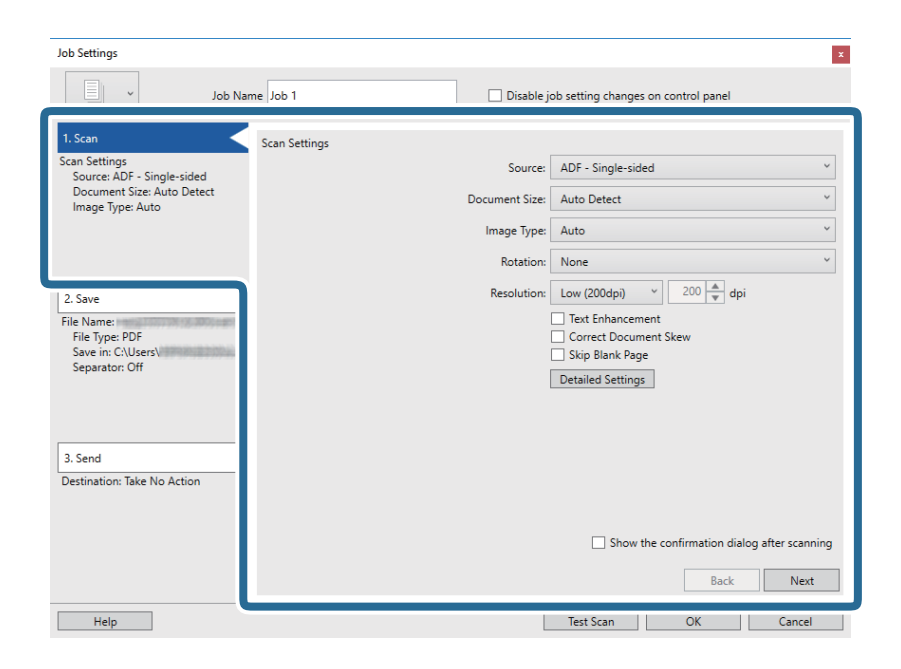

- ❏ Режим **Джерело**: Виберіть джерело, в якому розміщено оригінал. Виберіть двостороннє сканування для сканування обох сторін оригіналів.
- ❏ Режим **Розмір документа**: Виберіть розмір розміщеного оригіналу.
- ❏ Режим **Тип зображення**: Виберіть колір, який потрібно використовувати під час зберігання сканованого зображення.
- ❏ Режим **Поворот**: Виберіть кут обертання залежно від оригіналу, який потрібно сканувати.
- ❏ Режим **Роздільна здатність**: Вибір роздільної здатності.

#### *Примітка.*

Також можна налаштувати зображення за допомогою вказаних нижче елементів.

- ❏ Режим *Поліпшення тексту*: Виберіть, щоб зробити розмиті літери оригіналу чіткими та розбірливими.
- ❏ Режим *Відкоригувати нахил документа*: Виберіть, щоб виправити нахил оригіналу.
- ❏ Режим *Пропустити порожню сторінку*: Виберіть, щоб пропускати порожні сторінки, якщо такі є в оригіналі.
- ❏ Кнопка *Детальні настройки*: Виберіть, щоб використовувати функції Epson Scan 2 для налаштування сканованих зображень.

6. Клацніть **2. Зберегти**, а потім зробіть налаштування збереження.

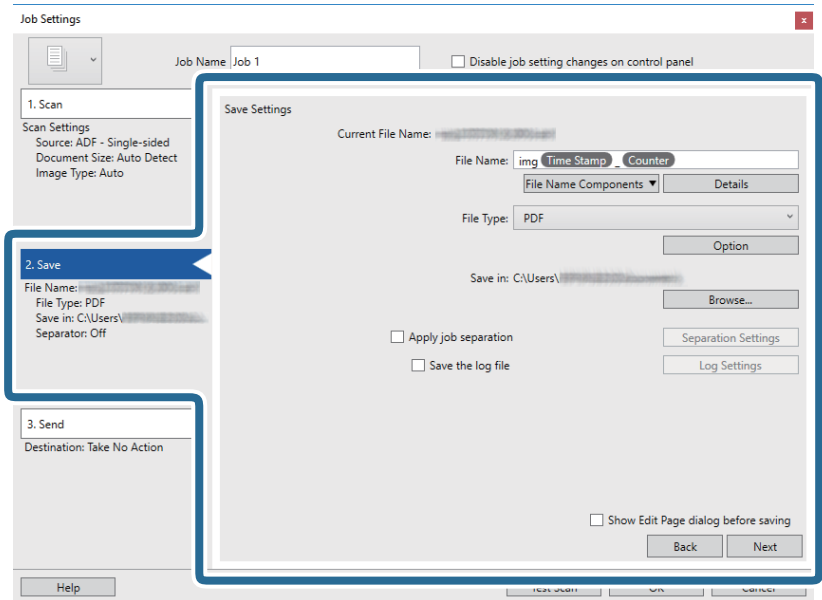

- ❏ Режим **Ім'я файлу**: Установіть ім'я файлу, яке потрібно використовувати при збереженні сканованого зображення. Клацніть **Докладніше**, щоб змінити налаштування компонентів імені файлу, після чого клацніть**Компоненти назви файлу**, щоб налаштувати компоненти.
- ❏ Режим **Тип файлу**: Виберіть формат зберігання зі списку. Клацніть **Параметр**, щоб зробити детальні налаштування для файлу.
- ❏ Режим **Огляд**: Виберіть папку зберігання для сканованих зображень.

❏ Режим **Застосувати розподіл завдань**: Виберіть, щоб виконати налаштування поділу.

7. Клацніть **3. Надіслати**, а тоді виберіть параметр **Місце призначення**.

Елементи налаштування призначення відображаються відповідно до обраного вами призначення. Зробіть по мірі необхідності детальні налаштування. Клацніть на піктограму **Довідка** для відображення деталей для кожного елемента.

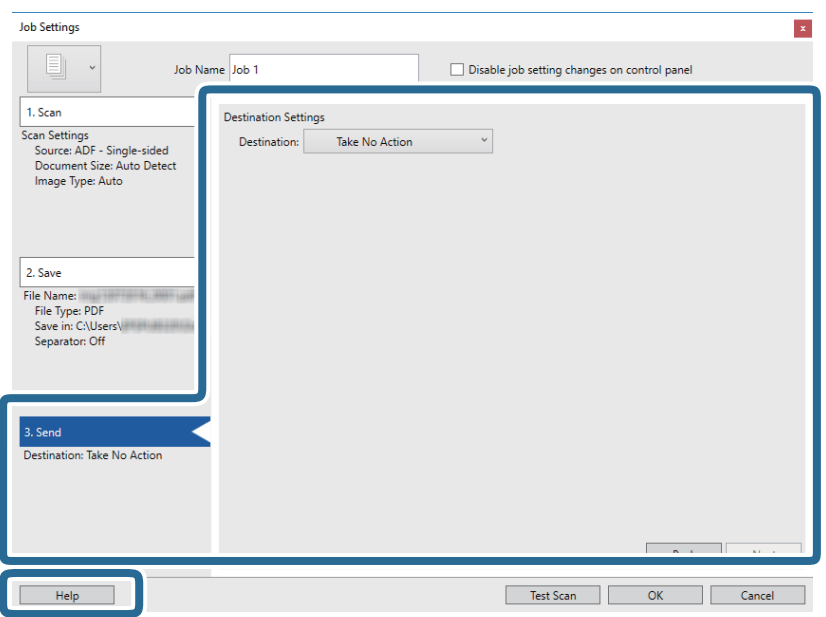

#### *Примітка.*

- ❏ Якщо ви бажаєте завантажувати у хмарну службу, потрібно заздалегідь подбати про реєстрацію облікового запису у хмарній службі.
- ❏ Якщо потрібно застосовувати Evernote для зберігання, необхідно спочатку завантажити програму Evernote із сайту Evernote Corporation та встановити її, перш ніж використовувати цю функцію.
- 8. Клацніть **ОК Настройки завдань**, щоб закрити екран.
- 9. Клацніть **ОК**, щоб закрити екран зі списком завдань.
- 10. Помістіть оригінал.
- 11. Клацніть на піктограму завдання.

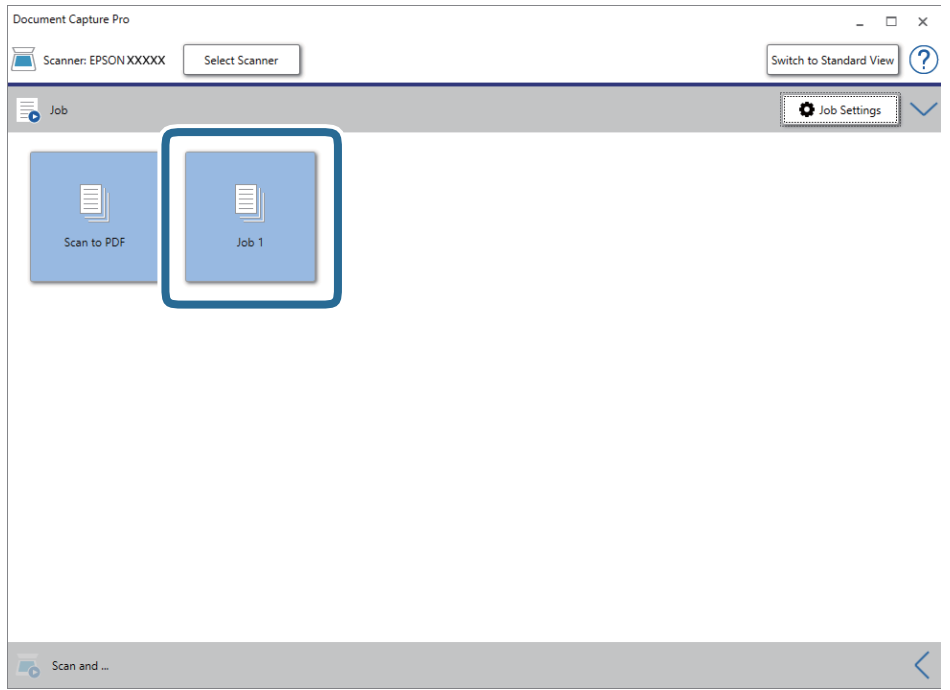

Обране завдання виконано.

12. Виконайте інструкції на екрані.

Відскановане зображення буде збережено за допомогою налаштувань, які ви зробили для завдання.

#### *Примітка.*

Ви можете сканувати оригінали та відправити відскановане зображення без використання завдання. Клацніть на смугу *Сканувати та* , потім натисніть на призначення, до якого ви хочете надіслати відскановане зображення.

### **Пов'язані відомості**

- & [«Розміщення оригіналів» на сторінці 29](#page-28-0)
- & [«Document Capture Pro/Document Capture» на сторінці 18](#page-17-0)
- & [«Налаштування завдання \(сканування, збереження і надсилання\)» на сторінці 77](#page-76-0)
- & [«Вибір роздільної здатності, яка відповідає цілі сканування» на сторінці 75](#page-74-0)

# **Сканування за допомогою програми Document Capture (Mac OS)**

Ця програма дає змогу виконувати різні завдання, наприклад, зберігати зображення на комп'ютері, друкувати, надсилати електронною поштою і завантажувати на сервер або хмарну службу. Можна також зареєструвати параметри сканування для певного завдання, що значно спростить всі операції.

Див. довідку Document Capture для отримання докладних відомостей про характеристики.

## *Примітка.*

Під час використання сканера не можна користуватися функцією швидкого перемикання сеансів.

1. Запустіть Document Capture.

Виберіть **Finder** > **Перейти** > **Програми** > **Epson Software** > **Document Capture**.

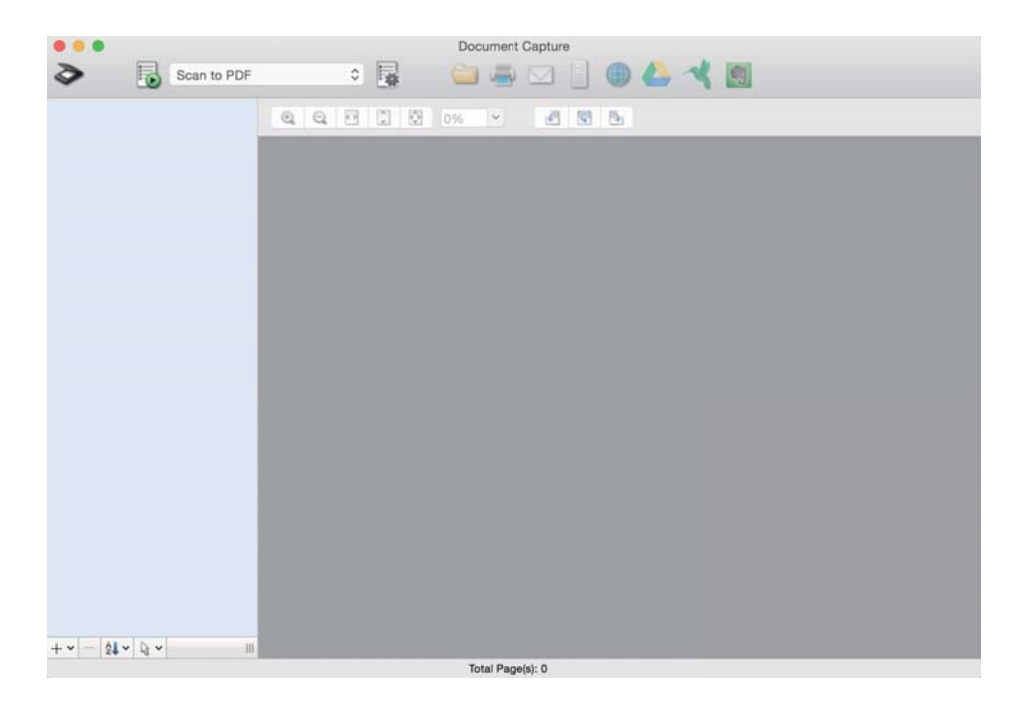

*Примітка.*

Може виникнути потреба вибрати потрібний сканер зі списку сканерів.

2. Натисніть <sup>1</sup>

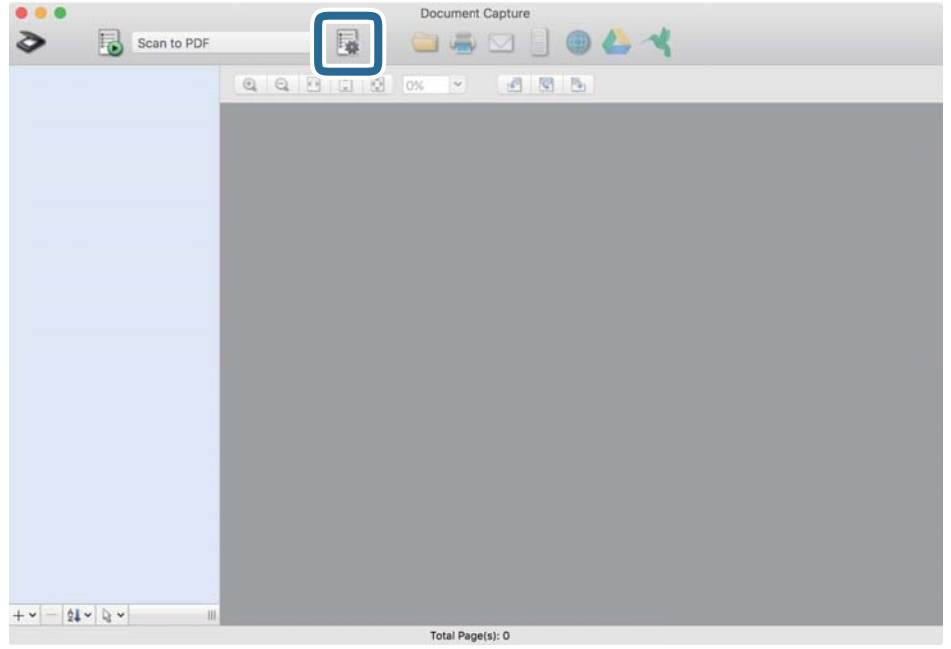

Відобразиться вікно **Список завдань**.

### *Примітка.*

Буде доступно попередньо визначене завдання, що дозволяє зберігати відскановані зображення у форматі PDF. При використанні цієї операції, пропустіть цю процедуру і перейдіть до процедури 10.

3. Клацніть на піктограмі +.

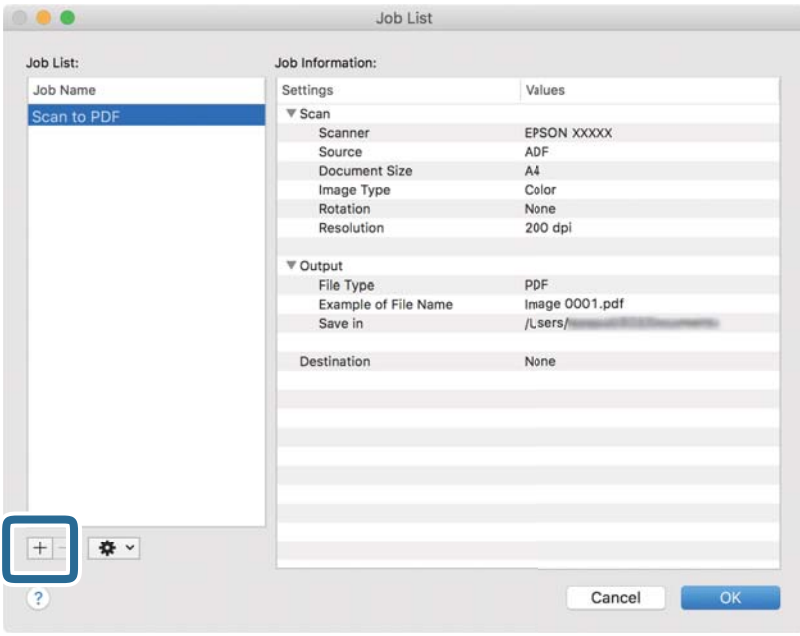

Відкриється вікно налаштувань завдань.

4. Встановіть **Ім'я завдання**.

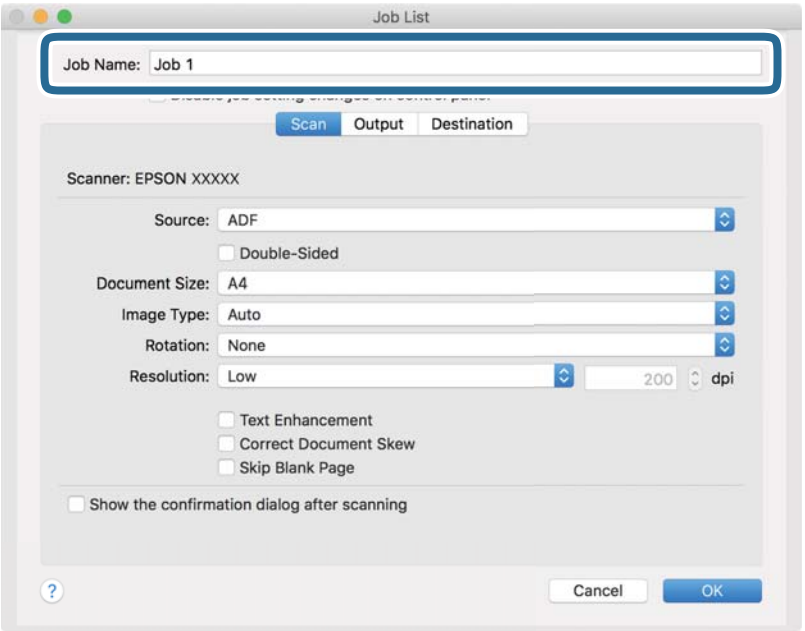

5. Виконайте налаштування сканування у вкладці **Сканувати**.

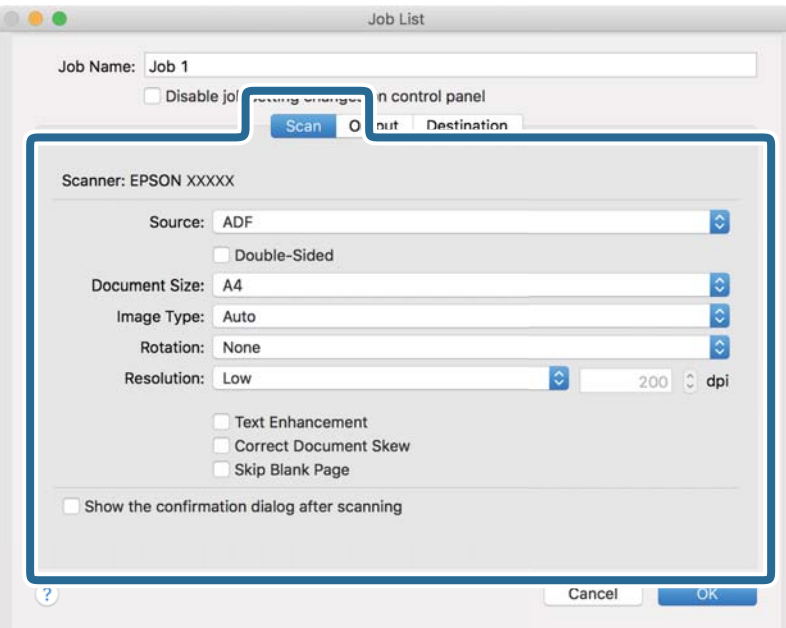

- ❏ Режим **Джерело**: Виберіть джерело, в якому розміщено оригінал. Виберіть двостороннє сканування для сканування обох сторін оригіналів.
- ❏ Режим **Розмір документа**: Виберіть розмір розміщеного оригіналу.
- ❏ Режим **Тип зображення**: Виберіть колір, який потрібно використовувати під час зберігання сканованого зображення.
- ❏ Режим **Поворот**: Виберіть кут обертання залежно від оригіналу, який потрібно сканувати.
- ❏ Режим **Роздільна здатність**: Вибір роздільної здатності.

#### *Примітка.*

Також можна налаштувати зображення за допомогою вказаних нижче елементів.

- ❏ Режим *Поліпшення тексту*: Виберіть, щоб зробити розмиті літери оригіналу чіткими та розбірливими.
- ❏ Режим *Відкоригувати нахил документа*: Виберіть, щоб виправити нахил оригіналу.
- ❏ Режим *Пропустити порожню сторінку*: Виберіть, щоб пропускати порожні сторінки, якщо такі є в оригіналі.
- 6. Клацніть **Вивід**, а потім зробіть налаштування виходу.

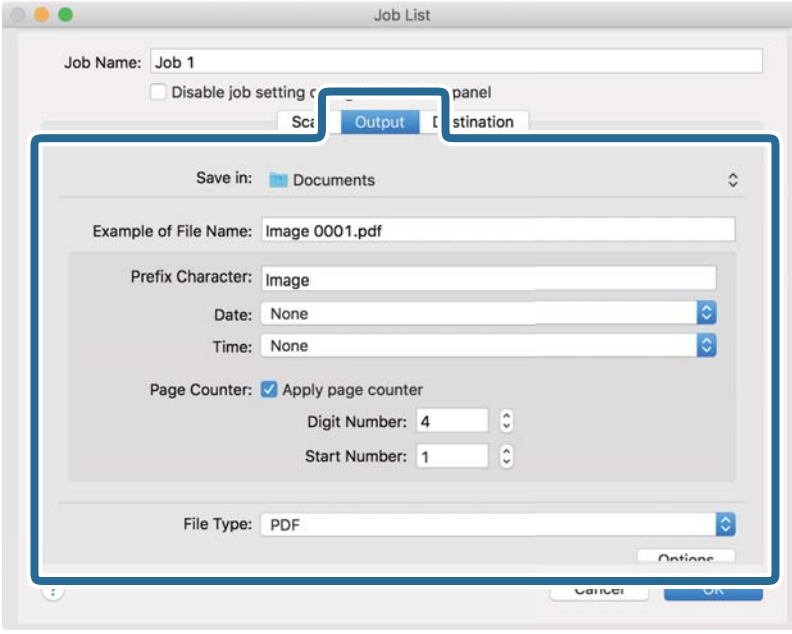

- ❏ Режим **Зберегти у**: Виберіть папку зберігання для сканованих зображень.
- ❏ Режим **Приклад імені файлу**: Відобразити взірець назви файлу для поточних налаштувань.
- ❏ Режим **Символ префіксу**: Встановіть префікс для імені файлу.
- ❏ Режим **Дата**: Додайте дату до імені файлу.
- ❏ Режим **Час**: Додайте час до імені файлу.
- ❏ Режим **Лічильник сторінок**: Додайте лічильник сторінок до імені файлу.
- ❏ Режим **Тип файлу**: Виберіть формат зберігання зі списку. Клацніть **Параметри**, щоб зробити детальні налаштування для файлу.

7. Клацніть **Місце призначення**, а тоді виберіть параметр **Місце призначення**.

Елементи налаштування призначення відображаються відповідно до обраного вами призначення. Зробіть по мірі необхідності детальні налаштування. Натисніть значок ? (Довідка), щоб відобразити деталі для кожного елемента.

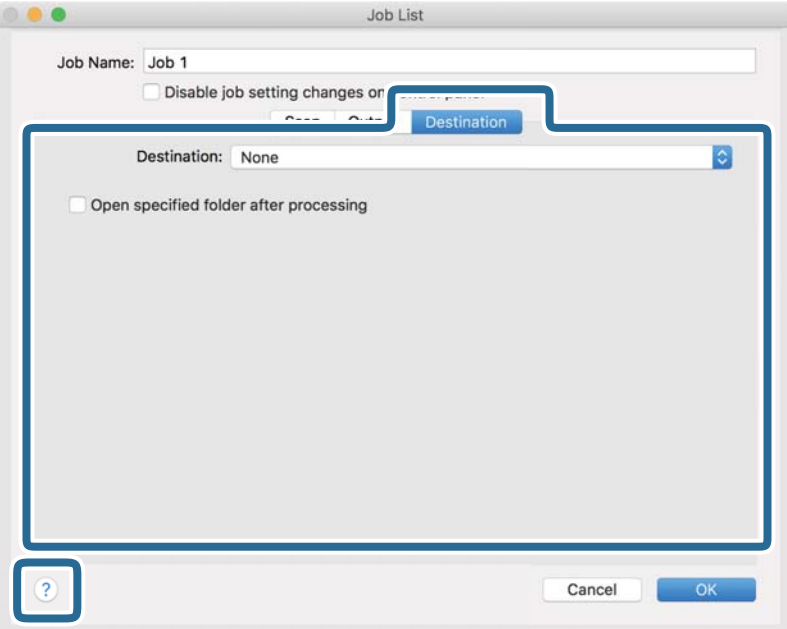

## *Примітка.*

- ❏ Якщо ви бажаєте завантажувати у хмарну службу, потрібно заздалегідь подбати про реєстрацію облікового запису у хмарній службі.
- ❏ Якщо потрібно застосовувати Evernote для зберігання, необхідно спочатку завантажити програму Evernote із сайту Evernote Corporation та встановити її, перш ніж використовувати цю функцію.
- 8. Клацніть **ОК**, щоб закрити екран налаштування завдання.
- 9. Клацніть **ОК Список завдань**, щоб закрити екран.
- 10. Помістіть оригінал.

11. Виберіть завдання зі списку і клацніть на піктограму  $\blacksquare$ .

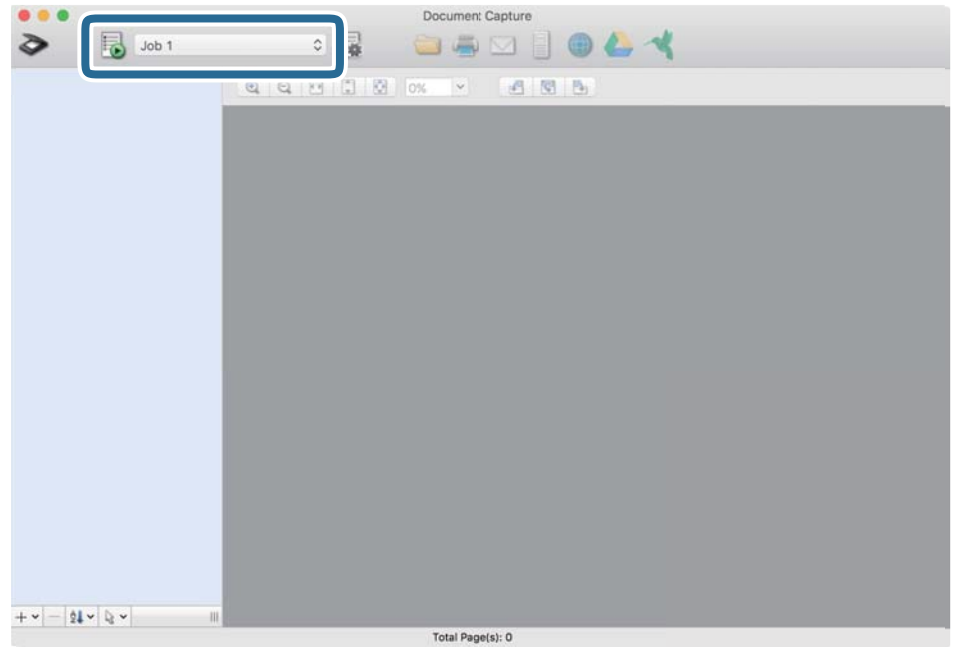

Обране завдання виконано.

12. Виконайте інструкції на екрані.

Відскановане зображення буде збережено за допомогою налаштувань, які ви зробили для завдання.

#### *Примітка.*

Ви можете сканувати оригінали та відправити відскановане зображення без використання завдання.

Клацніть **і зробіть налаштування сканування**, а потім клацніть **Сканувати**. Потім натисніть на призначення, до якого ви хочете надіслати відскановане зображення.

## **Пов'язані відомості**

- & [«Розміщення оригіналів» на сторінці 29](#page-28-0)
- & [«Document Capture Pro/Document Capture» на сторінці 18](#page-17-0)
- & [«Вибір роздільної здатності, яка відповідає цілі сканування» на сторінці 75](#page-74-0)

# **Сканування за допомогою Epson Scan 2**

Можна сканувати оригінали за допомогою детальних налаштувань, які підходять для текстових документів.

- 1. Помістіть оригінал.
- 2. Запустіть Epson Scan 2.
	- ❏ Windows 10/Windows Server 2016

Натисніть кнопку «Пуск», а тоді виберіть **EPSON** > **Epson Scan 2**.

❏ Windows 8.1/Windows 8/Windows Server 2012 R2/Windows Server 2012 Введіть назву програми у пошуковий рядок і виберіть відображену піктограму. ❏ Windows 7/Windows Vista/Windows XP/Windows Server 2008 R2/Windows Server 2008/Windows Server 2003 R2/Windows Server 2003

Натисніть кнопку «Пуск», а тоді виберіть **Усі програми** або **Програми** > **EPSON** > **Epson Scan 2** > **Epson Scan 2**.

❏ Mac OS

Виберіть **Перейти** > **Програми** > **Epson Software** > **Epson Scan 2**.

3. Виконайте зазначені нижче налаштування на вкладці **Основні настройки**.

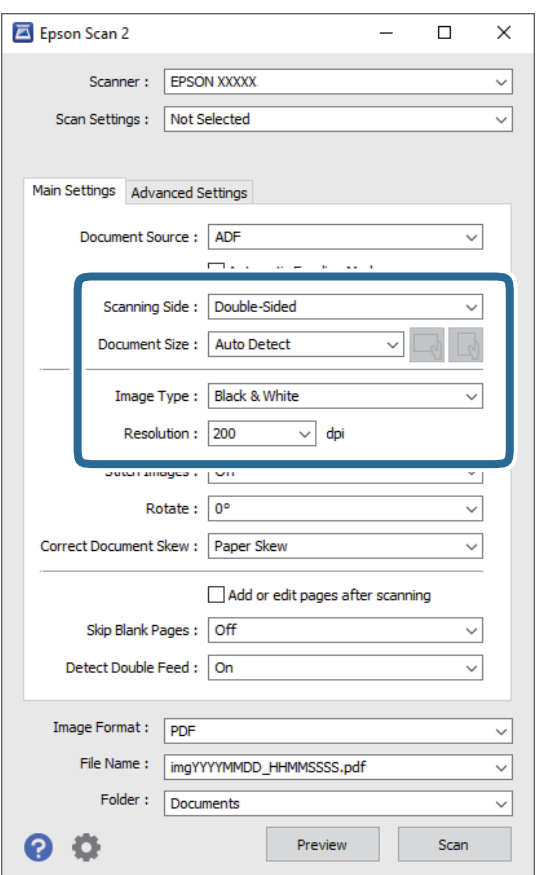

- ❏ Режим **Сторона сканування**: Виберіть сторону оригіналу, яку потрібно сканувати. Виберіть **Двосторонній** для сканування обох сторін оригіналів.
- ❏ Режим **Розмір документа**: Виберіть розмір розміщеного оригіналу.
- $\Box$  Кнопки  $\Box$ ) (орієнтація оригіналу): Виберіть встановлену орієнтацію розміщеного оригіналу. Залежно від розміру оригіналу, цей елемент може бути налаштовано автоматично та не може бути змінено.
- ❏ Режим **Тип зображення**: Виберіть колір для зберігання сканованого зображення.
- ❏ Режим **Роздільна здатність**: Вибір роздільної здатності.
#### *Примітка.*

- ❏ *Пристрій автоматичної подачі документів* встановлюється для *Джерело документа* автоматично.
- ❏ У вкладці *Основні настройки* можна зробити наступні налаштування.
	- ❏ Режим **Зброшур.оригінал**: Виберіть, щоб з'єднати зображення на передній і задній панелі при скануванні з обох сторін оригіналу.
	- ❏ Режим **Поворот**: Виберіть, щоб повернути оригінал за годинниковою стрілкою і відсканувати.
	- ❏ Режим **Виправлення нахилу документа**: Виберіть, щоб виправити нахил оригіналу.
	- ❏ Режим **Дод. чи редаг. стор. після скан.**: Виберіть для додавання різних оригіналів або редагування (обертання, переміщення та видалення) відсканованих сторінок після сканування.
	- ❏ Режим **Пропустити чисті сторінки**: Виберіть, щоб пропускати порожні сторінки, якщо такі є в оригіналі.
	- ❏ Режим **Виявляти подвійні аркуші**: Виберіть для відображення попередження, коли кілька оригіналів подаються одночасно.
- 4. Внесіть інші налаштування у разі необхідності.
	- ❏ Ви можете переглянути відскановане зображення першої частини першої сторінки оригіналів. Покладіть у вхідний лоток лише перший аркуш оригінала і натисніть **Перегляд** кнопку. Відкриється вікно для перегляду, з'явиться зображення для перегляду і сторінку буде витягнуто зі сканера.

Замініть витягнуту сторінку разом з іншими оригіналами.

- ❏ У вкладці **Розширені настройки** можна внести налаштування зображення за допомогою параметрів, які відповідають текстовим документам, наприклад, як перелічені нижче.
	- ❏ Режим **Видаліть фон**: Виберіть для видалення фону з оригіналів.
	- ❏ Режим **Розширення тексту**: Виберіть, щоб зробити розмиті літери оригіналу чіткими та розбірливими.
	- ❏ Режим **Автоматична сегментація**: Виберіть, щоб зробити літери чіткішими, а зображення м'якшими під час чорно-білого сканування документів, які містять зображення.
	- ❏ Режим **Вилучення**: Можна видалити вказаний колір зі сканованого зображення, а тоді зберегти його у сірому або чорно-білому форматі. Наприклад, під час сканування можна стерти позначки або примітки, які ви зробили на полях кольоровою ручкою.
	- ❏ Режим **Поліпшення кольору**: Виберіть, щоб посилити колір, указаний для відсканованого зображення, а потім зберегти його у відтінках сірого або чорно-білим. Наприклад, ви можете посилити колір букв або ліній, які в світлих тонах.

#### *Примітка.*

Деякі елементи можуть бути недоступними в залежності від інших внесених вами параметрів.

5. Встановіть налаштування зберігання файлів.

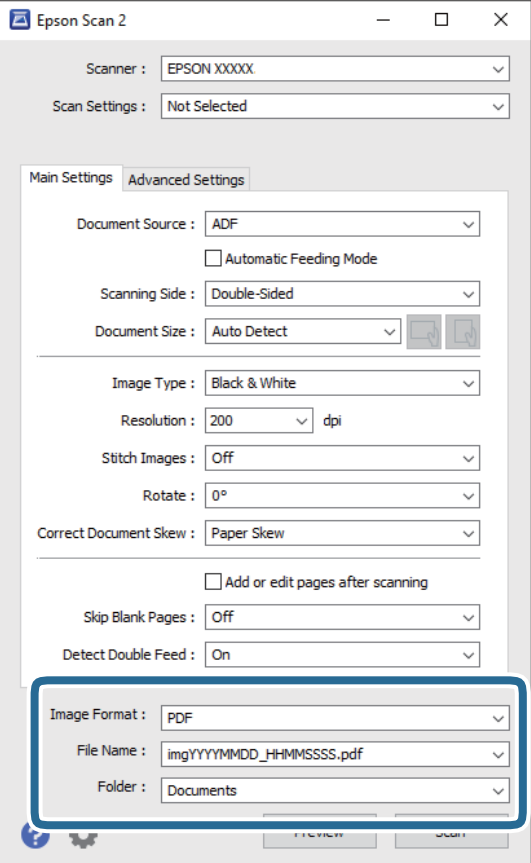

❏ Режим **Формат зображення**: Виберіть формат зберігання зі списку.

Можна внести детальні налаштування для кожного формату, окрім BITMAP та PNG. Вибравши формат зберігання, виберіть зі списку **Опції**.

- ❏ Режим **Назва файлу**: Перевірте відображене ім'я файла, що зберігається. Можна змінити налаштування для імені файла, вибравши зі списку **Настройки**.
- ❏ Режим **Папка**: Виберіть папку для зберігання сканованих зображень зі списку. Можете вибрати іншу папку або створити нову, вибравши зі списку **Вибрати**.
- 6. Натисніть **Сканування**.

#### *Примітка.*

- $\Box$  Щоб розпочати сканування, можна також натиснути на сканері кнопку  $\Diamond$ .
- ❏ Для сканування оригіналів, які можуть зім'ятися, наприклад із тонкого паперу, увімкніть на панелі керування параметр *Повільна швидкість*, щоб зменшити швидкість сканування.

Натисніть кнопку d, після чого виберіть *Налашт. сканера* > *Повільна швидкість*.

Відскановане зображення буде збережено у вибрану папку.

#### **Пов'язані відомості**

- & [«Розміщення оригіналів» на сторінці 29](#page-28-0)
- $\blacktriangleright$  [«Epson Scan 2» на сторінці 18](#page-17-0)

& «Вибір роздільної здатності, яка відповідає цілі сканування» на сторінці 75

## **Налаштування для особливих оригіналів у програмі Epson Scan 2**

Для сканування особливих оригіналів потрібно налаштувати певні елементи у вкладці **Основні настройки** програми Epson Scan 2.

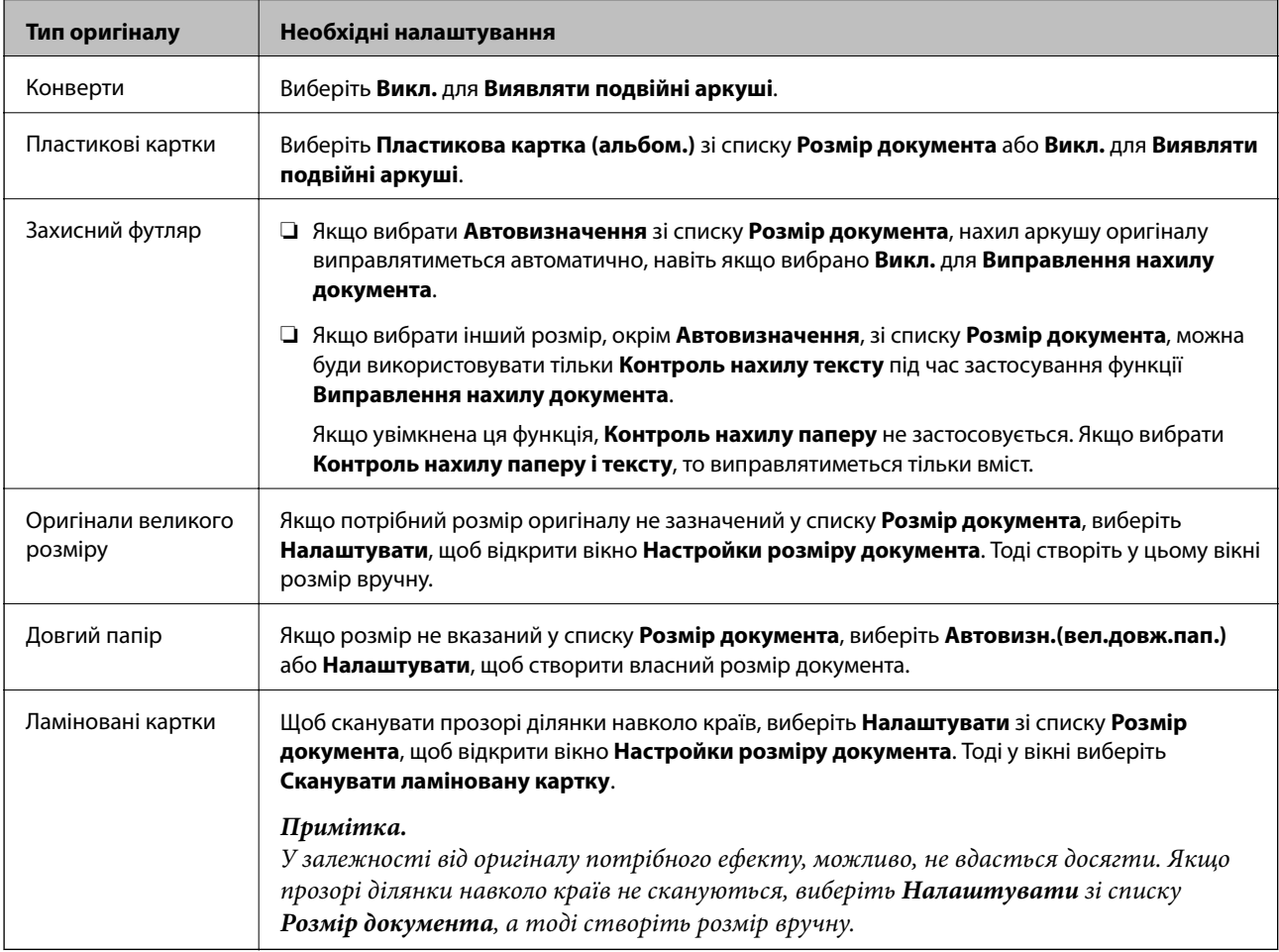

#### **Пов'язані відомості**

& [«Розміщення оригіналів» на сторінці 29](#page-28-0)

## **Вибір роздільної здатності, яка відповідає цілі сканування**

### **Переваги та недоліки збільшення роздільної здатності**

Роздільна здатність визначає кількість пікселів (найменша ділянка зображення) для кожного дюйма (25,4 мм). Вона вимірюється в dpi (точках на дюйм). Переваги збільшення роздільної здатності в тому, що всі деталі на зображенні стають виразними. Недолік у тому, що розмір файлу стає великим.

❏ Розмір файлу стає великим

(Після збільшення роздільної здатності вдвічі, розмір файлу збільшується вчетверо).

- ❏ Сканування, збереження та читання файлу займає багато часу
- ❏ Надсилання та отримання повідомлень електронної пошти та факсів займає багато часу
- ❏ Зображення стає занадто великим для відображення чи друку на папері

## **Список рекомендованих значень роздільної здатності відповідно до мети**

Див. таблицю та встановіть відповідну роздільну здатність відповідно до мети використання сканованого зображення.

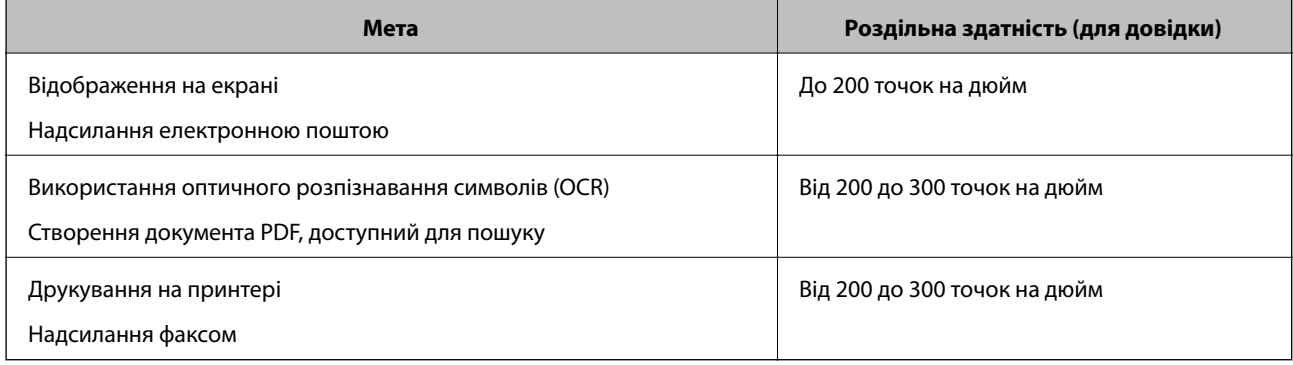

# **Розширені параметри сканування**

## **Налаштування завдання (сканування, збереження і надсилання)**

Коли виконуються в порядку, такі операції відомі як завдання: **1. Сканувати** > **2. Зберегти** > **3. Надіслати**.

Реєструючи ряд операцій заздалегідь як завдання за допомогою Document Capture Pro (Windows), Document Capture (Mac OS) or Document Capture Pro Server (Windows Server), ви можете виконувати всі операції, просто вибравши потрібне завдання.

#### *Примітка.*

Document Capture Pro не підтримує Windows Vista/Windows XP.

## **Створення і реєстрація завдання (Windows)**

Пояснює як налаштувати завдання в Document Capture Pro. Див. довідку Document Capture Pro для отримання докладних відомостей про характеристики.

- 1. Запустіть Document Capture Pro.
- 2. Клацніть **Настройки завдань** на верхньому вікні.

З'явиться **Список завдань**.

3. Натисніть **Новий**.

Відобразиться вікно **Настройки завдань**.

- 4. Внесіть налаштування завдань у вікні **Настройки завдань**.
	- ❏ Режим **Ім'я завдання**: Введіть ім'я завдання, яке потрібно зареєструвати.
	- ❏ **1. Сканувати** (**Настройки сканування**): Виконайте налаштування сканування, як-от розмір оригіналів або роздільну здатність.
	- ❏ **2. Зберегти** (**Зберегти настройки**): Установіть місце збереження, формат збереження, правила іменування файлів тощо. Ви можете сортувати і зберігати безперервно скановані зображення автоматично за допомогою методів виявлення, таких як порожні сторінки, вставлені між оригіналів або штрих-коди на оригіналах.
	- ❏ **3. Надіслати** (**Налаштування місця призначення**): Виберіть місце призначення для зберігання сканованого зображення. Ви можете відправити їх електронною поштою або передавати їх на FTPсервер або веб-сервер.
- 5. Клацніть **ОК**, щоб повернутися до вікна **Список завдань**.

Створене завдання реєструється в **Список завдань**.

6. Клацніть **ОК**, щоб повернутися до верхнього вікна.

#### **Пов'язані відомості**

& [«Document Capture Pro/Document Capture» на сторінці 18](#page-17-0)

& [«Сканування за допомогою програми Document Capture Pro \(Windows\)» на сторінці 60](#page-59-0)

## **Створення і реєстрація завдання (Mac OS)**

Пояснює як налаштувати завдання в Document Capture. Див. довідку Document Capture для отримання докладних відомостей про характеристики.

- 1. Запустіть Document Capture.
- 2. Клацніть піктограму **в** в головному вікні. Відобразиться вікно **Список завдань**.
- 3. Клацніть + піктограма.

Відобразиться вікно **Настройки завдань**.

- 4. Внесіть налаштування завдань у вікні **Настройки завдань**.
	- ❏ **Ім'я завдання**: Введіть ім'я завдання, яке ви хочете зареєструвати.
	- ❏ **Сканувати**: Виконайте настройки сканування, такі як розмір оригіналів або роздільної здатності.
	- ❏ **Вивід**: Встановіть збереження місця призначення, формат збереження, правила іменування файлів, і так далі.
	- ❏ **Місце призначення**: виберіть місце призначення для зберігання сканованого зображення. Ви можете відправити їх електронною поштою або передавати їх на FTP-сервер або веб-сервер.
- 5. Клацніть **ОК**, щоб повернутися до вікна **Список завдань**.

Створене завдання реєструється в **Список завдань**.

6. Клацніть **ОК**, щоб повернутися до головного вікна.

#### **Пов'язані відомості**

- & [«Document Capture Pro/Document Capture» на сторінці 18](#page-17-0)
- $\blacktriangleright$  [«Сканування за допомогою програми Document Capture \(Mac OS\)» на сторінці 66](#page-65-0)

## **Включення запуску завдання з панелі керування (кнопка призначення)**

Призначаючи завдання на панелі керування сканера заздалегідь, використовуючи Document Capture Pro (Windows), Document Capture (Mac OS) або Document Capture Pro Server (Windows Server), ви можете запустити виконання завдання з панелі керування.

#### *Примітка.*

Document Capture Pro не підтримує Windows Vista/Windows XP.

## **Призначення завдань панелі керування (Windows)**

Пояснює, як призначити завдання панелі керування сканера в Document Capture Pro. Див. довідку Document Capture Pro для отримання докладних відомостей про характеристики.

- 1. Запустіть Document Capture Pro.
- 2. Клацніть **Настройки завдань** у верхньому вікні

З'явиться **Список завдань**.

3. Клацніть **Настройки подій**.

Відобразиться вікно **Настройки подій**.

- 4. Виберіть завдання, яке потрібно виконати на панелі керування зі спадного меню.
- 5. Клацніть **ОК**, щоб повернутися до вікна **Список завдань**. Завдання буде призначене панелі керування сканера.
- 6. Клацніть **ОК**, щоб повернутися до верхнього вікна.

#### **Пов'язані відомості**

- & [«Document Capture Pro/Document Capture» на сторінці 18](#page-17-0)
- & [«Сканування за допомогою панелі керування» на сторінці 58](#page-57-0)

## **Призначення завдань панелі керування (Mac OS)**

Пояснює, як призначити завдання панелі керування сканера в Document Capture. Див. довідку Document Capture для отримання докладних відомостей про характеристики.

- 1. Запустіть Document Capture.
- 2. Клацніть піктограму **в** в головному вікні.

Відобразиться вікно **Список завдань**.

- 3. Клацніть піктограму та виберіть **Настройки подій**.
- 4. Виберіть завдання, яке потрібно виконати на панелі керування зі спадного меню.
- 5. Клацніть **ОК**, щоб повернутися до вікна **Список завдань**. Завдання буде призначене панелі керування сканера.
- 6. Клацніть **ОК**, щоб повернутися до головного вікна.

#### **Пов'язані відомості**

- & [«Document Capture Pro/Document Capture» на сторінці 18](#page-17-0)
- & [«Сканування за допомогою панелі керування» на сторінці 58](#page-57-0)

## **Сканування різних розмірів або типів оригіналів по одному (Режим автоматичної подачі)**

Можна сканувати різні типи і розміри оригіналів, використовуючи режим Режим автоматичної подачі. У цьому режимі сканер запускається автоматично, коли у пристрій ADF завантажується оригінал.

Якщо ви використовуєте програму **Document Capture Pro**, ви також можете скористатися режимом Режим автоматичної подачі.

1. Запустіть Epson Scan 2.

#### *Примітка.*

У разі використання Document Capture Pro, вікно Epson Scan 2 можна відкрити, натиснувши кнопку *Детальні настройки* на екрані *Настройки сканування*.

2. Виберіть **Режим автоматичної подачі** у вкладці **Основні настройки**.

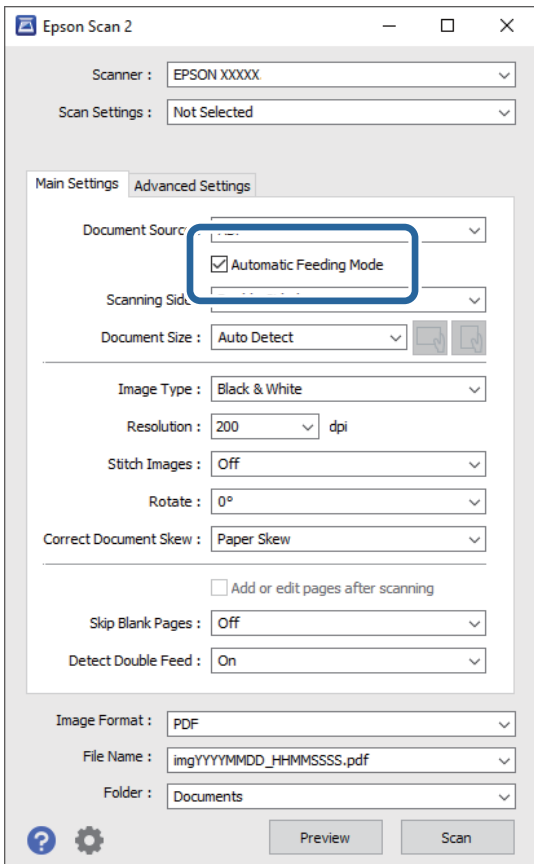

3. Виконайте інші налаштування сканування у головному вікні програми Epson Scan 2.

#### 4. Натисніть **Сканування**.

#### *Примітка.*

Якщо ви використовуєте програму Document Capture Pro, клацніть *Зберегти*, щоб зберегти налаштування сканування. При запуску процесу сканування запускається режим Режим автоматичної подачі.

Запуститься Режим автоматичної подачі.

На комп'ютері та сканері буде відображено вікно **Режим автоматичної подачі**.

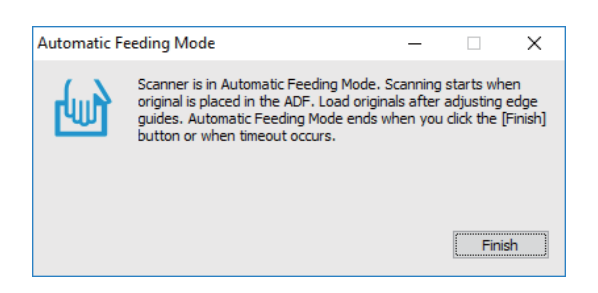

5. Відрегулюйте бічні напрямні, а тоді розмістіть оригінал у пристрій ADF.

Сканування запуститься автоматично.

6. По завершенні сканування поставте наступний оригінал у ADF.

Повторюйте процедуру, доки не відскануєте усі оригінали.

#### *Примітка.*

Натисніть кнопку d, щоб виконати *Налашт. сканера*.

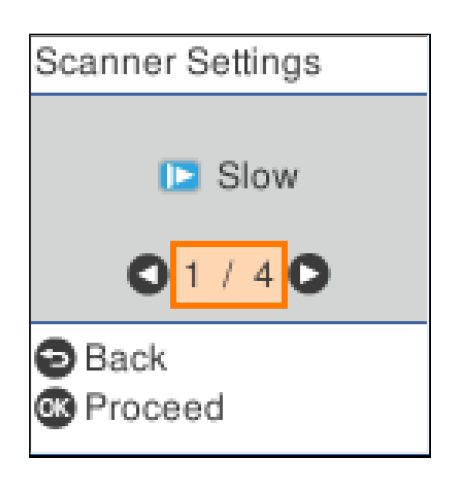

· *Повільна швидкість*: Зниження швидкості сканування. Використовуйте її для сканування оригіналів, для яких існує імовірність зминання, наприклад, для тонкого паперу.

· *DFDS*: Вимикання визначення подвійної подачі один раз і продовження сканування. Використовуйте її для сканування оригіналів, які визначаються як матеріали подвійної подачі, наприклад, для пластикових карток або конвертів.

· *Захист паперу*: Зменшення пошкодження оригіналів шляхом негайної зупинки сканування в разі виникнення помилки подачі.

· *Виявлення бруду*: Визначення бруду на поверхні скла всередині сканера.

7. Після того, як проскануєте всі оригінали, закрийте Режим автоматичної подачі.

Натисніть кнопку на сканері або натисніть **Готово** на екрані **Режим автоматичної подачі**, яке відображене на вашому комп'ютері.

#### *Примітка.*

Щоб вийти з режиму *Режим автоматичної подачі*, можна налаштувати час вимкнення.

Виберіть *Настройки* у списку *Джерело документа*, щоб відкрити екран *Настройки джерела документа*. Налаштуйте *Час очікування режиму автоматичної подачі (хвилини)* на екрані, що відобразиться.

Відскановане зображення буде збережено у вибрану папку.

#### **Пов'язані відомості**

& [«Розміщення оригіналів» на сторінці 29](#page-28-0)

## **Функція розділення (лише для Windows)**

Ви можете використовувати функцію розділення, коли використовуєте Document Capture Pro.

При введенні штрих-коду або текстової інформації, ви можете автоматично ідентифікувати та розділити або сортувати складні документи, використовуючи інформацію штрих-коду на документі, або шляхом вставки порожніх сторінок між сторінками в документі.

При скануванні декількох документів і використанні інформації роздільника або певної кількості сторінок, розділяючи документ на декілька файлів, кожен відокремлений файл може бути збережений в певній папці.

Наприклад, ви можете зробити настройки розділення, такі як такі.

#### *Примітка.*

Document Capture Pro не підтримує Windows XP та Windows Server.

#### **Розділити дані на кожні три сторінки і зберегти як багатосторінкові PDF-файли (фіксовані сторінки)**

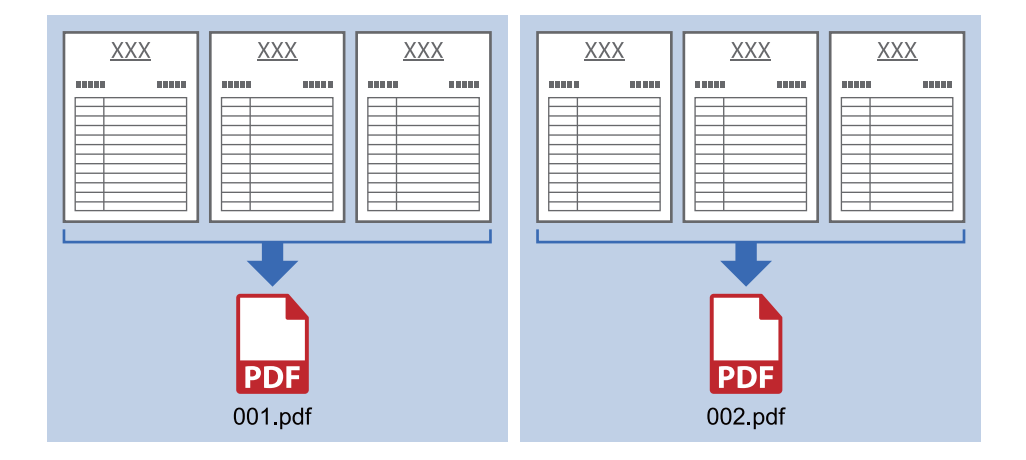

#### **Ввести інформацію зі штрих-коду та зберегти як багатосторінкові PDF-файли**

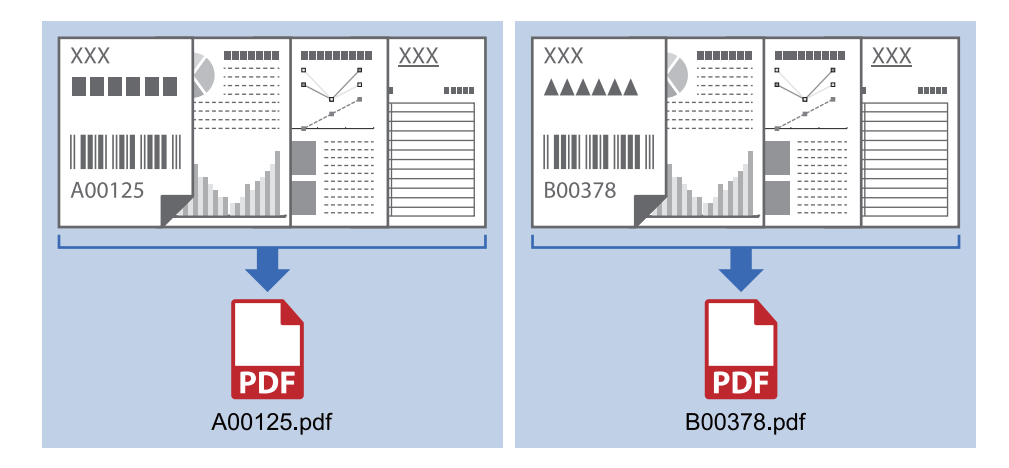

#### **Ввести інформацію зі штрих-коду і розділити по папкам**

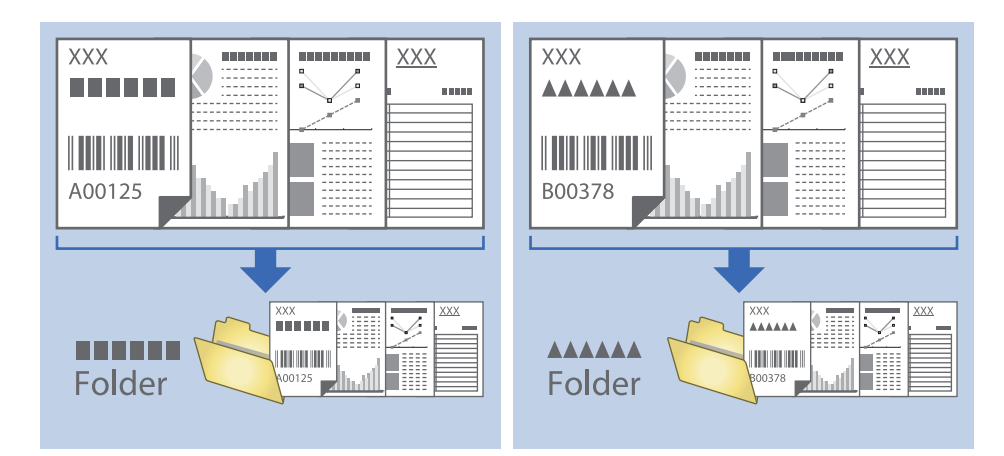

## **Сортування і зберігання сканованих зображень в окрему папку**

Можна автоматично сортувати скановані зображення та зберігати їх в окрему папку за допомогою Document Capture Pro.

Щоб сортувати скановані зображення, можна використовувати різні методи визначення, наприклад, виявлення порожніх сторінок, що вставилися поміж оригіналів, або зчитування штрих-кодів оригіналів.

- 1. Поставте оригінали, включно з індикаторами, наприклад, порожніми аркушами, вставленими між сторінками, де потрібно розділити скановане зображення.
- 2. Запустіть Document Capture Pro.
- 3. Клацніть **Настройки завдань**.

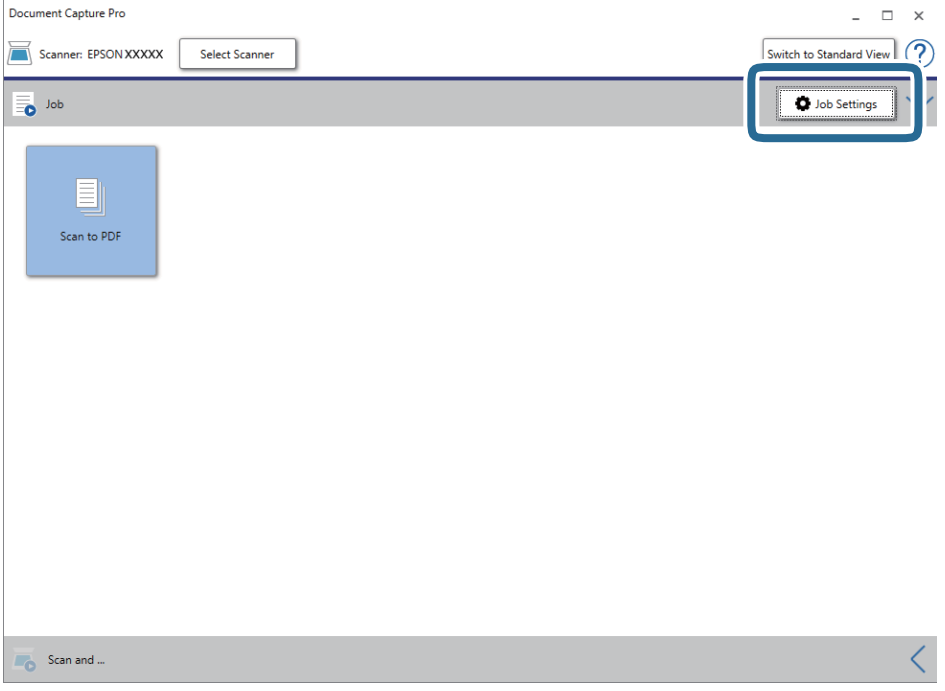

### **Розширені параметри сканування**

#### 4. Клацніть **Новий**.

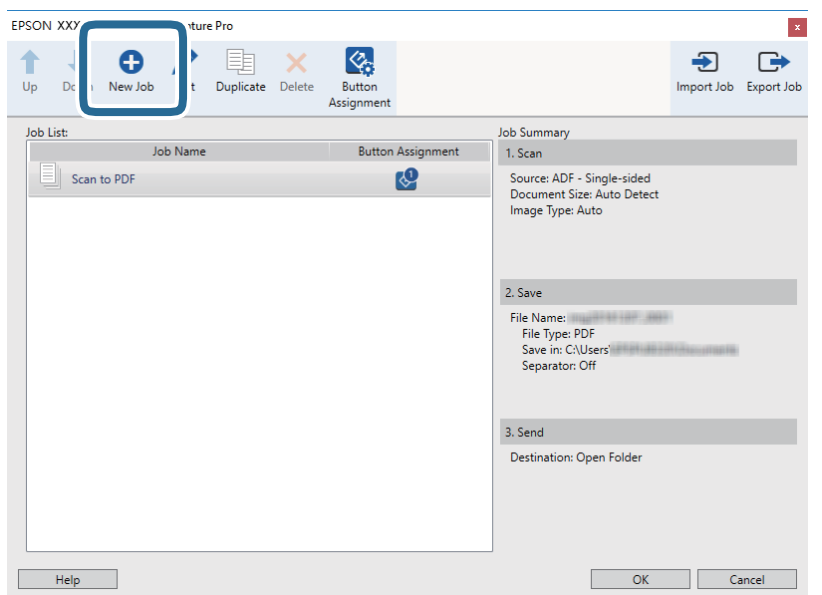

#### 5. Встановіть **Ім'я завдання**.

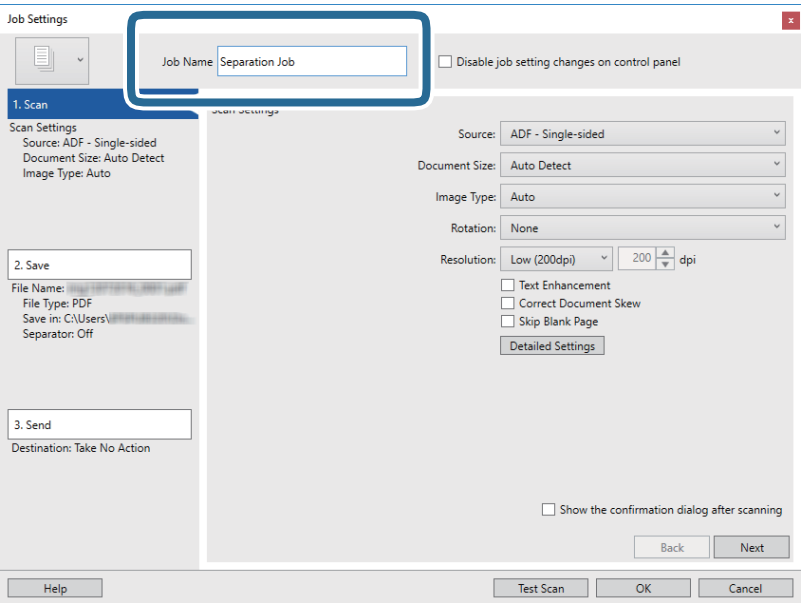

6. Виконайте налаштування сканування у вкладці **1. Сканувати**.

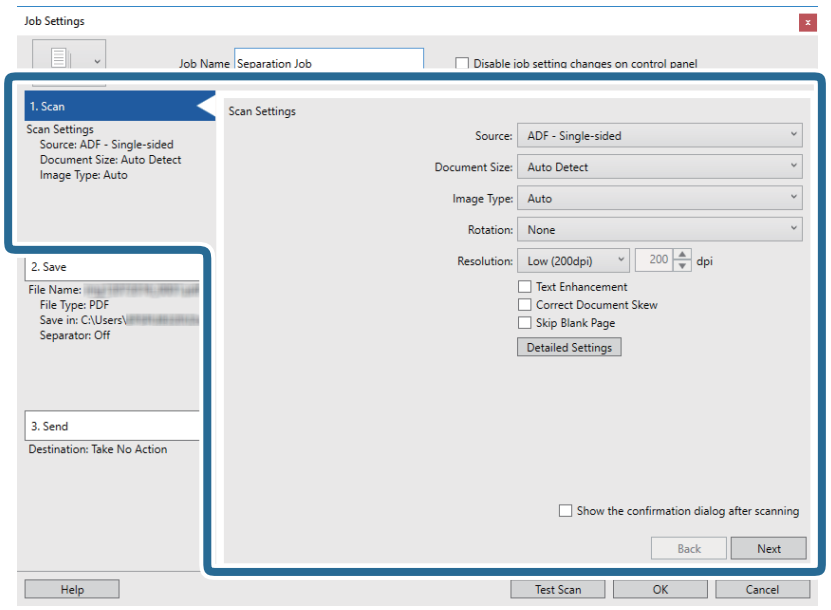

7. Натисніть **2. Зберегти**, збережіть параметри і виберіть **Застосувати розподіл завдань**.

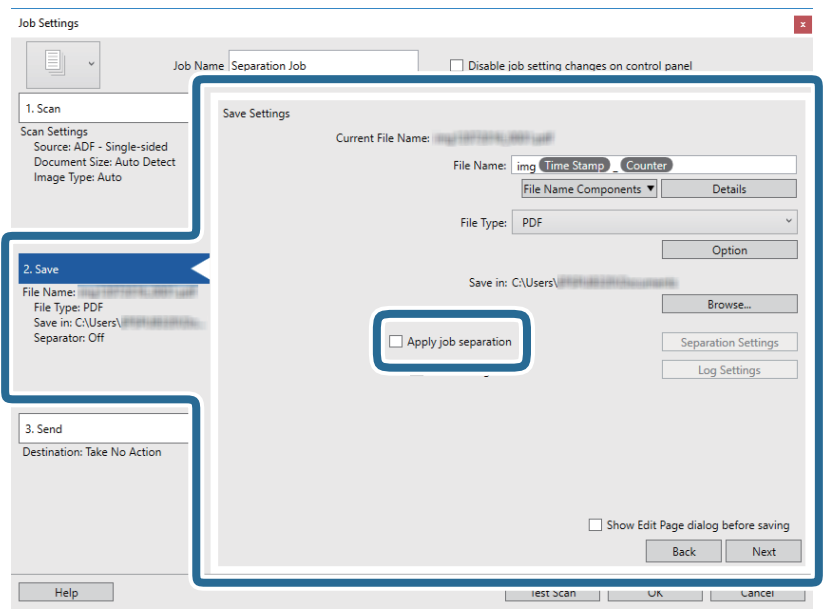

8. Клацніть **Настройки розподілу**.

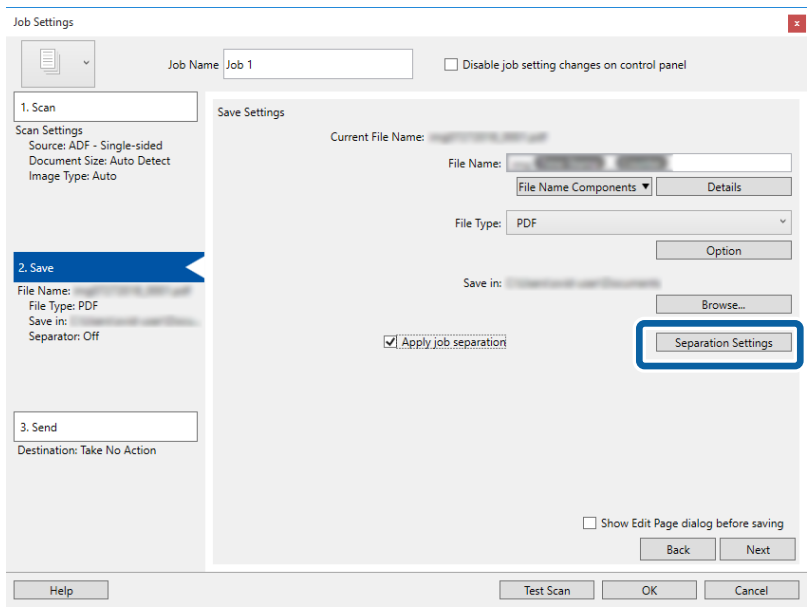

9. Виберіть **Розподілювач** на екрані **Настройки розподілу завдань**.

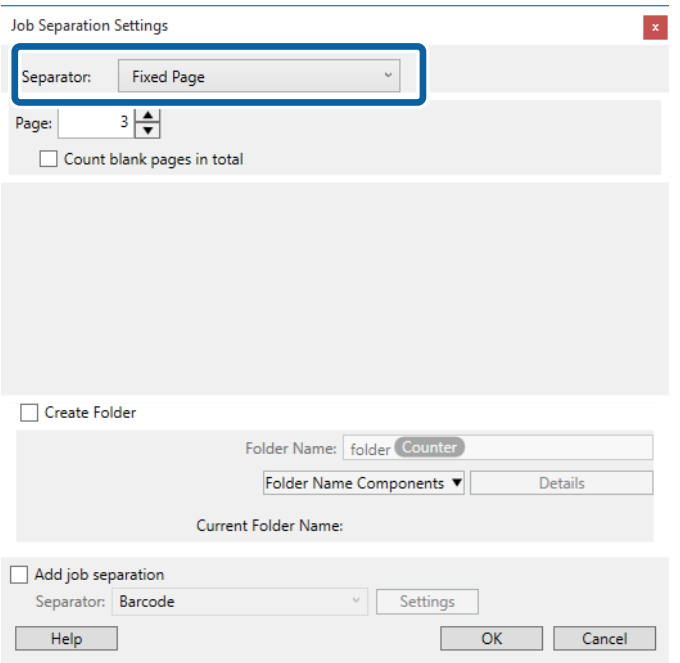

- ❏ **Фіксована сторінка**: Виберіть розподіл відносно кожної визначеної сторінки і розбиття на файли.
- ❏ **Порожня сторінка**: Виберіть, щоб відокремити шляхом виявлення порожніх сторінок.
- ❏ **Штрих-код**: Виберіть, щоб відокремити шляхом виявлення штрих-кодів.
- ❏ **Оптичне розпізнання символів**: Виберіть для виявлення символів за допомогою OCR (оптичне розпізнавання символів) і розподілу відповідно.
- ❏ **Форма**: Виберіть, щоб відокремити шляхом виявлення типу **Форма**.
- ❏ **Розмір файлу**: Виберіть, щоб відокремити шляхом виявлення розміру файла відсканованих зображень.

❏ **Patch Code**: Виберіть, щоб відокремити шляхом виявлення **Patch Code**.

10. Задайте детальні налаштування для розподілу, а потім натисніть кнопку **ОК**.

Налаштування для розподілу можуть варіюватися в залежності від обраного вами **Розподілювач**. Для отримання додаткової інформації про налаштування для розподілу, натисніть **Довідка** на вікні і подивіться довідку Document Capture Pro.

11. Клацніть **3. Надіслати**, а тоді виберіть параметр **Місце призначення**.

Елементи налаштування призначення відображаються відповідно до обраного вами призначення. Зробіть по мірі необхідності детальні налаштування. Клацніть на піктограму **Довідка** для відображення деталей для кожного елемента.

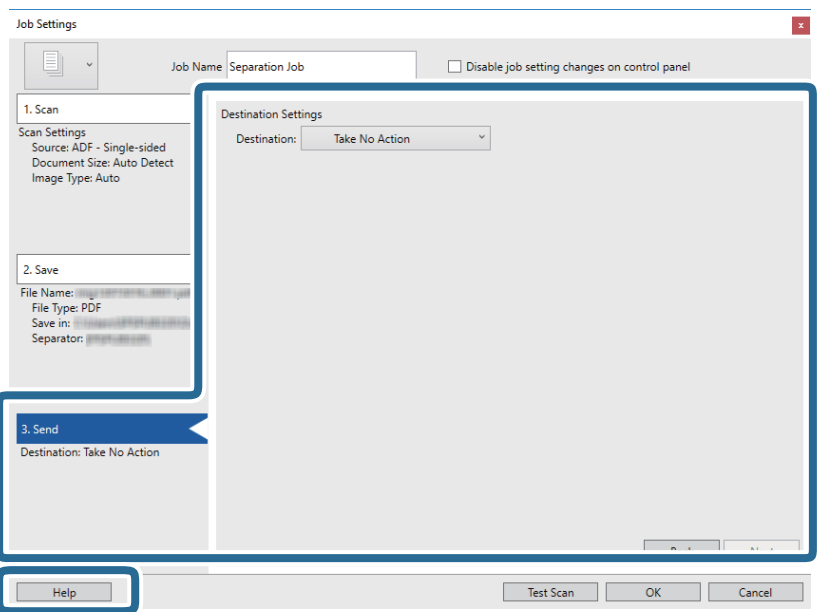

- 12. Клацніть **ОК Настройки завдань**, щоб закрити екран.
- 13. Клацніть **ОК**, щоб закрити екран зі списком завдань.

Завдання розподілу створено.

14. Клацніть на піктограму завдання.

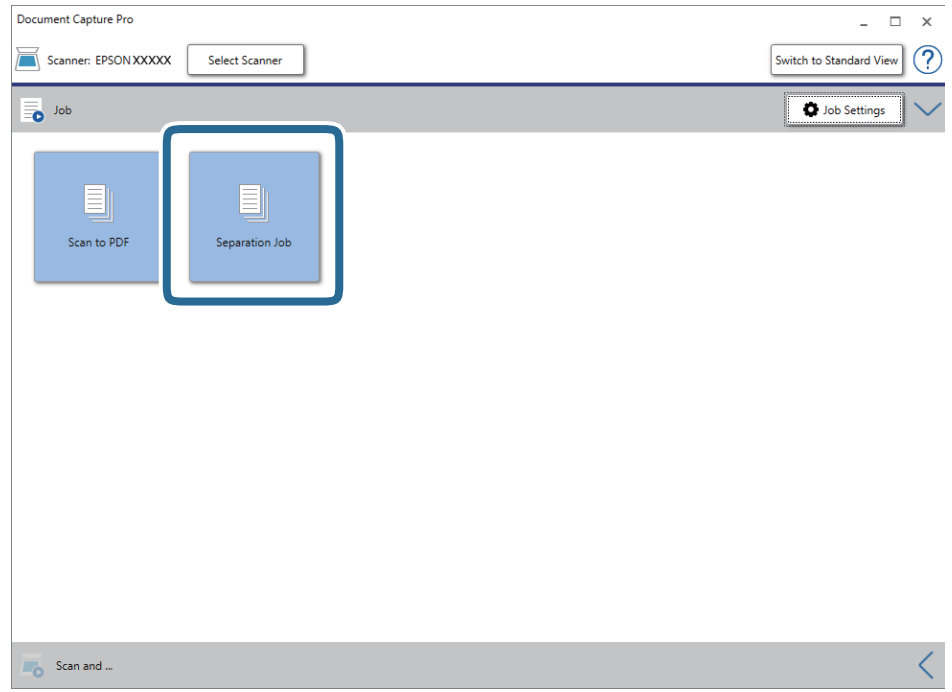

Завдання розподілу виконано.

15. Виконайте інструкції на екрані.

Відскановане зображення буде розподілено і збережено за допомогою налаштувань, які ви зробили для завдання.

#### **Пов'язані відомості**

- & [«Сканування за допомогою програми Document Capture Pro \(Windows\)» на сторінці 60](#page-59-0)
- & [«Розміщення оригіналів» на сторінці 29](#page-28-0)

## **Зберігання у файлі формату Office (тільки для Windows)**

Можна зберегти скановане зображення як файл формату Microsoft® Office, використовуючи Document Capture Pro.

Можна вибрати вказані нижче формати.

- ❏ Microsoft® Word (.docx)
- ❏ Microsoft® Excel® (.xlsx)
- ❏ Microsoft® PowerPoint® (.pptx)

#### *Примітка.*

- ❏ Document Capture Pro не підтримує Windows Vista, Windows XP та Windows Server.
- ❏ Ця функція доступна тільки тоді, коли встановлено компонент OCR EPSON Scan.
- 1. Помістіть оригінал.
- 2. Запустіть Document Capture Pro.
- 3. Натисніть на панелі **Сканувати та** , щоб відобразився екран призначення. Якщо екран призначення вже відображається, то пропустіть цю процедуру.

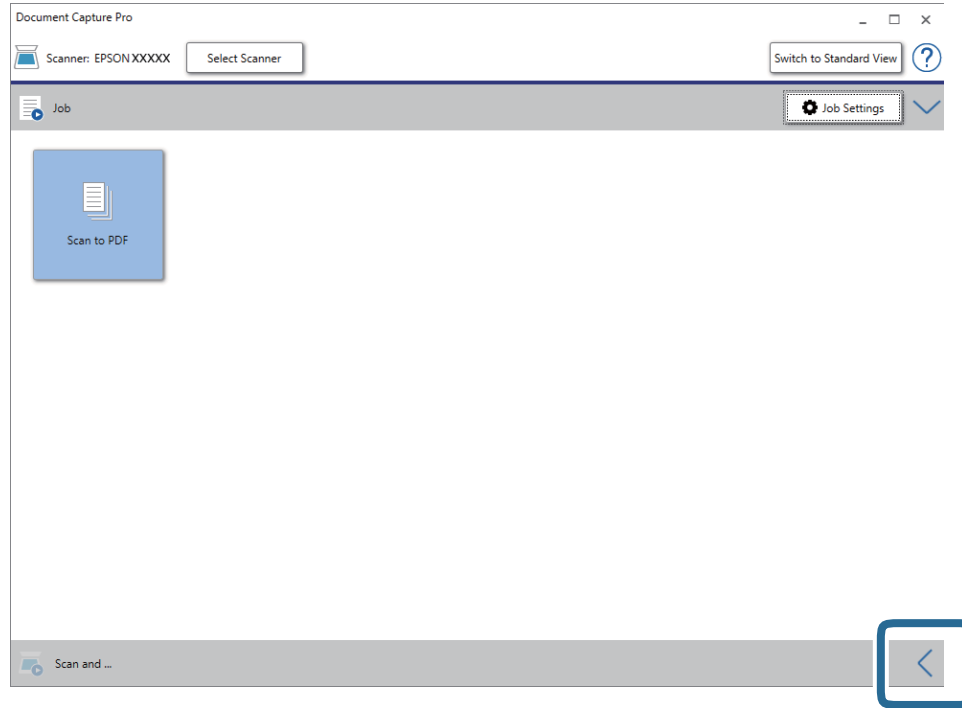

4. Натисніть **Настройки сканування**, щоб відкрити вікно **Настройки сканування**.

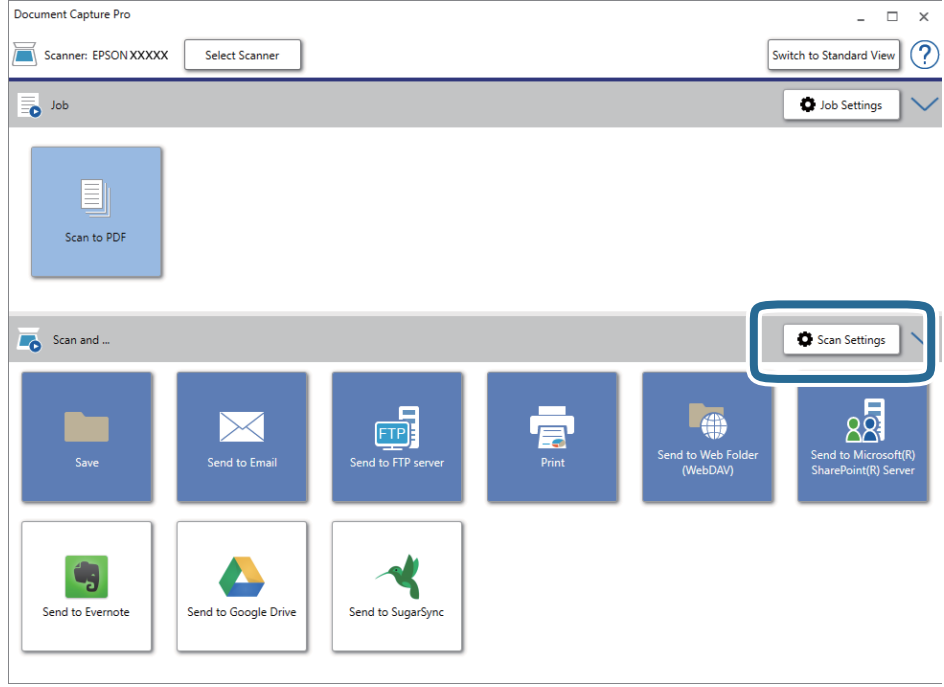

5. Внесіть налаштування сканера та натисніть **ОК**.

6. Натисніть значок призначення.

Розпочнеться сканування. Після сканування відобразиться вікно **Зберегти настройки** або **Настройки перенесення**.

- 7. Виберіть формат файлу Office, у якому потрібно зберігати, зі списку **Тип файлу**.
- 8. Натисніть **Параметр**, щоб відобразити додаткове вікно налаштувань.
- 9. Внесіть налаштування для кожного елемента, а тоді натисніть **ОК**.
- 10. Виберіть інші параметри у вікні **Зберегти настройки** або вікні **Настройки перенесення**, а тоді натисніть **ОК**.

Скановане зображення буде збережено як файл формату Office.

#### **Пов'язані відомості**

- $\blacklozenge$  [«Сканування за допомогою програми Document Capture Pro \(Windows\)» на сторінці 60](#page-59-0)
- & [«Розміщення оригіналів» на сторінці 29](#page-28-0)

З панелі керування можна запускати процес сканування, виконувати обслуговування, виконувати налаштування сканера та переглядати інформацію про сканер.

## **Сканувати**

Завдання можна запускати на комп'ютері, якщо вони створені у програмі Document Capture Pro (Windows)/Document Capture (Mac OS).

### **Налашт. сканера**

Екран Налашт. сканера можна відобразити, натиснувши кнопку ▼ на екрані Обрати завдання.

#### Повільна швидкість

Можна зменшити швидкість подачі документів для сканування. Якщо вибрано значення

**Увімкнути**, відображається піктограма .

Увімкніть цю опцію в таких ситуаціях:

❏ Якщо оригінали часто зминаються

- ❏ Якщо ви завантажуєте тонкі аркуші оригіналу
- ❏ При одночасному скануванні різних типів або розмірів оригіналу
- ❏ Якщо здається, що сканер шумить

#### DFDS

Вимикання визначення подвійної подачі один раз і продовження сканування. Якщо вибрано

значення **Увімкнути**, відображається піктограма .

Вмикайте її для сканування оригіналів, які визначаються як матеріали подвійної подачі, наприклад, для пластикових карток або конвертів.

#### Захист паперу

Зменшення пошкодження оригіналів шляхом негайної зупинки сканування в разі визначення наведеного нижче стану.

❏ Виникла помилка подачі оригіналів

❏ Оригінали подаються нерівно

Виберіть рівень визначення, щоб увімкнути цю функцію. Докладніше про кожен рівень див. таблицю нижче.

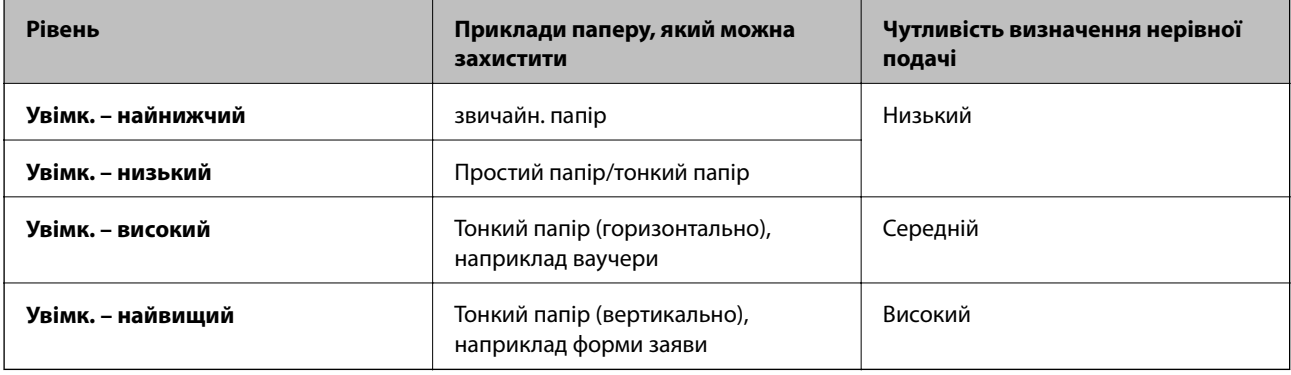

### **P** Важливо

- ❏ Ця функція не дозволяє зменшити пошкодження всіх зім'ятих оригіналів.
- ❏ Залежно від стану оригіналів, що подаються, ви не зможете визначити помилки подачі.

#### *Примітка.*

Залежно від оригіналу, стану оригіналів, що подаються, і вибраного рівня, ця функція може працювати неналежним чином.

- ❏ Виберіть *Вимкн.*, щоб вимкнути цю функцію в разі сканування пластикових карток або цупкого паперу.
- ❏ Коли неправильне визначення стається часто, понизьте рівень цієї функції.
- ❏ Деякі оригінали можуть хибно викликати помилку подачі, наприклад оригінали незвичайної форми або оригінали, що подаються нерівно.
- ❏ У разі сканування кількох оригіналів, переконайтеся, що їхні краї вирівняно. Оригінали можуть хибно викликати помилку подачі, якщо краї оригіналів не вирівняно, навіть якщо вони скануються належним чином.
- ❏ Щоб сканувати оригінали без перекосу, відрегулюйте бічні напрямні по краям оригіналів перед скануванням.

#### Виявлення бруду

Визначення бруду на поверхні скла всередині сканера. Можна вибрати рівень визначення.

Залежно від бруду, ця функція може працювати неналежним чином.

## **Відредагуйте Завд.**

Екран **Відредагуйте Завд.** можна відобразити, натиснувши кнопку **OK** на екрані **Обрати завдання**. Завдання можна відредагувати, повторно натиснувши кнопку **OK**.

Усі налаштування можна очистити, натиснувши кнопку  $\mathcal{D}$ .

#### Папка

Виберіть місце призначення, де потрібно зберегти відскановане зображення.

Тип файлу

Виберіть формат зберігання для сканованих зображень.

#### Тип зображення

Виберіть колір вихідного зображення.

#### Роздільність

Виберіть роздільну здатність сканування.

- ❏ Режим **Високий**: Роздільну здатність встановлено на 600 точок на дюйм.
- ❏ Режим **Середній**: Роздільну здатність встановлено на 300 точок на дюйм.
- ❏ Режим **Низький**: Роздільну здатність встановлено на 200 точок на дюйм.

#### Розмір ориг.

Виберіть розмір оригіналу, розташованого на сканері.

#### Джерело

Виберіть сторону оригіналу, яку потрібно сканувати.

- ❏ Режим **2-сторонній**: Сканування з обох сторін оригіналу.
- ❏ Режим **1-сторонній**: Сканування тільки з передньої сторони оригіналу.

#### Копій

Налаштування кількості копій під час друку сканованих зображень за допомогою принтера.

## **Техобслугов. сканера**

#### Чистка роликів

Відображає, як очистити ролики всередині сканера.

#### Заміна роликів

Відображає, як замінити вузол подачі паперу. Ви також можете скинути кількість після заміни вузла подачі паперу.

#### Рег. очищення

Відображає, як виконати регулярне очищення внутрішньої частини сканера. Ви також можете скинути кількість після виконання регулярного очищення.

## **Налаш.**

### **Налашт. сканера**

Повільна швидкість

Можна зменшити швидкість подачі документів для сканування. Якщо вибрано значення

**Увімкнути**, відображається піктограма .

Увімкніть цю опцію в таких ситуаціях:

- ❏ Якщо оригінали часто зминаються
- ❏ Якщо ви завантажуєте тонкі аркуші оригіналу

- ❏ При одночасному скануванні різних типів або розмірів оригіналу
- ❏ Якщо здається, що сканер шумить

#### DFDS

Вимикання визначення подвійної подачі один раз і продовження сканування. Якщо вибрано

значення **Увімкнути**, відображається піктограма .

Вмикайте її для сканування оригіналів, які визначаються як матеріали подвійної подачі, наприклад, для пластикових карток або конвертів.

#### Захист паперу

Зменшення пошкодження оригіналів шляхом негайної зупинки сканування в разі визначення наведеного нижче стану.

❏ Виникла помилка подачі оригіналів

❏ Оригінали подаються нерівно

Виберіть рівень визначення, щоб увімкнути цю функцію. Докладніше про кожен рівень див. таблицю нижче.

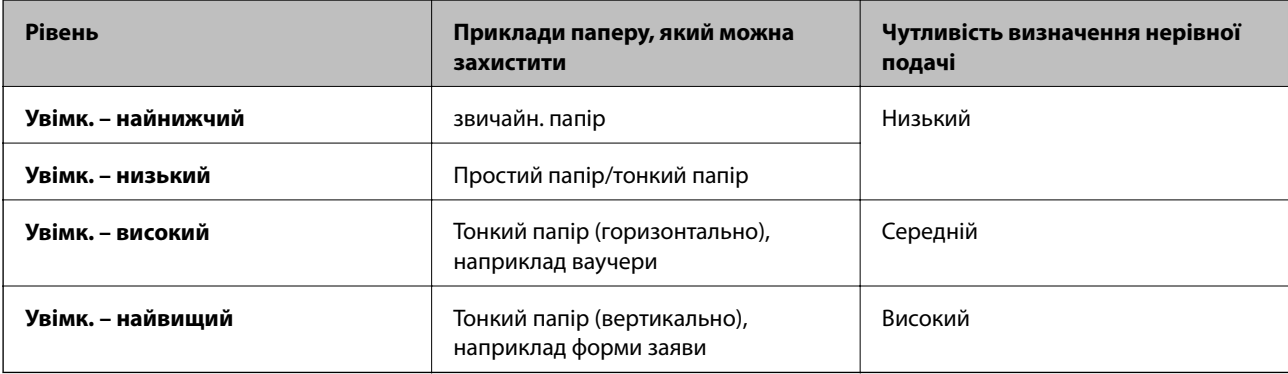

#### c*Важливо*

- ❏ Ця функція не дозволяє зменшити пошкодження всіх зім'ятих оригіналів.
- ❏ Залежно від стану оригіналів, що подаються, ви не зможете визначити помилки подачі.

#### *Примітка.*

Залежно від оригіналу, стану оригіналів, що подаються, і вибраного рівня, ця функція може працювати неналежним чином.

- ❏ Виберіть *Вимкн.*, щоб вимкнути цю функцію в разі сканування пластикових карток або цупкого паперу.
- ❏ Коли неправильне визначення стається часто, понизьте рівень цієї функції.
- ❏ Деякі оригінали можуть хибно викликати помилку подачі, наприклад оригінали незвичайної форми або оригінали, що подаються нерівно.
- ❏ У разі сканування кількох оригіналів, переконайтеся, що їхні краї вирівняно. Оригінали можуть хибно викликати помилку подачі, якщо краї оригіналів не вирівняно, навіть якщо вони скануються належним чином.
- ❏ Щоб сканувати оригінали без перекосу, відрегулюйте бічні напрямні по краям оригіналів перед скануванням.

#### Виявлення бруду

Визначення бруду на поверхні скла всередині сканера. Можна вибрати рівень визначення.

Залежно від бруду, ця функція може працювати неналежним чином.

УЗ виявл. завантаж. кількох листів

Визначення помилки подвійної подачі при одночасній подачі кількох оригіналів і зупинка сканування.

Залежно від оригіналу, наприклад, якщо це конверти, пластикові картки, оригінали з етикетками або наклейками тощо, ця функція може працювати неналежним чином.

## **Яскр. РК-дис.**

Налаштуйте яскравість сенсорного екрану панелі керування.

## **Таймер очікування**

Налаштуйте період часу для переходу в режим очікування (режим економії енергії), коли сканер не виконував ніяких операцій. Сенсорний екран панелі керування стає чорним, коли встановлений час пройшов.

#### **Пов'язані відомості**

& [«Енергоощадність» на сторінці 120](#page-119-0)

## **Вимкнути таймер**

Сканер вимкнеться автоматично, коли жодні операції не проводилися протягом зазначеного часу. Встановіть період часу до того, як сканер вимкнеться.

Збільшення призводить до підвищення енергоспоживання. Перш ніж вносити будь-які зміни, подумайте про довкілля.

#### **Пов'язані відомості**

& [«Енергоощадність» на сторінці 120](#page-119-0)

## **Мова/Language**

Виберіть країну або регіон, в якому ви використовуєте сканер.

### **Налаштування сповіщення про регулярне очищення**

#### Налаштування застережень

Сповіщення про те, що надійшов час очистити сканер всередині.

Налашт. сповіщень

Зміна кількості сканувань, коли з'явиться сповіщення про очищення.

## **Сист. адміністрування**

#### Обмежити доступ

Блокування налаштувань для їх захисту від зміни іншими користувачами.

#### Відновити стандартні настройки

Відновлення всіх налаштувань до початкового стану при покупці.

#### **Пов'язані відомості**

- & [«Обмеження доступу користувача до панелі керування» на сторінці 16](#page-15-0)
- & [«Вимикання обмеження доступу користувача до панелі керування» на сторінці 17](#page-16-0)

## **Інфо. про пристрій**

## Статус

Це меню доступно, тільки коли на головному екрані відображено піктограму .

Вона вказує на наведений нижче стан. Натисніть кнопку **OK**, щоб переглянути докладнішу інформацію.

❏ Режим **Заміна роликів**: Кількість сканувань приблизно дорівнює терміну експлуатації роликів. Підготуйте змінні ролики.

[«Коди вузла подачі паперу» на сторінці 21](#page-20-0)

❏ Режим **Заміна роликів**: Кількість сканувань перевищує термін експлуатації роликів. Замініть ролики.

[«Заміна вузла подачі паперу» на сторінці 114](#page-113-0)

- ❏ Режим **Очищення скла**: На поверхні скла всередині сканера виявлено бруд. Очистіть частини всередині сканера. Можна продовжити сканування, натиснувши кнопку  $\bigotimes$ . [«Очищення внутрішніх компонентів сканера» на сторінці 109](#page-108-0)
- ❏ Режим **Рег. очищення**: Надійшов час очистити сканер всередині. [«Очищення внутрішніх компонентів сканера» на сторінці 109](#page-108-0)

#### Серійний номер

Відображення серійного номера сканера.

#### Поточна версія

Відображення поточної версії мікропрограми.

#### Загальна к-ть сканувань

Відображення загальної кількості сканувань.

#### Кількість 1-стор. сканувань

Відображення кількості односторонніх сканувань.

#### Кількість 2-стор. сканувань

Відображення кількості двосторонніх сканувань.

#### К-ть скан. за доп. Конв. для Скан.

Відображення кількості сканувань за допомогою Захисний футляр.

#### К-сть скан. після заміни

Відображення кількості сканувань після заміни вузла подачі паперу.

Натисніть кнопку **OK**, щоб скинути кількість після заміни вузла подачі паперу.

#### К-сть скан. після очищ.

Відображення кількості сканувань після виконання регулярного очищення.

Натисніть кнопку **OK**, щоб скинути кількість після виконання регулярного очищення.

Додаткова планшетна приставка до сканера дає змогу сканувати зі скла.

#### *Примітка.*

❏ Щоб користуватися планшетною приставкою до сканера потрібно мати відповідний планшетний сканер.

❏ Неможливо одночасно використовувати планшетну приставку до сканера та частину мережевого інтерфейсу.

## **Назви частин та функції приставки до сканера планшетного типу**

**Перед**

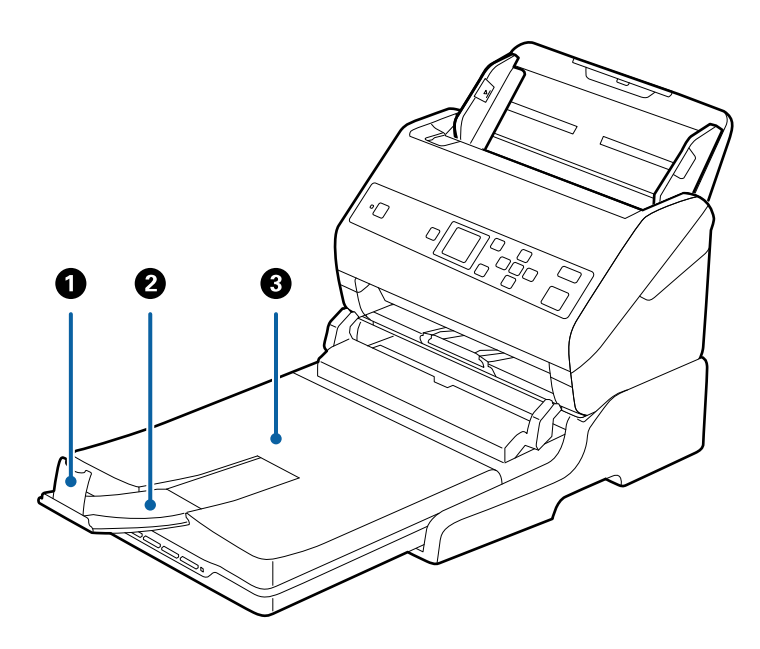

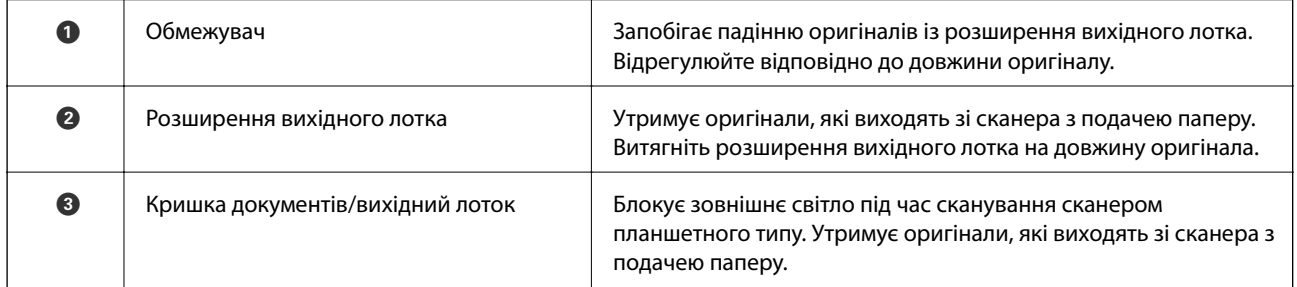

#### **Назад**

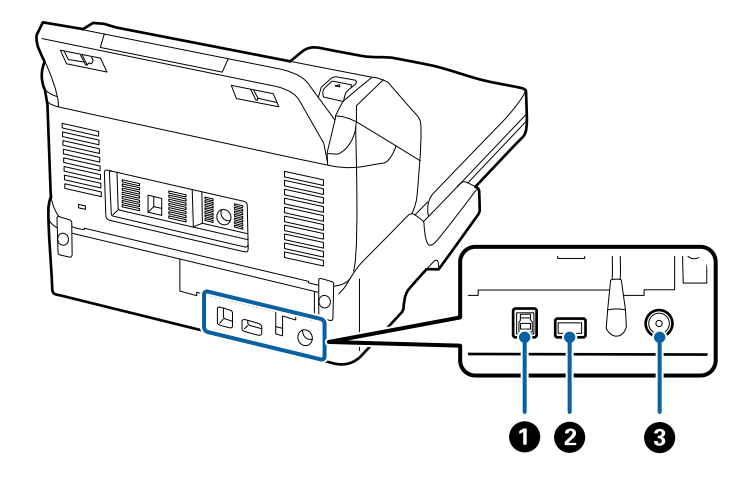

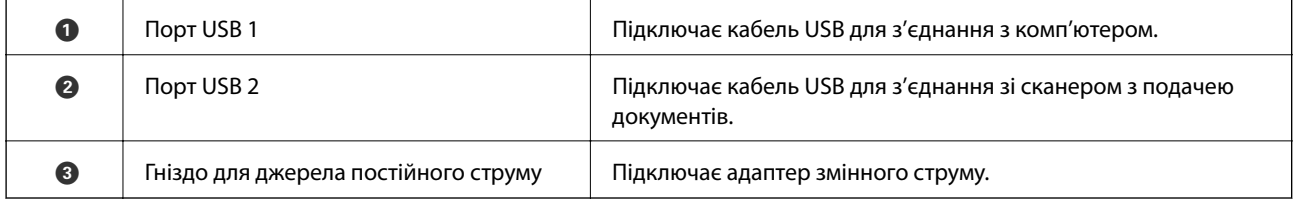

## **Сканування зі скла для сканера**

1. Закрийте вихідний лоток.

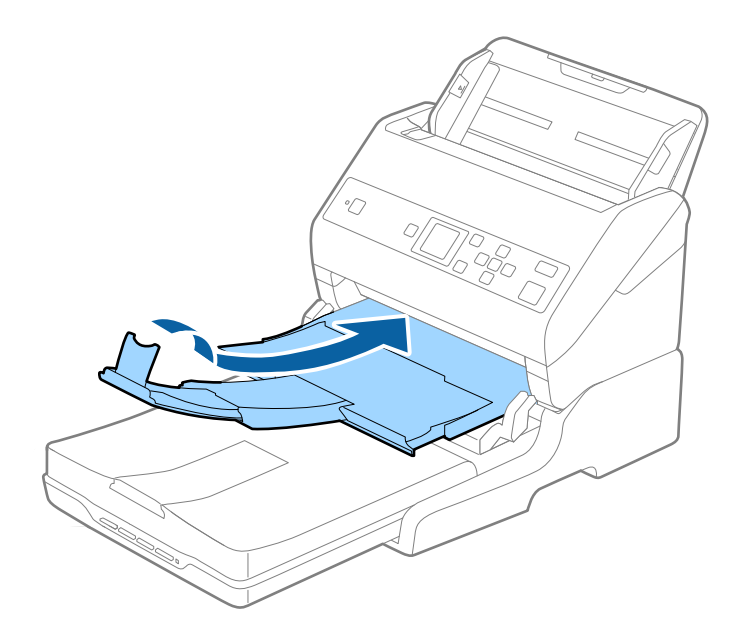

2. Відкрийте кришку для документів.

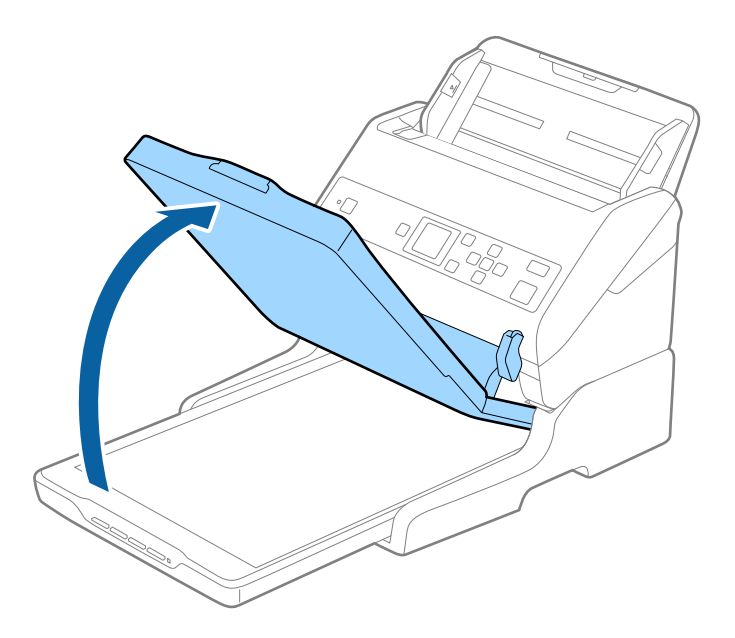

3. Поставте документ на скло сканера лицьовою стороною донизу так, щоб верхній кут сторони, яку потрібно сканувати, був розташований біля стрілки на куті скла сканера.

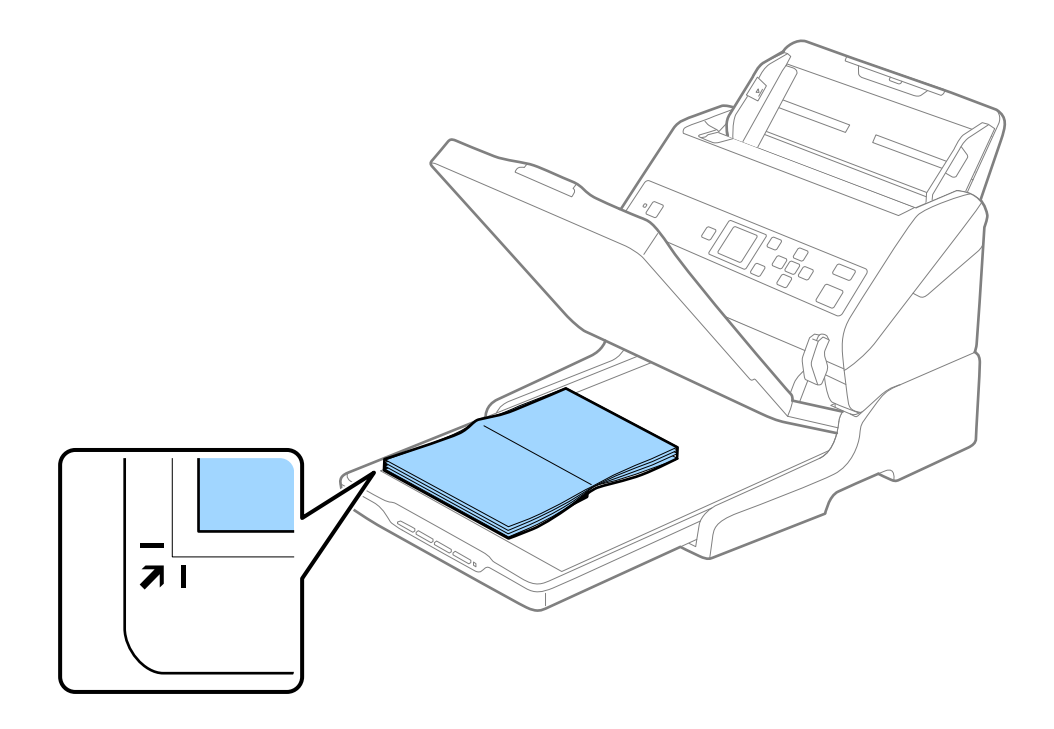

#### *Примітка.*

Можна не обтинати документ, перемістивши його на відстань приблизно 2,5 мм (0,1 дюйма) від верхнього і бічного країв, позначених як  $\mathbf 0$  та  $\mathbf 2$  на малюнку нижче.

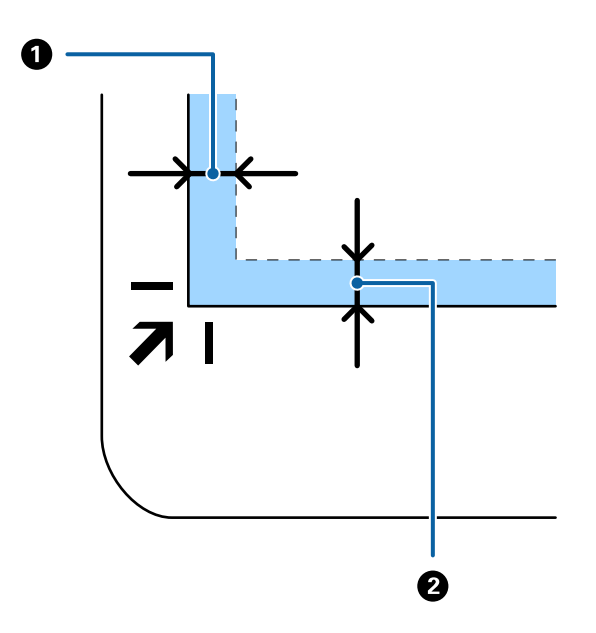

4. Обережно закрийте кришку для документів, щоб не зсунути оригінал.

#### *Примітка.*

❏ Тримайте скло сканера у чистоті.

- ❏ Не залишайте надовго документи на склі сканера, оскільки вони можуть прилипнути до скла.
- 5. Запустіть Document Capture Pro (Windows), Document Capture (Mac OS) або Epson Scan 2.
- 6. Виберіть **Скло сканера** зі списку **Джерело документа** на екрані налаштувань сканування.
- 7. Налаштуйте решту елементів як потрібно та почніть сканування.

## **Примітки щодо використання планшетної приставки до сканера**

Розмістіть планшетну приставку до сканера на стійкій горизонтальній поверхні.

## **Примітки щодо сканування за допомогою ADF**

Залежно від довжини оригіналів, поводження з вхідним і вихідним лотками, а також обмежувачем може відрізнятися у разі сканування за допомогою пристрою автоматичної подачі та приставки до планшетного сканера. Виконайте одну з наведених нижче дій.

#### *Примітка.*

Див. пояснення щодо використання інших частин сканера, окрім вхідного, вихідного лотків та обмежувача, під час розміщення оригіналів.

#### **Оригінали коротші за формат A5 (210 мм)**

Витягніть вихідний лоток, відкрийте розширення вихідного лотка, а тоді підніміть обмежувач.

#### *Примітка.*

- ❏ Обов'язково витягніть розширення вихідного лотка, щоб вони були трохи довшими, ніж оригінал, а тоді підніміть обмежувач, щоб викинуті у вихідний лоток документи акуратно склалися у вихідному лотку.
- ❏ Обмежувач можна пересувати назад і вперед на центральному розширенні вихідного лотка, щоб якнайкраще підлаштувати його положення під розмір оригіналів, які скануються.

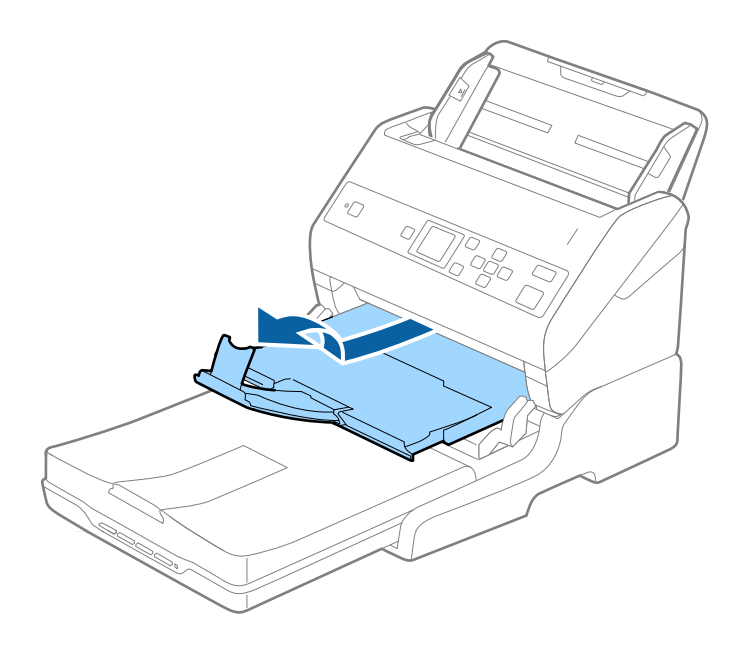

#### **Оригінали формату A5 (210 мм) або довші до формату A4 (297 мм)**

Розширте вхідний лоток, а тоді підніміть обмежувач приставки до планшетного сканера.

#### *Примітка.*

- ❏ Підніміть та перетягніть обмежувач так, щоб він був трохи довшим за оригінал. Завдяки цьому оригінали, які викидаються, будуть акуратно складені у вихідному лотку.
- ❏ Обмежувач можна пересувати назад і вперед на центральному розширенні вихідного лотка, щоб якнайкраще підлаштувати його положення під розмір оригіналів, які скануються.

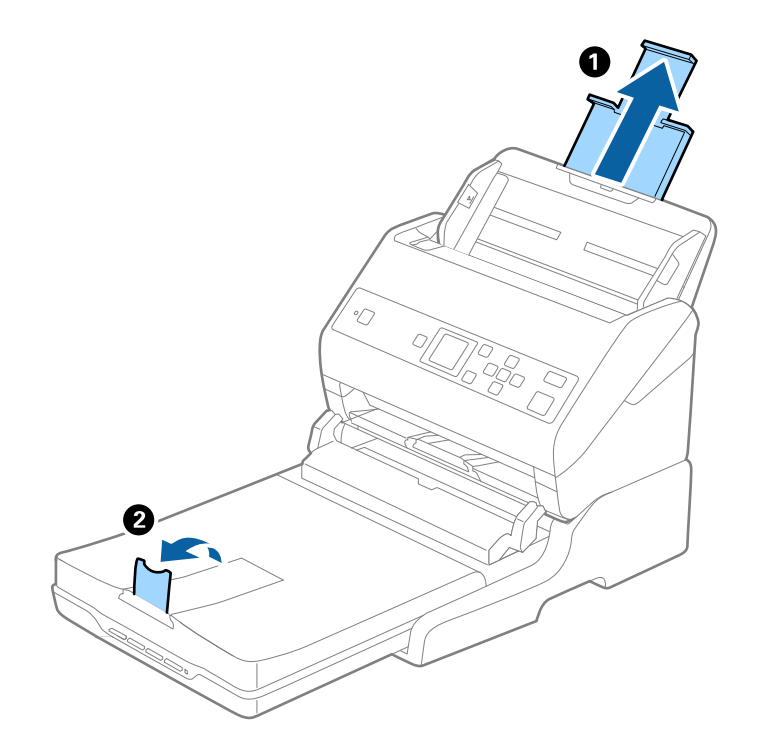

#### **Оригінали довші за формат A4 (297 мм) до формату Legal (355,6 мм)**

Розширте вхідний лоток, витягніть розширення вихідного лотка приставки до планшетного сканера, а тоді підніміть обмежувач.

#### *Примітка.*

- ❏ Обов'язково витягніть розширення вихідного лотка, щоб вони були трохи довшими, ніж оригінал, а тоді підніміть обмежувач, щоб викинуті у вихідний лоток документи акуратно склалися у вихідному лотку.
- ❏ Обмежувач можна пересувати назад і вперед на центральному розширенні вихідного лотка, щоб якнайкраще підлаштувати його положення під розмір оригіналів, які скануються.

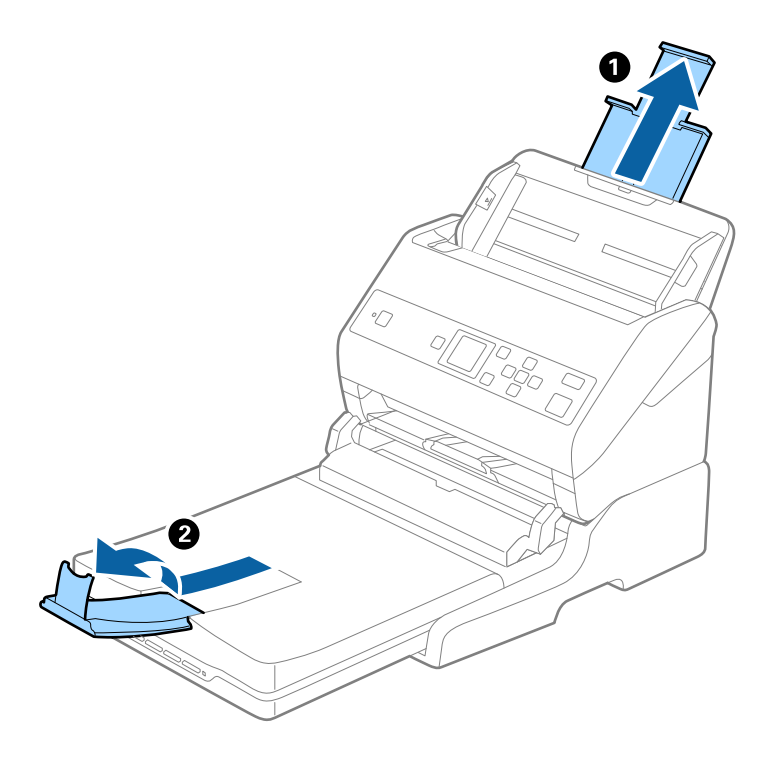

#### **Оригінали довші за формат Legal (355,6 мм)**

Не відкривайте розширення вхідного та вихідного лотків і не піднімайте обмежувач.

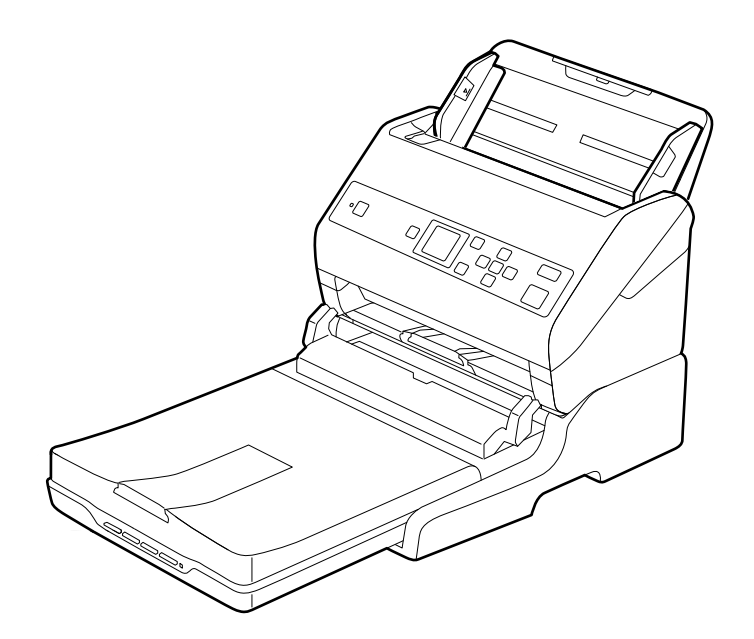

#### <span id="page-103-0"></span>**Пов'язані відомості**

& [«Розміщення оригіналів» на сторінці 29](#page-28-0)

## **Обслуговування**

### **Очищення приставки до сканера планшетного типу**

Щоб приставка до планшетного сканера зберігала свої оптимальні якості, дотримуйтеся вказівок нижче, щоб періодично чистити її.

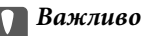

- ❏ Не застосовуйте для очищення приставки до планшетного сканера спирт, розріджувач або розчинник. Ці речовини можуть пошкодити деталі приставки планшетного сканера та корпус.
- ❏ Уникайте потрапляння рідини на механізм або електронні компоненти сканера. Це може вивести з ладу механізм та електричні схеми.
- ❏ Не розбризкуйте всередині приставки до планшетного сканера змащувальні речовини.
- ❏ Ніколи не відкривайте корпус приставки до планшетного сканера.
- 1. Натисніть кнопку  $\bigcup$ , щоб вимкнути сканер з подачею паперу.

#### *Примітка.*

На планшетному сканері немає кнопки живлення.

2. Витягніть адаптер змінного струму, а тоді від'єднайте кабель USB, що підключений до комп'ютера з приставки до планшетного сканера.

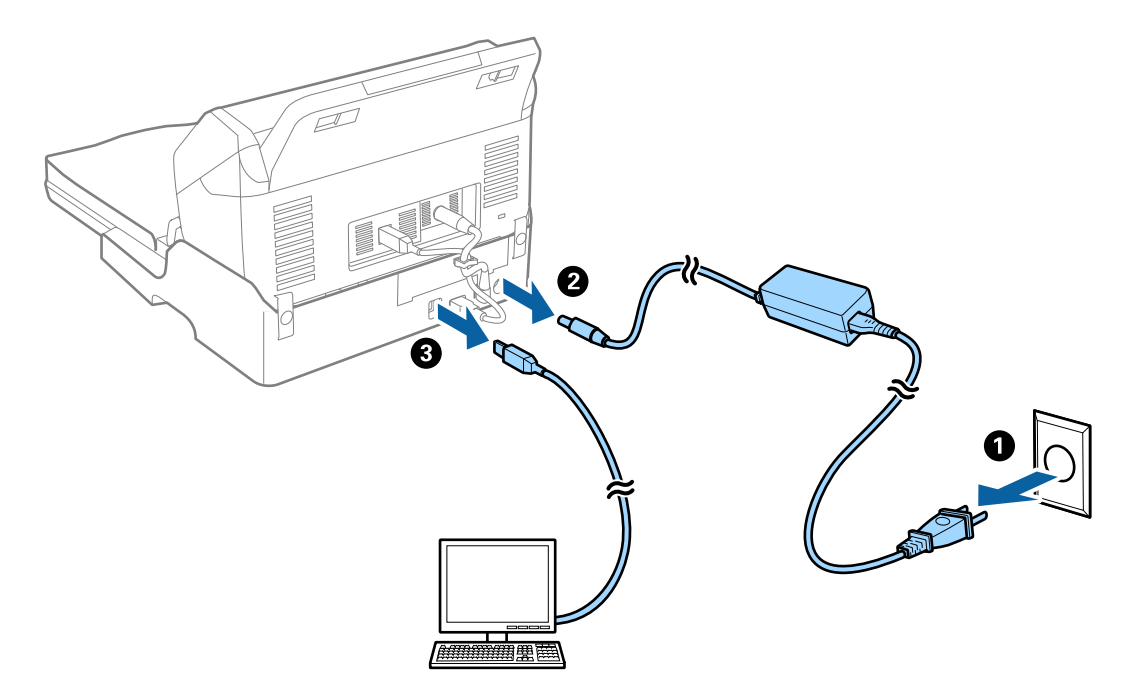

3. Витріть будь-який бруд зовні корпуса м'якою тканиною.

Якщо корпус сильно забруднився, змочіть м'яку тканину м'яким миючим засобом з водою, ретельно викрутіть її, а тоді витріть будь-які рештки плям. Після цього витріть корпус сухою м'якою тканиною.

## **Транспортування та переміщення планшетної приставки до сканера**

### !*Застереження.*

Піднімаючи, планшетну приставку до сканера, тримайте її в місцях, як вказано на малюнку нижче. Якщо піднімати планшетну приставку до сканера, тримаючи її іншим способом, вона може впасти або ви можете прищемити собі пальці, коли будете ставити приставку на місце.

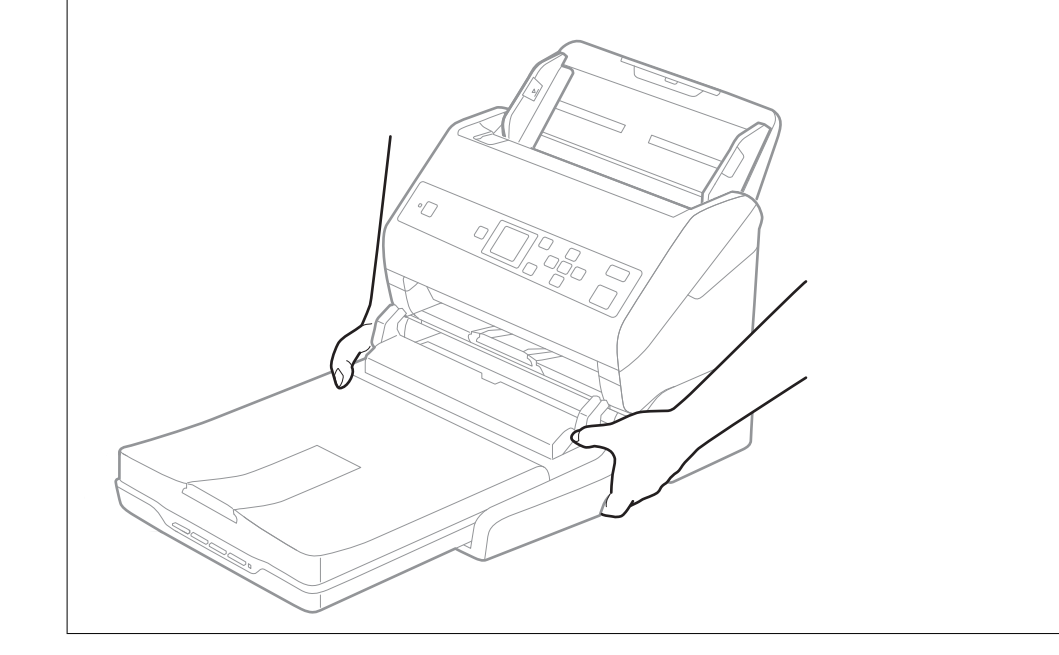

### **Перенесення планшетної приставки до сканера на невелику відстань**

1. Натисніть кнопку  $\bigcup$ , щоб вимкнути сканер з подачею паперу.

#### *Примітка.*

На планшетному сканері немає кнопки живлення.

2. Витягніть адаптер змінного струму, а тоді від'єднайте кабель USB, що підключений до комп'ютера з приставки до планшетного сканера.

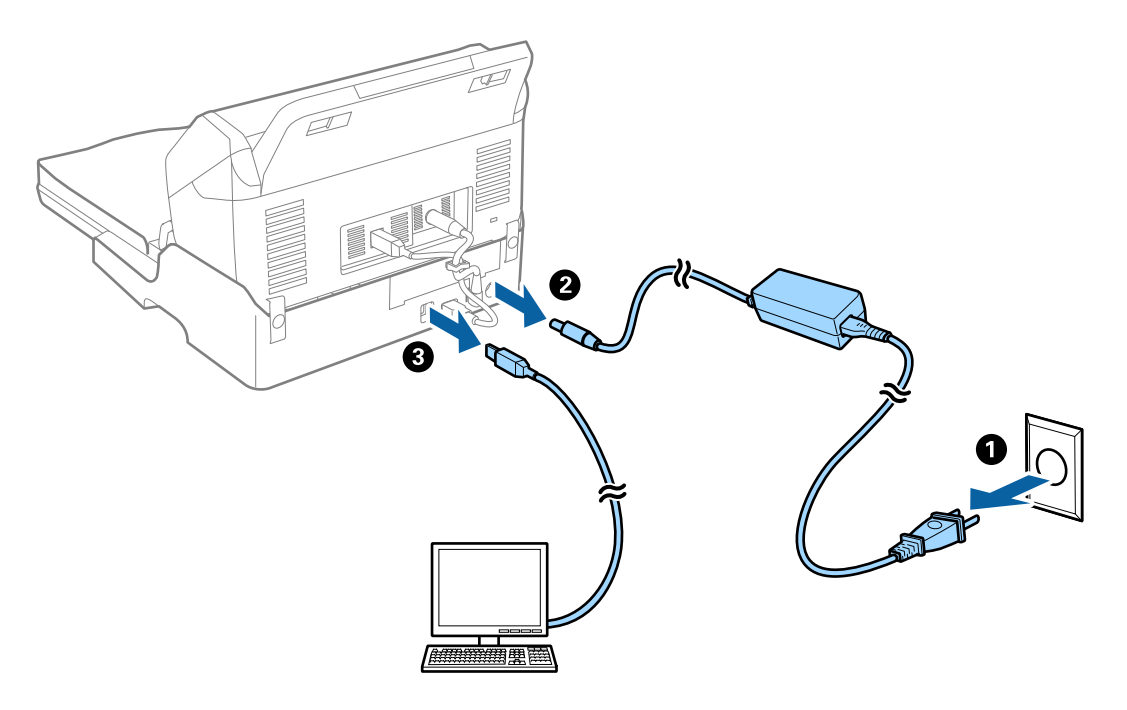

3. Не трусіть планшетною приставкою до сканера і тримайте її рівно, коли переносите.

### **Транспортування планшетної приставки до сканера**

Перш ніж почати транспортування, перевірте, чи є у вас посібник зі встановлення.

1. Натисніть кнопку  $\bigcup$ , щоб вимкнути сканер з подачею паперу.

#### *Примітка.*

На планшетному сканері немає кнопки живлення.

- 2. Виконайте процедуру вставлення відповідно до посібника зі встановлення, що входив у комплект планшетної приставки, але у зворотному порядку, щоб від'єднати сканер з подачею паперу, планшетний сканер та планшетну приставку до сканера.
- 3. Загорніть приставку у пакувальні матеріали, з якими вона продавалася, а тоді запакуйте її в оригінальну або подібну коробку, яка для неї підходить.

## **Усунення несправностей планшетної приставки до сканера**

## **Під час сканування зі скла сканера відображаються нерівномірні кольори, бруд, цятки та подібні дефекти**

❏ Очистіть скло сканера.

- ❏ Видаліть сміття чи бруд, які причепилися до оригіналу.
- ❏ Не докладайте надмірних зусиль до оригіналу чи кришки документів. Якщо натиснути занадто сильно, може з'явитися розмиття, плями та цятки.

#### **Пов'язані відомості**

& [«Очищення приставки до сканера планшетного типу» на сторінці 104](#page-103-0)

## **Неможливо сканувати потрібну ділянку на склі сканера**

- ❏ Переконайтеся, що оригінал розміщено рівно та відповідно до міток на склі сканера.
- ❏ Якщо край сканованого зображення відсутній, перемістіть оригінал трохи далі від краю скла сканера.

## **Поля зшивання буклету спотворені або розмиті**

Під час сканування буклету на склі сканера, літери можуть виглядати спотвореними або розмитими з боку полів зшивання. Якщо ця проблема повторюється, текст не розпізнається правильно, коли зберігати скановане зображення як **PDF файл, доступний для пошуку**.

Щоб уникнути спотворення або розмивання біля полів зшивання, обережно натисніть на кришку для документів та утримуйте її під час сканування, щоб випрямити буклет. Не пересувайте буклет під час сканування.

#### c*Важливо*

Не тисніть на кришку для документів надто сильно. Це може пошкодити буклет або сканер.

## **Зображення зі звороту з'являється на фоні сканованого**

На відсканованому зображенні може проявлятися зображення зі зворотної сторони оригіналу.

❏ Коли параметр **Авто**, **Колір** або **Відтінки сірого** вибрано як **Тип зображення**:

❏ Переконайтеся, що параметр **Видаліть фон** вибрано у вікні Epson Scan 2. У разі використання Document Capture Pro, вікно можна відкрити, натиснувши кнопку **Детальні настройки** на екрані **Настройки сканування**.

Клацніть вкладку **Розширені настройки** > **Видаліть фон**.

❏ Переконайтеся, що вибрано параметр **Розширення тексту**.

Document Capture Pro (Windows)/Document Capture (Mac OS X): Натисніть **Настройки сканування** > **Розширення тексту**.

Режим Epson Scan 2: Клацніть вкладку **Розширені настройки** > **Розширення тексту**.

#### ❏ У разі, якщо **Чорно-білий** вибрано як **Тип зображення**:

Переконайтеся, що вибрано параметр **Розширення тексту**.

Document Capture Pro (Windows)/Document Capture (Mac OS X): Натисніть **Настройки сканування** > **Розширення тексту**.

Режим Epson Scan 2: Клацніть вкладку **Розширені настройки** > **Розширення тексту**.

Залежно від стану сканованого зображення натисніть **Настройки** у вікні Epson Scan 2 і спробуйте встановити нижчий рівень для **Якість відображення контурів** або вищий рівень для **Рівні зменшення шуму**.
# <span id="page-108-0"></span>**Обслуговування**

## **Очищення зовнішніх компонентів сканера**

Витріть будь-які плями на корпусі сухою або зволоженою у м'якому очиснику або воді тканиною.

#### **P** Важливо

- ❏ Не застосовуйте для очищення сканера спирт, розріджувач або будь-який розчинник. Це може призвести до деформації або втрати кольору.
- ❏ Стежте, щоб всередину продукту не потрапила вода. Це може призвести до несправності.
- ❏ Не відкривайте корпус сканера.
- 1. Натисніть на сканері кнопку  $\mathcal{O}$ , щоб вимкнути його.
- 2. Відключіть адаптер змінного струму від сканера.
- 3. Очистіть зовнішню сторону корпусу тканиною, змоченою у м'якому миючому засобі.

Протріть РК-екран м'якою сухою тканиною.

## **Очищення внутрішніх компонентів сканера**

Після певного часу використання сканера на внутрішньому ролику або на склі може збиратися кімнатний або паперовий пил, що призводить до проблем із подаванням паперу або до погіршення якості зображення. Очищуйте сканер зсередини після кожних 5,000 циклів сканування. Кількість сканувань можна побачити на панелі управління або в Epson Scan 2 Utility.

Якщо поверхня забруднена речовиною, яку важко видалити, використовуйте оригінальний набір для чищення Epson, щоб видалити плями. Щоб видалити плями, нанесіть трохи очисника на тканину.

#### c*Важливо*

- ❏ Не застосовуйте для очищення сканера спирт, розріджувач або будь-який розчинник. Це може призвести до деформації або втрати кольору.
- ❏ Ніколи не розпилюйте будь-яку рідину чи мастило на сканер. Пошкодження обладнання або коротке замикання можуть призвести до несправної роботи.
- ❏ Не відкривайте корпус сканера.
- 1. Натисніть на сканері кнопку  $\mathcal{O}$ , щоб вимкнути його.
- 2. Відключіть адаптер змінного струму від сканера.

3. Потягніть важіль і відкрийте кришку сканера.

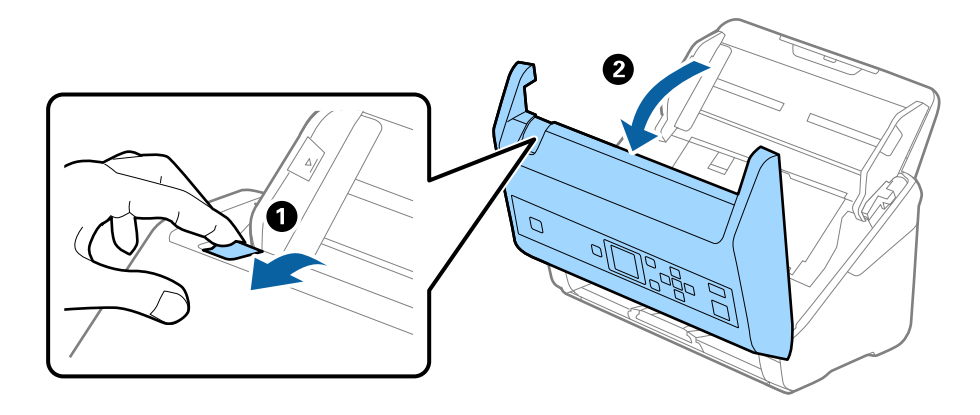

4. Витріть будь-які плями на пластиковому ролику та на поверхні скла під кришкою сканера, використовуючи м'яку тканину або оригінальний набір для чищення Epson.

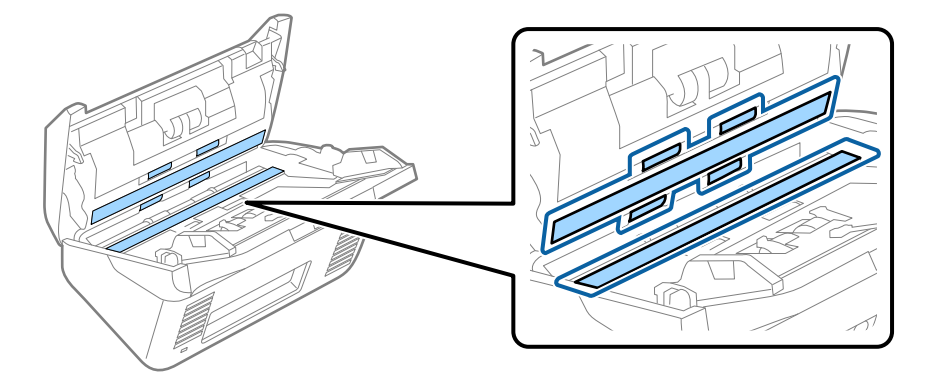

#### c*Важливо*

- ❏ Не тисніть силою на поверхню скла.
- ❏ Не використовуйте щітку або твердий предмет. Будь-які подряпини на склі можуть призвести до погіршення якості сканування.
- ❏ Не розбризкуйте рідину для очищення безпосередньо на скляну поверхню.
- 5. Зітріть будь-які плями на датчиках за допомогою ватного тампона.

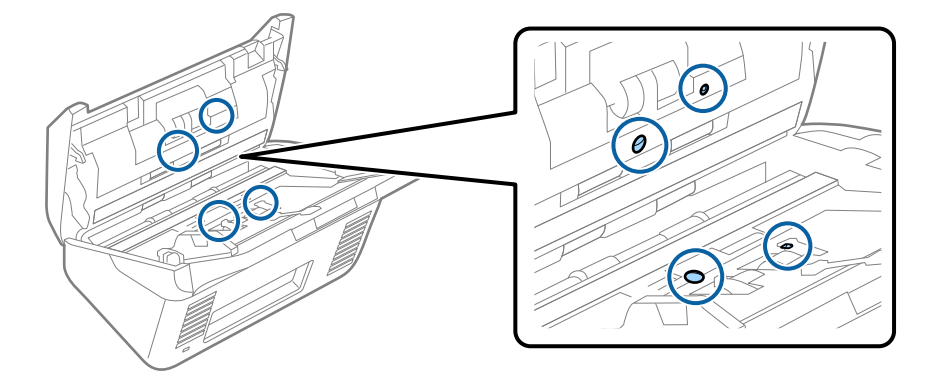

#### **P** Важливо

Не потрібно наносити рідину, наприклад, очищувач, на ватний тампон.

6. Відкрийте кришку та витягніть ролик розділення.

Для детальнішої інформації див. «Заміна вузла подачі паперу».

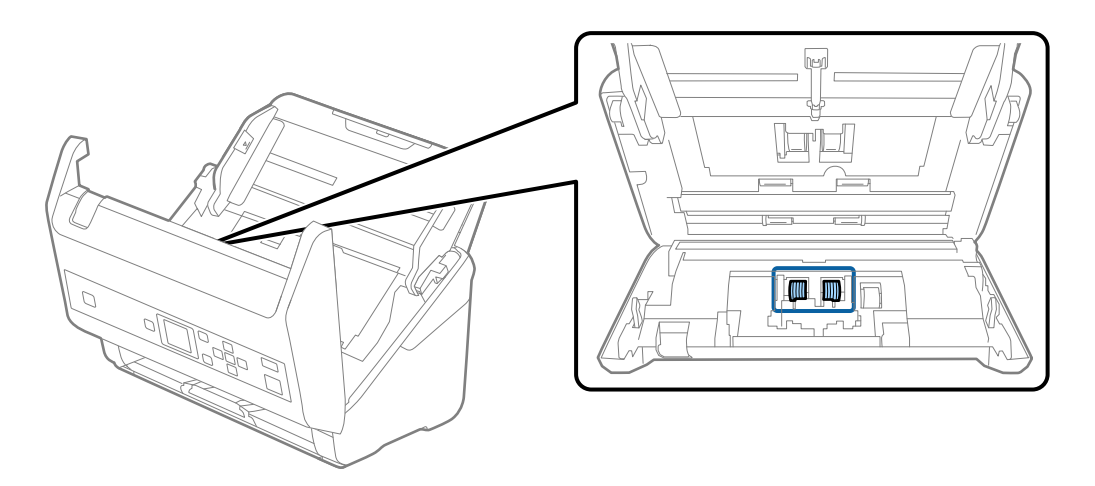

7. Зітріть пил або бруд з ролика розділення за допомогою оригінального набору для чищення Epson або м'якою вологою тканиною.

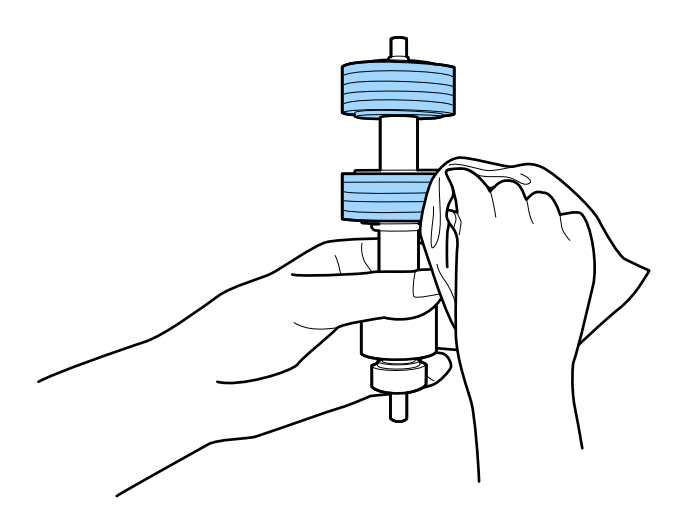

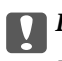

#### c*Важливо*

Використовуйте лише оригінальний набір для чищення Epson або м'яку вологу тканину. Використання сухої тканини може призвести до пошкодження поверхні ролика.

8. Відкрийте кришку та витягніть ролик подачі паперу.

Для детальнішої інформації див. «Заміна вузла подачі паперу».

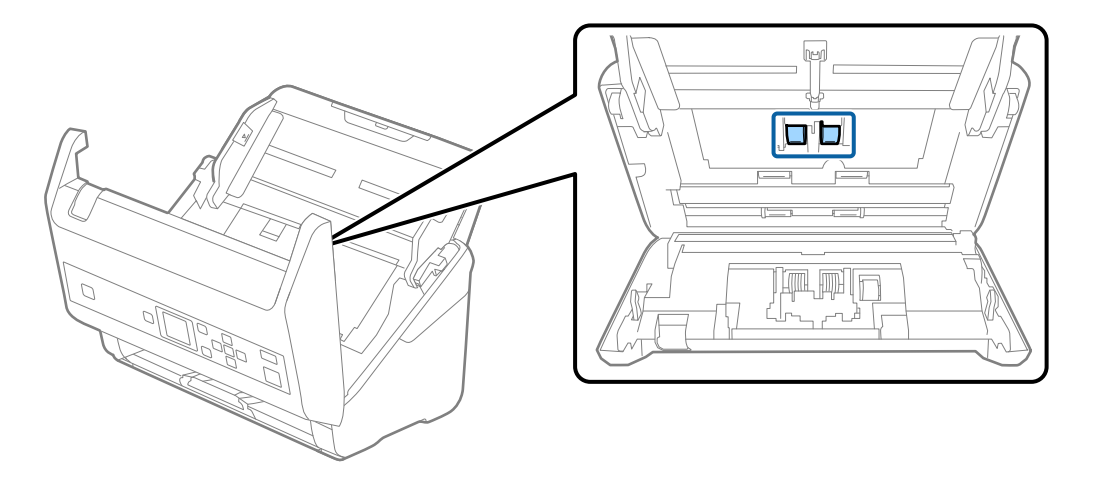

9. Зітріть пил або бруд з ролика подачі паперу за допомогою оригінального набору для чищення Epson або м'якою вологою тканиною.

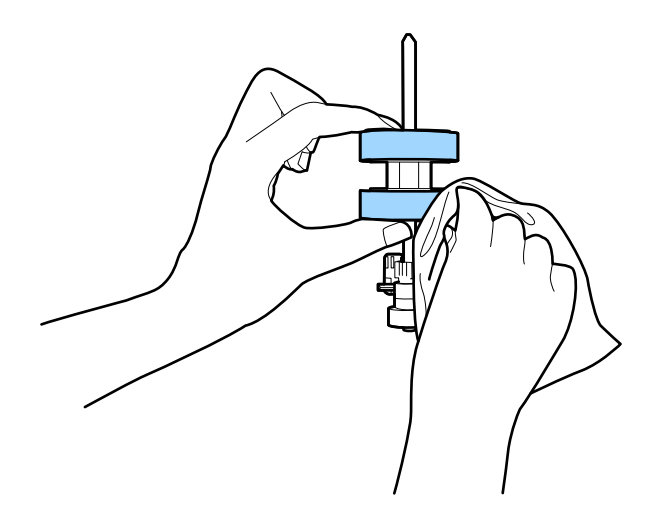

#### c*Важливо*

Використовуйте лише оригінальний набір для чищення Epson або м'яку вологу тканину. Використання сухої тканини може призвести до пошкодження поверхні ролика.

- 10. Закрийте кришку сканера.
- 11. Вставте в розетку адаптер змінного струму та ввімкніть сканер.
- 12. Виберіть **Техобслугов. сканера** на головному екрані за допомогою кнопки **<** або , після чого натисніть кнопку **OK**.
- 13. На екрані **Техобслугов. сканера** виберіть **Чистка роликів** за допомогою кнопки **4** або  $\bullet$ , після чого натисніть кнопку **OK**.
- 14. Потягніть важіль, щоб відкрити кришку сканера.

Сканер увійде в режим очищення.

15. Повільно обертайте ролики внизу, натискаючи кнопку  $\Diamond$ . Протріть поверхню роликів використовуючи оригінальний набір для чищення Epson або м'якою тканиною, змоченою у воді. Повторіть це, поки ролики не стануть чистими.

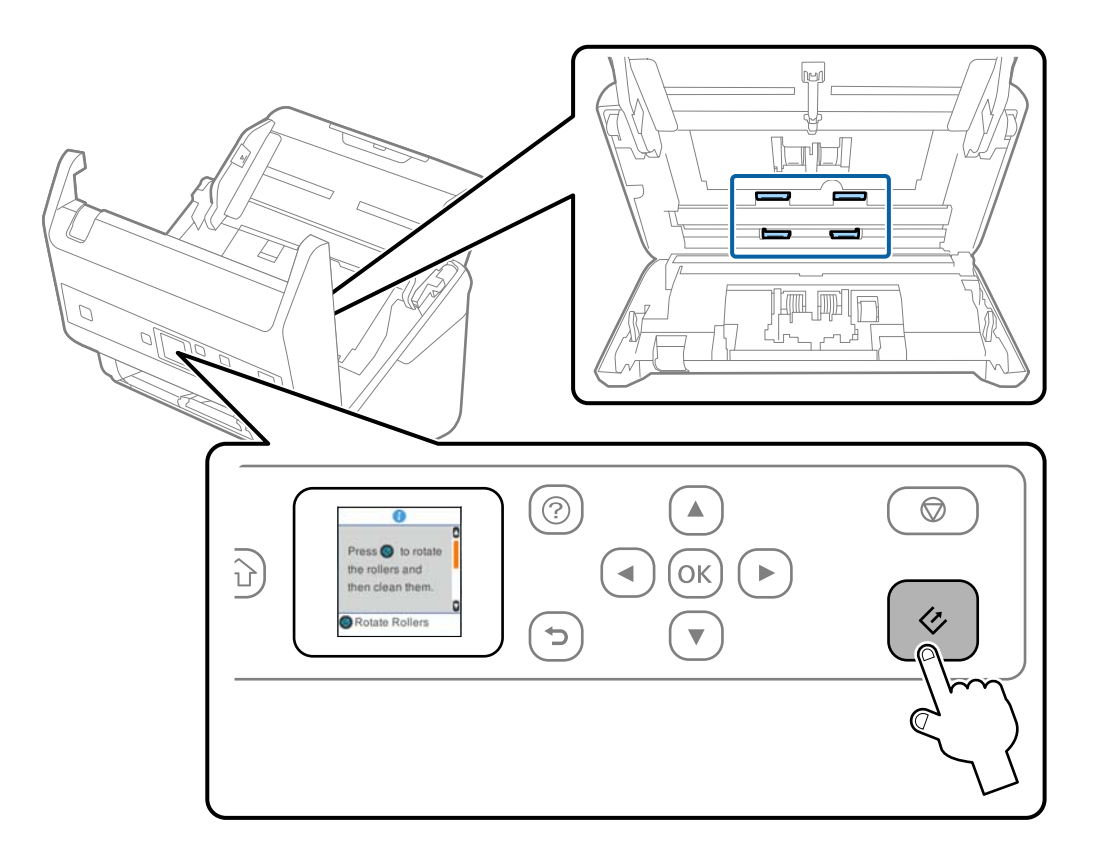

#### !*Застереження.*

Будьте обережні, щоб пальці або волосся не потрапили у механізм під час обертання роликів. Це може призвести до травми.

16. Закрийте кришку сканера.

Сканер вийде з режиму очищення.

#### **Пов'язані відомості**

- & [«Коди наборів для чищення» на сторінці 22](#page-21-0)
- & [«Заміна вузла подачі паперу» на сторінці 114](#page-113-0)

## <span id="page-113-0"></span>**Заміна вузла подачі паперу**

Вузол подачі (ролик подачі і ролик розділення) потребує заміни, коли кількість сканувань перевищує ресурс роликів. Коли на панелі керування або комп'ютері з'являється повідомлення про потребу заміни, дотримуйтеся вказівок нижче, щоб зробити її.

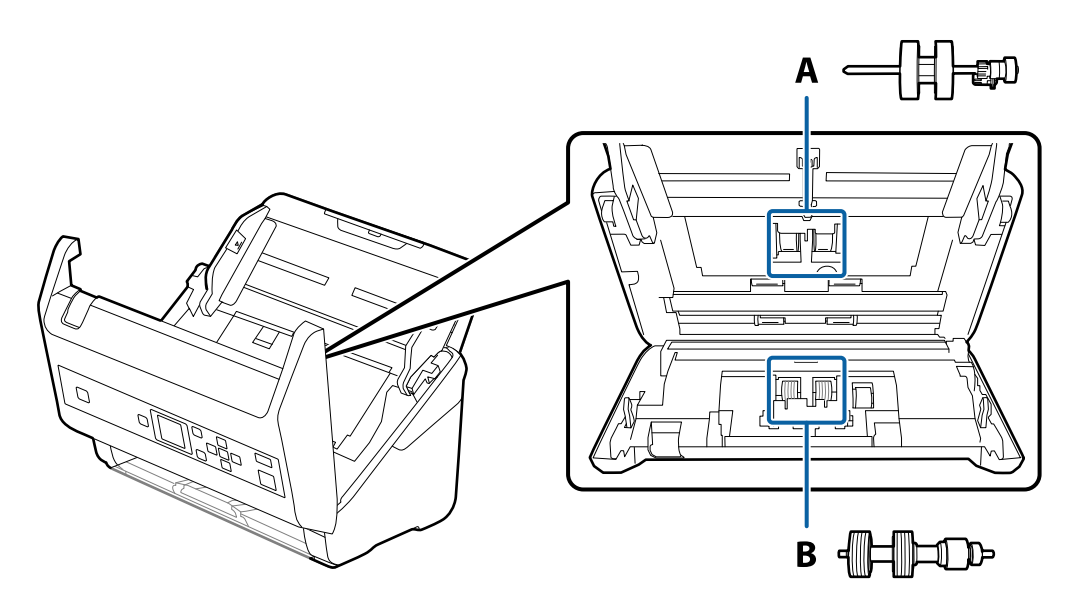

A: ролик подачі, B: ролик розділення

- 1. Натисніть на сканері кнопку  $\mathcal O$ , щоб вимкнути його.
- 2. Відключіть адаптер змінного струму від сканера.
- 3. Потягніть важіль і відкрийте кришку сканера.

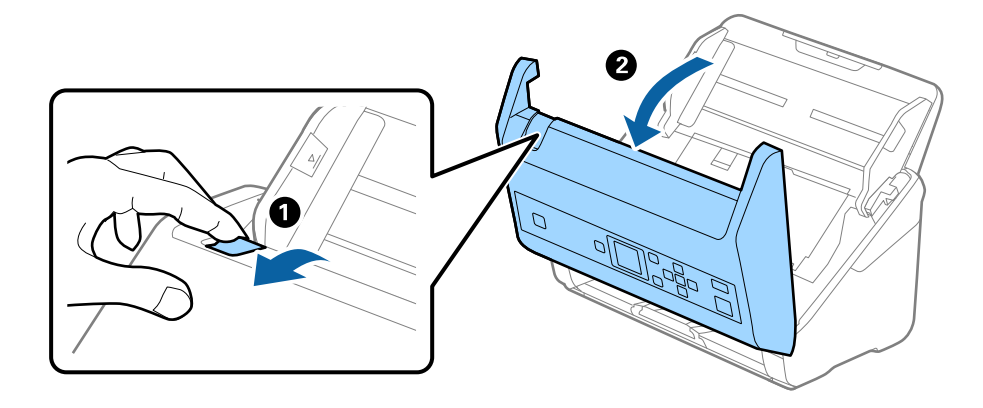

4. Відкрийте кришку ролика подачі, а тоді зсуньте і витягніть його.

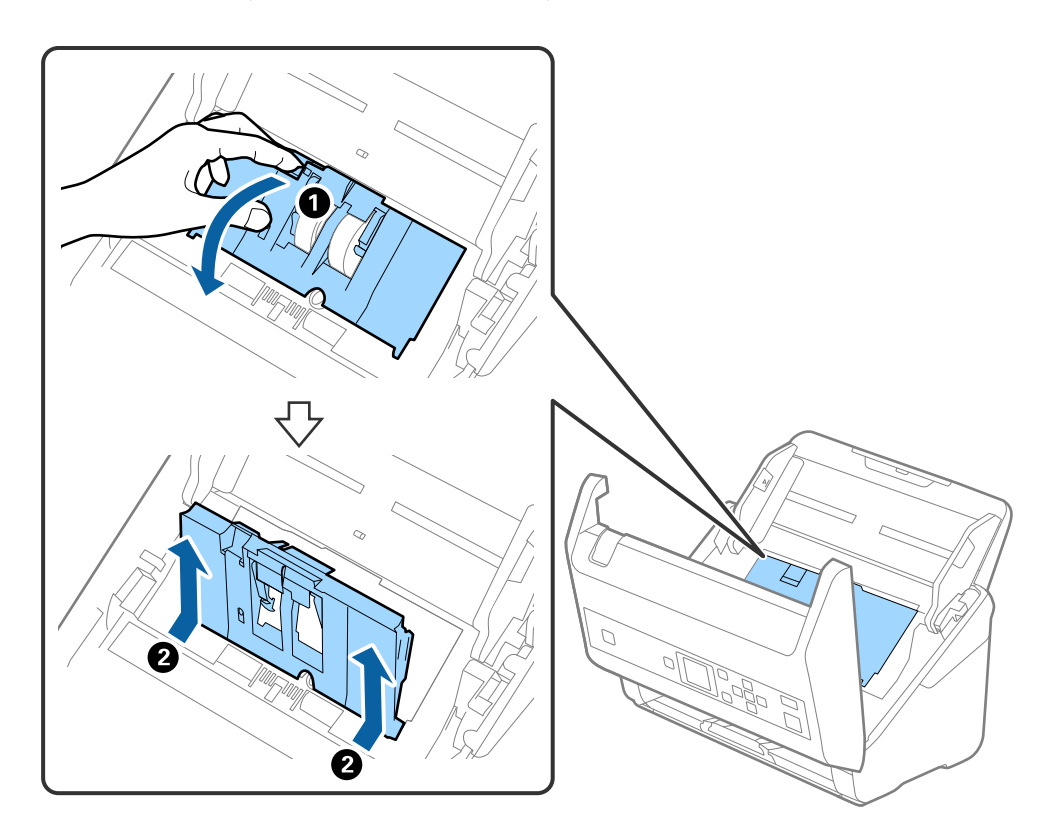

5. Опустіть фіксатор вісі ролика, а тоді зсуньте і витягніть встановлені ролики подачі.

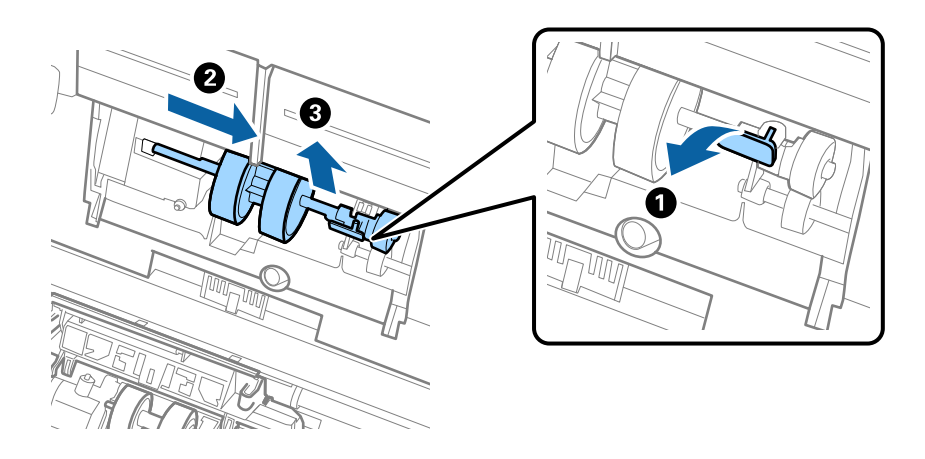

## c*Важливо* Не намагайтеся витягнути ролик подачі силою. Це може пошкодити внутрішню частину сканера.

6. Утримуючи фіксатор у положенні донизу, зсуньте новий ролик подачі вліво та вставте його в отвір в сканері. Притисніть фіксатор, щоб закріпити його.

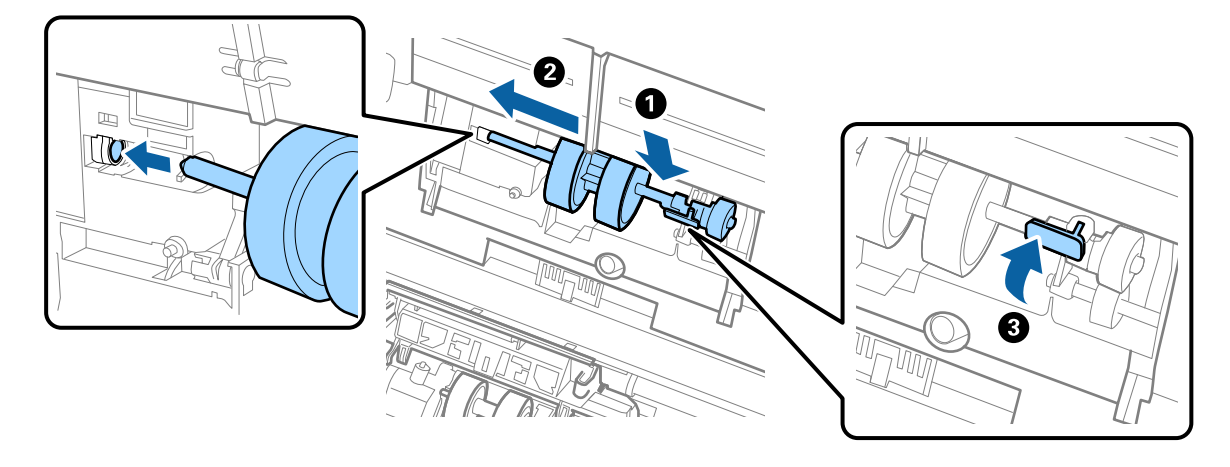

7. Поставте край кришки ролика подачі у паз та зсуньте її. Міцно закрийте кришку.

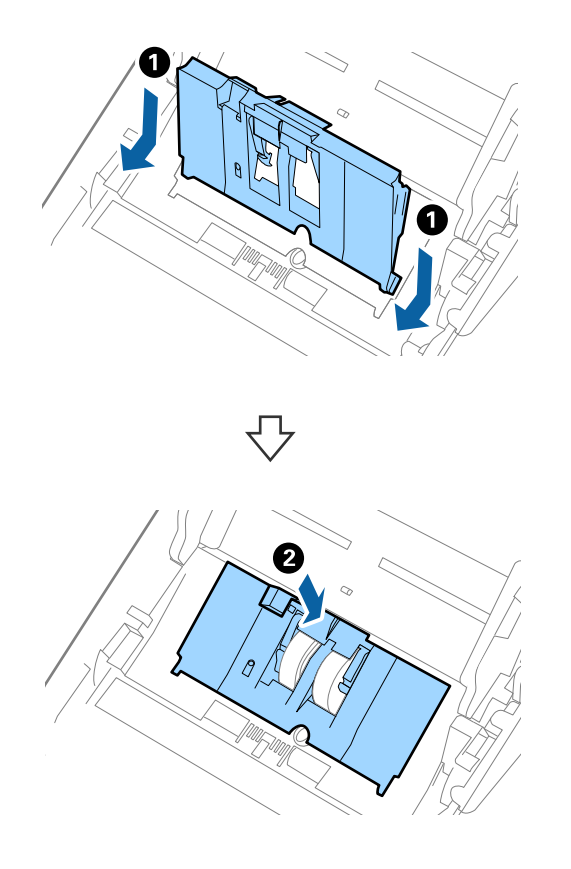

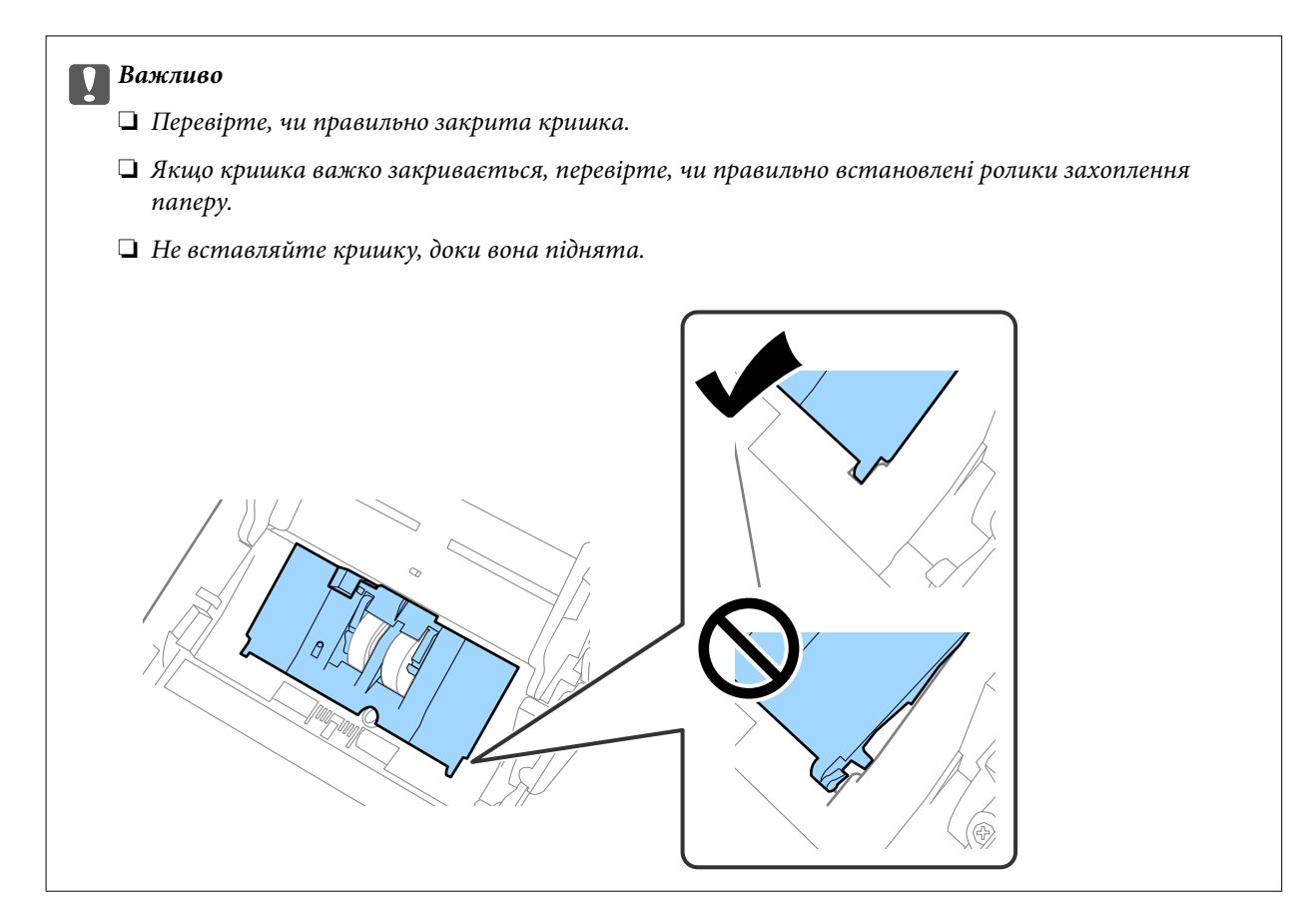

8. Притисніть гачки з обох боків кришки ролика подачі, щоб відкрити її.

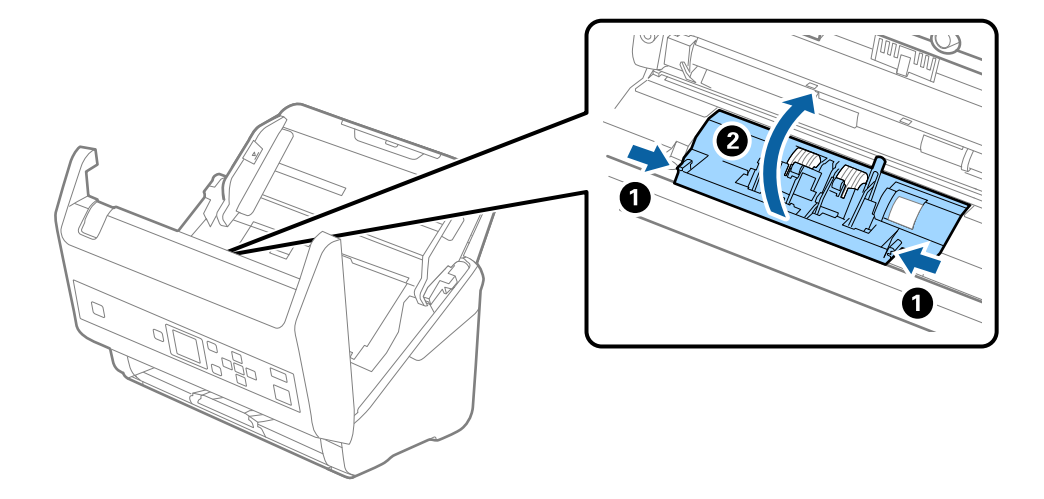

9. Підніміть ліву сторону ролика розділення, а тоді зсуньте і витягніть встановлені ролики розділення.

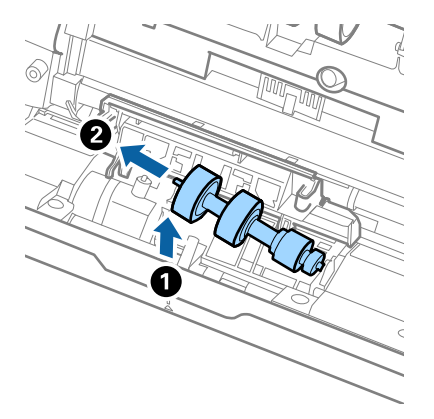

10. Вставте вісь нового ролика розділення в отвір праворуч, а тоді опустіть ролик.

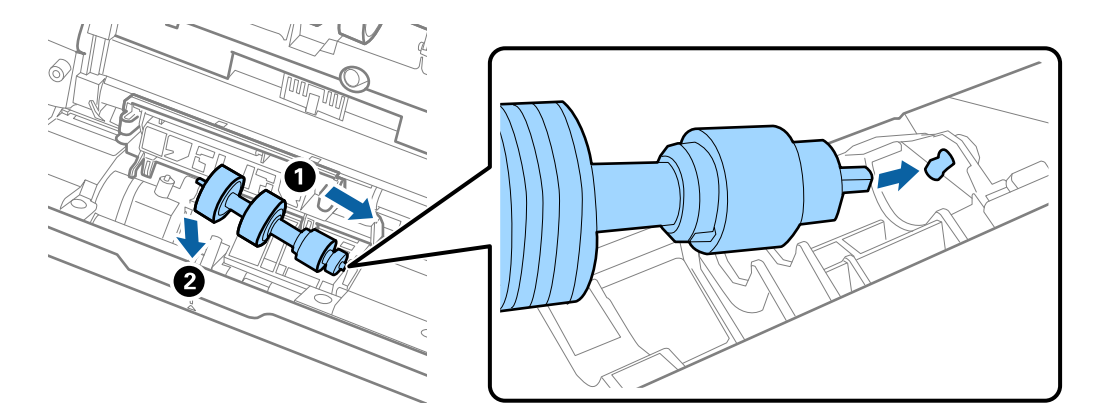

11. Закрийте кришку ролика розділення.

#### c*Важливо*

Якщо кришка важко закривається, перевірте, чи правильно встановлені ролики розділення.

- 12. Закрийте кришку сканера.
- 13. Вставте в розетку адаптер змінного струму та ввімкніть сканер.
- 14. Скиньте номер сканування на панелі керування або за допомогою Epson Scan 2 Utility.

#### *Примітка.*

Утилізуйте ролики подачі і розділення відповідно до правил та норм у вашому законодавстві. Не розбирайте їх.

#### **Пов'язані відомості**

& [«Коди вузла подачі паперу» на сторінці 21](#page-20-0)

## **Скидання кількості сканувань**

Скиньте кількість сканувань за допомогою панелі керування або Epson Scan 2 Utility після заміни комплекту роликового вузла.

#### **Пов'язані відомості**

& [«Заміна вузла подачі паперу» на сторінці 114](#page-113-0)

### **Скидання числа сканувань на панелі керування**

- 1. Виберіть **Техобслугов. сканера** на головному екрані за допомогою кнопки **4** або  $\blacktriangleright$ , після чого натисніть кнопку **OK**.
- 2. Виберіть Заміна роликів за допомогою кнопки **<a>** або  $\blacktriangleright$ , після чого натисніть кнопку **ОК**.
- 3. Натисніть кнопку $\nabla$ .
- 4. Натисніть кнопку **OK**, щоб скинути число сканувань.

#### *Примітка.*

Ви також можете скинути число сканувань, використовуючи наведене нижче меню.

Виберіть *Інфо. про пристрій* на головному екрані > *К-сть скан. після заміни*, після чого натисніть кнопку *OK*, щоб скинути число.

## **Скидання кількості сканувань в Epson Scan 2 Utility**

Перевстановіть кількість сканувань за допомогою програми Epson Scan 2 Utility після заміни вузла подачі паперу.

- 1. Увімкніть сканер.
- 2. Запустіть Epson Scan 2 Utility.
	- ❏ Windows 10/Windows Server 2016

Натисніть кнопку пуску, а тоді виберіть Програми > **EPSON** > **Epson Scan 2** > **Epson Scan 2 Utility**.

❏ Windows 8.1/Windows 8/Windows Server 2012 R2/Windows Server 2012

**Пуск** екран > **Програми** > **Epson** > **Epson Scan 2 Utility**.

❏ Windows 7/Windows Vista/Windows XP/Windows Server 2008 R2/Windows Server 2008/Windows Server 2003 R2/Windows Server 2003

Натисніть кнопку пуску, а тоді оберіть **Усі програми** (або **Програми**) > **EPSON** > **Epson Scan 2** > **Epson Scan 2 Utility**.

❏ Mac OS

Оберіть **Перейти** > **Програми** > **EPSON Software** > **Epson Scan 2 Utility**.

3. Натисніть вкладку **Порядковий номер**.

4. Клацніть **Скинути** для вузла подачі паперу.

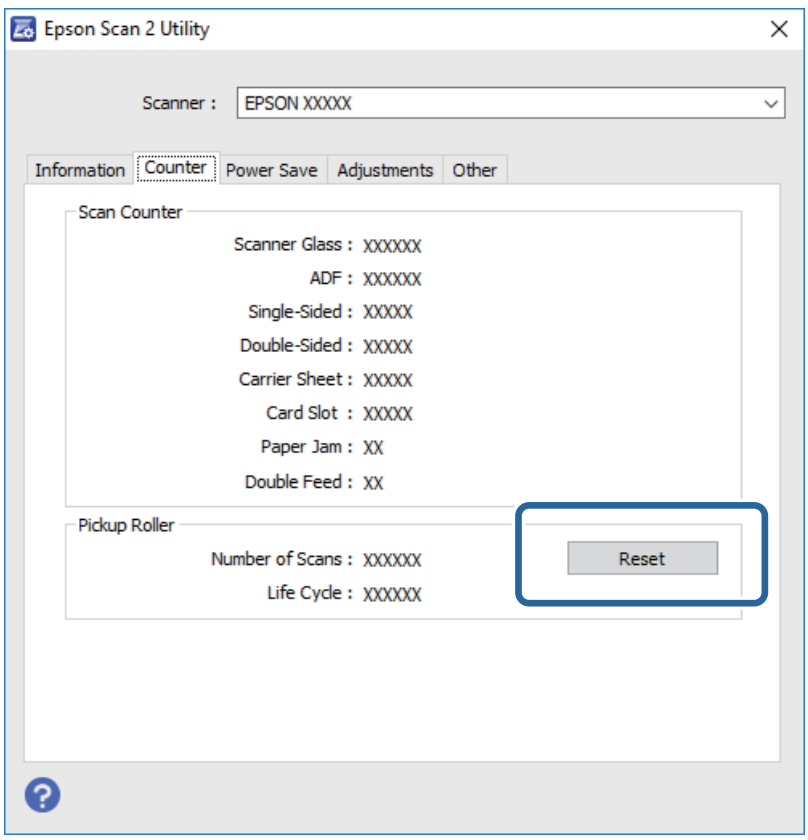

## **Енергоощадність**

Можна заощаджувати енергію за допомогою режиму сну або режиму автоматичного вимкнення живлення, коли сканер не здійснює жодних операцій. Можна налаштувати час, після якого сканер переходить у режим сну й автоматично вимикається. Збільшення призводить до підвищення енергоспоживання. Перш ніж вносити будь-які зміни, подумайте про довкілля.

- 1. Виберіть Налаш. на головному екрані за допомогою кнопки <a60 >, після чого натисніть кнопку ОК.
- 2. Виберіть **Таймер очікування** або Вимкнути таймер за допомогою кнопки ◀ або ▶, після чого натисніть кнопку **OK**.
- 3. Перевірте налаштування, після чого змініть налаштування таймера за необхідності.
- 4. Натисніть кнопку **OK**, щоб налаштувати таймер.

## **Транспортування сканера**

Якщо сканер потрібно перевезти, наприклад, для ремонту, дотримуйтеся вказівок нижче, щоб упакувати його.

1. Натисніть на сканері кнопку  $\psi$ , щоб вимкнути його.

- 2. Від'єднайте адаптер змінного струму.
- 3. Видаліть кабелі і пристрої.
- 4. Закрийте розширення вхідного лотка і вихідний лоток.

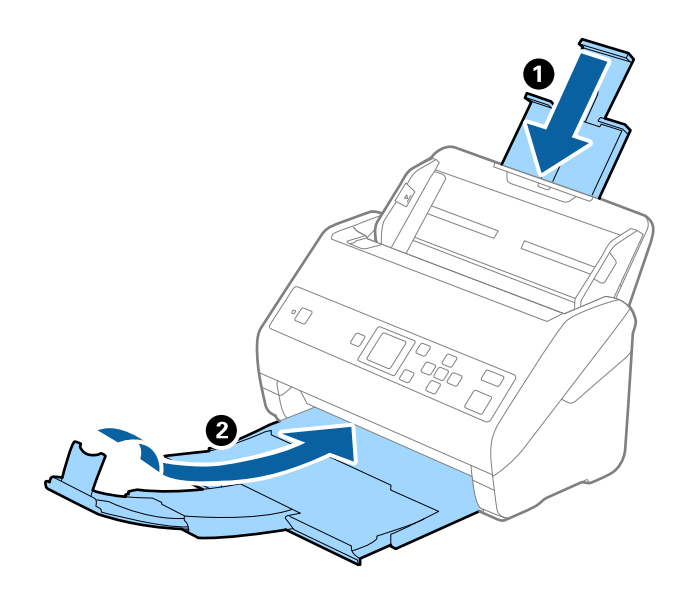

#### c*Важливо*

Перевірте, чи надійно закритий вихідний лоток; інакше його можна пошкодити під час транспортування.

5. Вийміть вхідний лоток.

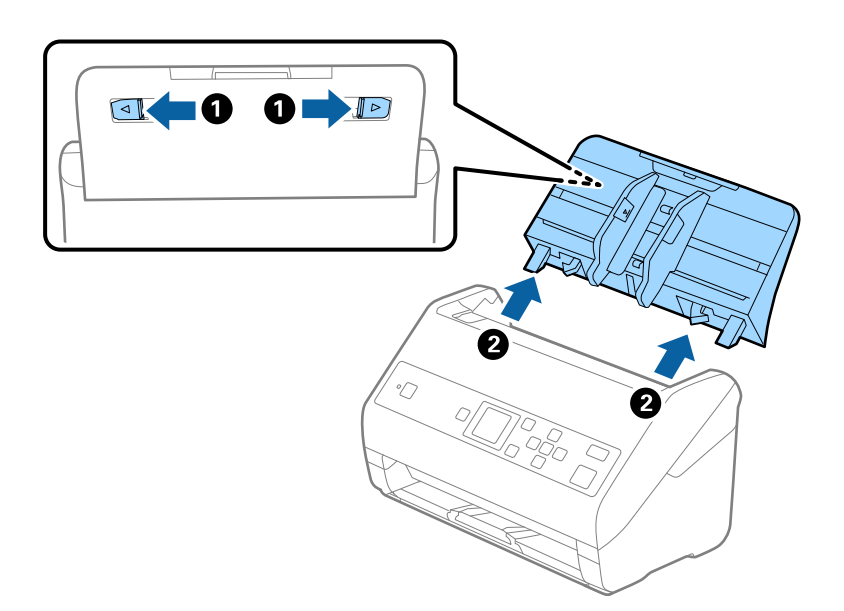

6. Загорніть сканер у пакувальні матеріали, з якими він продавався, а тоді запакуйте сканер в оригінальну або іншу міцну коробку.

## <span id="page-121-0"></span>**Оновлення програм і мікропрограми**

Оновивши програми та мікропрограму, ви можете вирішити певні проблеми та покращити чи додати функції. Перевірте, чи ви використовуєте найновіше програмне забезпечення та мікропрограми.

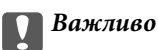

❏ Не вимикайте сканер або комп'ютер під час оновлення.

- 1. Перевірте, чи підключено сканер до комп'ютера, та чи підключений комп'ютер до інтернету.
- 2. Запустіть програму EPSON Software Updater та оновіть програмне забезпечення або мікропрограму.

#### *Примітка.*

Операційна система Windows Server не підтримується.

❏ Windows 10

Натисніть кнопку «Пуск», а тоді виберіть **Epson Software** > **EPSON Software Updater**.

❏ Windows 8.1/Windows 8

Введіть назву програми у пошуковий рядок і виберіть відображену піктограму.

❏ Windows 7/Windows Vista/Windows XP

Натисніть кнопку пуску, а тоді оберіть **Усі програми** або **Програми** > **Epson Software** > **EPSON Software Updater**.

❏ Mac OS

Виберіть **Перейти** > **Програми** > **Epson Software** > **EPSON Software Updater**.

#### *Примітка.*

Якщо ви не можете знайти в списку програму, яку потрібно оновити, ви не зможете її оновити за допомогою EPSON Software Updater. Перевірте останні версії програм на локальному веб-сайті Epson.

[http://www.epson.com](http://www.epson.com/)

# **Вирішення проблем**

## **Проблеми зі сканером**

## **Перевірка повідомлень на панелі керування**

Якщо повідомлення про помилку відображається на панелі керування, дотримуйтесь інструкцій на екрані або наданих нижче рішень, щоб вирішити цю проблему.

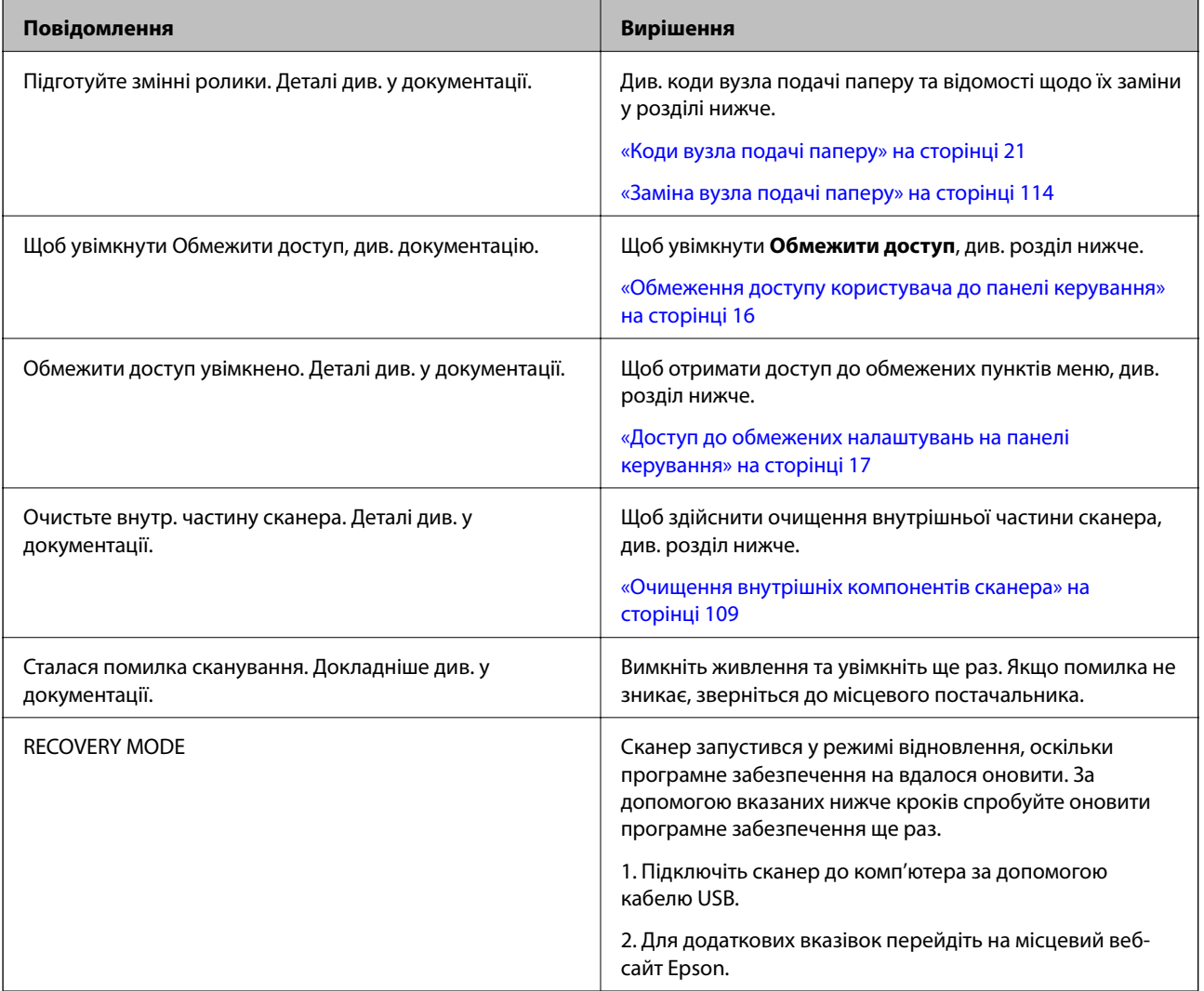

#### **Пов'язані відомості**

- & [«Оновлення програм і мікропрограми» на сторінці 122](#page-121-0)
- & [«Встановлення програм» на сторінці 134](#page-133-0)

### **Сканер не вмикається**

- ❏ Переконайтеся, що адаптер змінного струму надійно підключений до сканера та розетки.
- ❏ Переконайтеся, що електрична розетка працює. Підключіть інший пристрій до електричної розетки та переконайтеся, що живлення вмикається.

## **Проблеми із запуском сканування**

## **Не вдається запустити Document Capture Pro (Windows) або Document Capture (Mac OS)**

- ❏ Переконайтеся, що встановлено такі програми:
	- ❏ Document Capture Pro (Windows) або Document Capture (Mac OS)
	- ❏ Epson Scan 2
	- ❏ Epson Event Manager

Якщо програми не встановлено, перевстановіть їх.

- ❏ Document Capture Pro не підтримує Windows Vista, Windows XP та Windows Server. Натомість використовуйте Epson Scan 2.
- ❏ Перевірте, чи правильні параметри призначені кнопці сканування в програмі Document Capture Pro (Windows) або Document Capture (Mac OS).
- ❏ Перевірте, чи правильно підключено USB-кабель.
	- ❏ Переконайтеся, що USB-кабель надійно підключений до порту сканера та комп'ютера.
	- ❏ Використовуйте USB-кабель, що постачався у комплекті зі сканером.
	- ❏ Підключіть сканер напряму до порту USB на комп'ютері. Сканер може не працювати належним чином, якщо його підключено до комп'ютера через один або декілька USB-концентраторів.
- ❏ Переконайтеся, що сканер увімкнений.
- ❏ Зачекайте, поки індикатор стану припинить блимати: це свідчитиме про готовність сканера до роботи.
- ❏ У разі використання програм, сумісних із TWAIN, переконайтеся, що в параметрах сканера або джерела вказано відповідний сканер.

## **Неможливо запустити Epson Scan 2**

Переконайтеся, що сканер правильно приєднаний до комп'ютера.

- ❏ Перевірте чи правильно підключено кабель USB.
	- ❏ Переконайтеся, що кабель USB надійно підключений до порту сканера та комп'ютера.
	- ❏ Використовуйте USB-кабель, що постачався у комплекті зі сканером.
	- ❏ Підключіть сканер напряму до порту USB на комп'ютері. Сканер може не працювати належним чином, якщо його підключено до комп'ютера через один або декілька USB концентраторів.
- ❏ Переконайтеся, що сканер увімкнений.
- ❏ Зачекайте, поки індикатор стану припинить блимати: це свідчитиме про готовність сканера до роботи.
- ❏ У разі використання програм, сумісних із TWAIN, переконайтеся, що в параметрах сканера або джерела вказано відповідний сканер.

## **Проблеми, пов'язані з подачею паперу**

## **Подавання кількох оригіналів**

Якщо відбулася подача кількох оригіналів, відкрийте кришку сканера і витягніть їх. Тоді закрийте кришку сканера.

Якщо часто подаються декілька оригіналів, спробуйте вказані нижче рішення.

- ❏ Якщо завантажувати оригінали, які не підтримуються, сканер може одночасно подавати декілька оригіналів.
- ❏ Очистіть ролики всередині сканера.
- ❏ Зменшіть кількість оригіналів, що завантажуються одночасно.
- ❏ Виберіть **Повільна швидкість** на панелі управління, щоб уповільнити швидкість сканування.

Виберіть **Налаш.** на головному екрані > **Налашт. сканера** > **Повільна швидкість**, після чого установіть його на **Увімкнути**.

❏ Використовуйте режим **Режим автоматичної подачі** програми Epson Scan 2 і скануйте оригінали по черзі.

У разі використання Document Capture Pro, вікно Epson Scan 2 можна відкрити, натиснувши кнопку **Детальні настройки** на екрані **Настройки сканування**.

#### **Пов'язані відомості**

& [«Очищення внутрішніх компонентів сканера» на сторінці 109](#page-108-0)

& [«Сканування різних розмірів або типів оригіналів по одному \(Режим автоматичної подачі\)» на](#page-79-0) [сторінці 80](#page-79-0)

## **Видалення зім'ятих оригіналів зі сканера**

Якщо всередині сканера зім'явся оригінал, дотримуйтеся цих вказівок, щоб видалити його.

1. Вийміть усі оригінали, що залишилися у вхідному лотку.

2. Потягніть важіль і відкрийте кришку сканера.

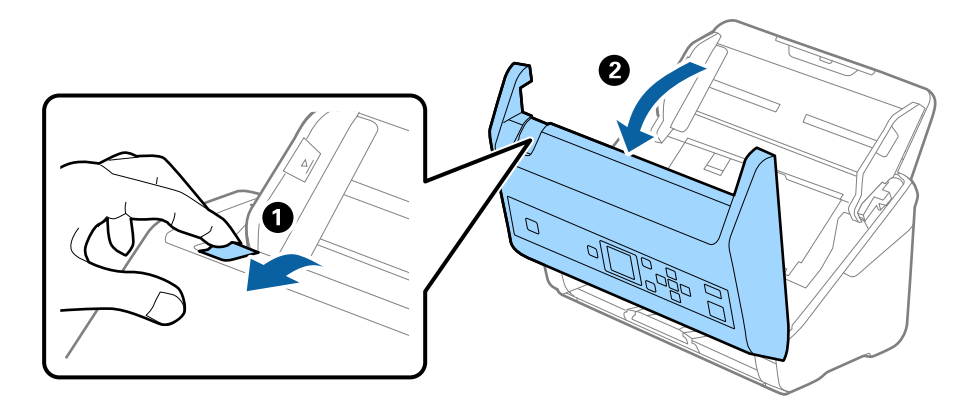

3. Обережно витягніть будь-які оригінали, які залишилися всередині сканера.

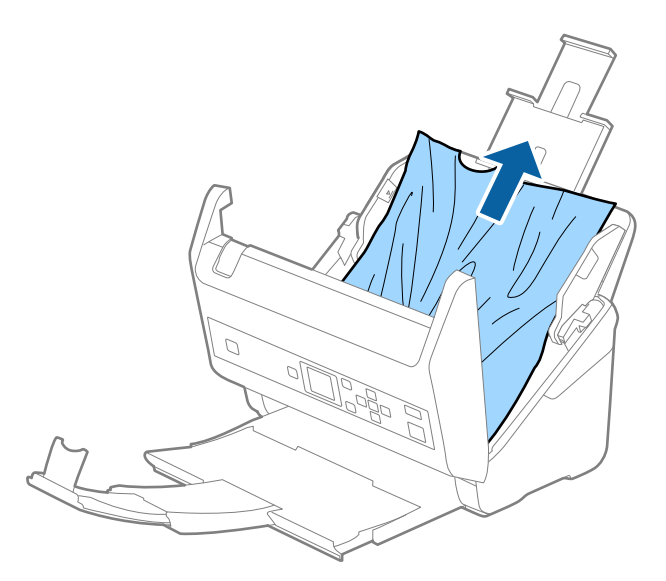

4. Якщо ви не можете витягнути оригінали прямо вгору, обережно витягніть застряглі оригінали з вихідного лотка в напрямку стрілки.

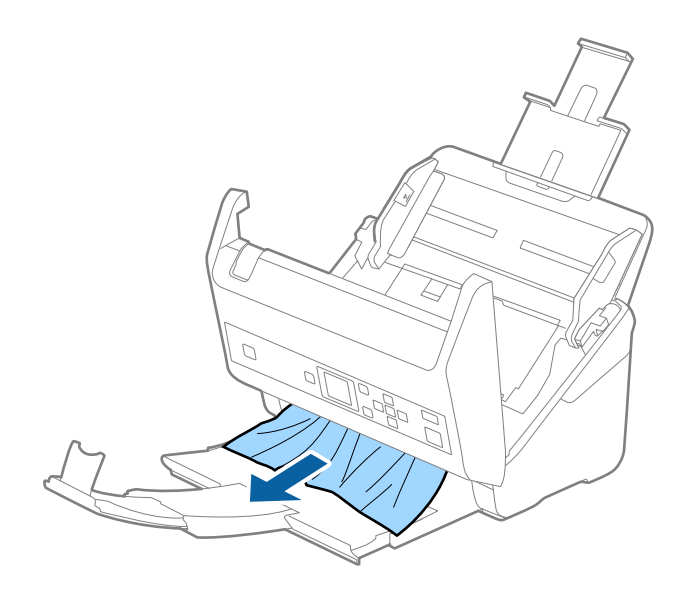

c*Важливо*

Перевірте, що всередині сканера не залишилося рештків паперу.

5. Закрийте кришку сканера.

### **Сканер часто зминає оригінали**

Якщо сканер часто зминає оригінали, спробуйте виконати вказані нижче кроки.

❏ Виберіть **Повільна швидкість** на панелі управління, щоб уповільнити швидкість сканування.

Виберіть **Налаш.** на головному екрані > **Налашт. сканера** > **Повільна швидкість**, після чого установіть його на **Увімкнути**.

- ❏ Очистіть ролики всередині сканера.
- ❏ Якщо відкинуті оригінали застрягають у вихідному лотку, не використовуйте вихідний лоток.

#### **Пов'язані відомості**

& [«Очищення внутрішніх компонентів сканера» на сторінці 109](#page-108-0)

### **Захист паперу Працює неналежним чином**

Залежно від оригіналу та вибраного рівня, ця функція може працювати неналежним чином.

- ❏ Виберіть **Вимкн.**, щоб вимкнути цю функцію в разі сканування пластикових карток або цупкого паперу.
- ❏ Коли неправильне визначення стається часто, понизьте рівень цієї функції.

## **Оригінали забруднюються**

Очистіть частини всередині сканера.

#### **Пов'язані відомості**

& [«Очищення внутрішніх компонентів сканера» на сторінці 109](#page-108-0)

### **Під час безперервного сканування зменшилася швидкість**

У разі безперервного сканування за допомогою ADF сканування сповільнюється, щоб запобігти перегріванню чи пошкодженню механізму сканування. Однак ви все ще можете продовжувати сканувати.

Щоб повернути звичайну швидкість сканування, потрібно залишити сканер без роботи щонайменше на 30 хвилин. Швикість сканування не відновиться, навіть якщо вимкнути живлення.

### **Сканування триває надто довго**

❏ Сканування може тривати деякий час, залежно від налаштувань роздільної здатності, налаштувань типу файла або інших налаштувань сканування, вибраних у програмі для сканування.

- ❏ Комп'ютери з портами USB 3.0 (супершвидкісний) або USB 2.0 (швидкісний) можуть передавати дані швидше, ніж комп'ютери з портами USB 1.1. Якщо сканер підключено через порт USB 3.0 або USB 2.0, переконайтеся, що порт відповідає системним вимогам.
- ❏ Якщо використовується програма захисту, виключіть файл TWAIN.log зі стеження або налаштуйте файл TWAIN.log лише для перегляду. Докладніші відомості про функції програми захисту див. у довідці програми та інших документах до програмного забезпечення. Файл TWAIN.log зберігається в наведених нижче розташуваннях.
	- ❏ Windows 10/Windows 8.1/Windows 8/Windows 7/Windows Vista:

C:\Users\(ім'я користувача)\AppData\Local\Temp

❏ Windows XP:

C:\Documents and Settings\(ім'я користувача)\Local Settings\Temp

## **Проблеми з відсканованим зображенням**

## **Під час сканування з ADF з'являються прямі лінії**

- ❏ Очистіть пристрій ADF.
	- На зображенні можуть з'являтися прямі лінії, коли в ADF попадає сміття або бруд.
- ❏ Видаліть будь-яке сміття або бруд, яке прилипло до оригінала.
- ❏ Якщо використовується функція **Виявлення бруду**, то в разі виявлення бруду на склі сканера з'являється оповіщення.

Виберіть **Налаш.** на головному екрані > **Налашт. сканера** > **Виявлення бруду**, після чого виберіть **Увімк. – низький** або **Увімк. – високий**.

Коли відображається оповіщення, очистьте поверхні скла всередині сканера за допомогою оригінального набору для чищення Epson або м'якої тканини.

#### *Примітка.*

- ❏ Залежно від бруду, його може бути визначено неправильно.
- ❏ Якщо визначення відбулося неналежним чином, змініть налаштування.

Виберіть *Увімк. – високий*, якщо бруд не виявлено. Виберіть *Увімк. – низький* або *Вимкнути*, якщо оповіщення з'явилося через неправильне визначення.

#### **Пов'язані відомості**

& [«Очищення внутрішніх компонентів сканера» на сторінці 109](#page-108-0)

## **Сповіщення про забруднення скла не зникає**

Якщо після очищення внутрішньої частини сканера з'являється сповіщення про забруднення скла, перевірте скляну поверхню знову. Якщо на склі є подряпини, вони будуть розглядатися як забруднення.

Скляну частину необхідно замінити. Зверніться до місцевого постачальника щодо ремонту.

## **Нерівномірність кольорів на сканованому зображенні**

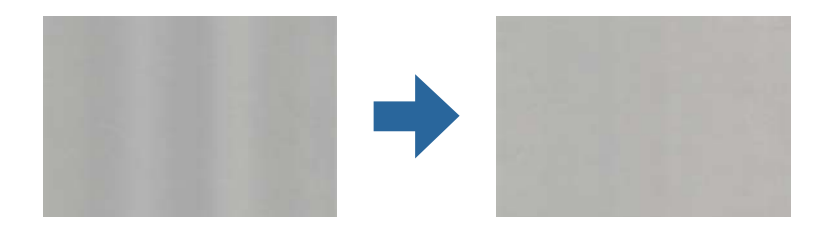

Якщо на сканер падає сильне світло, наприклад, прямі сонячні промені, датчик усередині сканера неправильно визначає світло, і тому кольори на сканованому зображенні стають нерівномірними.

- ❏ Змініть положення сканера таким чином, щоб на його передню частину не падало сильне світло.
- ❏ Перемістіть сканер у місце, де на нього не падатиме сильне світло.

## **Розширення або стиснення сканованого зображення**

Розширюючи або стискаючи скановане зображення, ви можете регулювати співвідношення розширення за допомогою функції **Налаштування** у програмі Epson Scan 2 Utility. Ця функція доступна тільки для Windows.

#### *Примітка.*

Epson Scan 2 Utility — додаток, що постачається з програмним забезпеченням сканера.

- 1. Запустіть Epson Scan 2 Utility.
	- ❏ Windows 10/Windows Server 2016

Натисніть кнопку «Пуск», а тоді виберіть **EPSON** > **Epson Scan 2** > **Epson Scan 2 Utility**.

❏ Windows 8.1/Windows 8/Windows Server 2012 R2/Windows Server 2012

Введіть назву програми у пошуковий рядок і виберіть відображену піктограму.

❏ Windows 7/Windows Vista/Windows XP/Windows Server 2008 R2/Windows Server 2008/Windows Server 2003 R2/Windows Server 2003

Натисніть кнопку «Пуск», а тоді виберіть **Усі програми** або **Програми** > **EPSON** > **Epson Scan 2** > **Epson Scan 2 Utility**.

- 2. Виберіть вкладку **Налаштування**.
- 3. Використовуйте **Розширення/стискання**, щоб відрегулювати співвідношення розширення для сканованих зображень.
- 4. Клацніть **Установити**, щоб застосувати налаштування до сканера.

## **Зображення зі звороту з'являється на фоні сканованого**

На відсканованому зображенні може проявлятися зображення зі зворотної сторони оригіналу.

❏ Коли параметр **Авто**, **Колір** або **Відтінки сірого** вибрано як **Тип зображення**:

❏ Переконайтеся, що параметр **Видаліть фон** вибрано у вікні Epson Scan 2. У разі використання Document Capture Pro, вікно можна відкрити, натиснувши кнопку **Детальні настройки** на екрані **Настройки сканування**.

Клацніть вкладку **Розширені настройки** > **Видаліть фон**.

❏ Переконайтеся, що вибрано параметр **Розширення тексту**.

Document Capture Pro (Windows)/Document Capture (Mac OS X): Натисніть **Настройки сканування** > **Розширення тексту**.

Режим Epson Scan 2: Клацніть вкладку **Розширені настройки** > **Розширення тексту**.

#### ❏ У разі, якщо **Чорно-білий** вибрано як **Тип зображення**:

Переконайтеся, що вибрано параметр **Розширення тексту**.

Document Capture Pro (Windows)/Document Capture (Mac OS X): Натисніть **Настройки сканування** > **Розширення тексту**.

Режим Epson Scan 2: Клацніть вкладку **Розширені настройки** > **Розширення тексту**.

Залежно від стану сканованого зображення натисніть **Настройки** у вікні Epson Scan 2 і спробуйте встановити нижчий рівень для **Якість відображення контурів** або вищий рівень для **Рівні зменшення шуму**.

## **Скановане зображення або текст розмитий**

Можна налаштувати зовнішній вигляд сканованого зображення або тексту, збільшивши роздільну здатність або регулюючи якість зображення.

❏ Змініть роздільну здатність, а потім знову відскануйте.

Встановіть відповідну роздільну здатність залежно від мети використання сканованого зображення.

❏ Переконайтеся, що вибрано параметр **Розширення тексту**.

Document Capture Pro (Windows)/Document Capture (Mac OS X): Натисніть **Настройки сканування** > **Розширення тексту**.

Режим Epson Scan 2: Клацніть вкладку **Розширені настройки** > **Розширення тексту**.

❏ У разі, якщо **Чорно-білий** вибрано як **Тип зображення**:

Залежно від стану сканованого зображення натисніть **Настройки** у вікні Epson Scan 2 і спробуйте встановити нижчий рівень для **Якість відображення контурів** або вищий рівень для **Рівні зменшення шуму**.

❏ Якщо скануєте у форматі JPEG, спробуйте змінити рівень стиснення.

Document Capture Pro (Windows)/Document Capture (Mac OS X): Клацніть **Параметр** на екрані **Зберегти настройки**, після чого змініть якість зображення для JPEG.

Режим Epson Scan 2: Клацніть **Формат зображення** > **Опції**, після чого змініть **Якість зобр**.

### **Список рекомендованих значень роздільної здатності відповідно до мети**

Див. таблицю та встановіть відповідну роздільну здатність відповідно до мети використання сканованого зображення.

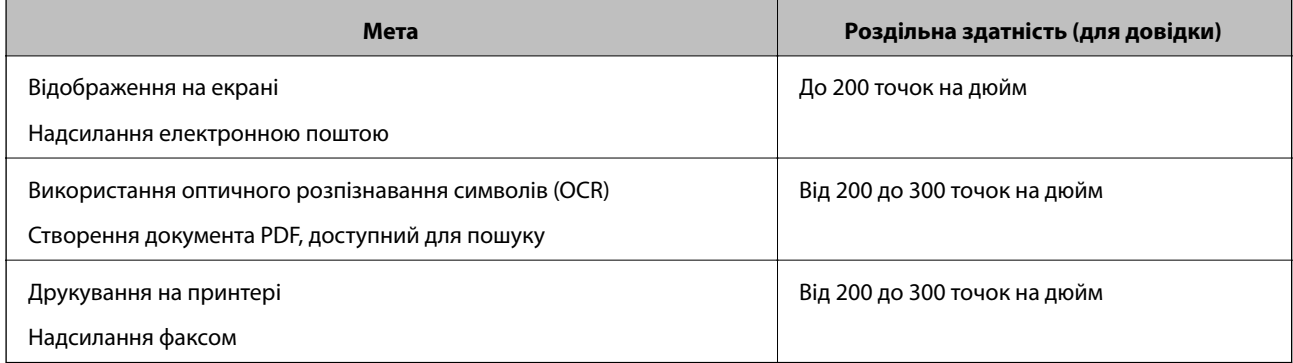

## **З'являються шаблони муару (веб-подібні тіні)**

Якщо оригіналом є друкований документ, у сканованому зображенні може з'явитися шаблон муару (вебподібні тіні).

❏ Переконайтеся, що параметр **Усунення муару** вибрано у вікні Epson Scan 2. У разі використання Document Capture Pro, вікно можна відкрити, натиснувши кнопку **Детальні настройки** на екрані **Настройки сканування**.

Клацніть вкладку **Розширені настройки** > **Усунення муару**.

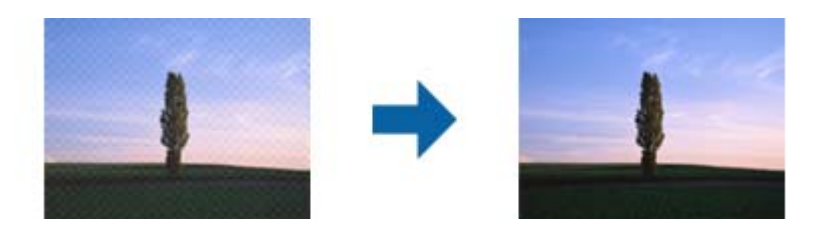

❏ Змініть роздільну здатність, а потім знову відскануйте.

## **Край оригіналу не сканується при автоматичному визначенні розміру оригіналу**

Залежно від оригіналу, його край може не скануватися при автоматичному виявленні розміру оригіналу.

❏ Налаштуйте **Обрізання полів для розміру "Авто"** у вікні Epson Scan 2. У разі використання Document Capture Pro, вікно можна відкрити, натиснувши кнопку **Детальні настройки** на екрані **Настройки сканування**.

Клацніть вкладку **Основні настройки** > **Розмір документа** > **Настройки**. На екрані **Настройки розміру документа** налаштуйте **Обрізання полів для розміру "Авто"**.

❏ Залежно від оригіналу, певна його ділянка може не визначатися правильно у разі використання функції **Автовизначення**. Виберіть потрібний розмір оригіналу зі списку **Розмір документа**.

#### *Примітка.*

Якщо потрібний розмір оригіналу, який потрібно сканувати, не зазначено у списку, створіть розмір вручну у вікні Epson Scan 2. У разі використання Document Capture Pro, вікно можна відкрити, натиснувши кнопку *Детальні настройки* на екрані *Настройки сканування*.

Клацніть вкладку *Основні настройки* > *Розмір документа*, після чого виберіть *Налаштувати*.

### **Символи розпізнаються неправильно**

Перевірте наступне, щоб збільшити рівень оптичного розпізнавання знаків (OCR).

- ❏ Переконайтеся, що оригінал розміщено рівно.
- ❏ Використовуйте оригінал із чітким текстом. Якість розпізнавання тексту може погіршитися за умови сканування перелічених нижче оригіналів.
	- ❏ Оригінали, які копіювалися кілька разів
	- ❏ Оригінали, отримані факсом (при низькій роздільній здатності)
	- ❏ Оригінали з дуже малими інтервалами між символами або рядками
	- ❏ Оригінали, з перекресленням або підкресленням тексту
	- ❏ Оригінали з написаним від руки текстом
	- ❏ Оригінали зі згинами або складками
- ❏ Тип паперу, виготовлений з термопаперу, як-от чеки, може псуватися з часом або через тертя. Відскануйте їх якомога швидше.
- ❏ Під час збереження файлів у Microsoft® Office або **PDF файл, доступний для пошуку** перевірте, чи правильно вибрані мови.

### **Неможливо усунути проблеми у сканованому зображенні**

Якщо ви спробували всі рішення й не усунули проблему, запустіть відновлення налаштувань Epson Scan 2 за допомогою Epson Scan 2 Utility.

#### *Примітка.*

Epson Scan 2 Utility — це програма, що постачається з Epson Scan 2.

- 1. Запустіть Epson Scan 2 Utility.
	- ❏ Windows 10/Windows Server 2016

Натисніть кнопку пуску, а тоді виберіть Програми **EPSON** > **Epson Scan 2 Utility**.

❏ Windows 8.1/Windows 8/Windows Server 2012 R2/Windows Server 2012

Введіть назву програми у пошуковий рядок та оберіть відображений значок.

❏ Windows 7/Windows Vista/Windows XP/Windows Server 2008 R2/Windows Server 2008/Windows Server 2003 R2/Windows Server 2003

Натисніть кнопку пуску, а тоді оберіть **Усі програми** або **Програми** > **EPSON** > **Epson Scan 2 Utility** > **Epson Scan 2**.

❏ Mac OS

Оберіть **Перейти** > **Програми** > **Epson Software** > **Epson Scan 2 Utility**.

- 2. Виберіть вкладку **Інше**.
- 3. Клацніть **Скинути**.

#### *Примітка.*

Якщо повернення початкових параметрів не допомагає, видаліть, а тоді повторно встановіть Epson Scan 2.

## **Видалення та встановлення програм**

### **Видалення програм**

Для вирішення певних проблем або оновлення операційної системи може знадобитися видалити програми, а потім знову встановити їх. Увійдіть до свого комп'ютера як адміністратор. Уведіть пароль адміністратора, якщо з'явиться відповідне повідомлення комп'ютера.

### **Видалення програм у Windows**

- 1. Закрийте всі активні програми.
- 2. Відключіть сканер від комп'ютера.
- 3. Відкрийте панель керування:
	- ❏ Windows 10/Windows Server 2016

Натисніть кнопку «Пуск», після чого виберіть **Система Windows** > **Панель керування**.

- ❏ Windows 8.1/Windows 8/Windows Server 2012 R2/Windows Server 2012 Виберіть **Робочий стіл**, **Настройки** і **Панель керування**.
- ❏ Windows 7/Windows Vista/Windows XP/Windows Server 2008 R2/Windows Server 2008/Windows Server 2003 R2/Windows Server 2003

Натисніть кнопку «Пуск» і виберіть пункт **Панель керування**.

- 4. Натисніть **Видалити програму** (або **Інсталяція та видалення програм**):
	- ❏ Windows 10/Windows 8.1/Windows 8/Windows 7/Windows Vista/Windows Server 2016/Windows Server 2012 R2/Windows Server 2012/Windows Server 2008 R2/Windows Server 2008

Натисніть кнопку **Видалити програму** в розділі **Програми**.

❏ Windows XP/Windows Server 2003 R2/Windows Server 2003

Клацніть **Інсталяція та видалення програм**.

- 5. Виберіть програму, яку потрібно видалити.
- 6. Видаліть програми:
	- ❏ Windows 10/Windows 8.1/Windows 8/Windows 7/Windows Vista/Windows Server 2016/Windows Server 2012 R2/Windows Server 2012/Windows Server 2008 R2/Windows Server 2008

#### Клацніть **Видалити/змінити** або **Видалити**.

❏ Windows XP/Windows Server 2003 R2/Windows Server 2003

Клацніть **Змінити/видалити** або **Видалити**.

#### *Примітка.*

Якщо відображається вікно контролю обліокового запису користувача, натисніть «Продовжити».

7. Виконайте інструкції на екрані.

#### *Примітка.*

У деяких випадках з'являється повідомлення, що пропонує перезавантажити комп'ютер. У такому разі виберіть *Перезапустити комп'ютер зараз* і натисніть кнопку *Готово*.

### <span id="page-133-0"></span>**Видалення програм у Mac OS**

#### *Примітка.*

Перевірте, чи встановлена у вас програма EPSON Software Updater.

1. Завантажте програму видалення за допомогою EPSON Software Updater.

Завантаживши програму видалення, ви більше не матимете потреби завантажувати її щоразу, коли ви видаляєте програму.

- 2. Відключіть сканер від комп'ютера.
- 3. Щоб видалити драйвер сканера, виберіть **Параметри системи** з меню > **Принтера та сканери** (або **Друк і сканування**, **Друк і факс**), а тоді видаліть сканер зі списку увімкнених.
- 4. Закрийте всі активні програми.
- 5. Виберіть **Перейти** > **Програми** > **Epson Software** > **Програма видалення**.
- 6. Виберіть зі списку програму, яку потрібно видалити, а тоді натисніть «Видалити».

#### c*Важливо*

Програма видалення видаляє всі драйвери для сканерів Epson на комп'ютері. Якщо ви використовуєте декілька сканерів Epson, а видалити потрібно тільки певний драйвер, видаліть спочатку всі, а тоді встановіть ще раз тільки потрібний драйвер.

#### *Примітка.*

Якщо у списку програм не відображається програма, яку ви бажаєте видалити, то за допомогою програми видалення не вдасться видалити цю програму. У такому разі виберіть *Перейти* > *Програми* > *Epson Software*, виберіть програму, яку потрібно видалити, а тоді просто перенесіть її в кошик.

### **Встановлення програм**

Дотримуйтеся наведених нижче вказівок, щоб встановити необхідні програми.

#### *Примітка.*

- ❏ Увійдіть до свого комп'ютера як адміністратор. Уведіть пароль адміністратора, якщо з'явиться відповідне повідомлення комп'ютера.
- $\Box$  У разі повторного встановлення програм їх потрібно спочатку видалити.
- 1. Закрийте всі активні програми.
- 2. У разі встановлення програми Epson Scan 2 тимчасово відключіть сканер від комп'ютера.

#### *Примітка.*

Не підключайте сканер до комп'ютера, доки не з'явиться відповідна інструкція.

3. Встановіть програму, дотримуючись інструкцій на вказаному нижче веб-сайті.

[http://epson.sn](http://epson.sn/?q=2)

#### *Примітка.*

В ОС Windows можна також використовувати диск з програмним забезпеченням, що постачався у комплекті зі сканером.

# **Технічні характеристики**

## **Загальні технічні характеристики сканера**

#### *Примітка.*

Технічні характеристики можуть змінюватися без попередження.

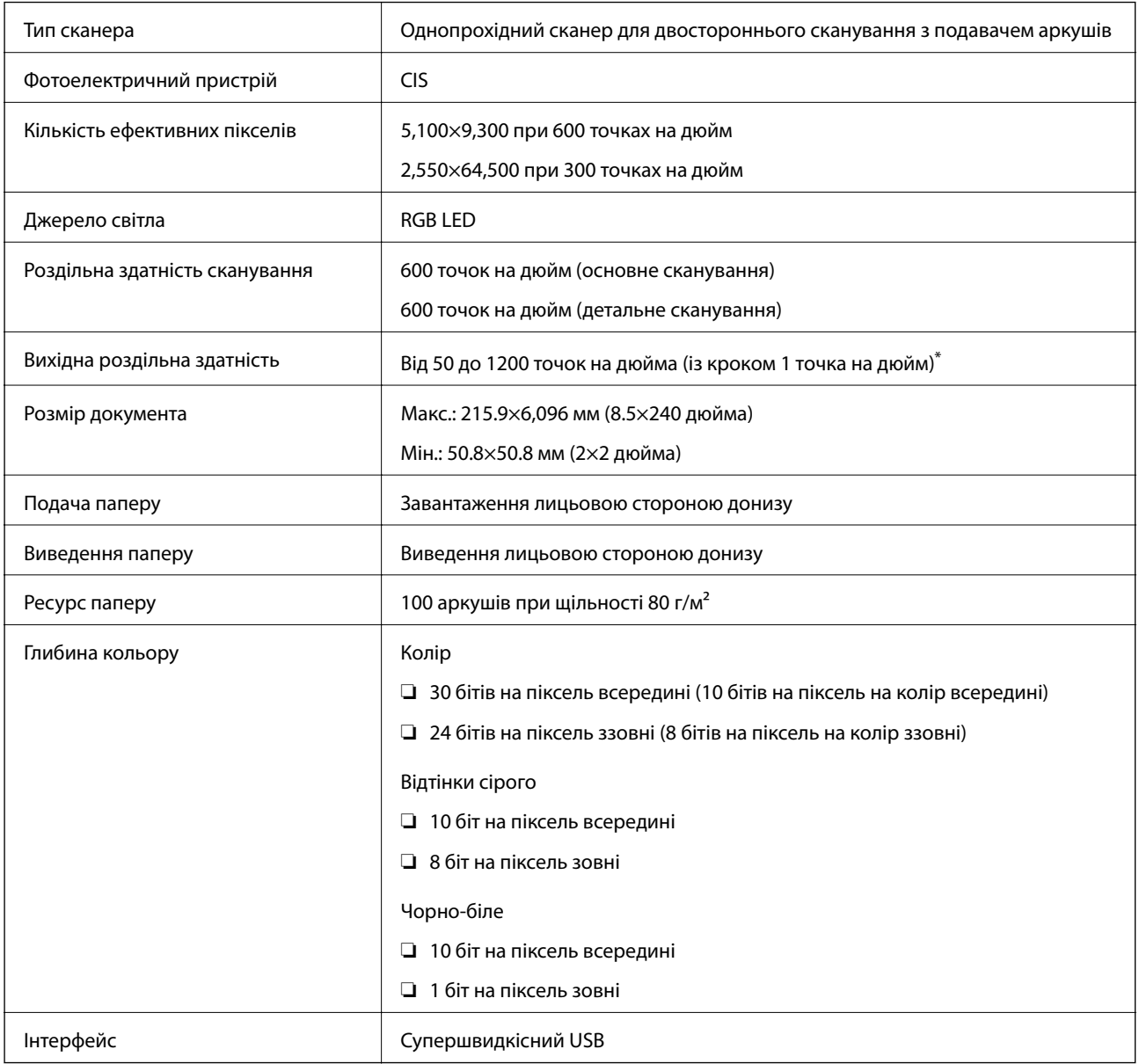

\* Довгий папір можна сканувати із роздільною здатністю як наведено нижче.

❏ Від 50 до 600 точок на дюйм: Від 393,8 до 1346,2 мм (15,5–53 дюйм.) довжиною

❏ Від 50 до 300 точок на дюйм: Від 1346,3 до 5461,0 мм (53–215 дюйм.) довжиною

❏ Від 50 до 200 точок на дюйм: Від 5461,1 до 6096,0 мм (215–240 дюйм.) довжиною

## **Технічні характеристики: габарити і вага**

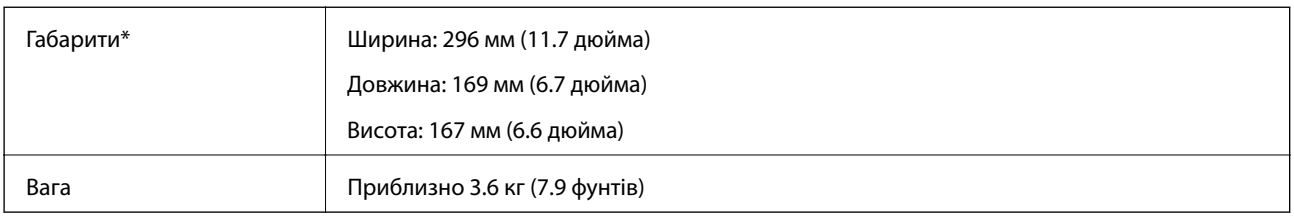

\* Без виступаючих частин і вхідного лотка.

## **Характеристики енергоспоживання**

### **Електричні характеристики сканера**

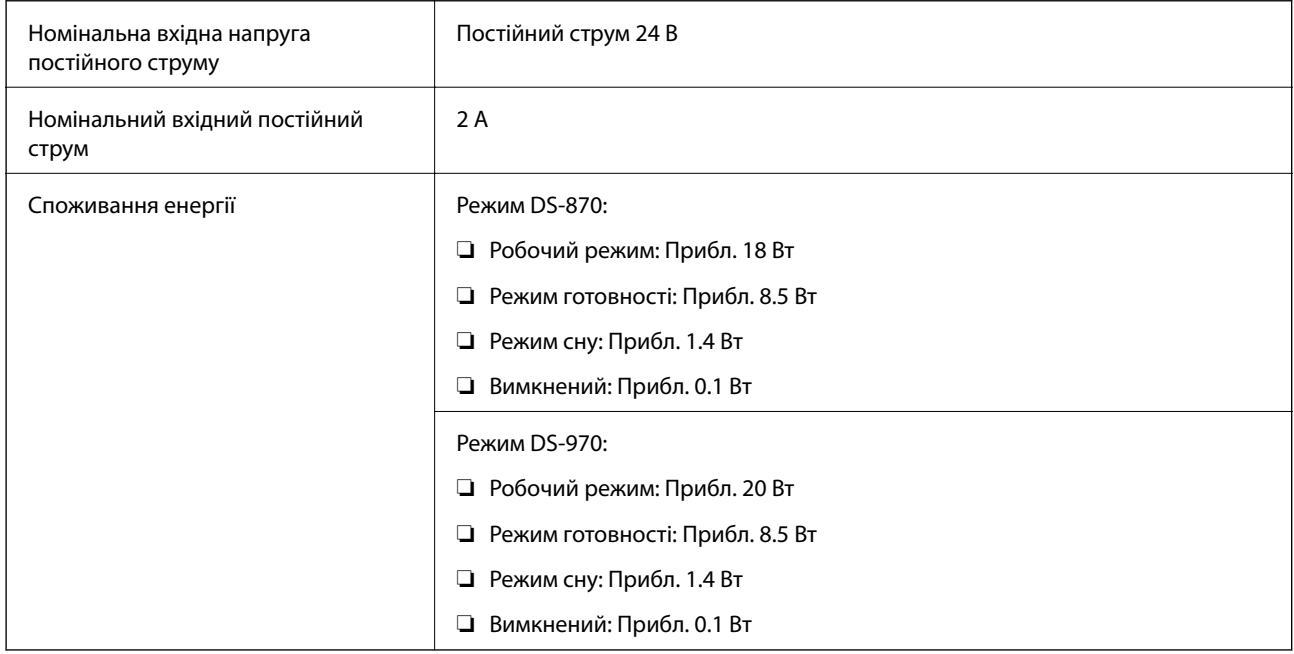

#### *Примітка.*

Для користувачів з Європи — докладніше про споживання енергії див. наведений нижче веб-сайт.

<http://www.epson.eu/energy-consumption>

## **Характеристики адаптера змінного струму**

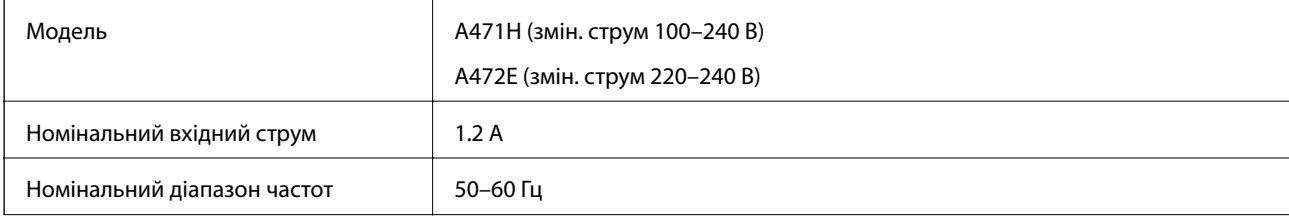

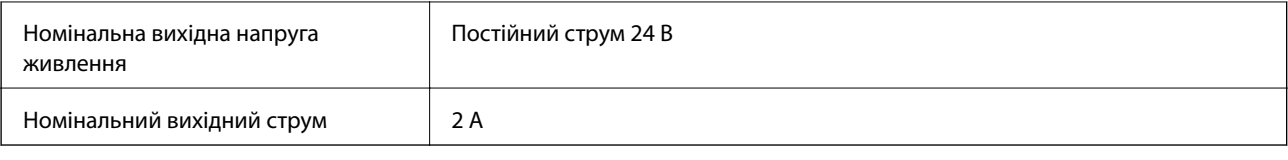

# **Умови експлуатації**

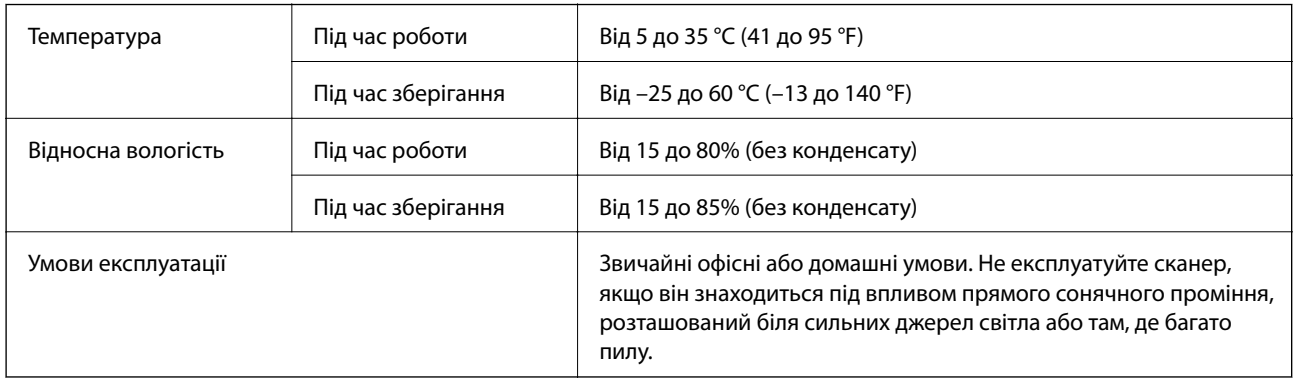

## **Системні вимоги**

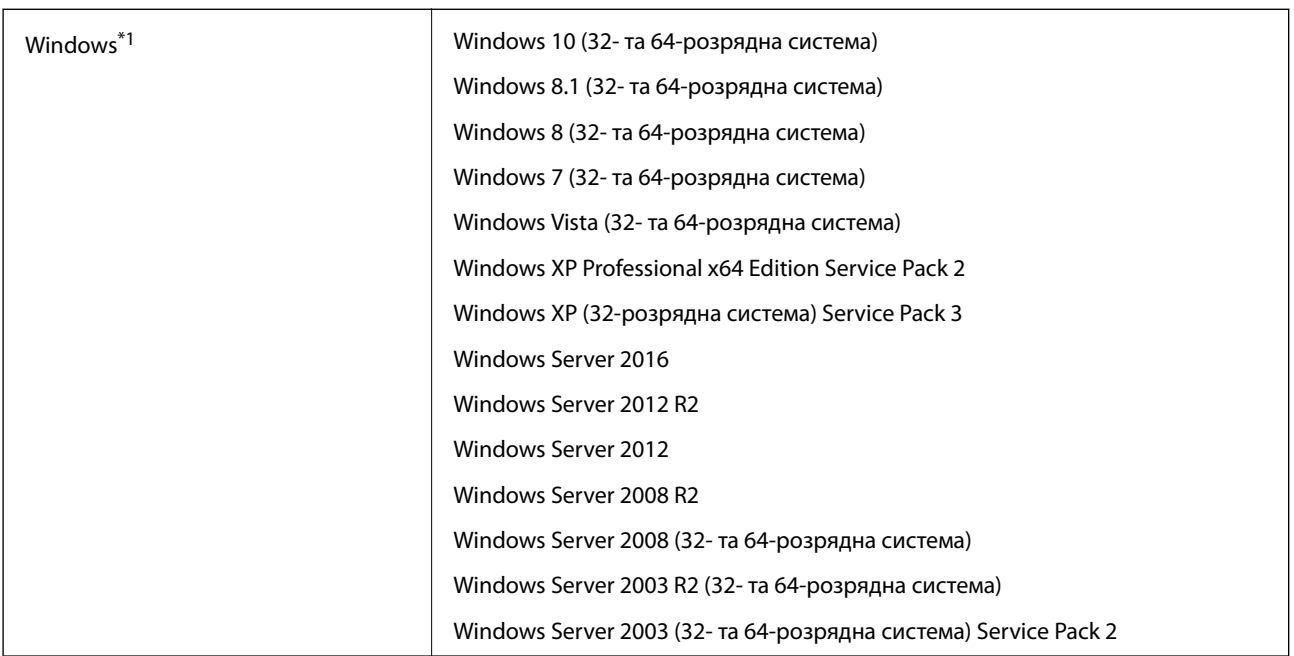

#### **Технічні характеристики**

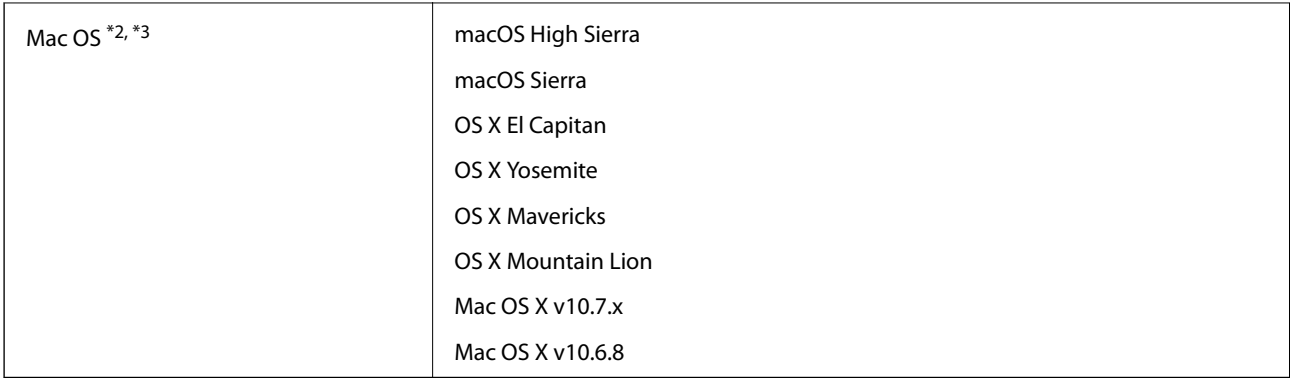

\*1 Document Capture Pro не підтримує Windows Vista/Windows XP.

\*2 Швидке перемикання користувачів на Mac OS або більш пізньої версії не підтримується.

\*3 Система файлів UNIX File System (UFS) для Mac OS не підтримується.

# **Стандарти та підтвердження відповідності**

## **Стандарти та сертифікати для європейської моделі**

#### **Продукт та адаптер змінного струму**

Вказані нижче моделі мають маркування CE, а отже виготовлені згідно з усіма відповідними вимогами директив ЄС. Щоб отримати детальнішу інформацію, відвідайте вказаний нижче веб-сайт, де можна ознайомитися з повним текстом декларації відповідності, яка містить посилання на директиви та гармонізовані стандарти.

<http://www.epson.eu/conformity>

J381D

A471H, A472E

#### **Додаткова планшетна приставка до сканера**

Вказана нижче модель має маркування CE, а отже виготовлена згідно з усіма відповідними вимогами директив ЄС. Щоб отримати детальнішу інформацію, відвідайте вказаний нижче веб-сайт, де можна ознайомитися з повним текстом декларації відповідності, яка містить посилання на директиви та гармонізовані стандарти.

<http://www.epson.eu/conformity>

J381FBSD

## **Стандарти та сертифікати для австралійських моделей**

#### **Продукт**

EMC AS/NZS CISPR32 клас B

#### **Адаптер змінного струму (A471H)**

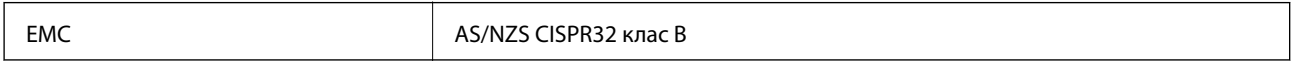

#### **Додаткова планшетна приставка до сканера**

**EMC AS/NZS CISPR32 клас B** 

# **Джерела довідкової інформації**

## **Веб-сайт технічної підтримки**

Якщо вам необхідна додаткова інформація, дивіться веб-сайт технічної підтримки компанії Epson. Оберіть свою країну чи регіон, або перейдіть у відділ підтримки на локальному веб-сайті компанії Epson. На сайті доступна інформація про останні драйвери, FAQ, посібники або інші файли для завантаження.

<http://support.epson.net/>

<http://www.epson.eu/Support> (Європа)

Якщо виріб компанії Epson не працює належним чином, і вирішити проблему не вдається, зверніться за допомогою у службу підтримки компанії Epson.

## **Звернення у відділ підтримки компанії Epson**

### **Перед зверненням до компанії Epson**

Якщо виріб компанії Epson не працює належним чином, а вирішити проблему за допомогою інформації, що міститься в супровідній документації до виробу не вдається, зверніться за допомогою у службу підтримки компанії Epson. Якщо у місці вашого перебування немає відділу підтримки компанії Epson, зверніться до дилера, в якого було придбано цей продукт.

Відділ підтримки компанії Epson надасть допомогу значно швидше за умови надання наступної інформації:

❏ Заводський номер продукту

(Етикетка із серійним номером зазвичай знаходиться на задній стороні виробу).

- ❏ Модель продукту
- ❏ Версія програмного забезпечення продукту

(Натисніть кнопку **Про програму**, **Інформація про версію** або схожу кнопку у вікні програми).

- ❏ Марка й модель комп'ютера
- ❏ Операційна система комп'ютера та її версія
- ❏ Назви й версії програм, які зазвичай використовуються з продуктом

#### *Примітка.*

В залежності від виробу, у деяких моделях списки номерів факсів і (або) настройки мережі можна зберігати у пам'яті приладу. Ці дані можуть бути втрачені внаслідок поломки приладу або під час його ремонту. Компанія Epson не несе відповідальності за втрату будь-яких даних, а також не зобов'язана виконувати резервне копіювання чи відновлення даних і настройок навіть під час гарантійного строку. Компанія Epson рекомендує користувачам самостійно робити резервні копії або нотатки.

## **Підтримка користувачів у Європі**

Контактні дані відділу підтримки компанії Epson див. у документі Pan-European Warranty Document (Загальноєвропейська гарантія).

## **Підтримка користувачів у Тайвані**

За підтримкою й послугами можна звертатися:

#### **Глобальний веб-сайт**

#### [http://www.epson.com.tw](http://www.epson.com.tw/)

Тут можна знайти інформацію про технічні характеристики продуктів, драйвери для завантаження, а також замовити продукти.

#### **Довідковий стіл компанії Epson**

Телефон: +886-2-80242008

Персонал довідкового столу по телефону допоможе вирішити такі питання:

❏ Зробити замовлення продуктів і отримати інформацію про них

❏ Отримати відповіді на запитання про використання продуктів або проблеми, які виникають

❏ Замовити послуги, пов'язані з ремонтом і гарантійним обслуговуванням

#### **Ремонтний сервісний центр:**

#### <http://www.tekcare.com.tw/branchMap.page>

Корпорація TekCare — це авторизований сервісний центр Epson Taiwan Technology & Trading Ltd.

## **Підтримка користувачів в Австралії**

Бажання відділу Epson Australia — надавати клієнтам високоякісні послуги технічної підтримки. Крім документації до цього продукту, інформацію можна отримати із зазначених нижче джерел:

#### **URL-адреса в Інтернеті**

#### [http://www.epson.com.au](http://www.epson.com.au/)

Отримайте доступ до веб-сторінок Epson Australia. Варто прихопити модем із собою і скористатись нагодою та зайнятись інтернет-серфінгом! На сайті є область завантаження для драйверів, контактні дані компанії Epson, інформація про нові продукти. Крім того, тут можна отримати технічну підтримку (електронною поштою).

#### **Довідковий стіл компанії Epson**

Телефон: 1300-361-054

Довідковий стіл компанії Epson — це останній резервний засіб, який дає впевненість, що клієнти отримають пораду. Його співробітники можуть допомогти в установці, налаштуванні й експлуатації продукції Epson. Продавці-консультанти довідкового столу надають літературу про нові продукти Epson та дають поради щодо місцезнаходження найближчих дилерів і сервісних пунктів. Також там можна отримати відповідь на різноманітні питання.

Перед тим як звернутися до довідкового столу, рекомендуємо зібрати всю потрібну інформацію та тримати її під рукою. Чим більше інформації ви підготуєте, тим швидше отримаєте допомогу у вирішенні проблеми. Ця інформація включає в себе документацію до продукту Epson, відомості про тип комп'ютера, операційної системи, прикладних програм, а також будь-які дані, які можуть знадобитися.

#### **Транспортування продукту**

Компанія Epson рекомендує зберігати упаковку для транспортування у майбутньому.

## **Підтримка користувачів у Сінгапурі**

Дані про джерела інформації, відділи підтримки та сервісні центри компанії Epson, які є в Сінгапурі:

#### **Глобальний веб-сайт**

#### [http://www.epson.com.sg](http://www.epson.com.sg/)

Тут можна знайти інформацію про технічні характеристики, драйвери для завантаження, відповіді на запитання, які часто задаються (FAQ), зробити замовлення або звернутися за технічною підтримкою по електронній пошті.

#### **Довідковий стіл компанії Epson**

Безкоштовний номер: 800-120-5564

Персонал довідкового столу по телефону допоможе вирішити вказані нижче питання.

- ❏ Зробити замовлення продуктів і отримати інформацію про них
- ❏ Отримати відповіді на запитання про використання продуктів або способи вирішення проблем, які виникають
- ❏ Замовити послуги, пов'язані з ремонтом і гарантійним обслуговуванням

## **Підтримка користувачів у Таїланді**

За підтримкою й послугами можна звертатися:

#### **Глобальний веб-сайт**

#### [http://www.epson.co.th](http://www.epson.co.th/)

Тут можна знайти інформацію про технічні характеристики, драйвери для завантаження, відповіді на часті запитання (FAQ) і адресу електронної пошти.

#### **Інформаційний центр компанії Epson**

Телефон: 66-2685-9899

Адреса електронної пошти: support@eth.epson.co.th

Персонал інформаційного центру допоможе вирішити зазначені нижче питання:

- ❏ Зробити замовлення продуктів і отримати інформацію про них
- ❏ Отримати відповіді на запитання про використання продуктів або проблеми, які виникають
- ❏ Замовити послуги, пов'язані з ремонтом і гарантійним обслуговуванням

## **Підтримка користувачів у В'єтнамі**

За підтримкою й послугами можна звертатися:

#### **Сервісний центр Epson**

65 Truong Dinh Street, District 1, Hochiminh City, Vietnam. Телефон (Хошимін): 84-8-3823-9239, 84-8-3825-6234 29 Tue Tinh, Quan Hai Ba Trung, Hanoi City, Vietnam Телефон (Ханой): 84-4-3978-4785, 84-4-3978-4775

## **Підтримка користувачів в Індонезії**

За підтримкою й послугами можна звертатися:

#### **Глобальний веб-сайт**

[http://www.epson.co.id](http://www.epson.co.id/)

❏ Тут можна знайти інформацію про технічні характеристики, драйвери для завантаження,

❏ часті запитання (FAQ), зробити замовлення або задати запитання електронною поштою

#### **Гаряча лінія Epson**

Телефон: +62-1500-766

Факс: +62-21-808-66-799

Персонал гарячої лінії по телефону або факсом надасть допомогу щодо наведених нижче питань.

- ❏ Зробити замовлення продуктів і отримати інформацію про них
- ❏ Технічна підтримка

#### **Сервісний центр Epson**

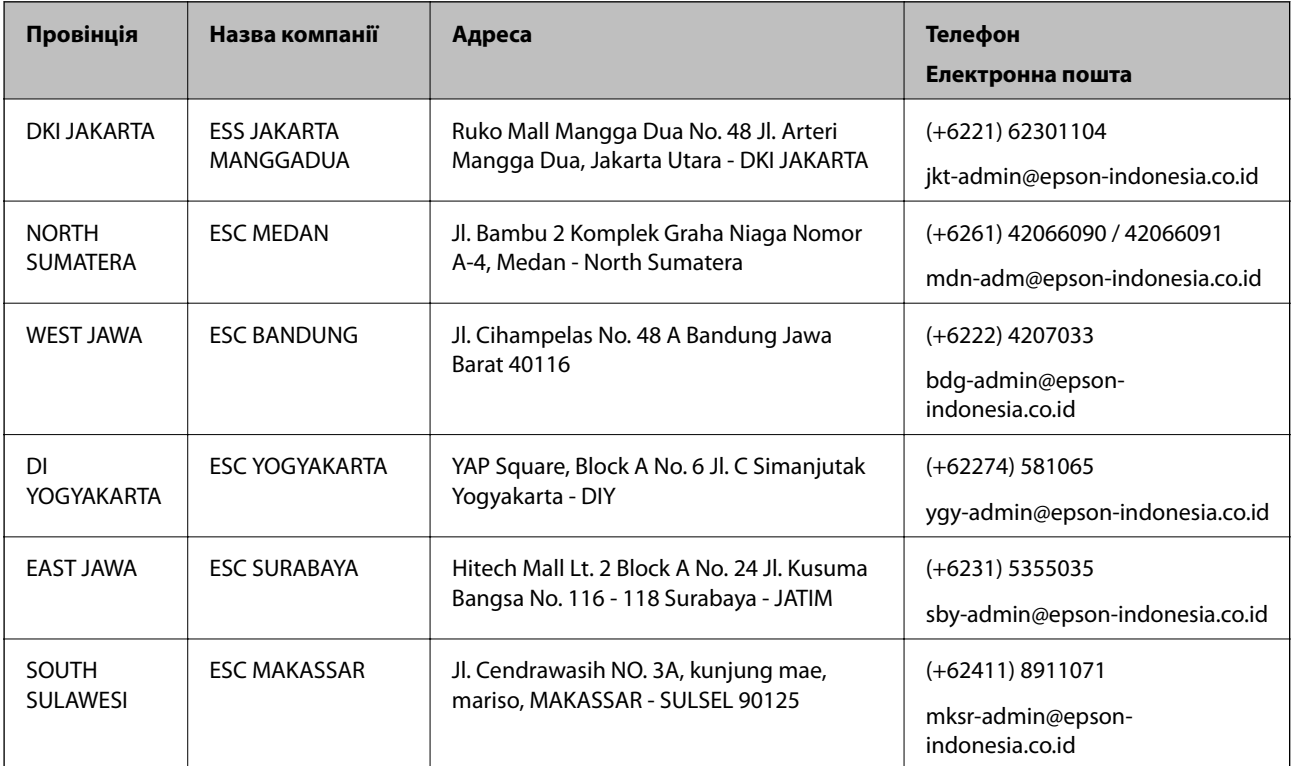

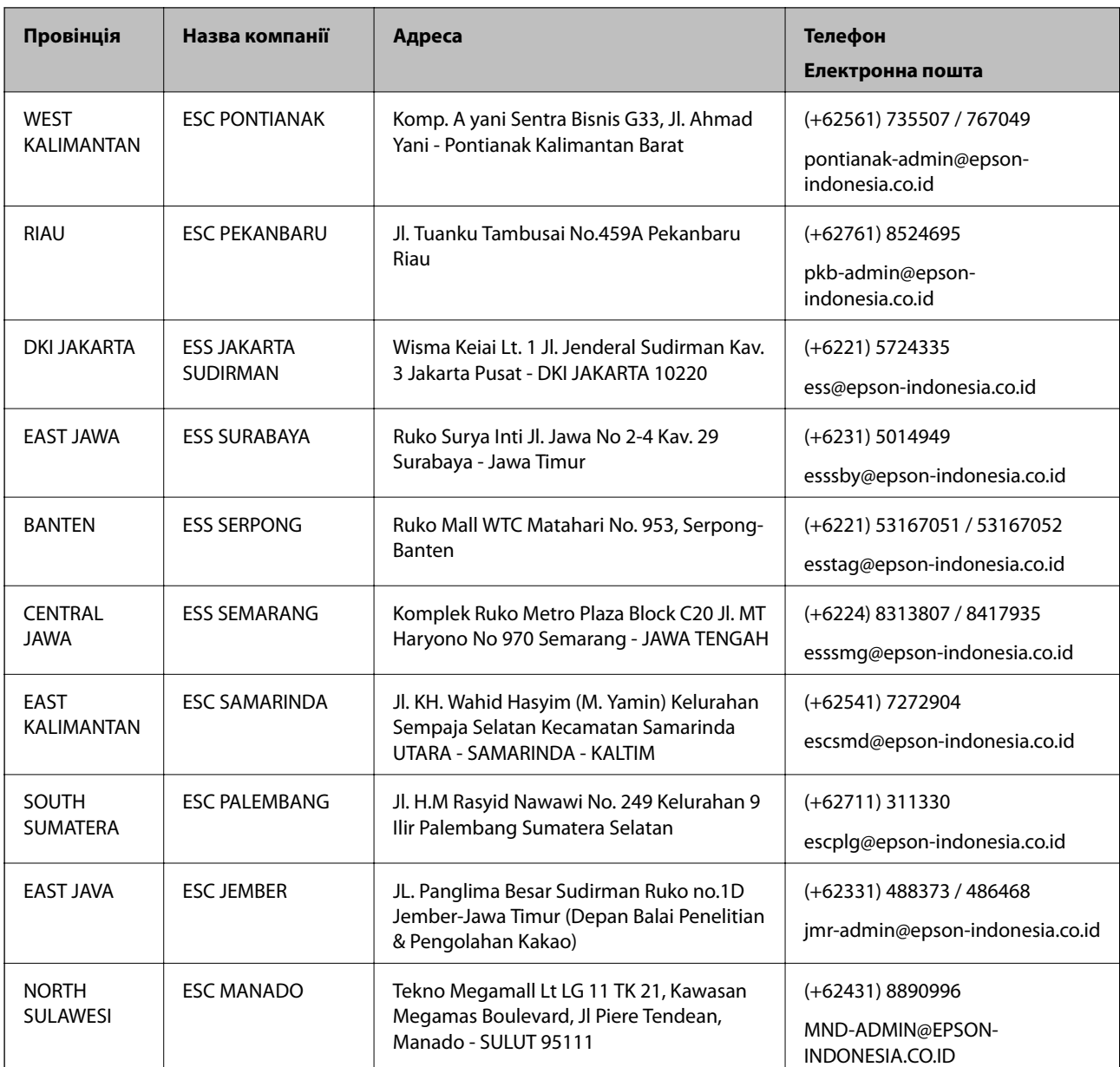

Користувачі з інших міст, не перелічених у цьому списку, можуть зателефонувати на гарячу лінію: 08071137766.

## **Підтримка користувачів у Гонконгу**

У компанії Epson Hong Kong Limited будуть раді користувачам, які звернуться за технічною підтримкою, а також за іншими послугами, які надаються після продажу.

#### **Домашня сторінка в Інтернеті**

#### [http://www.epson.com.hk](http://www.epson.com.hk/)

Компанія Epson Hong Kong розмістила в Інтернеті місцеву домашню сторінку китайською і англійською мовами, де користувачам надається така інформація:

- ❏ Відомості про продукт
- ❏ Відповіді на запитання, які часто задаються (FAQ)
❏ Найновіші версії драйверів до продуктів Epson

#### **Гаряча лінія технічної підтримки**

До технічних спеціалістів компанії можна звернутися за такими номерами телефону й факсу:

Телефон: 852-2827-8911

Факс: 852-2827-4383

# **Підтримка користувачів у Малайзії**

За підтримкою й послугами можна звертатися:

#### **Глобальний веб-сайт**

#### [http://www.epson.com.my](http://www.epson.com.my/)

- ❏ Тут можна знайти інформацію про технічні характеристики, драйвери для завантаження,
- ❏ отримати відповіді на запитання, які часто задаються (FAQ), зробити замовлення або задати запитання електронною поштою

#### **Інформаційний центр компанії Epson**

Телефон: +60 1800-8-17349

- ❏ Зробити замовлення продуктів і отримати інформацію про них
- ❏ Отримати відповіді на запитання про використання продуктів або проблеми, які виникають
- ❏ Замовити послуги, пов'язані з ремонтом і гарантійним обслуговуванням

#### **Головний офіс**

Телефон: 603-56288288

Факс: 603-5628 8388/603-5621 2088

# **Підтримка користувачів в Індії**

За підтримкою й послугами можна звертатися:

#### **Глобальний веб-сайт**

#### [http://www.epson.co.in](http://www.epson.co.in/)

Тут можна знайти інформацію про технічні характеристики продуктів, драйвери для завантаження, а також замовити продукти.

#### **Лінія допомоги**

❏ Обслуговування, інформація про продукти та замовлення витратних матеріалів (лінії BSNL) Безкоштовний номер: 18004250011

Лінія доступна з 9:00 до 18:00, з понеділка по суботу (окрім святкових днів)

- ❏ Обслуговування (користувачі мобільних мереж і CDMA) Безкоштовний номер: 186030001600
	- Лінія доступна з 9:00 до 18:00, з понеділка по суботу (окрім святкових днів)

# **Підтримка користувачів у Філіппінах**

У корпорації Epson Philippines з радістю допоможуть користувачам, які звернуться за технічною підтримкою, а також за іншими послугами, що надаються після продажу. Зв'язатися з нами можна за наведеними нижче телефонами, факсами та адресою електронної пошти.

# **Глобальний веб-сайт**

### [http://www.epson.com.ph](http://www.epson.com.ph/)

Тут можна знайти інформацію про технічні характеристики, драйвери для завантаження, відповіді на часті запитання (FAQ), або звернутися із запитаннями по електронній пошті.

# **Центр обслуговування клієнтів компанії Epson Philippines**

Безкоштовний номер: (PLDT) 1-800-1069-37766

Безкоштовний номер: (цифровий) 1-800-3-0037766

Столичний регіон: (+632)441-9030

Веб-сайт: <https://www.epson.com.ph/contact>

Адреса електронної пошти: customercare@epc.epson.som.ph

Лінія доступна з 9:00 до 18:00, з понеділка по суботу (окрім святкових днів)

Персонал центру обслуговування клієнтів по телефону допоможе вирішити зазначені нижче питання.

- ❏ Зробити замовлення продуктів і отримати інформацію про них
- ❏ Отримати відповіді на запитання про використання продуктів або проблеми, які виникають
- ❏ Замовити послуги, пов'язані з ремонтом і гарантійним обслуговуванням

# **Корпорація Epson Philippines**

Міжміська лінія: +632-706-2609 Факс: +632-706-2663